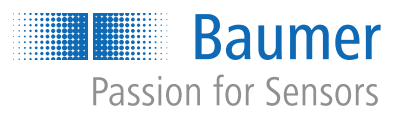

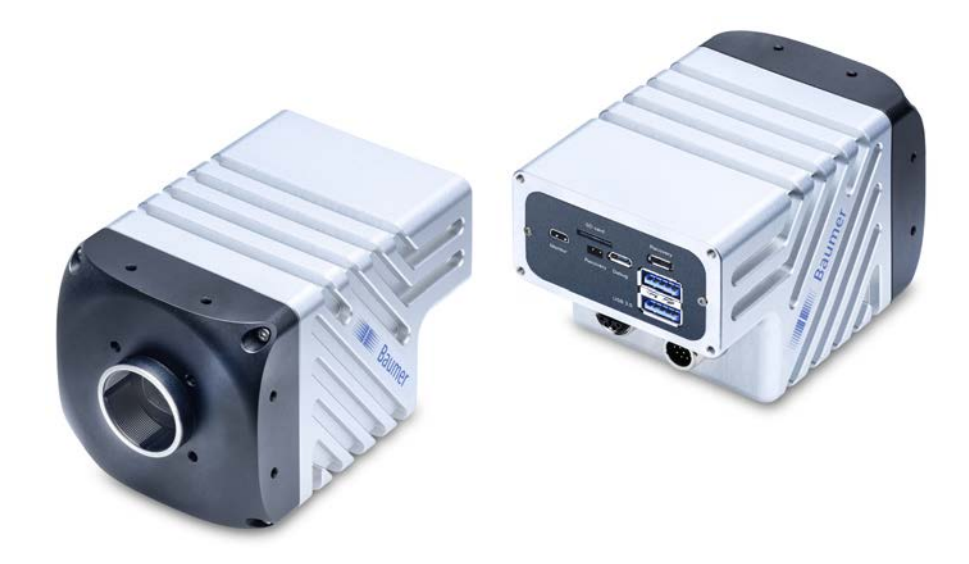

# **Betriebsanleitung**

VAX(.2) Smart Cameras (Embedded Processing)

**DE**

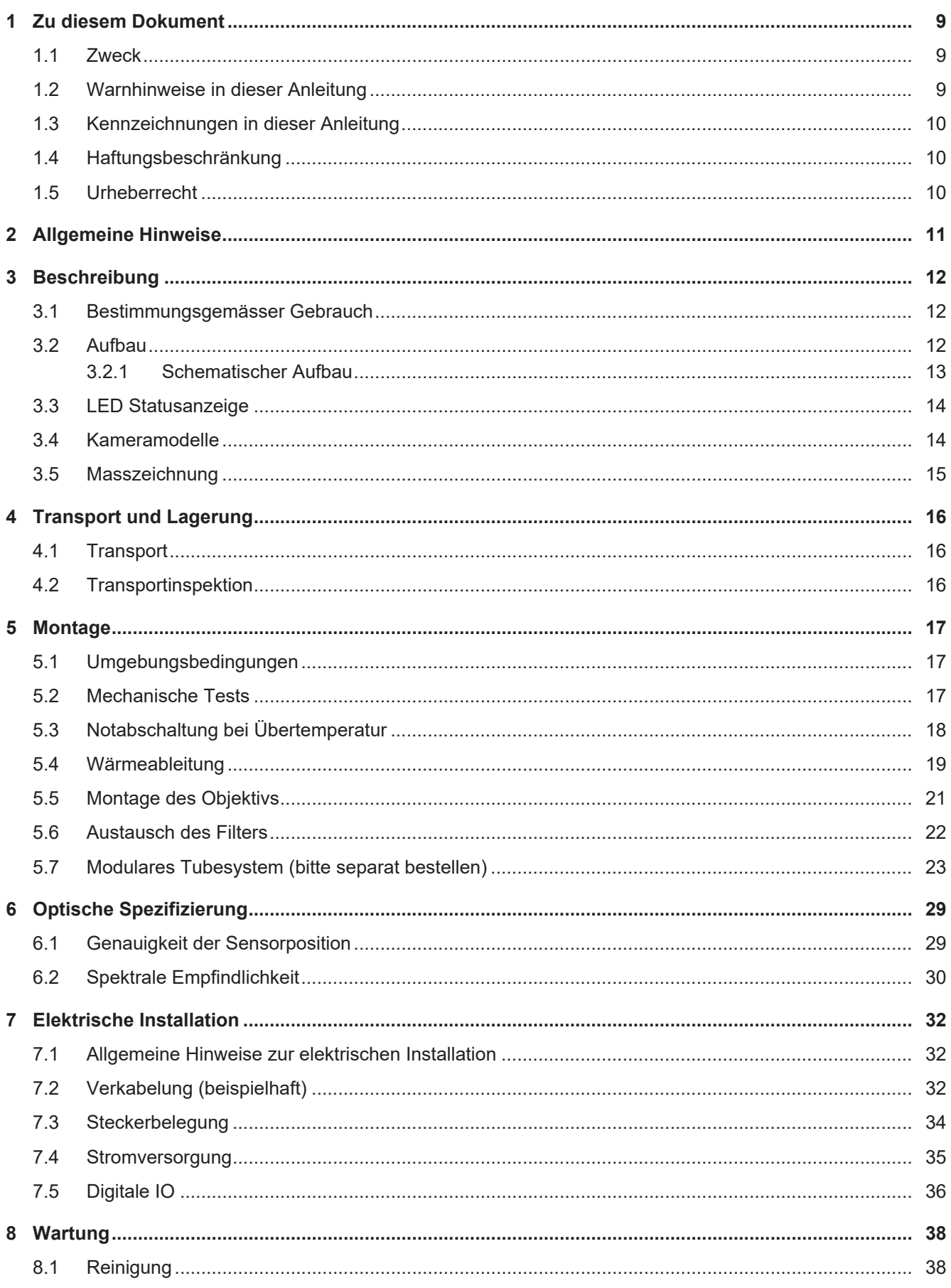

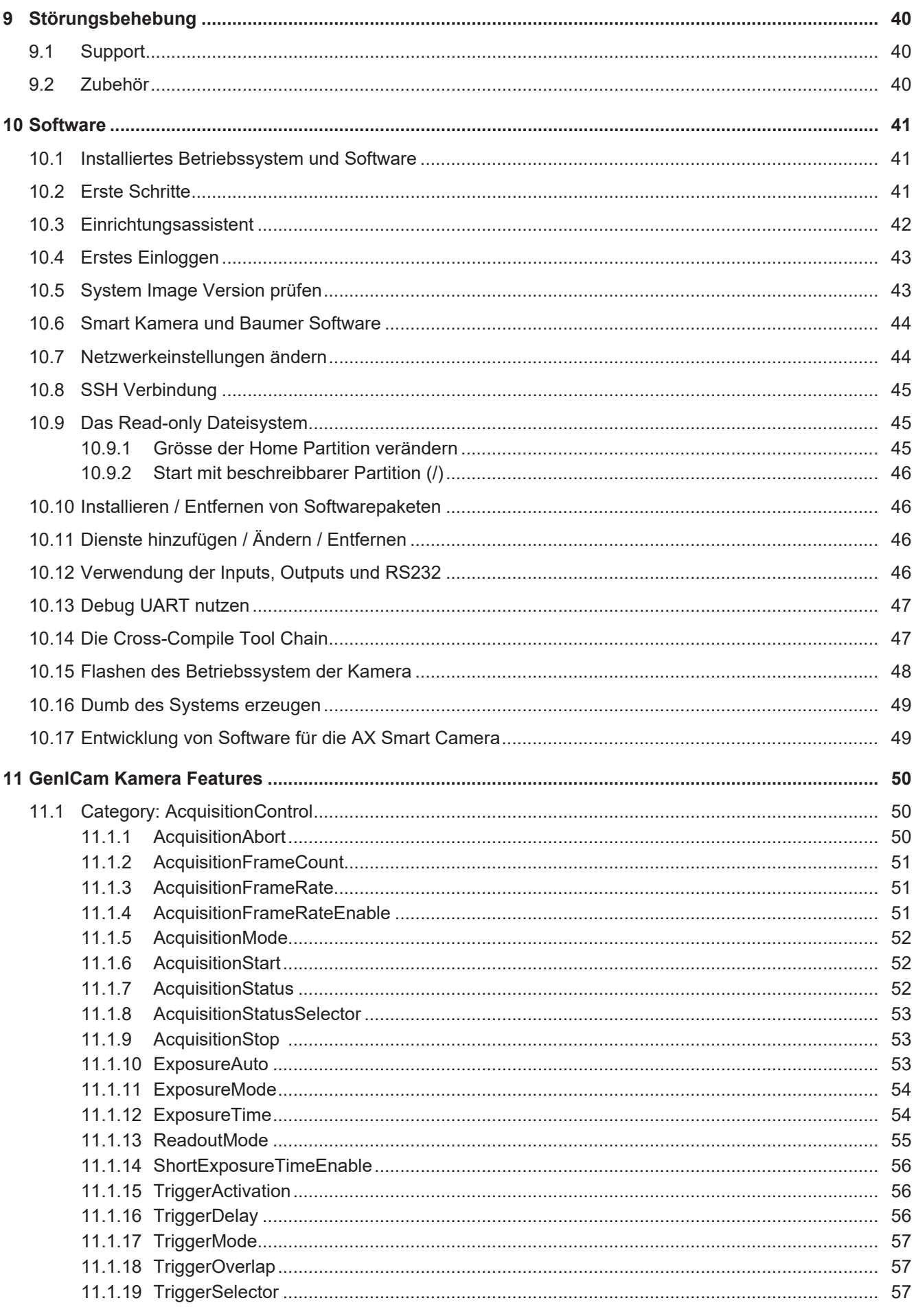

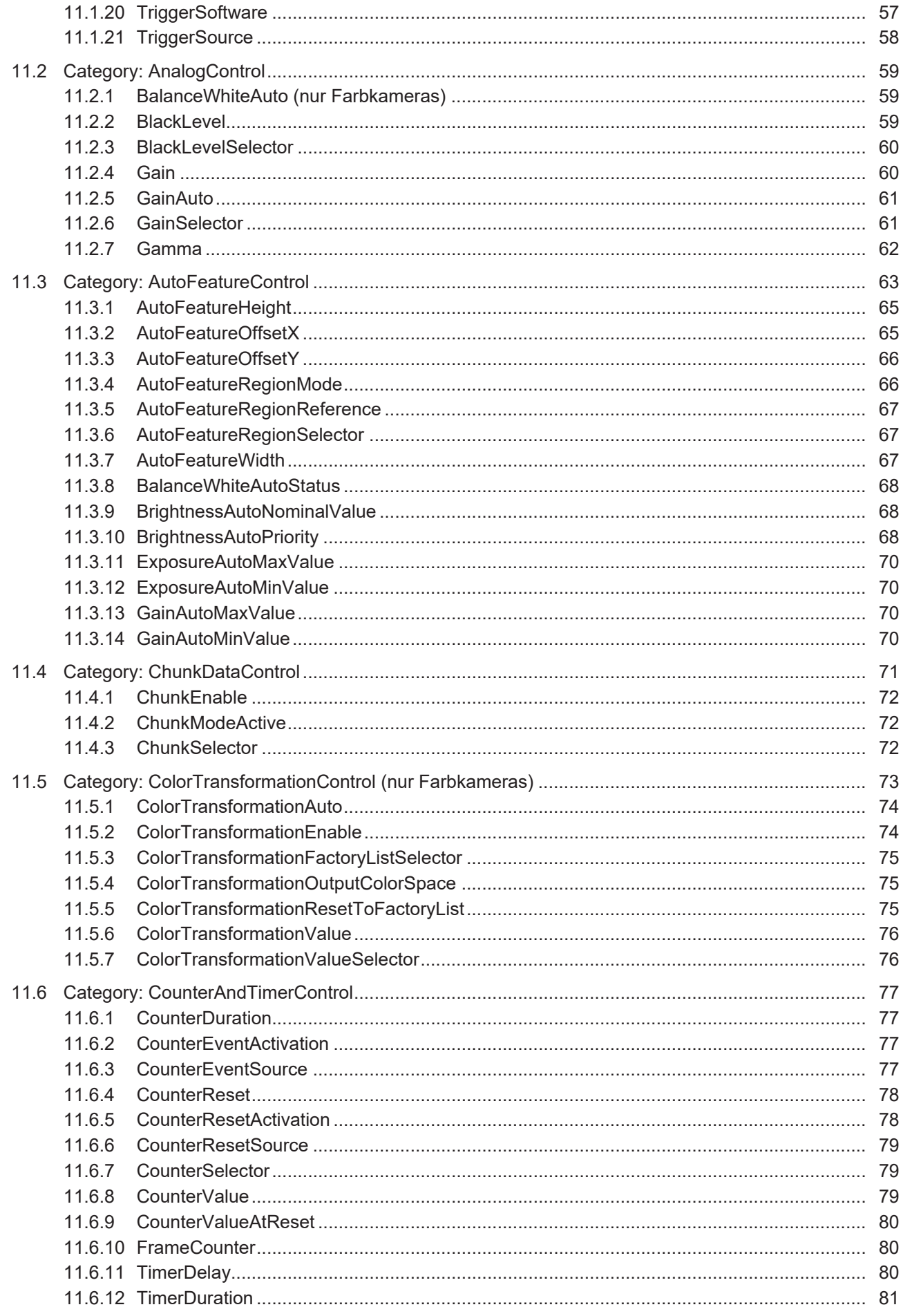

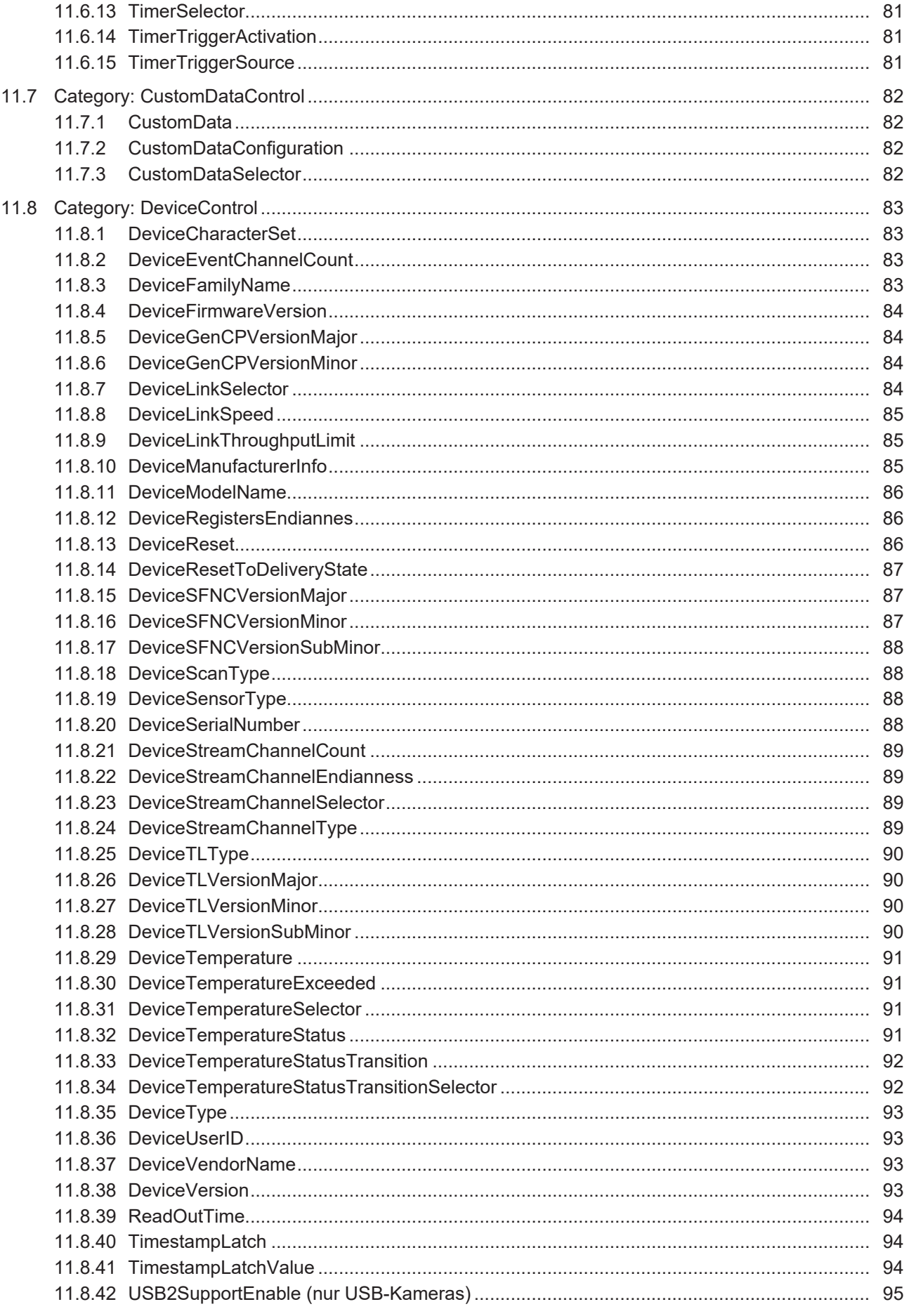

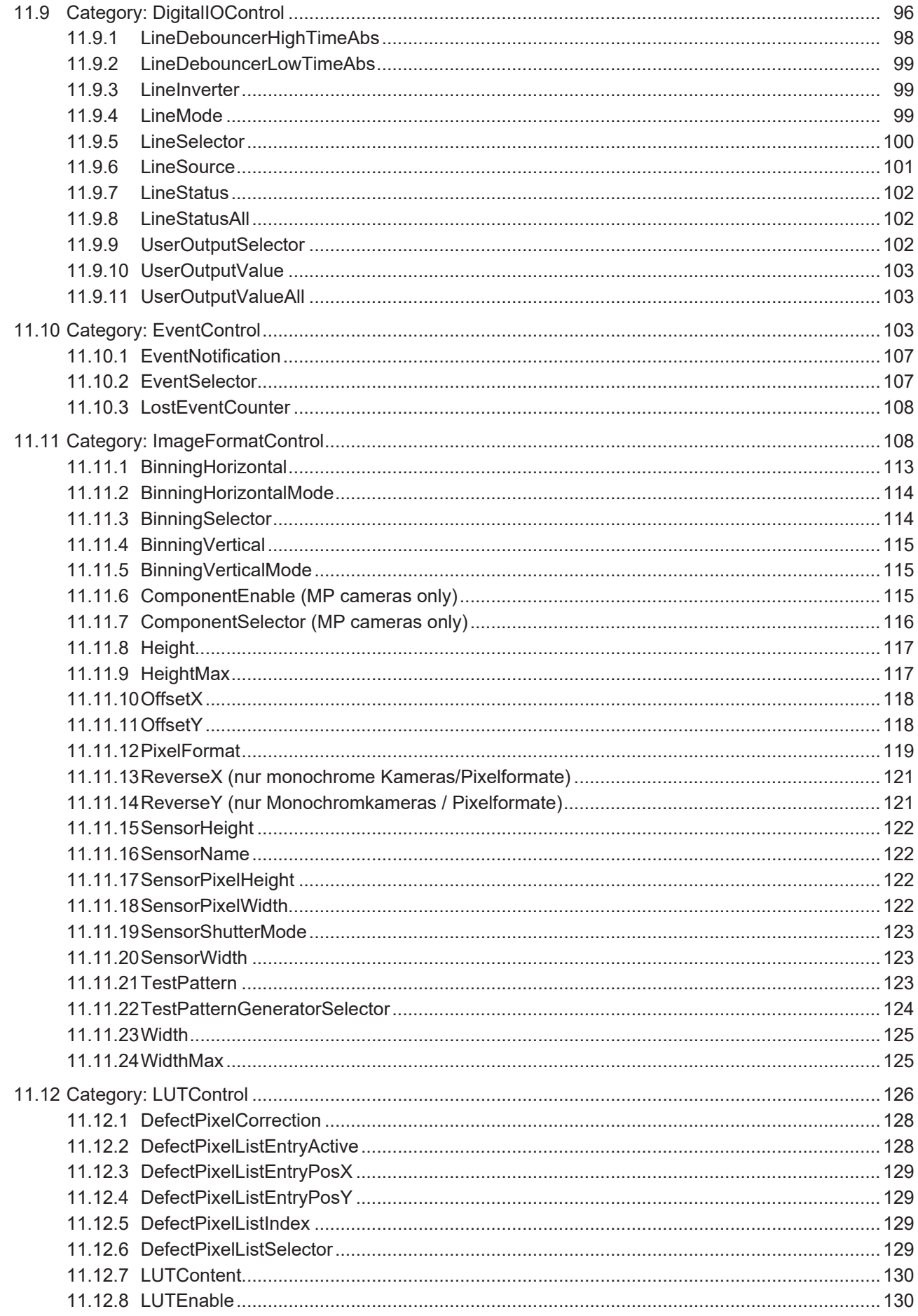

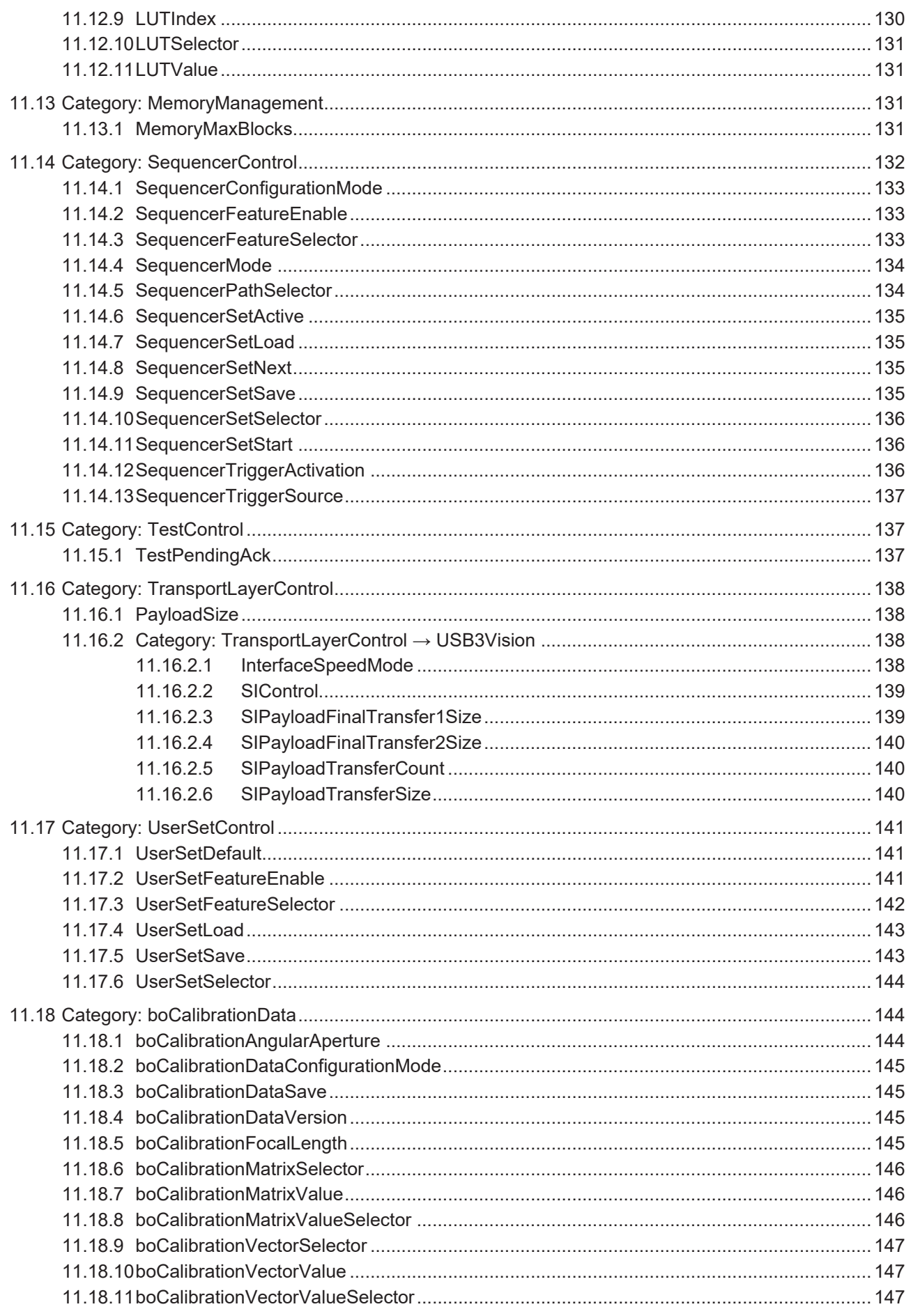

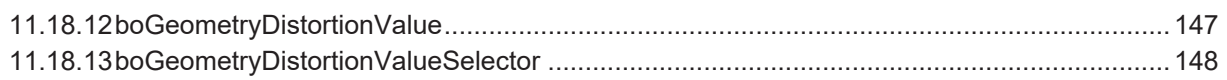

# **1 Zu diesem Dokument**

### **1.1 Zweck**

<span id="page-8-1"></span><span id="page-8-0"></span>Diese Betriebsanleitung (im Folgenden als *Anleitung* bezeichnet) ermöglicht den sicheren und effizienten Umgang mit dem Produkt.

Die Anleitung leitet nicht zur Bedienung der Maschine an, in die das Produkt integriert wird. Informationen hierzu enthält die Betriebsanleitung der Maschine.

Die Anleitung ist Bestandteil des Produkts und muss in seiner unmittelbaren Nähe für das Personal jederzeit zugänglich aufbewahrt werden.

Das Personal muss diese Anleitung vor Beginn aller Arbeiten sorgfältig durchgelesen und verstanden haben. Grundvoraussetzung für sicheres Arbeiten ist die Einhaltung aller angegebenen Sicherheitshinweise und Handlungsanweisungen in dieser Anleitung.

Darüber hinaus gelten die örtlichen Arbeitsschutzvorschriften und allgemeinen Sicherheitsbestimmungen.

Die Abbildungen in dieser Anleitung sind Beispiele. Abweichungen liegen jederzeit im Ermessen von Baumer.

### **1.2 Warnhinweise in dieser Anleitung**

<span id="page-8-2"></span>Warnhinweise machen auf mögliche Verletzungen oder Sachschäden aufmerksam. Die Warnhinweise in dieser Anleitung sind mit unterschiedlichen Gefahrenstufen gekennzeichnet:

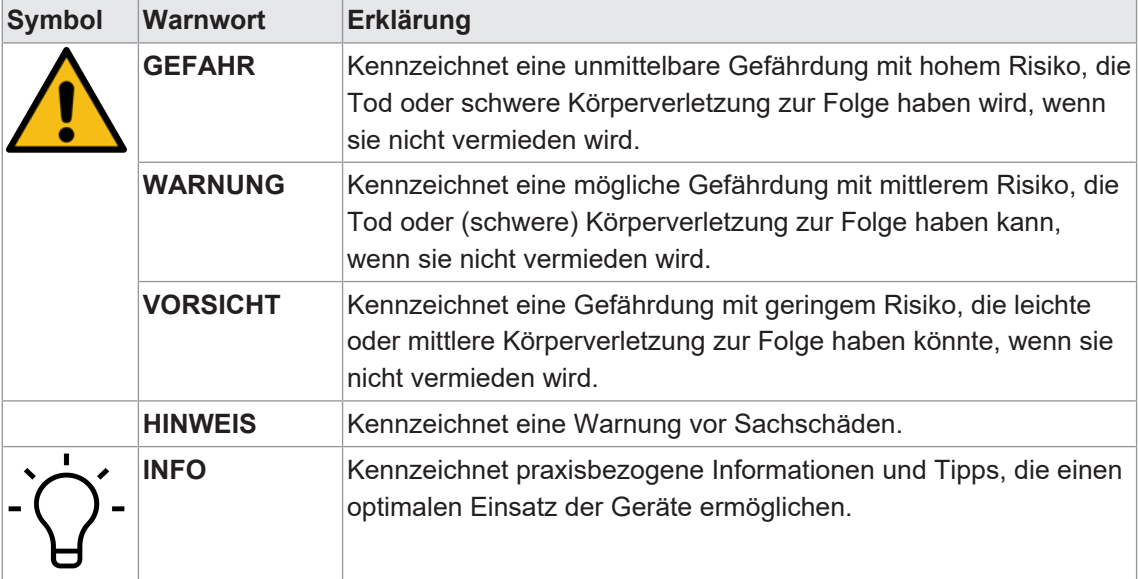

# **1.3 Kennzeichnungen in dieser Anleitung**

<span id="page-9-0"></span>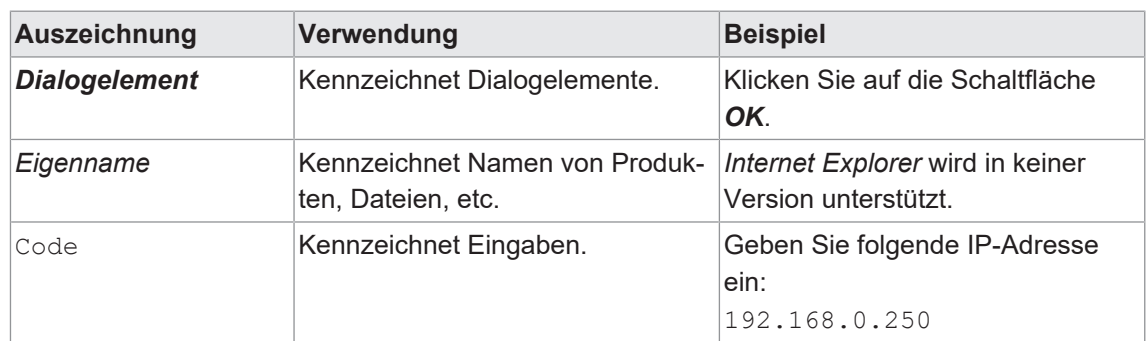

# **1.4 Haftungsbeschränkung**

<span id="page-9-1"></span>Alle Angaben und Hinweise in dieser Anleitung wurden unter Berücksichtigung der geltenden Normen und Vorschriften, des Stands der Technik und unserer langjährigen Erkenntnisse und Erfahrungen zusammengestellt.

Der Hersteller übernimmt keine Haftung für Schäden aufgrund folgender Punkte:

- Nichtbeachtung der Anleitung
- **Bestimmungswidrige Verwendung**
- **Einsatz von unqualifiziertem Personal**
- **Eigenmächtige Umbauten**

Es gelten die im Liefervertrag vereinbarten Verpflichtungen, die Allgemeinen Geschäftsbedingungen und die Lieferbedingungen des Herstellers sowie seiner Zulieferer und die zum Zeitpunkt des Vertragsabschlusses gültigen gesetzlichen Regelungen.

### **1.5 Urheberrecht**

<span id="page-9-2"></span>Die Vervielfältigung oder der Nachdruck dieser Dokumentation, auch auszugsweise, sowie die Wiedergabe der Abbildungen, auch in veränderter Form, ist nur mit schriftlicher Genehmigung von Baumer gestattet. Die in diesem Dokument enthaltenen Informationen können ohne vorherige Ankündigung geändert werden.

# **2 Allgemeine Hinweise**

#### <span id="page-10-0"></span>**Inbetriebnahme**

Einbau, Montage und Justierung dieses Produktes dürfen nur durch eine Fachkraft erfolgen.

#### **Montage**

Zur Montage nur die für dieses Produkt vorgesehenen Befestigungen und Befestigungszubehör verwenden. Nicht benutzte Ausgänge dürfen nicht beschaltet werden. Bei Kabelausführungen mit nicht benutzten Adern, müssen diese isoliert werden. Zulässige Kabel-Biegeradien nicht unterschreiten. Vor dem elektrischen Anschluss des Produktes ist die Anlage spannungsfrei zu schalten. Es sind geschirmte Kabel zum Schutz vor elektromagnetischen Störungen einzusetzen. Bei kundenseitiger Konfektion von Steckverbindungen an geschirmte Kabel, sollen Steckverbindungen in EMV-Ausführung verwendet und der Kabelschirm muss grossflächig mit dem Steckergehäuse verbunden werden.

#### **Entsorgung (Umweltschutz)**

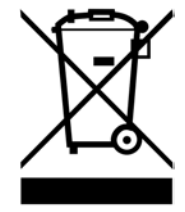

Gebrauchte Elektro- und Elektronikgeräte dürfen nicht im Hausmüll entsorgt werden. Das Produkt enthält wertvolle Rohstoffe, die recycelt werden können. Entsorgen Sie dieses Produkt deshalb am entsprechenden Sammeldepot. Weitere Informationen siehe [www.baumer.com](https://www.baumer.com/).

# **3 Beschreibung**

# **3.1 Bestimmungsgemässer Gebrauch**

<span id="page-11-1"></span><span id="page-11-0"></span>Die Baumer AX Smart Camera ist ein benutzerprogrammierbares, Linux-basiertes All-in-One Bildverarbeitungssystem für vielfältige Anwendungen.

Die Kamera hat ein kompaktes, industrietaugliches Gehäuse und ist ausschließlich für den Innenbereich konzipiert. Der Einsatz in Feuchträumen ist unter Berücksichtigung der IP-Schutzklasse zulässig.

### **3.2 Aufbau**

<span id="page-11-2"></span>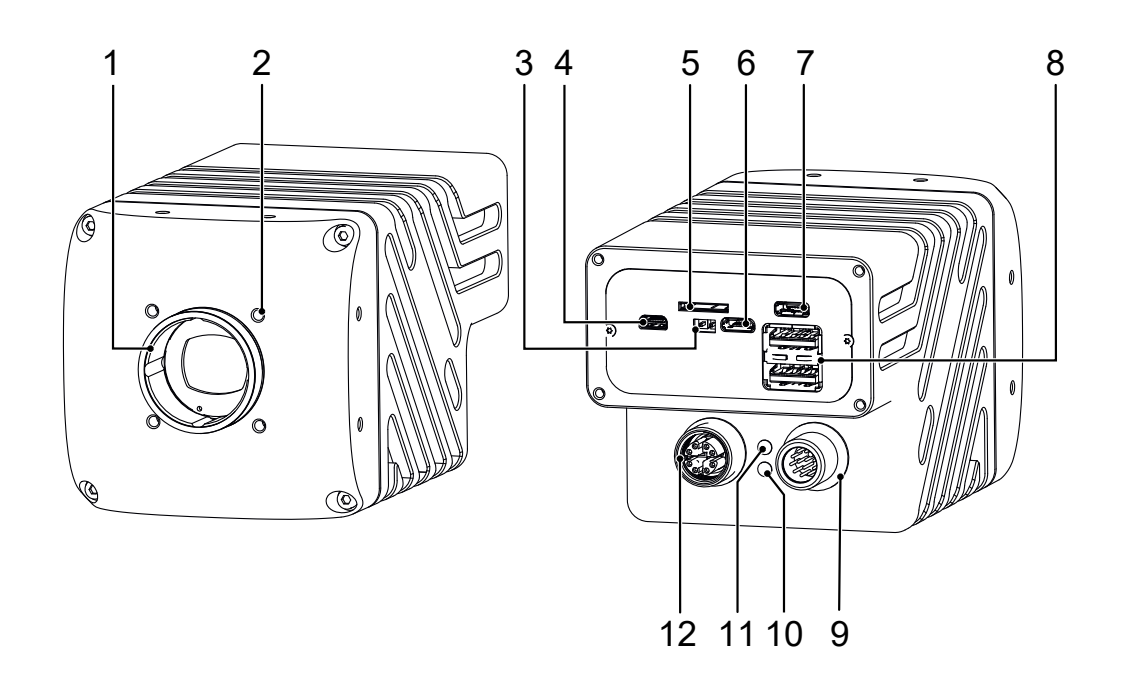

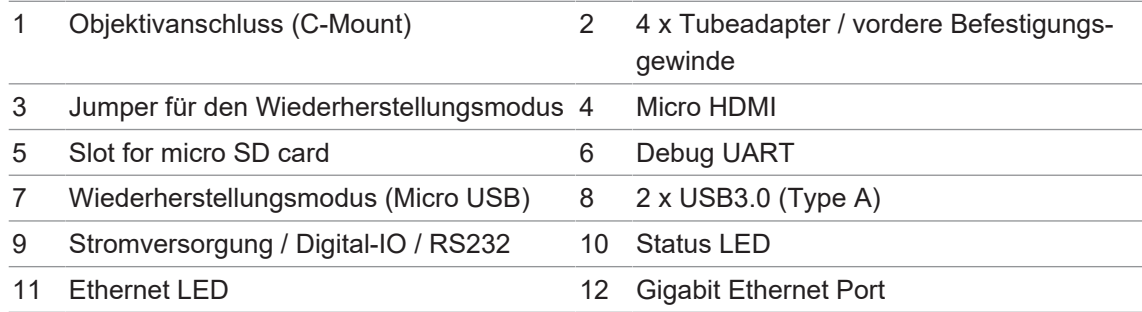

### **3.2.1 Schematischer Aufbau**

<span id="page-12-0"></span>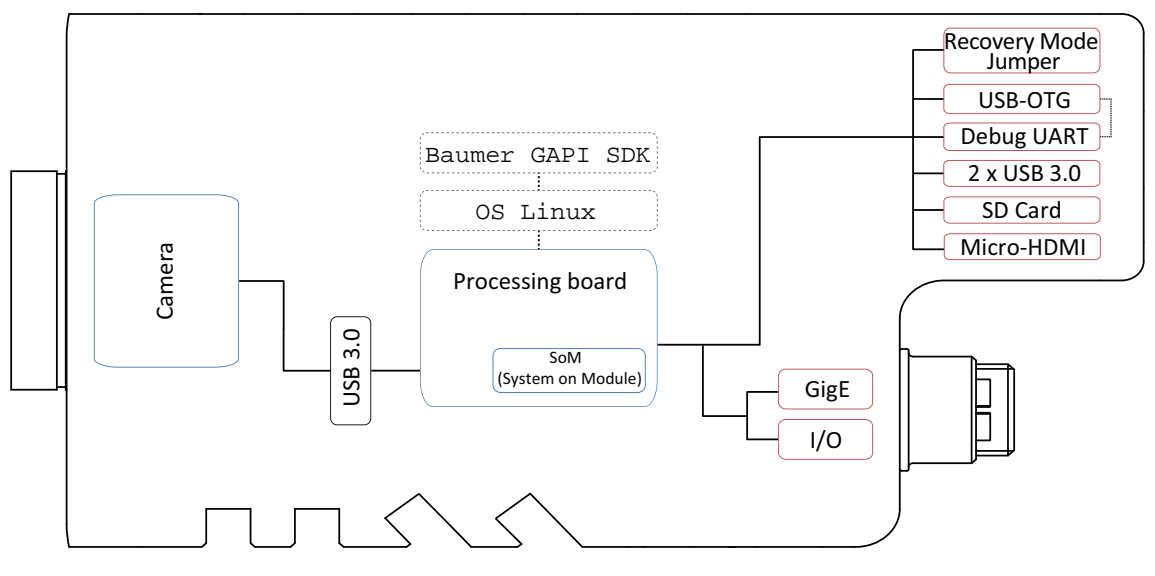

# **3.3 LED Statusanzeige**

<span id="page-13-0"></span>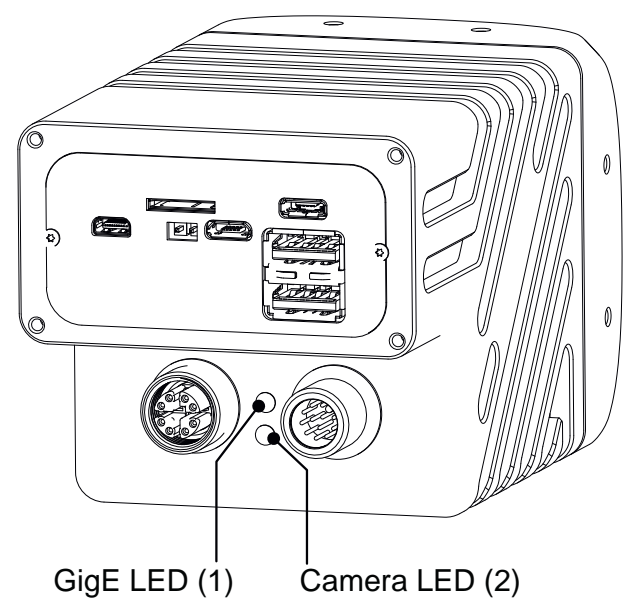

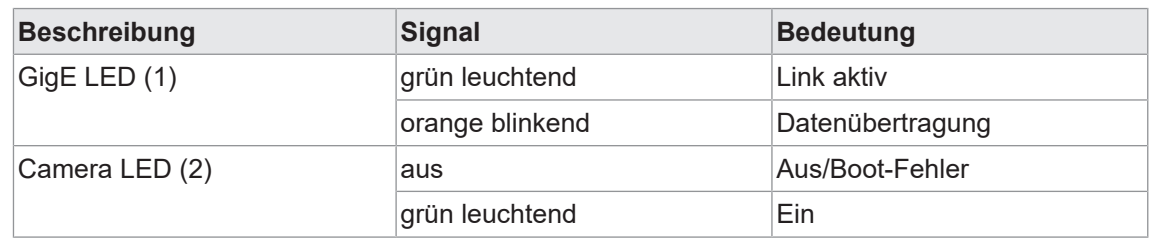

# **3.4 Kameramodelle**

<span id="page-13-1"></span>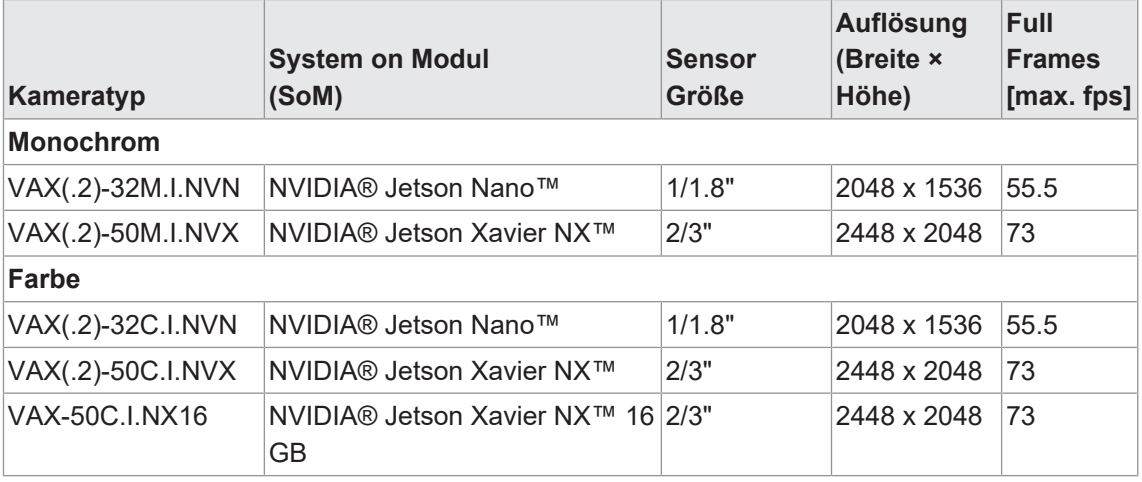

<span id="page-14-0"></span>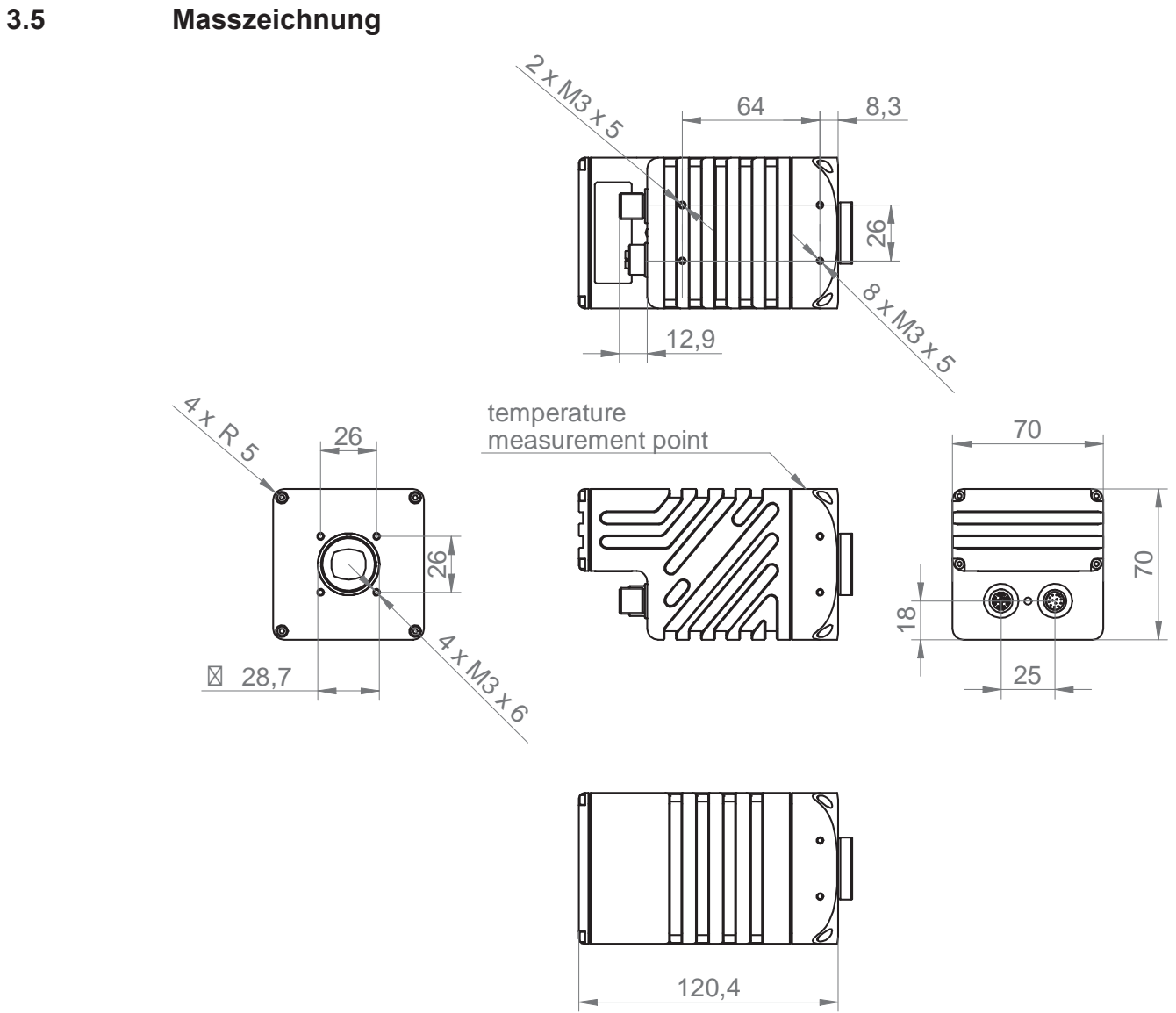

*Abb. 1:* Masszeichnung – VAX(.2)

# **4 Transport und Lagerung**

# **4.1 Transport**

### <span id="page-15-1"></span><span id="page-15-0"></span>**HINWEIS**

#### **Sachschäden bei unsachgemässem Transport.**

- a) Gehen Sie beim Abladen der Transportstücke sowie beim innerbetrieblichen Transport mit grösster Sorgfalt vor.
- b) Beachten Sie die Hinweise und Symbole auf der Verpackung.
- c) Entfernen Sie Verpackungen erst unmittelbar vor der Montage.

# **4.2 Transportinspektion**

<span id="page-15-2"></span>Prüfen Sie die Lieferung bei Erhalt unverzüglich auf Vollständigkeit und Transportschäden.

Reklamieren Sie jeden Mangel, sobald er erkannt ist. Schadensersatzansprüche können nur innerhalb der geltenden Reklamationsfristen geltend gemacht werden.

Gehen Sie bei äusserlich erkennbarem Transportschaden wie folgt vor:

#### *Vorgehen:*

- a) Nehmen Sie die Lieferung nicht oder nur unter Vorbehalt entgegen.
- b) Vermerken Sie den Schadensumfang auf den Transportunterlagen oder auf dem Lieferschein des Transporteurs.
- c) Leiten Sie die Reklamation ein.

# **5 Montage**

# **5.1 Umgebungsbedingungen**

<span id="page-16-1"></span><span id="page-16-0"></span>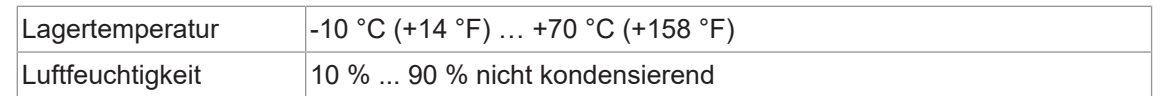

# **5.2 Mechanische Tests**

<span id="page-16-2"></span>Zur Gewährleistung der Industriekonformität werden Baumer Kameras nach den Vorgaben der folgenden Normen geprüft.

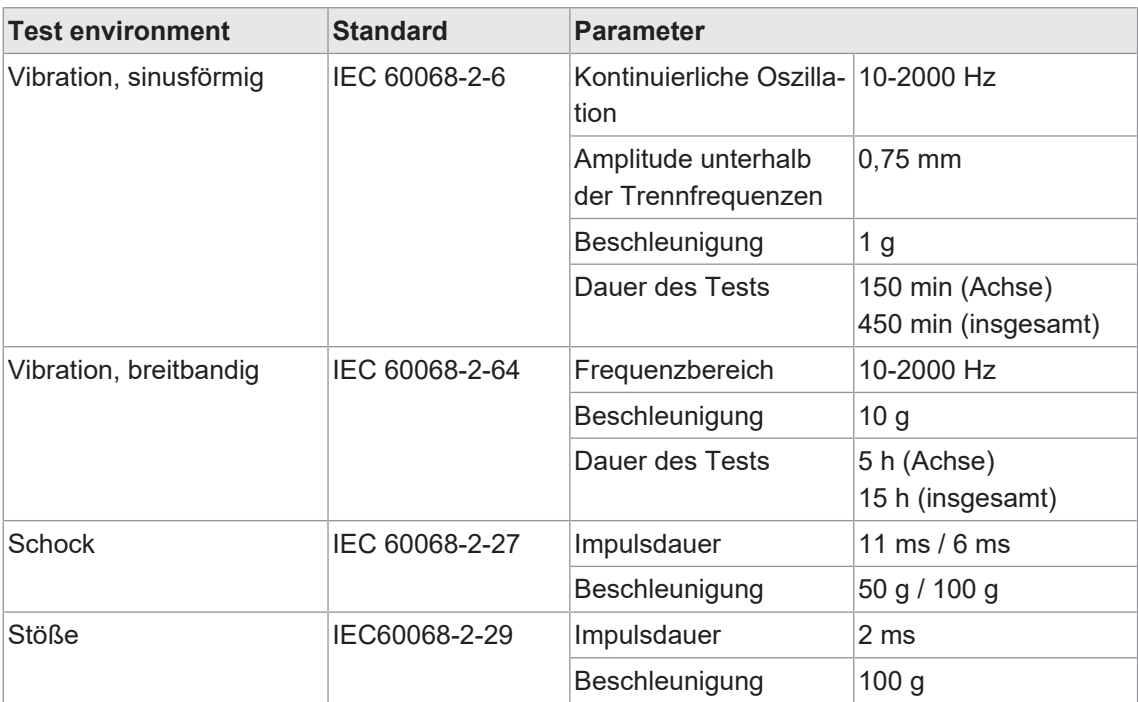

# **5.3 Notabschaltung bei Übertemperatur**

<span id="page-17-0"></span>Um Schäden an der Hardware durch hohe Temperaturen zu vermeiden, ist die Kamera mit einer Notabschaltung ausgestattet. Mit der Funktion *DeviceTemperatureStatusTransitionSelector* (Category: *DeviceControl*) können Sie verschiedene Schwellenwerte für Temperaturen auswählen:

- **NormalToHigh: frei programmierbarer Wert**
- <sup>n</sup> *HighToExeeded*: fester Wert (Abschaltung des Sensors zur Bildaufnahme, bei Überschreitung)
- **ExeededToNormal: frei programmierbarer Wert, Temperatur zur fehlerfreien Reaktivierung**

Mit der Funktion *DeviceTemperatureStatusTransition* werden die Temperaturen für die programmierbaren Temperaturübergänge eingestellt.

Das Event *EventDeviceTemperatureStatusChanged* wird immer dann erzeugt, wenn sich *DeviceTemperatureStatus* ändert.

Steigt die Temperatur über den unter *HighToExeeded* eingestellten Wert, wird die Funktion *DeviceTemperatureExceeded* auf *True* gesetzt, der Sensor wird zur Reduzierung der Stromaufnahme abgeschaltet und die LED leuchtet rot. Dieser Mechanismus bewirkt in der Regel eine Temperaturreduzierung. Steigt die Temperatur in der Kamera durch die Umgebung weiter an, ist ein Hardwareschaden nicht auszuschließen.

Zur weiteren Verwendung muss die Kamera nach dem Abkühlen von der Stromversorgung getrennt werden oder es sollte ein *DeviceReset* durchgeführt werden.

Die ausreichende Kühlung ist erkennbar, wenn das Event *DeviceTemperatureStatusChanged* (Gerätetemperatur < *ExceededToNormal*) ausgegeben wird.

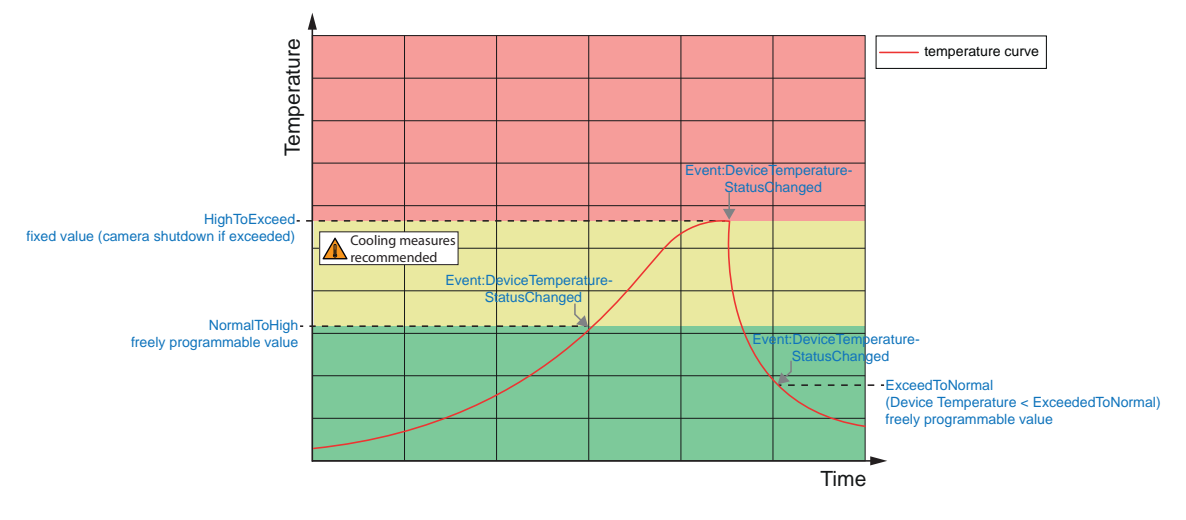

#### **Temperatur für Notabschaltung**

Überschreitet die am internen Temperatursensor gemessene Temperatur die in der/den folgenden Tabelle(n) angegebenen Werte, wird das Feature *DeviceTemperatureExceeded* auf *True* gesetzt und die Bildaufzeichnung wird gestoppt.

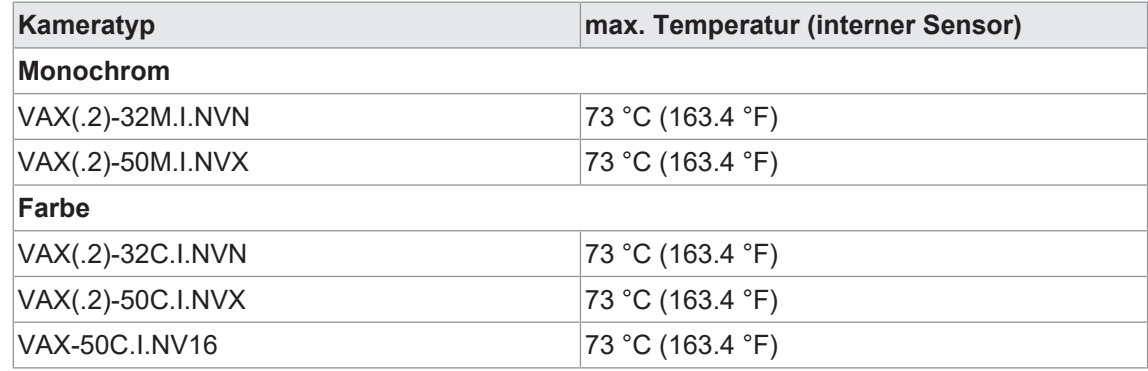

# **5.4 Wärmeableitung**

#### <span id="page-18-0"></span>**HINWEIS**

#### **Hitzestau im Inneren des Gerätes**

Hitze kann das Gerät beschädigen. Sorgen Sie für eine angemessene Wärmeableitung. Da es zahlreiche Installationsmöglichkeiten gibt empfiehlt Baumer keine spezielle Methode zur Wärmeableitung, sondern schlägt folgendes Prinzip vor:

- a) Jede Form der Konvektion rund um Gerät und Halterung trägt zur Temperatursenkung bei. Verhindern Sie einen Wärmestau!
- b) Montage in Kombination mit erzwungener Konvektion kann eine angemessene Wärmeableitung gewährleisten.
- c) Vermeiden Sie Montage auf rostfreiem Stahl. Edelstahl hat im Vergleich zu Aluminium eine etwa 10-fach geringere Wärmeleitfähigkeit.
- d) Um die Wärme auf beiden Seiten abzuleiten, montieren Sie das Gerät nicht am Ende eines Profils (höherer Temperaturabfall über größere Fläche)!
- e) Betreiben Sie keine anderen Geräte in unmittelbarer Nähe der Kamera. Deren Abwärme könnte die Kamera zusätzlich aufheizen.

Je nach der für die Anwendung erforderlichen Rechenleistung ergeben sich sehr unterschiedliche Anforderungen an die Kühlung der AX Smart Cameras.

Im allgemeinen empfiehlt es sich, zur Unterstützung der Wärmeableitung die AX Smart Camera auf einem großen Aluminiumprofil oder ähnlichem zu montieren.

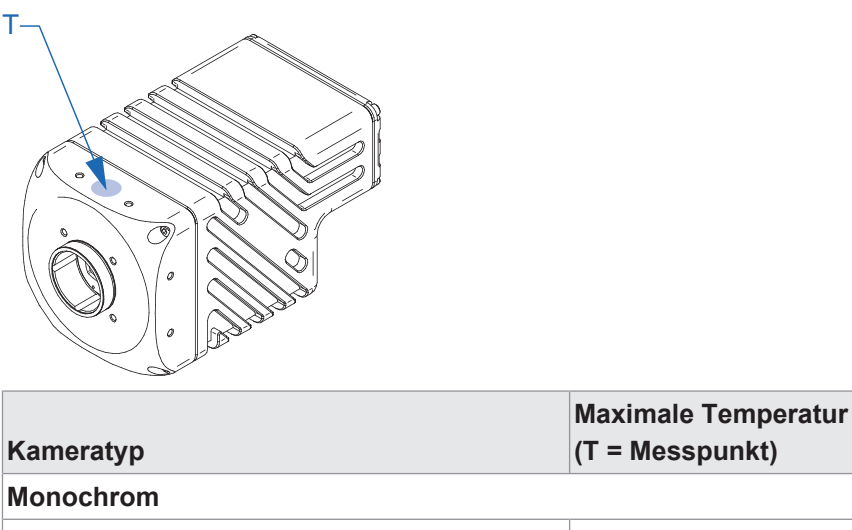

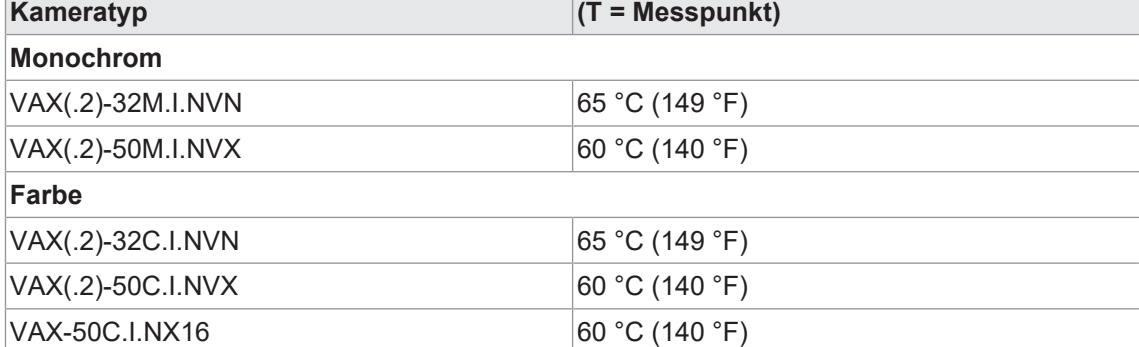

#### **Maximale Umgebungstemperatur je nach Einsatzfall**

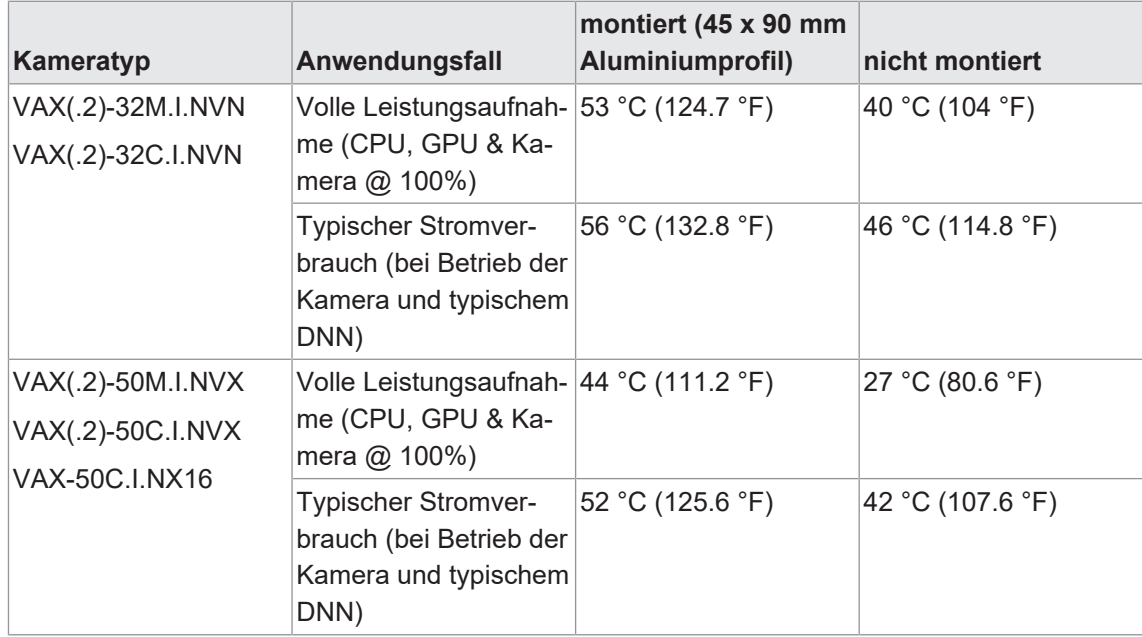

Der integrierte NVIDIA® Jetson™ SoM verfügt über ein aktives Wärmemanagementsystem. Überschreitet die Temperatur die festgelegten Grenzwerte, reduzieren die CPU- und/oder GPU-Kerne ihre maximale Taktfrequenz entsprechend.

Das NVIDIA® Tool tegrastats kann helfen, die Temperaturen und Taktraten zu überwachen.

### **5.5 Montage des Objektivs**

<span id="page-20-0"></span>Vermeiden Sie bei der Montage des Objektivs am Gerät Verschmutzungen von Sensor und Objektiv durch Staub und Schwebstoffe!

Beachten Sie bitte hierzu die folgenden Punkte:

- <sup>n</sup> Installieren Sie die Kamera in einer möglichst staubfreien Umgebung!
- <sup>n</sup> Ist kein Objektiv installiert, belassen Sie den Deckel auf dem Objektivanschluss.
- <sup>n</sup> Halten Sie die Kamera mit dem ungeschützten Sensor nach unten.
- <sup>n</sup> Vermeiden Sie jegliche Berührung der optischen Kameraoberflächen!

### **5.6 Austausch des Filters**

<span id="page-21-0"></span>In Farbkameras ist ein Filter eingebaut. Dieser Filter kann zu Einschränkungen bei der Anwendbarkeit des Sensors für bestimmte Anwendungen führen.

Gehen Sie wie folgt vor, um den Filter auszutauschen.

#### **HINWEIS**

#### **Staub auf optischen Oberflächen**

Vermeiden Sie die Verschmutzung des Filters, des Sensors und des Objektivs durch Staub und Schwebstoffe!

Führen Sie den Filterwechsel in einem staubfreien Raum mit sauberem Werkzeug durch!

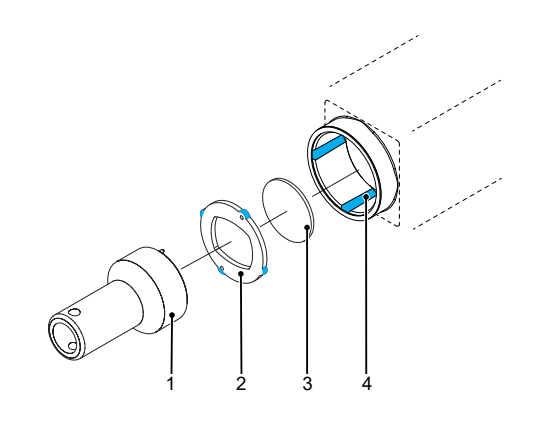

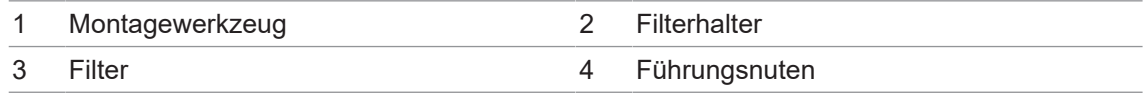

#### *Vorgehen:*

- a) Führen Sie das Montagewerkzeug (1) in die Sensoröffnung ein. Stecken Sie die beiden Stifte am vorderen Ende in die Aufnahmebohrungen des Filterhalters (2).
- b) Drehen Sie den Filterhalter (2), bis die Führungsnasen in den Führungsnuten (4) zu sehen sind.
- c) Nehmen Sie den Filterhalter (2) heraus.
- d) Entfernen Sie vorsichtig den vorhandenen Filter (3). Berühren Sie dabei nicht den Sensor!
- e) Setzen Sie den neuen Filter in die Sensoröffnung ein.
- f) Setzen Sie den Filterhalter (2) wieder ein.
- g) Drehen Sie den Filterhalter (2), bis die Führungsnasen nicht mehr in den Führungsnuten (4) zu sehen sind.

# **5.7 Modulares Tubesystem (bitte separat bestellen)**

<span id="page-22-0"></span>Zum Schutz des Objektivs, stehen für bestimmt Kameramodelle verschiedene *Modulare Tubesysteme* zur Verfügung.

#### *Vorgehen:*

- a) Montieren Sie das *Modulare Tubesystem* wie in der folgenden Abbildung dargestellt.
- b) Zur leichteren Montage der Dichtringe (5) empfiehlt Baumer das Fett ELKALUB GLS 867.
- c) Ziehen Sie die Schrauben (3) mit Hilfe eines Drehmomentschlüssels mit 0.9 Nm an.
- d) Benötigen Sie mehr Platz für ein Objektiv , verwenden Sie einen entsprechenden Distanzring (2).

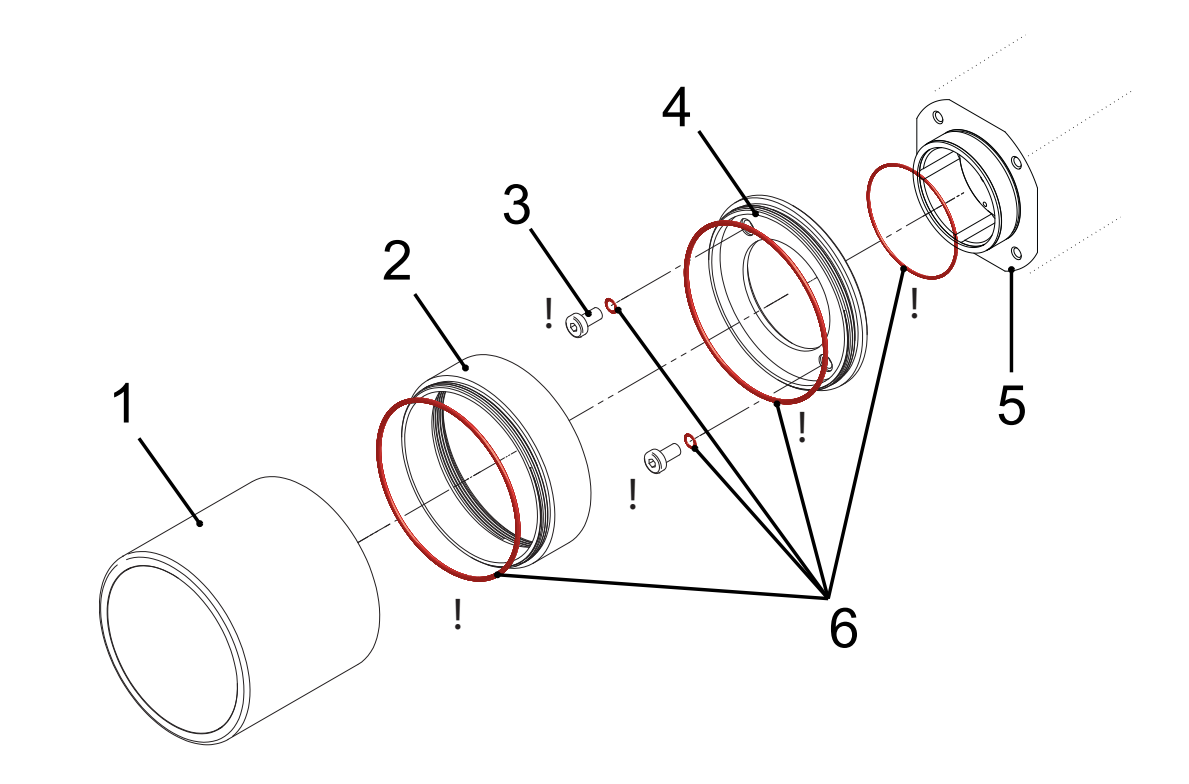

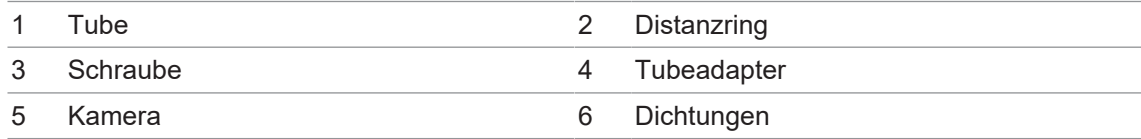

# **Tubeadapter**

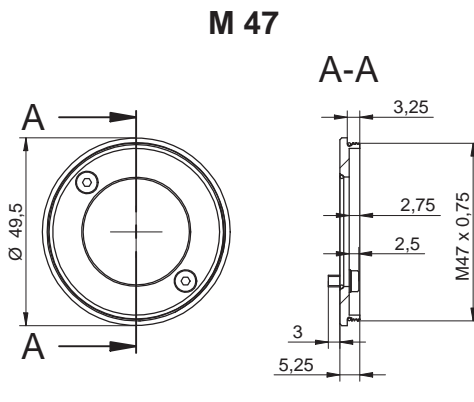

Art. No.: 11185373

**M 62**

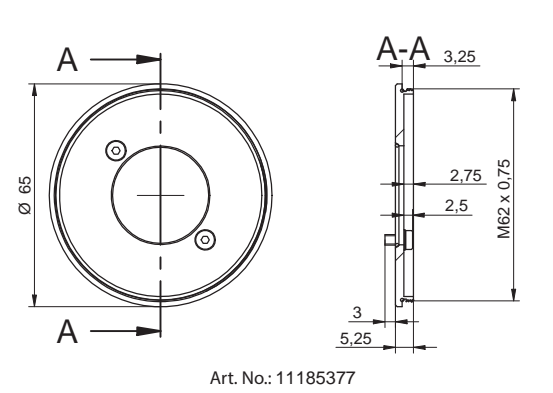

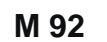

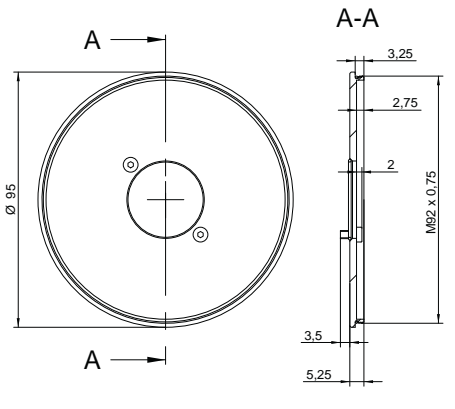

Art. No.: 11704311

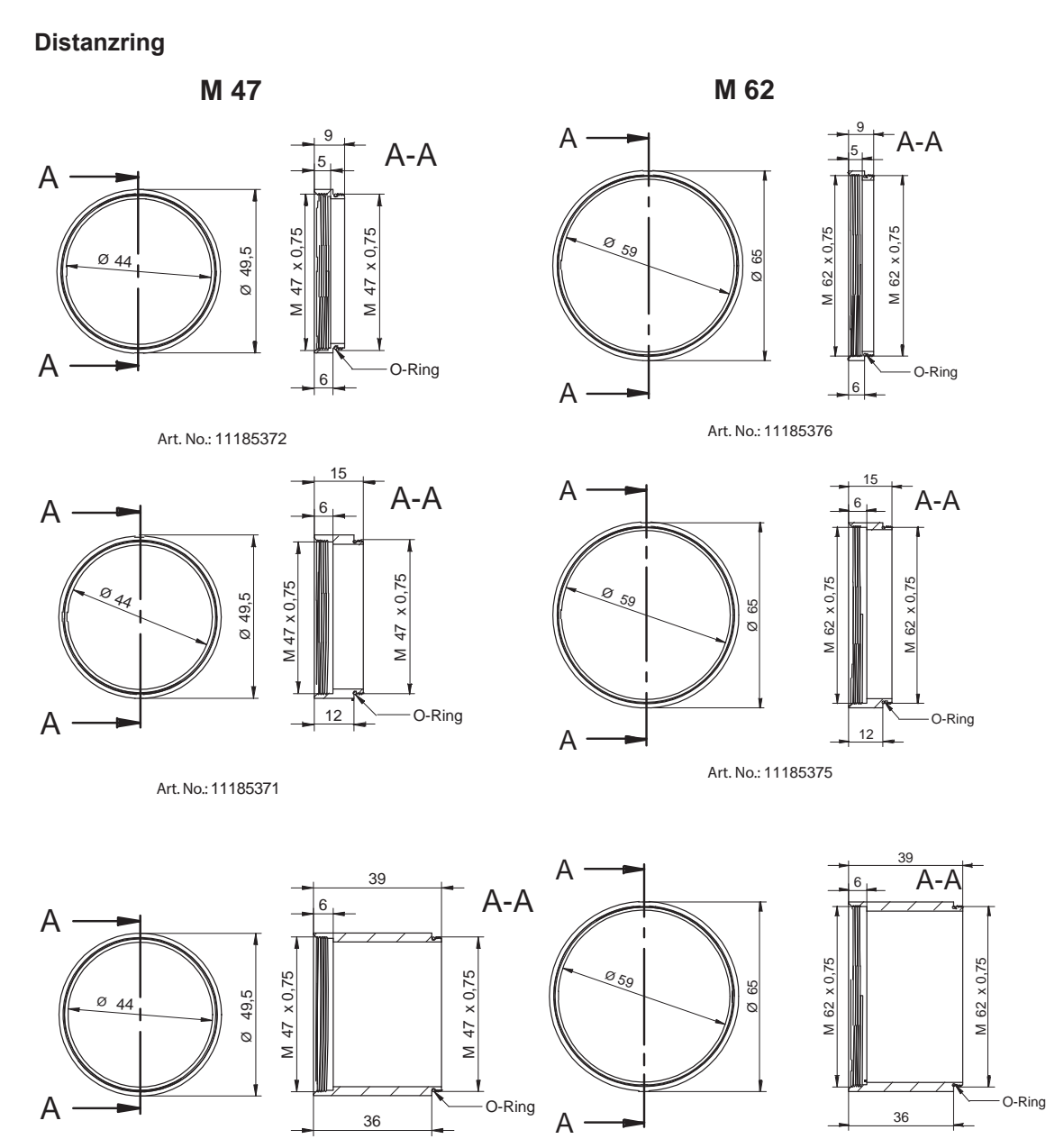

Art. No.: 11211571

Art. No.: 11198906

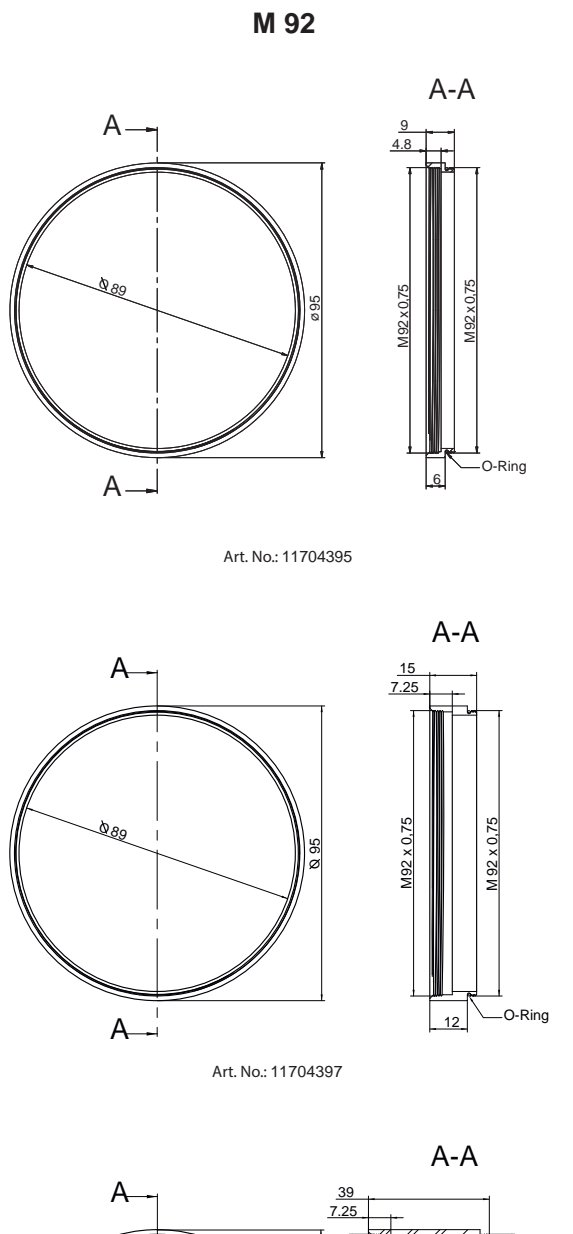

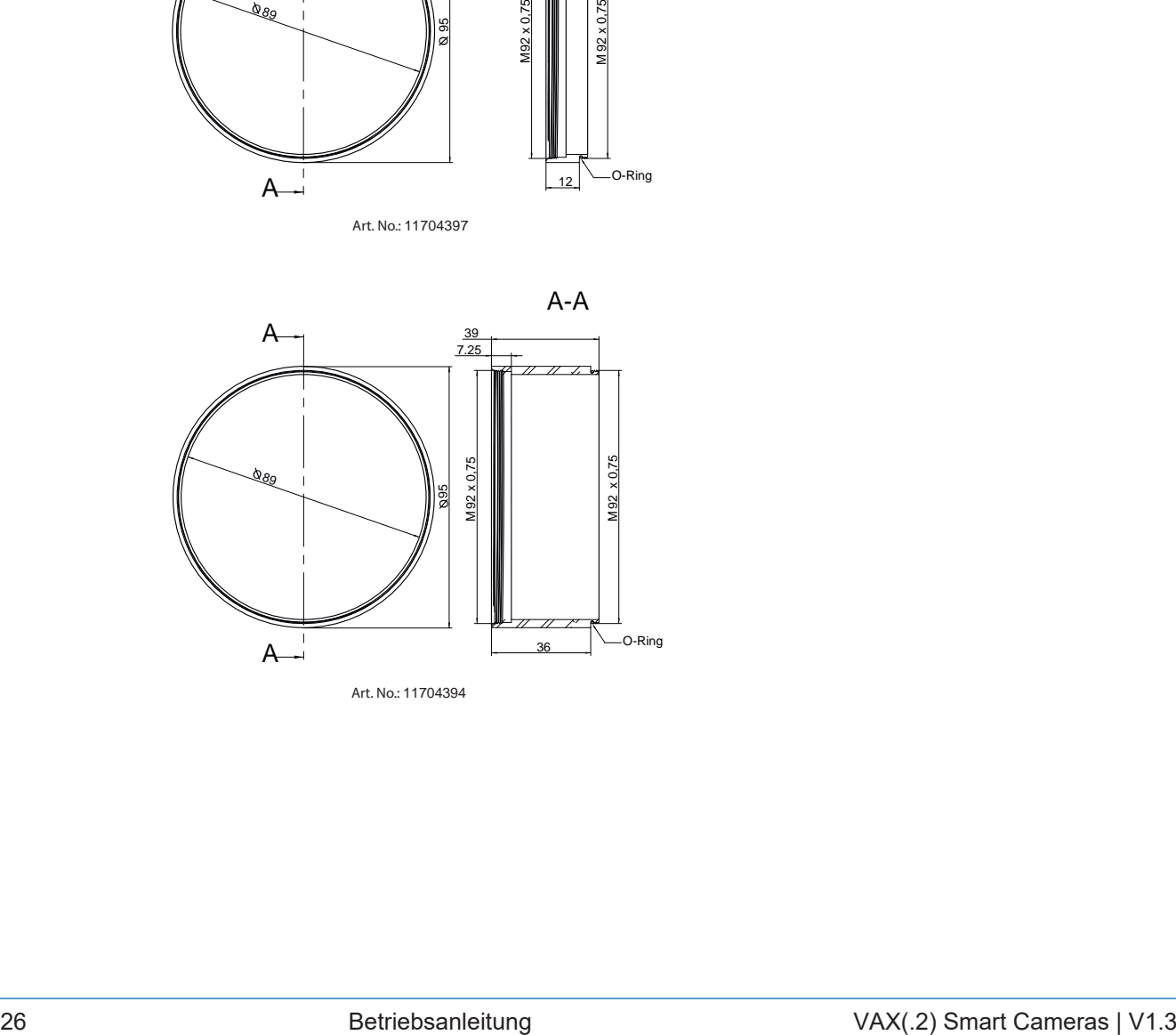

**Tube**

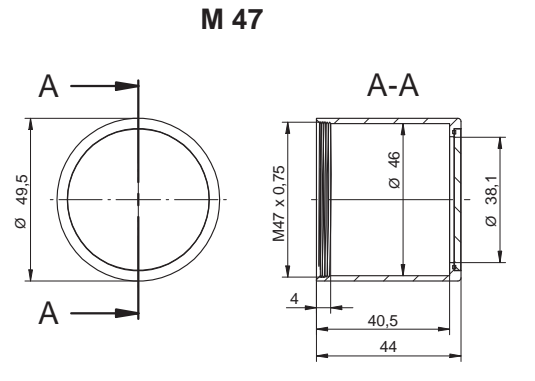

Art. No.: 11185370 (Cover Glass: Acryl)

Art. No.: 11195425 (Cover Glass: restistant laminated safety cover glass)

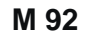

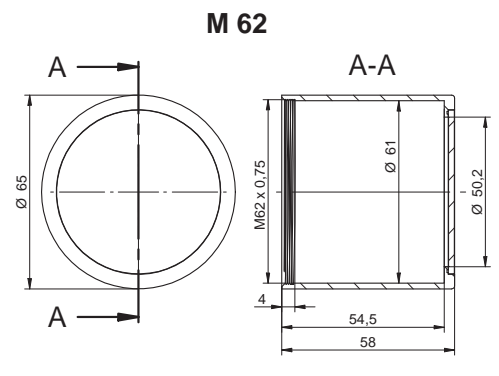

Art. No.: 11185374 (Cover Glass: Acryl)

Art. No.: 11195426 (Cover Glass: restistant laminated safety cover glass)

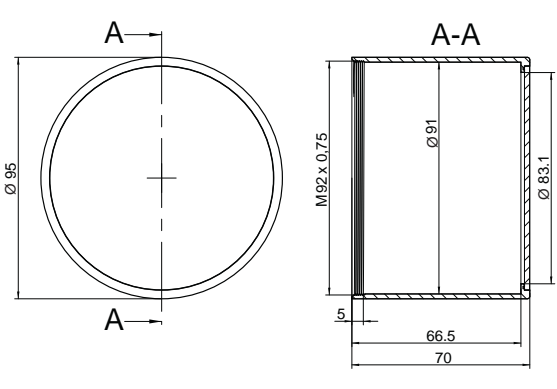

Art. No.: 11704312 / Cover glass: PMMA (Acryl)

**Tube: Innenmasse**

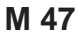

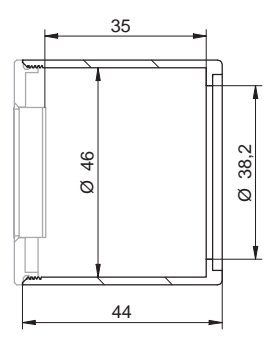

**M 62**

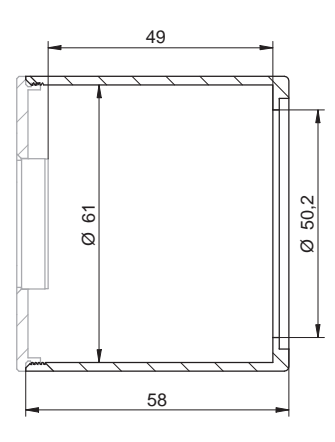

**M 92**

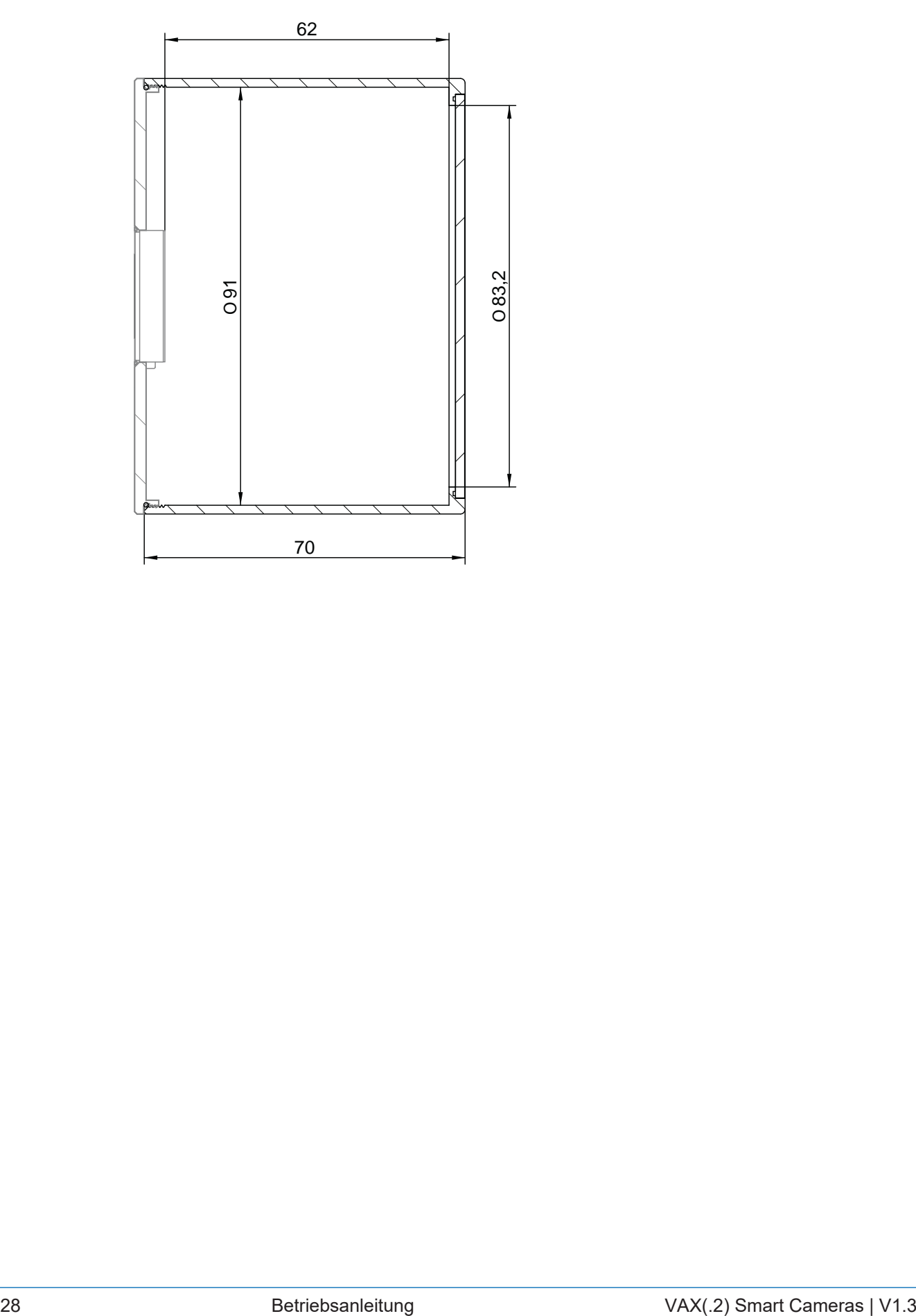

# **6 Optische Spezifizierung**

# **6.1 Genauigkeit der Sensorposition**

<span id="page-28-1"></span><span id="page-28-0"></span>Die typische Genauigkeit unter Annahme des quadratischen Mittelwerts ist in der Abbildung und in der/den nachstehenden Tabelle(n) dargestellt.

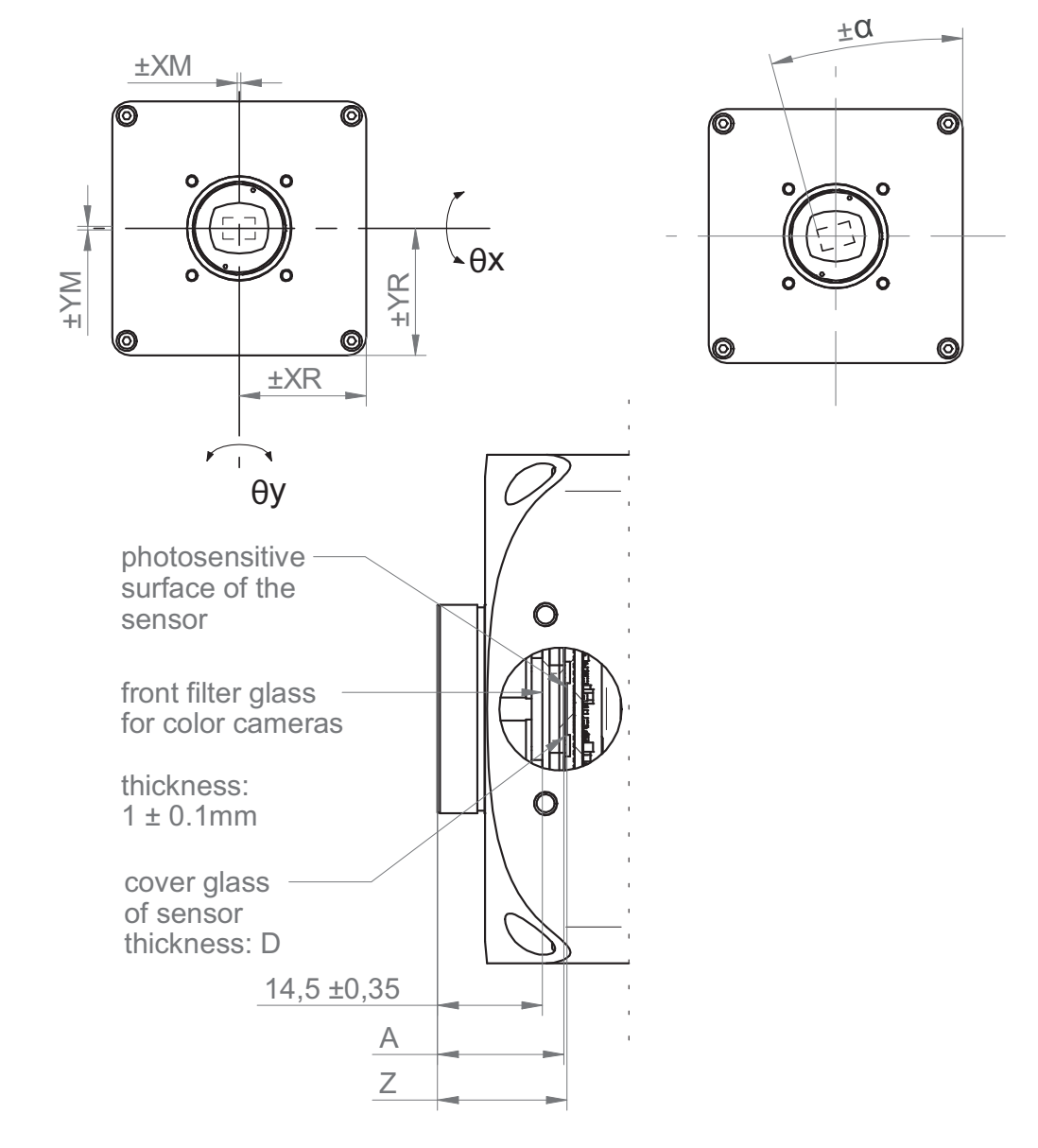

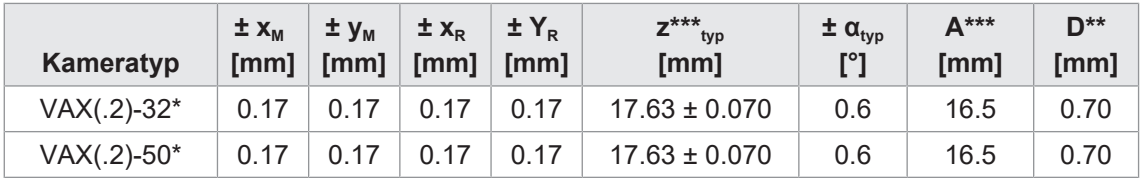

Typische Genauigkeit durch Annahme des quadratischen Mittelwerts

\* C oder M

\*\* Das Maß D in dieser Tabelle ist dem Datenblatt des Herstellers entnommen

\*\*\* Für Farbe sind 0.35 mm dem Nennwert zu addieren.

# **6.2 Spektrale Empfindlichkeit**

<span id="page-29-0"></span>Die nachfolgenden Diagramme zeigen die Spezifikationen zur spektralen Empfindlichkeit dieser Kameraserie. Die Kennlinien für die Sensoren berücksichtigen nicht die Eigenschaften von Objektiven und Lichtquellen ohne Filter.

Die Werte beziehen sich auf die jeweiligen technischen Datenblätter.

#### **Filtergläser / Deckgläser**

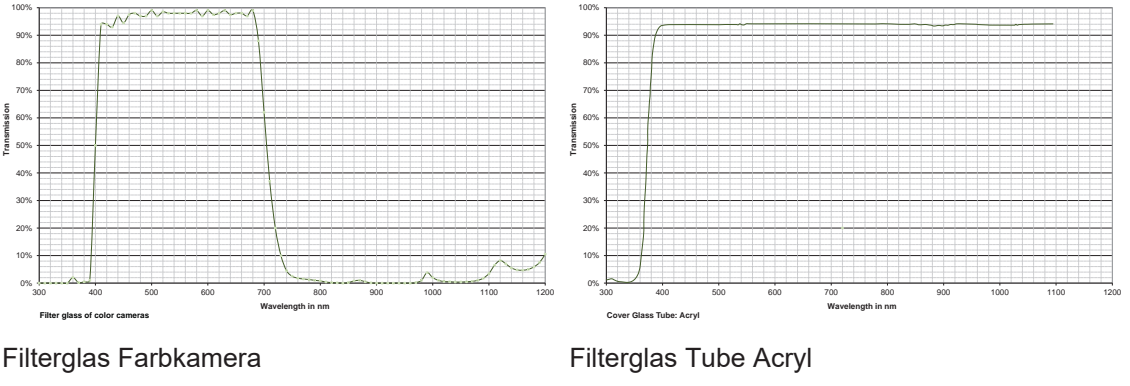

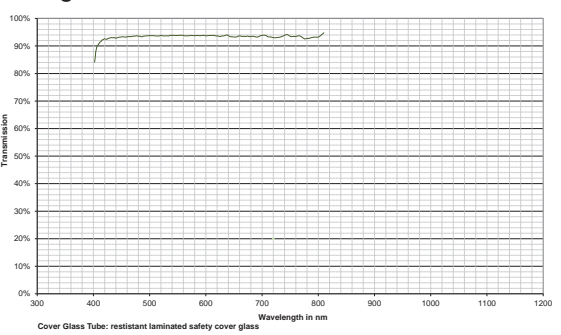

Filterglas Tube Verbundsicherheitsglas

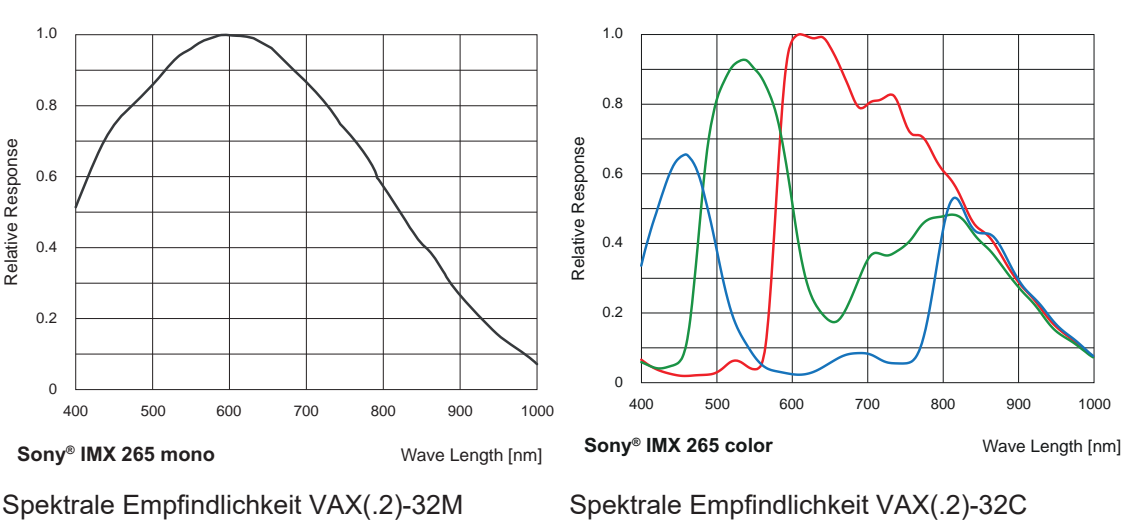

(IMX265)

**Kameras**

(IMX265)

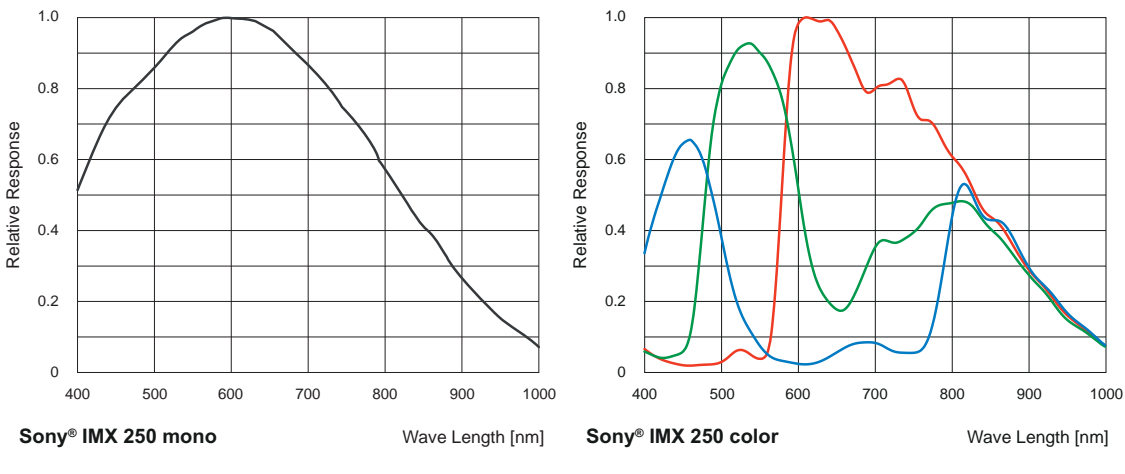

Spektrale Empfindlichkeit VAX(.2)-50M (IMX250)

Spektrale Empfindlichkeit VAX(.2)-50C (IMX250)

# **7 Elektrische Installation**

# **7.1 Allgemeine Hinweise zur elektrischen Installation**

### <span id="page-31-1"></span><span id="page-31-0"></span>**HINWEIS**

#### **Geräteschäden durch falsche Versorgungsspannung.**

Das Gerät kann durch eine falsche Versorgungsspannung beschädigt werden.

a) Gerät nur mit einer geschützten Niederspannung und einer sicheren elektrischen Isolierung der Schutzklasse III betreiben.

### **HINWEIS**

#### **Geräteschäden oder unvorhergesehener Betrieb durch Arbeiten unter Spannung.**

Verdrahtungsarbeiten können zu einem unvorhergesehenen Betrieb führen, wenn das Gerät gleichzeitig mit Spannung versorgt wird.

- a) Führen Sie Verdrahtungsarbeiten nur in einem spannungsfreien Zustand durch.
- b) Verbinden und trennen Sie elektrische Anschlüsse nur in einem spannungsfreien Zustand.

# **7.2 Verkabelung (beispielhaft)**

<span id="page-31-2"></span>Im Lieferumfang enthalten:

- **AX Smart Kamera** 
	- Abdeckung
	- UMO/UM2-Brücke
	- M12 Staubschutzhaube
	- C-Mount Staubschutzhaube
- **vorinstalliertes Betriebssystem und Softwa**re

#### Nicht enthalten:

Für den Einsatz der AX Smart Camera weiter erforderlich:

- 24 V Stromversorgung (min. 25 W)
- **M12 Strom-/GPIO-Kabel**
- geeignetes C-Mount-Objektiv

Um alle Funktionen der AX Smart Cameras nutzen zu können, empfehlen wir außerdem:

- **u** USB-Tastatur und -Maus
- **HDMI-Monitor**
- **Nicro-HDMI-Adapter**
- **N12 X-codiertes Ethernet-Kabel**
- **EX zum Flashen des Geräts ist ein Computer** mit Internetverbindung erforderlich
- **USB Typ A auf Micro B Kabel**

Baumer bietet eine große Auswahl an optionalem, für den Einsatz mit AX Smart Kameras getestetem Zubehör an:

- <sup>n</sup> IP67-Tubesystem zum Schutz des Objektivs
- <sup>n</sup> größerer Anschlussabdeckung zur Abdeckung von USB-Lizenz Dongles oder kleinen USB-Sticks
- **n** Montageplatte mit Stativgewinde
- M12-Prozess- und Ethernet Kabel mit verschiedenen Spezifikationen und Längen
- verschiedene C-Mount-Objektive
- **n** verschiedene Beleuchtungsoptionen

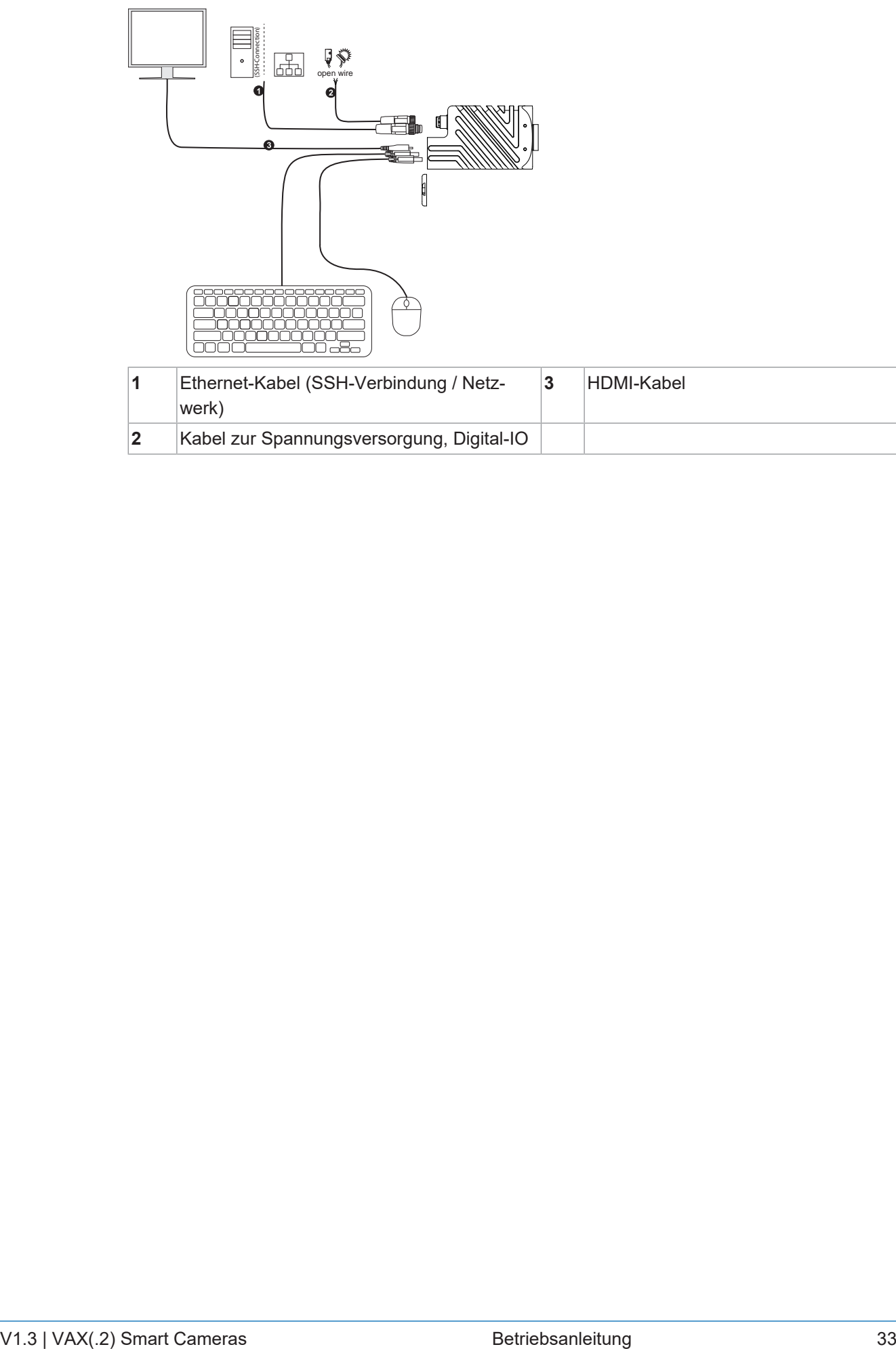

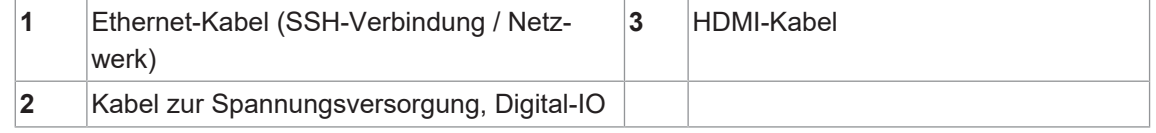

# **7.3 Steckerbelegung**

#### <span id="page-33-0"></span>**Stromversorgung / Digital-IO**

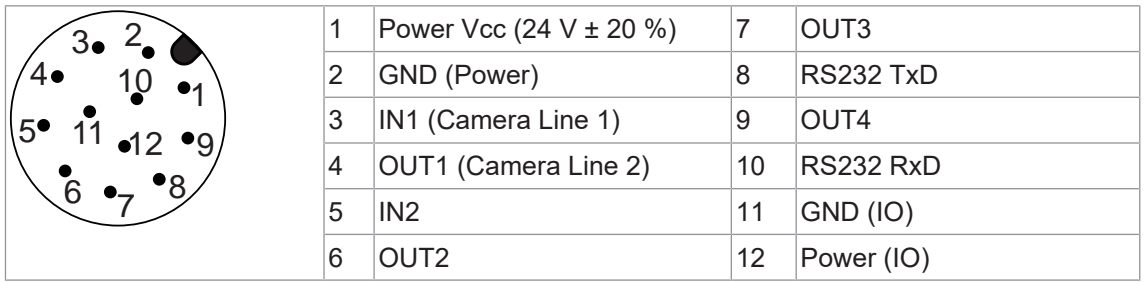

#### **Adernkennzeichnung (Kabel nicht im Lieferumfang)**

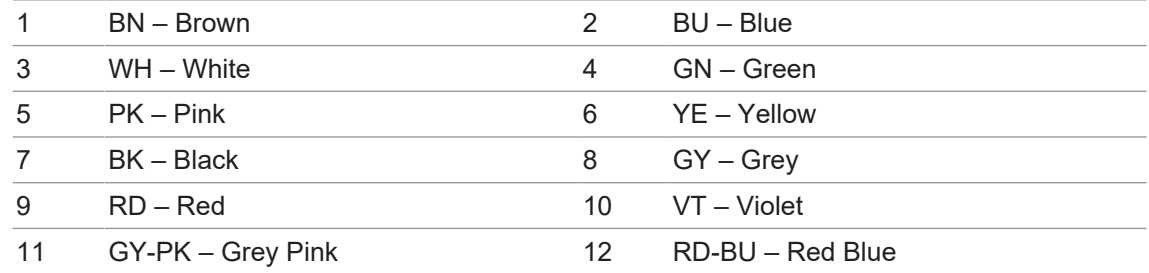

#### **Ethernet-Interface**

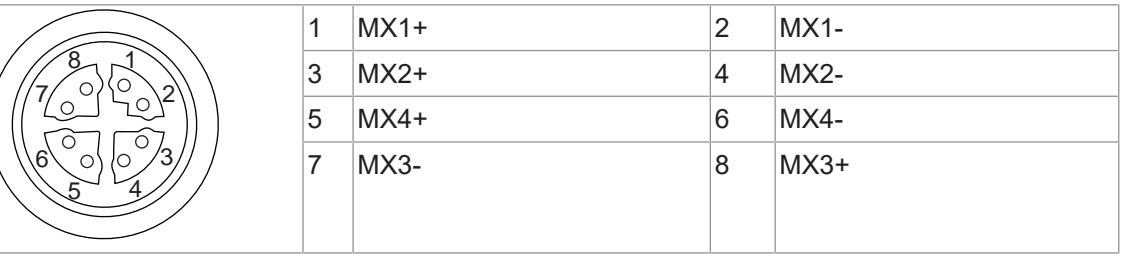

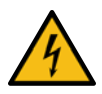

# **GEFAHR**

#### **Eindringen von Feuchtigkeit über den Anschluss**

Um den genannten IP-Schutzgrad zu erreichen und um Gefahren durch Elektrizität zu vermeiden, müssen nicht genutzte Anschlüsse mit einer Schutzkappe versehen werden.

### **7.4 Stromversorgung**

<span id="page-34-0"></span>Klasse 2 nach NEC / Schutzklasse III

Das Gerät ist für die Versorgung aus einer isolierten begrenzten Energiequelle gemäß UL61010-1, 3rd ed cl. 9.4 oder einer begrenzten Stromquelle gemäß UL60950-1 oder Class 2 gemäß NEC vorgesehen.

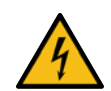

# **GEFAHR**

**Einsatz in feuchter Umgebung, Schutzart IP67 Anforderungen**

Gefahr durch elektrischen Schlag. Ein Stromschlag kann tödlich sein oder zu schweren Verletzungen führen.

- a) Verwendung nur zulässig bei Verschmutzungsgrad 2 und Überspannungskategorie 2 .
- b) Die M12-Steckverbinder müssen der Norm IEC 61076-2-101 entsprechen.
- c) Die Durchschlagfestigkeit und Stehspannung der Stecker-Buchsen-Kombination ist nach DIN EN 60664-1:2008-01 für 60 V zu prüfen.

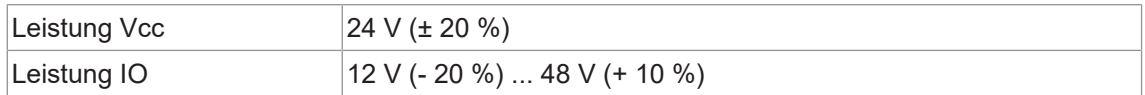

# **7.5 Digitale IO**

<span id="page-35-0"></span>Die *System on Module* der AX Smart Kameras unterscheiden sich in der internen Beschaltung des Digital-IO (Out 2). Entnehmen Sie Beschaltung den folgenden Zeichnungen.

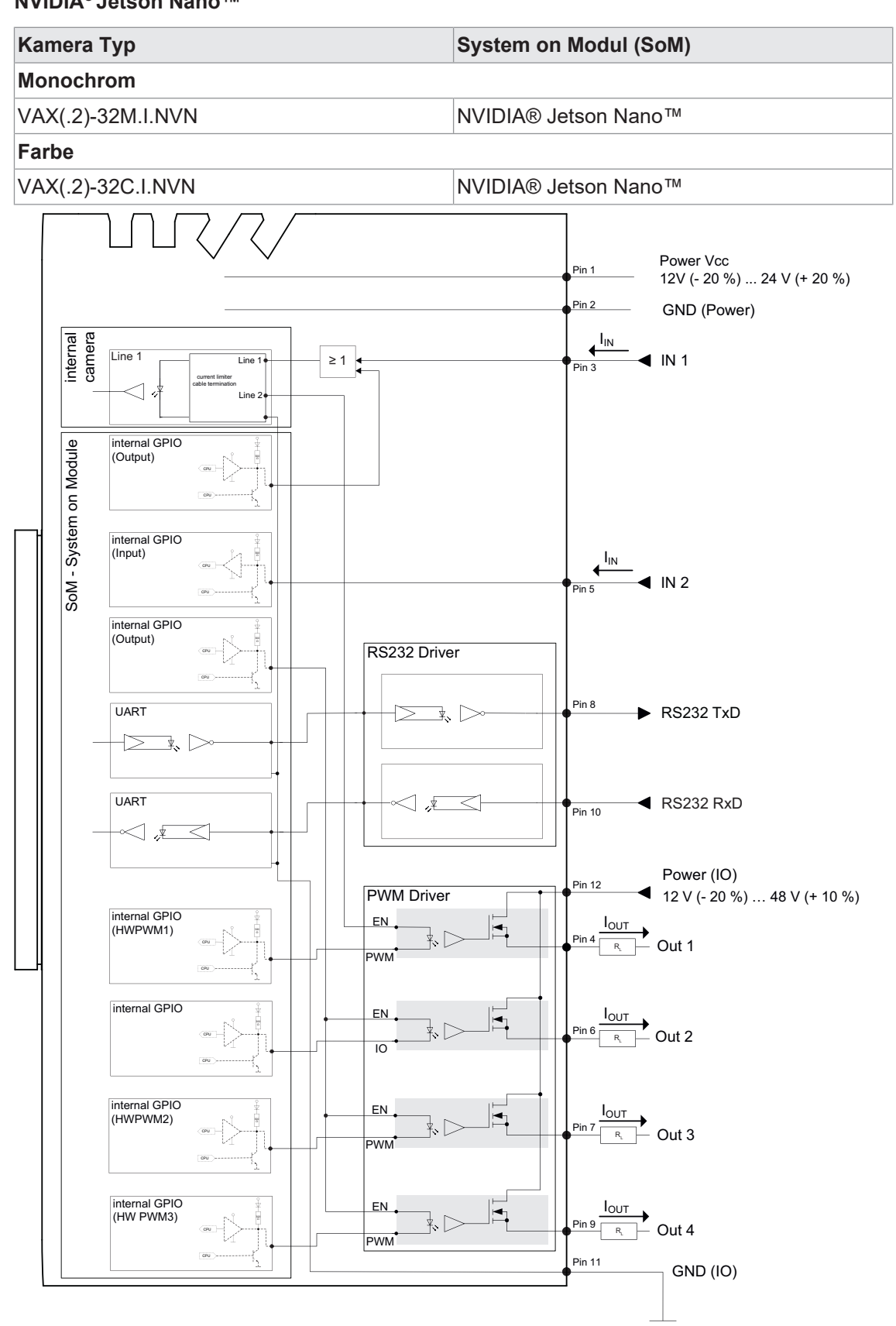

#### **NVIDIA® Jetson Nano™**
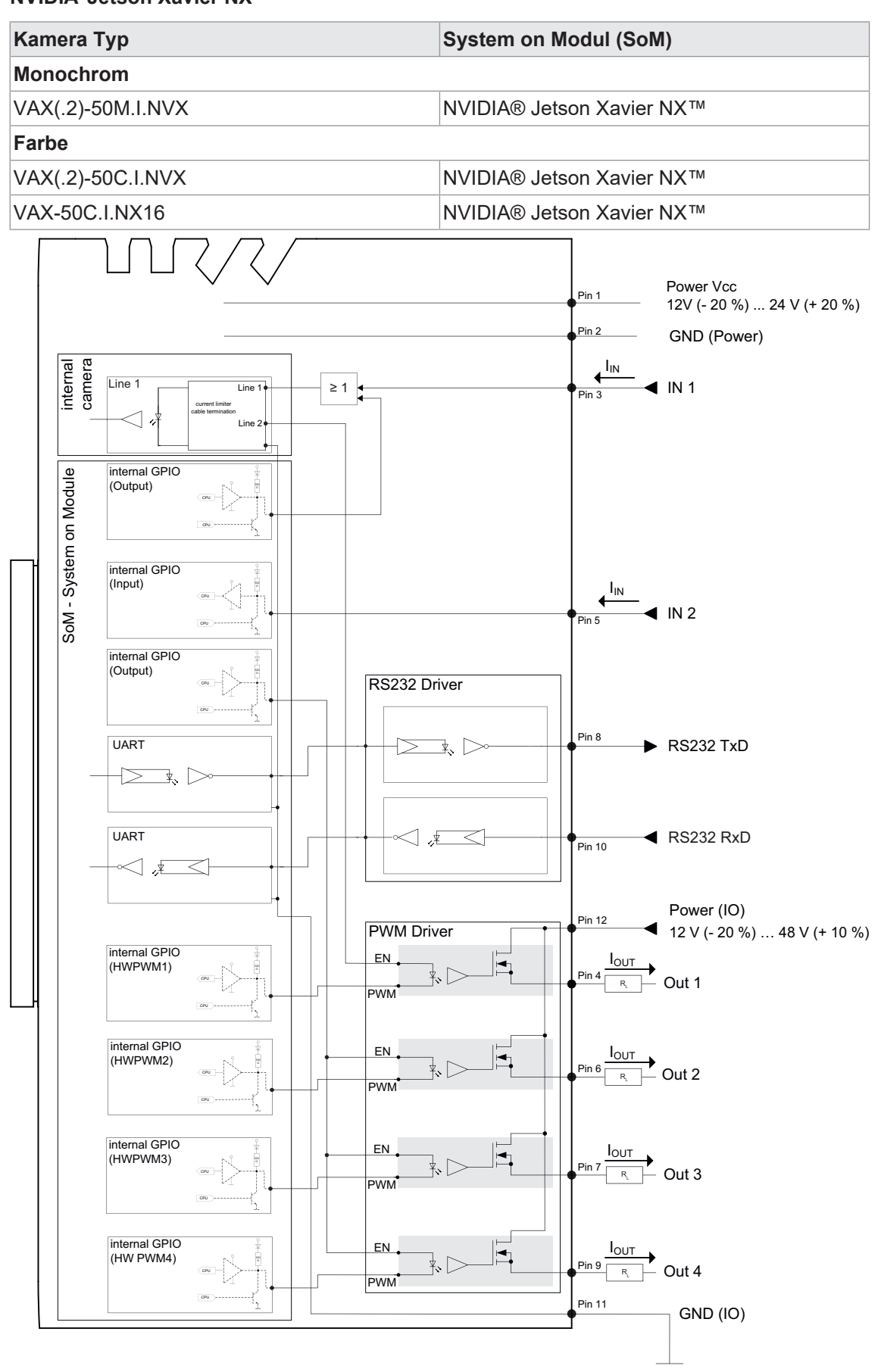

#### **NVIDIA® Jetson Xavier NX™**

## **8 Wartung**

Der Sensor ist wartungsfrei. Es sind keine speziellen Wartungsarbeiten erforderlich. Eine regelmässige Reinigung sowie eine regelmässige Überprüfung der Steckerverbindungen werden empfohlen.

## **8.1 Reinigung**

Durch die kompakte Bauweise zeichnet sich das Gerät durch nahezu wartungsfreien Betrieb aus. Bei bestimmungsgemäßem Gebrauch muss das Gerät von Zeit zu Zeit gereinigt werden. Verlässlicher Dauer- und reproduzierbarer Betrieb erfordert saubere optische Oberflächen (Deckglas).

Sollte die Bildqualität Mängel wie in dem folgenden Beispiel aufzeigen, muss die Kamera gereinigt werden. Zu Testzwecken nehmen Sie mit der Kamera ein homogenes Bild auf (z. B. mit einem weißen Blatt Papier als Hintergrund).

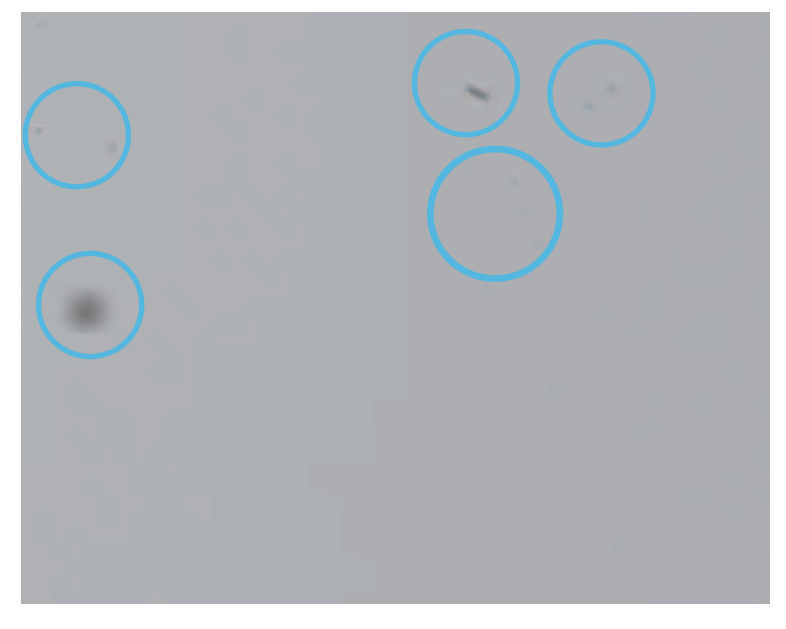

#### **Sensor Filter / Deckglas**

# **HINWEIS Reinigung mit Druckluft** Durch Druckluft kann Staub in die Kamera eindringen. Reinigen Sie Filter / Deckglas nie mit Druckluft!

Verwenden Sie zur Reinigung ein weiches, fusselfreies Tuch, das mit einer kleinen Menge reinen Methanols benetzt wurde.

#### **Gehäuse**

#### **HINWEIS**

#### **Reinigung mit flüchtigen Lösungsmitteln**

Flüchtige Lösungsmittel können die Oberfläche der Kamera beschädigen.

Verwenden Sie niemals flüchtige Lösungsmittel (Benzol, Verdünner) zur Reinigung!

Verwenden Sie ein weiches, trockenes Tuch zur Reinigung des Kameragehäuses. Hartnäckige Verschmutzungen entfernen Sie am besten mit einem weichen Tuch, auf das etwas neutraler Reiniger gegeben wurde. Trocknen Sie anschließend nach

#### **Deckglas Tube**

Reinigen Sie das Deckglas mit einem weichen, fusselfreies Tuch. Reinigen Sie mit sanftem Druck, ohne zu kratzen.

Zur Entfernung von hartnäckigem Schmutz wird ein handelsübliches Fensterreinigungsmittel empfohlen.

- <sup>n</sup> Achten Sie darauf, dass keine Rückstände des Reinigungsmittels oder Kratzer auf dem Glas verbleiben. Diese können die Reproduzierbarkeit der Ergebnisse dauerhaft beeinträchtigen.
- **Im Hinblick auf die Vielzahl der handelsüblichen Reinigungsmittel gibt, bitten wir um Ver**ständnis, dass wir nicht jedes einzelne auf seine Eignung testen können. Die Beständigkeit gegenüber Reinigungsmitteln und Einsatzbereichen hängt von der jeweiligen Anwendung ab.
- <sup>n</sup> Die Reinigungsmittel müssen an einer unauffälligen Stelle des Geräts unter Anwendungsbedingungen getestet werden, um ihre Eignung zu beurteilen.

#### **Materialien der Kamera**

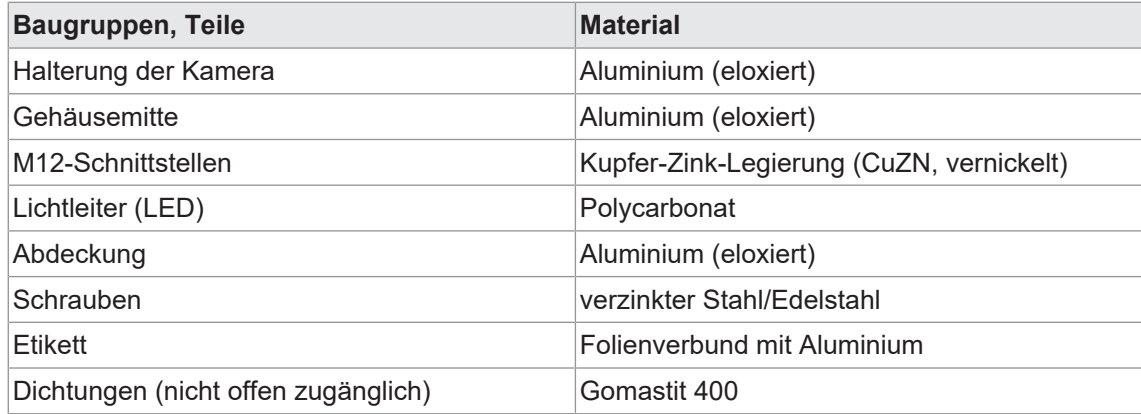

## **9 Störungsbehebung**

## **9.1 Support**

Bei Fragen wenden Sie sich bitte an unser Technical & Application Support Center.

#### **Weltweit**

Baumer Optronic GmbH

Badstrasse 30

DE - 01454 Radeberg

[www.baumer.com](https://www.baumer.com/)

Tel.: +49 (0)3528 4386 845

[support.cameras@baumer.com](mailto:support.cameras@baumer.com)

## **9.2 Zubehör**

Zubehör finden Sie auf der Website unter:

<https://www.baumer.com>

## **10 Software**

## **10.1 Installiertes Betriebssystem und Software**

Das AX Smart Camera System-Image basiert auf Ubuntu®und der Erweiterung mit NVIDIA® L4T (Linux® für Tegra® ). Dies beinhaltet Linux® , Bootloader, NVIDIA® Treiber, Flash-Utilities, Root-Dateisystem basierend auf Ubuntu® sowie alle weiteren Ergänzungen, die für die Jetson™-Plattform benötigt werden.

Dieses Image verwendet LXDE als Desktop-Umgebung für minimalen Festplatten- und Speicherbedarf. Zusätzlich finden Sie hier die Baumer Tools für das Arbeiten mit der integrierten Kamera:

- Baumer GAPI & NeoAPI SDK's für C++ und Python<sup>™</sup>
- **Baumer Camera Explorer**
- Baumer IO-Libs (zur Steuerung der digitalen IO)
- **Baumer Code Beispiele**
- weitere Technische Dokumentation

Bei Bedarf können Sie problemlos weitere Pakete oder Komponenten hinzufügen. Am besten nutzen Sie in solchen Fällen den Linux® apt-get Befehl. So können Sie auch jedes unserer Standardpakete durch von Ihnen bevorzugte Pakete ersetzen.

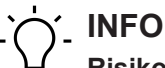

## **Risiko von Datenverlust**

Trennen Sie die AX Smart Kamera nach der Änderung von Daten nicht von der Stromversorgung! Schalten Sie die Kamera über das Betriebssystem aus oder führen Sie einen Neustart über das Betriebssystem durch.

In beiden Fällen wird die Kamera neu gestartet. Wenn das Betriebssystem geladen ist, können Sie die Kamera von der Stromversorgung trennen.

## **10.2 Erste Schritte**

Die AX Smart Cameras können ähnlich wie ein Standard-Linux-PC verwendet werden. Das heißt, sobald Sie Tastatur, Maus, Monitor und eine geeignete Stromversorgung angeschlossen haben, können Sie direkt damit arbeiten. Dies ist der einfachste Weg, um sich mit den AX Smart Kameras vertraut zu machen.

Um produktiver zu sein, entscheiden sich die meisten Anwender jedoch für die eigentliche Softwareentwicklung auf ihrem PC und verwenden einen Cross-Compile-Workflow zur Erstellung von Software, die dann auf die AX Smart Camera übertragen und dort ausgeführt werden kann.

## **INFO**

#### **Risiko nicht zugänglicher Hardware**

Sie können alle Vorgänge im Dateisystem vornehmen. Durch manche Vorgänge kann jedoch die Hardware nicht mehr zugänglich sein. In diesem Fall müssen Sie möglicherweise die Originalsoftware zurückflashen.

## **10.3 Einrichtungsassistent**

Die AX Smart Camera bootet in das Betriebssystem Linux®, sobald die Spannungsversorgung angeschlossen ist.

Wenn Sie die AX Smart Camera zum ersten Mal starten, wird Ihnen der Einrichtungsassistent angezeigt. Dieser Assistent führt Sie durch die wenigen notwendigen Schritte, um die AX Smart Camera für die weitere Verwendung einzurichten. Alle gewählten Einstellungen können später noch geändert werden.

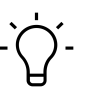

## **INFO**

Der Systemkonfigurationsassistent wird bei der ersten Inbetriebnahme gestartet. Ist kein HDMI-Kabel angeschlossen , erwartet das System eine Eingabe über die DEBUG-UART-Schnittstelle.

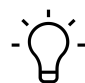

## **INFO**

Der wichtigste Schritt ist die Einrichtung des Root-Benutzers und des Passworts. Bitte achten Sie darauf, dass Sie Benutzernamen und Passwort sorgfältig dokumentieren. Ohne Benutzername / Password können Sie nicht auf die Kamera zugreifen!

Sind Benutzername und Passwort nicht vorhanden oder zugänglich, hilft nur ein komplettes Flashen des Betriebssystems Hierbei werden alle Daten und Konfigurationen der Kamera gelöscht.

#### *Vorgehen:*

a) Schließen Sie alle Kabel an.

- b) Schliessen Sie die Spannungsversorgung an.
	- $\checkmark$  Das Betriebssystem wird hochgefahren, der Systemkonfigurationsassistent wird gestartet.
- c) Folgen Sie den Anweisungen des Systemkonfigurationsassistenten. Der Systemkonfigurationsassistent führt Sie durch die wenigen notwendigen Schritte, um die Kamera für die weitere Verwendung einzurichten. Alle gewählten Einstellungen können später noch geändert werden.
	- ü Der Desktop wird geladen. **Die Einrichtung ist noch nicht abgeschlossen!**
- d) Schalten Sie die Kamera über das Betriebssystem aus oder führen Sie einen Neustart über das Betriebssystem durch. In beiden Fällen wird die Kamera neu gestartet. **Ist das Betriebssystem geladen , können Sie die Kamera von der Stromversorgung trennen.**

## *Ergebnis:*

 $\checkmark$  Das System ist mit Ihren Einstellungen eingerichtet.

## **10.4 Erstes Einloggen**

Sobald Sie den Einrichtungsassistenten beendet haben, können Sie sich mit dem von Ihnen gewählten Benutzernamen und Passwort anmelden.

Nach erfolgreicher Anmeldung wird Ihnen die Benutzeroberfläche *lxde* angezeigt. Selbstverständlich steht es Ihnen frei, bei Bedarf einen anderen Desktop zu installieren.

Im Startmenü unten links finden Sie die Standardmenüpunkte wie Dateimanager (*PCManFM*), Editor (*Leafpad*) und Terminal (*LXTerminal*).

# **INFO**

Das Dateisystem ist beim Start der AX Smart Camera schreibgeschützt! Es wird erst über ein Overlay Dateisystem editierbar. Zum Arbeiten mit einem Overlay-Dateisystem lesen Sie bitte die weiteren Informationen.

## **10.5 System Image Version prüfen**

Baumer veröffentlicht in regelmäßigen Abständen Bugfixes und Updates für das System Image. Diese sind auf der baumer-Website verfügbar: <https://www.baumer.com/ax-software>

Prüfen Sie die Datei /etc/vax release, diese enthält die aktuelle Versionsnummer. Ist das Image auf der Website neuer können Sie es aktualisieren, siehe Kapitel

*[Flashen des Betriebssystem der Kamera \[](#page-47-0)*[}](#page-47-0) *[48\]](#page-47-0)*.

## **10.6 Smart Kamera und Baumer Software**

Auf der AX Smart Camera ist der Baumer *Camera Explorer* vorinstalliert, diesen können Sie über das Startmenü aufrufen. Sobald der *Camera Explorer* gestartet ist, sollten Sie ein erstes Bild von der integrierten Kamera sehen.

Mit dem *Camera Explorer* können Sie alle Kameraeinstellungen konfigurieren sowie mit der integrierten Kamera Bilder anzeigen oder aufnehmen. Der *Camera Explorer* unterstützt auch beim Beheben kleinerer Probleme.

Ebenfalls vorinstalliert sind die Baumer neoAPI und GAPI Kamera SDKs. Diese werden verwendet, um die integrierte Kamera zu konfigurieren und Bilder abzurufen.

neoAPI ist eine moderne API für GenICam™ kompatible Baumer Kameras. Um Code- Komplexität und erforderliche Entwicklungszeit zu reduzieren, vereinfacht das neoAPI die üblicherweise mit der Handhabung von GenICam Kameras verbunden Komplexität. Das Baumer neoAPI ist für Python™ und C++ verfügbar.

Das Baumer GAPI API ist das traditionellere API, das Ihnen mehr Flexibilität für erweiterte Anwendungsfälle bietet. Das Baumer GAPI ist nur für C++ verfügbar.

Die mitgelieferte Dokumentation und Beispiele für jede API helfen Ihnen bei den ersten Schritten.

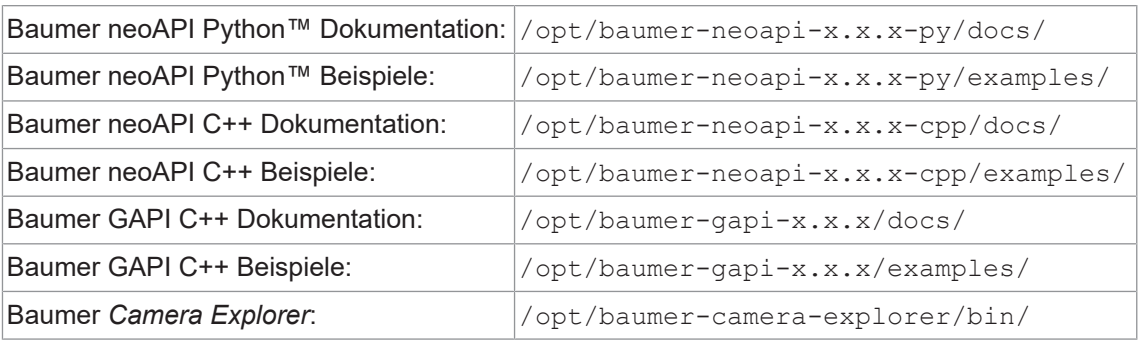

 $x = V$ ersionsnummer

## **10.7 Netzwerkeinstellungen ändern**

Eine weitere häufige Aufgabe ist die Anpassung der Standard-Netzwerkeinstellungen an Ihre Anwendung. Alle Einstellungen sollten mit dem Netzwerkmanager konfiguriert werden, dieser kann auch auf dem Terminal mit Hilfe von nmcli konfiguriert werden.

Hier ein Beispiel zur Konfiguration der ersten Ethernet-Verbindung mit Verwendung einer statischen IP-Adresse:

nmcli c modify Wired\ Connection\ 1 ipv4.addresses "169.254.1.10/16" ipv4.method manual. Diese Einstellungen werden übernommen, nachdem die Verbindung mit folgendem Befehl neu aufgebaut wurde: nmcli c up Wired\ Connection\ 1

Der Aufruf von nmcli zeigt Ihnen nun alle verfügbaren Verbindungen und deren Einstellungen an.

Weitere Informationen finden Sie in der Online-Dokumentation für den Gnome-Netzwerkmanager.

## **10.8 SSH Verbindung**

Nachdem Sie den Einrichtungsassistenten ausgeführt haben, können Sie mit ssh eine Fernverbindung zu Ihrer AX Smart Camera herstellen. Die Anmeldung erfolgt mit dem Kennwort, das Sie während der Einrichtung festgelegt haben.

#### **Ethernet Verbindung**

Verbinden Sie den M12-Ethernet-Anschluss der AX Smart Camera mit einem lokalen Schalter oder direkt mit Ihrem PC.

Die IP-Adresse der AX Smart Camera im Netzwerk muss Ihnen bekannt sein.

```
ssh <login>@<ip-adress>
```
Sie können auch ssh Schlüssel verwenden, um sich ohne Passwortabfrage anzumelden.

#### **Verbindung über USB-OTG**

Wenn Sie die AX Smart Camera mit einem USB-Kabel über den USB-Wiederherstellungsanschluss mit Ihrem PC verbinden, wird Ihnen ein simuliertes Netzwerk angezeigt. Dieses Netzwerk hat die IP-Adresse 192.168.55.1.

ssh <login>@192.168.55.1

## **10.9 Das Read-only Dateisystem**

Ein industrietaugliches System muss zwingend auch nach einem ungeplanten Stromausfall zuverlässig anlaufen. Durch den Flash-Speicher können jedoch beim Schreiben in das Dateisystem wichtige Dateien oder Daten bei einem Stromausfall beschädigt werden.

Um das Dateisystem in solchen Fällen zu schützen, ist das AX Smart Camera Dateisystem in zwei Partitionen aufgeteilt, / und /home. Die / Partition ist im Read-only Modus gemountet, während /home schreibbar gemountet ist. Dadurch wird sichergestellt, dass während des Betriebs keine Schreibvorgänge auf den Flash-Speicher stattfinden Das Lesen von beiden Partitionen ist sicher.

Persistente Daten wie Konfigurationen sollten auf der / Partition gespeichert werden. Operative Daten sollten die /home Partition nutzen. Achten Sie darauf, dass diese Daten regelmäßig gesichert werden, um Datenverluste zu vermeiden. Sollte es erforderlich sein, die /etc/fstab zu modifizieren, z.B. um eine SD-Karte dauerhaft hinzuzufügen, finden Sie die fstab-Vorlagedateien für den ro- und rw-Modus in /opt/baumer-vax/ro. Ändern Sie nur die fstab-Dateien in diesem Verzeichnis. Die fstab in /etc wird beim Ändern des Schreibmodus ersetzt.

#### **10.9.1 Grösse der Home Partition verändern**

Die Standardpartitionsgröße von /home beträgt 500 MB. Die Änderung ist möglich, es wird empfohlen, die Standardgröße beizubehalten.

Bevor Sie die Home-Partition vergrößern, überprüfen Sie bitte, dass:

- n alle statischen Daten wie Anwendungen, neuronale Netze usw. außerhalb der Home-Partition liegen
- ob es möglich ist, auf einer Ramdisk oder SD card zu arbeiten

Wenn diese Punkte erfüllt sind, kann die Home-Partition vergrössert werden. Die Änderung kann nur durch Flashen eingestellt werden. Um die Grösse zu erhöhen, rufen Sie das Flash-Skript wie im Kapitel *[Flashen des Betriebssystem der Kamera \[](#page-47-0)*[}](#page-47-0) *[48\]](#page-47-0)* beschrieben mit der gewünschten Größe in MegaBytes ./flash.sh -h=1500 auf.

#### **10.9.2 Start mit beschreibbarer Partition (/)**

Um Software zu installieren oder Programme bzw. Daten auf die AX Smart Camera zu kopieren, müssen Sie die Kamera mit einer beschreibbaren /-Partition booten. Führen Sie dazu das Skript /opt/baumer-vax/ro/configure-rw-boot.sh mit Root-Rechten aus und booten dann neu.

Um den Read-only-Modus dauerhaft zu deaktivieren, führen Sie das Skript mit dem ersten Argument permanent aus. Ein erneuter Aufruf des Skripts ohne permanent aktiviert den Readonly -Modus nach dem zweiten Neustart.

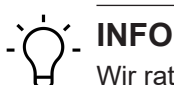

Wir raten davon ab, den Read-only-Modus in Produktionsumgebungen dauerhaft zu deaktivieren, da die Gefahr besteht, dass Geräte nach einem Stromausfall nicht mehr funktionieren.

## **10.10 Installieren / Entfernen von Softwarepaketen**

Über die Repositories von Ubuntu® und NVIDIA® sind verschiedene Softwarepakete für die AX Smart Camera verfügbar und können bei Bedarf installiert werden. Für den Zugriff auf diese Repositories wird das Linux® Standardwerkzeug apt-get verwendet.

Der Befehl apt-get ermöglicht Ihnen das Suchen, Installieren und Entfernen von Paketen und verwaltet Depencies für Sie.

Sie können auch Ihre eigenen Repositories zur /etc/apt/sources.list hinzufügen, um Ihre eigene Software zu installieren oder Software manuell zu kopieren.

Wenn Sie mit apt-get nicht vertraut sind, besuchen Sie bitte eines der online verfügbaren Tutorials.

## **10.11 Dienste hinzufügen / Ändern / Entfernen**

Die AX Smart Kameras arbeiten mit Linux®  $_{\rm{system.d}}$  supervisor. Dieser Supervisor kann verwendet werden um zusätzliche Dienstleistungen zu erbringen oder Ihre eigenen zu erstellen.

Die Debian® Online-Dokumentation für system.d erleichtert Ihnen den Einstieg.

## **10.12 Verwendung der Inputs, Outputs und RS232**

Um die Outputs zu steuern oder Werte an Inputs zu lesen, bietet die AX Smart Camera die vax io Bibliotheken für C und Python™. Zum Triggern der Kamera oder zur Nutzung der Beleuchtungssteuerung müssen die IOs auch auf der VAX Smart Camera über die vax io Bibliotheken initialisiert werden.

Diese Bibliotheken befinden sich unter /opt/baumer-vax/vax\_io.

Bitte lesen Sie die beigefügte Dokumentation sorgfältig.

## **10.13 Debug UART nutzen**

Wenn kein Display an die AX Smart Kamera angeschlossen ist, können Sie den *Debug UART* zur Steuerung der Kamera verwenden. Wenn Sie *Debug UART* mit Ihrem PC verbinden, wird ein serielles Gerät erzeugt, auf das Sie mit einem Terminalemulator wie *minicom* oder *hterm* zugreifen können.Stellen Sie die Geschwindigkeit auf 115200 (8n1) Baud für diese Verbindung. Wenn die Verbindung hergestellt ist, sollten Sie eine Anmeldeaufforderung erhalten.

## **10.14 Die Cross-Compile Tool Chain**

Ein Cross-Compiling-Workflow ist in den meisten Fällen die einzige effektive Möglichkeit, Software für eingebettete Systeme wie die AX Smart Kameras zu schreiben. Um den Einstieg zu erleichtern, stellen wir ein Hilfsskript zur Konfiguration der Cross-Compile-Tool-Chain und ein Beispiel zur Verfügung.

#### *Voraussetzung:*

 $\Rightarrow$  Für dieses Beispiel benötigen Sie ein Linux-basiertes x86\_64-System als Entwicklungs-PC.

#### *Vorgehen:*

- a) Stellen Sie eine SSH-Verbindung zu Ihrer AX Smart Camera über USB-OTG oder Ethernet her.
- b) Kopieren Sie das Hilfsskript auf Ihr Entwicklungssystem scp <login>@<ip-address>:/ opt/baumer-vax/cross-toolchain/init-cross-dev.sh
- c) Bitte installieren sie allfällige Abhängigkeiten.
- d) Beim ausführen des Hilfsskript wird die Entwicklungsumgebung in Ihrem aktuellen Arbeitsverzeichnis erstellt init-cross-dev.sh -l=<login>@<ip-address>
	- $\checkmark$  Standardmäßig wird das Beispiel gegen ein per SSH gemountetes AX Smart Camera Dateisystem kompiliert. **Wenn Sie das Gerät ausschalten, wird die Kompilierung abgebrochen!**
- e) Um Builds mit einer nicht mit Strom versorgten AX Smart Camera zu erstellen, lassen Sie die Option -o weg, es wird ein reduziertes System-Root erstellt init-cross-dev.sh -l=<login>@<ip-address> -o

f) Um das Beispiel zu erstellen, rufen Sie make -C build auf

g) Kopieren Sie das Binary mit scp build/bin/\* <login>@<ip-address>: und führen Sie es auf der AX Smart Camera aus.

## **10.15 Flashen des Betriebssystem der Kamera**

<span id="page-47-0"></span>Baumer stellt das Systemimage für die AX Smart Kameras auf der Baumer Website zum Download bereit. Bitte prüfen Sie, ob das Image aktuell ist.

Sollte Ihre AX Smart Camera nicht ansprechbar sein, z.B. weil Sie Ihr Root-Passwort vergessen haben, können Sie das von Baumer zur Verfügung gestellte Original-Image flashen, um wieder Zugriff zu erhalten.

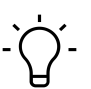

#### **INFO**

Beim Flashen eines neuen Images werden alle Dateien und Daten gelöscht. Bitte sichern Sie alles, dieser Vorgang lässt sich nicht rückgängig machen!

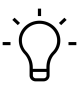

## **INFO**

Flashen Sie nur Images von Baumer und wählen Sie die richtige Version für Ihre Baumer AX Smart Camera. Flashen des Original NVIDIA® Image ist nicht möglich.

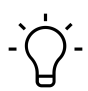

## **INFO**

Führen Sie unbedingt alle Schritte wie beschrieben aus! Wenn die AX Smart Camera vorzeitig von der Stromversorgung getrennt wird, schlägt das Update fehl!

#### **Flashen der AX Smart Camera**

#### *Voraussetzung:*

- $\Rightarrow$  Linux-basierter Host-PC
- ð USB-A-auf-Micro-USB-Kabel (USB-OTG, die meisten Micro-USB-Handy-Ladekabel sind kompatibel)
- ð UMO/UM2-Brücke
- $\Rightarrow$  Spannungsversorgung
- $\Rightarrow$  Monitor, Tastatur, Maus

#### *Vorgehen:*

- a) Laden Sie das aktuelle Image für Ihre AX Smart Camera von unserer Website herunter: [htt](https://www.baumer.com/ax-software)[ps://www.baumer.com/ax-software](https://www.baumer.com/ax-software)
- b) Entpacken Sie die Datei an einem geeigneten Ort auf dem Host-PC.
- c) Schalten Sie die Stromversorgung der AX Smart Camera aus.
- d) Stecken Sie den Jumper auf die Terminals (Recovery Mode Jumper) auf der Rückseite der AX Smart Camera.
- e) Schließen Sie den Host-PC an den Recovery Mode-Anschluss der AX Smart Camera an.
- f) Schalten Sie die Stromversorgung der AX Smart Camera wieder ein.
	- $\checkmark$  Die Kamera sollte als Slave-Gerät angeschlossen sein (kann mit  $lsusb a$  auf dem Host überprüft werden)
- g) Wechseln Sie zu dem Ordner, in den Sie das Image auf dem Host-PC extrahiert haben.
- h) Schließen Sie Monitor, Tastatur und Maus an die AX Smart Camera an.
- i) Führen Sie ./flash.sh auf dem Host-PC aus.
- j) Warten Sie, bis der Vorgang abgeschlossen ist. Dies kann etwas dauern.
- ü Die folgende Meldung erscheint: *"\*\*\* The target t186ref has been flashed successfully. \*\*\* Reset the board to boot from internal eMMC"*. **Das Flashen ist noch nicht abgeschlossen!**
- k) Entfernen Sie das USB-Kabel und den Jumper von der AX Smart Camera.
- l) Führen Sie den Setup-Assistenten aus und warten Sie, bis der Desktop geladen ist.
- m)Schalten Sie die Kamera über das Betriebssystem aus oder führen Sie einen Neustart über das Betriebssystem durch. In beiden Fällen wird die Kamera neu gestartet. **Ist das Betriebssystem geladen , können Sie die Kamera von der Stromversorgung trennen.**

#### *Ergebnis:*

 $\checkmark$  Die AX Smart Camera ist jetzt wieder einsatzbereit.

## **10.16 Dumb des Systems erzeugen**

Es ist möglich den Flash zu extrahieren, um z.B. Recovery-Images von Ihrem Entwicklungsgerät zu erstellen. Führen Sie dazu die gleichen Schritte wie im Kapitel *[Flashen des Betriebssys](#page-47-0)[tem der Kamera \[](#page-47-0)*[}](#page-47-0) *[48\]](#page-47-0)* beschrieben aus, rufen aber flash.sh mit dem Argument -d auf. Dadurch wird der Flash in die Dateien system.img und home.img im Software-Paketverzeichnis ausgelesen.

Bitte beachten Sie, dass dieser Vorgang bis zu ~35 GB freien Speicherplatz auf dem Hostsystem benötigt. Um die Images erneut anzuwenden, kopieren Sie die Dateien in den Ordner nx/ nano im Softwarepaket.

## **10.17 Entwicklung von Software für die AX Smart Camera**

Erste Schritte finden Sie im Ordner *examples* unter: /opt/baumer-vax/examples.

## **11 GenICam Kamera Features**

Die Features der Kamera werden durch eine GenICam™-konforme XML-Beschreibungsdatei dargestellt. Die folgenden Kapitel beschreiben alle dort verfügbaren Funktionen. Die meisten Features sind im *GenICam™ SFNC* standardisiert und müssen den dort definierten Namen verwenden. Spezielle Features, die keinem bestehenden *GenICam™ SFNC*-Namen zugeordnet werden können, werden als herstellerspezifische Funktionen in den "Custom"-Namensraum aufgenommen.

Die Features sind funktional in Kategorien eingeteilt. Diese können von der Software verwendet werden, um die Merkmale übersichtlicher darzustellen.

Sie können die Features Ihrer Kamera im *Feature Tree* (1) des *Camera Explorer* einsehen. Bitte beachten Sie die entsprechende Dokumentation.

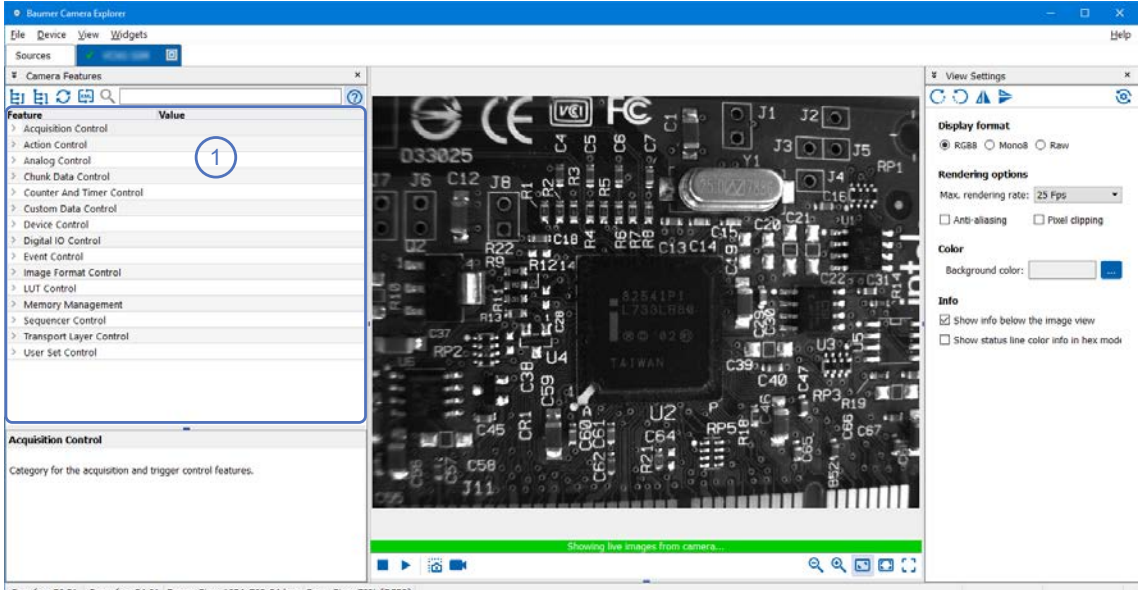

Cam fps: 56.21 Draw fps: 24.01 Frame Size: 1024x768x24 bpp Draw Size: 70%

## **11.1 Category: AcquisitionControl**

In diesem Kapitel werden alle mit der Bildaufnahme verbundenen Funktionen beschrieben, einschliesslich Trigger und Belichtungssteuerung.

## **11.1.1 AcquisitionAbort**

Der Abbruch der Bildaufnahme stellt einen Sonderfall dar, bei dem die laufende Aufnahme gestoppt wird. Ist gerade eine Belichtung aktiv, wird diese sofort abgebrochen und das Bild nicht ausgelesen.

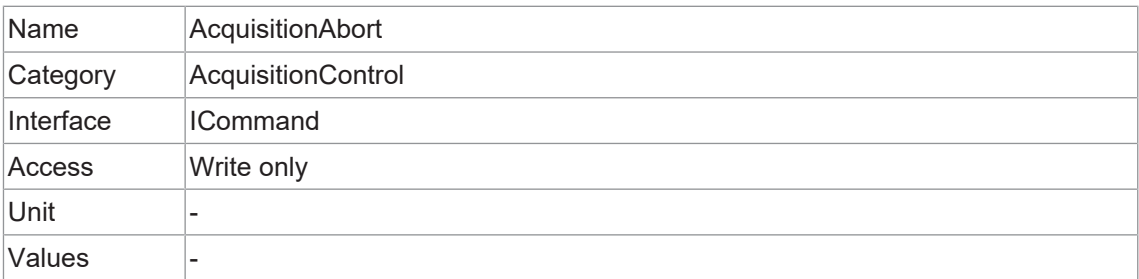

## **11.1.2 AcquisitionFrameCount**

Anzahl der aufzunehmenden Bilder im Aufnahmemodus MultiFrame.

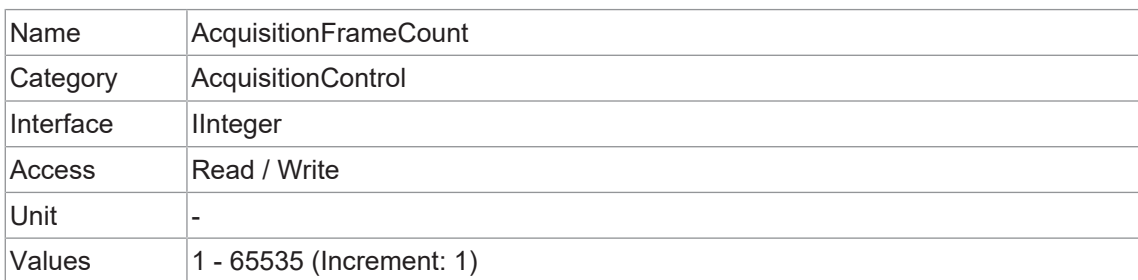

#### **11.1.3 AcquisitionFrameRate**

Steuert die Aufnahmerate (in Hertz), mit welcher Bilder aufgenommen werden.

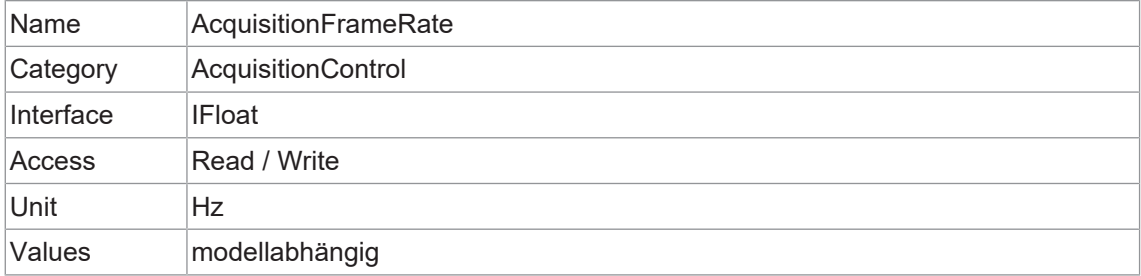

## **11.1.4 AcquisitionFrameRateEnable**

Aktiviert die Aufnahme mit der in AcquisitionFrameRate festgelegten Framerate.

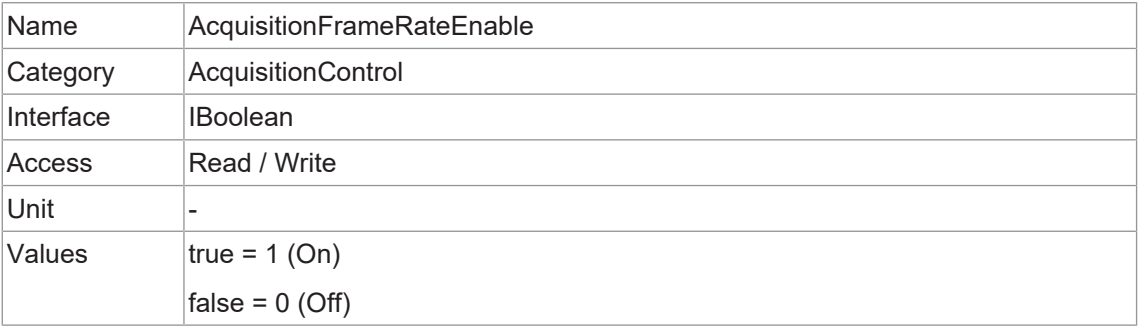

## **11.1.5 AcquisitionMode**

Definiert den Aufnahmemodus der Kamera. In erster Linie wird die Anzahl der Bilder pro Aufnahme festgelegt sowie wann und wie die Aufnahme beendet wird.

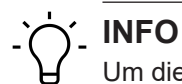

Um dieses Feature editieren zu können, muss die Kamera gestoppt werden.

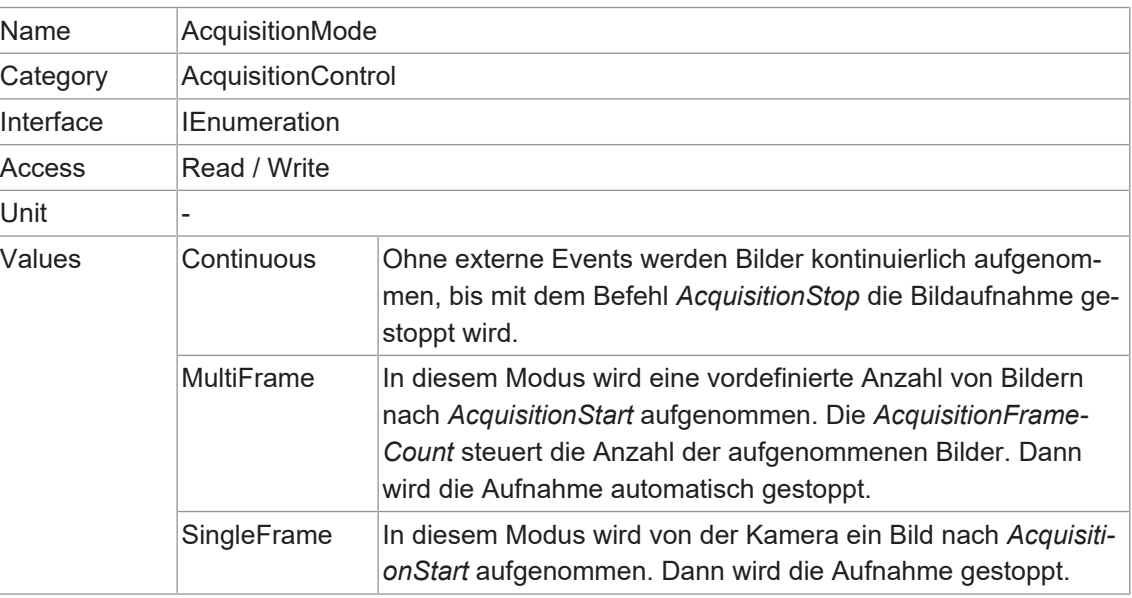

#### **11.1.6 AcquisitionStart**

Sobald die Bildaufnahme begonnen hat, werden die Bilder von der Kamera in drei Schritten verarbeitet:

- 1. Bestimmung des aktuellen Satzes von Bildparametern
- 2. Sensor Belichtung
- 3. Sensor Auslesen

Dieser Vorgang wird so lange wiederholt, bis die Kamera gestoppt wird.

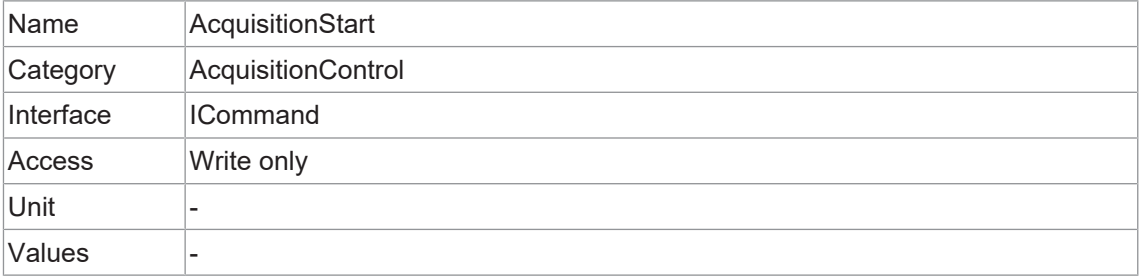

#### **11.1.7 AcquisitionStatus**

Liest den Zustand des mit AcquisitionStatusSelector ausgewählten internen Erfassungssignals.

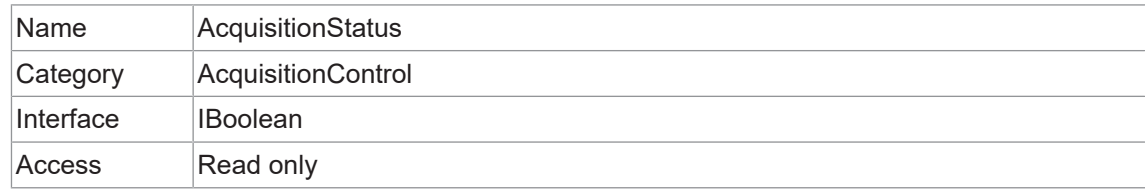

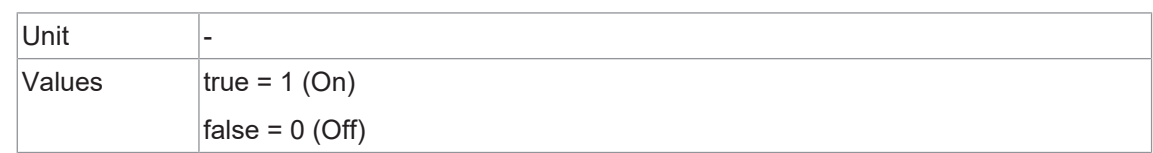

#### **11.1.8 AcquisitionStatusSelector**

Wählt das interne Erfassungssignal aus, welches mit *AcquisitionStatus* gelesen werden soll.

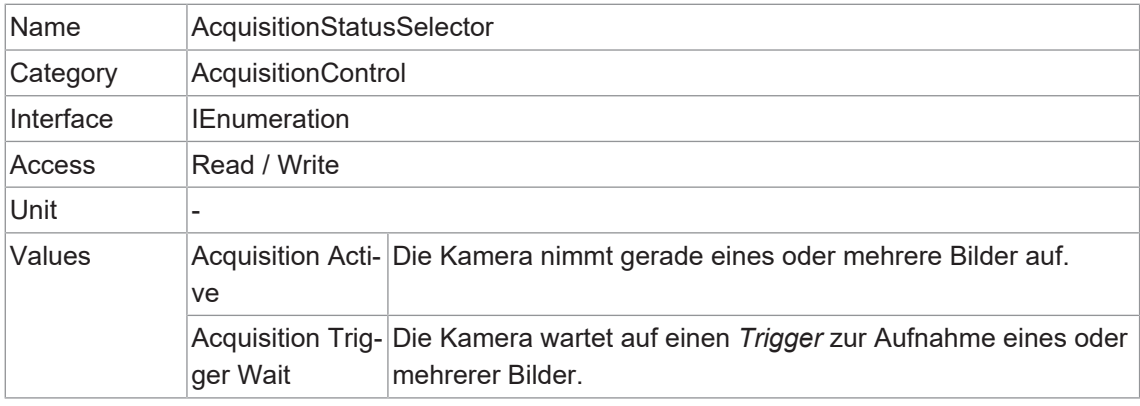

## **11.1.9 AcquisitionStop**

Stoppt Aufnahme mit dem Ende des aktuellen Bildes.

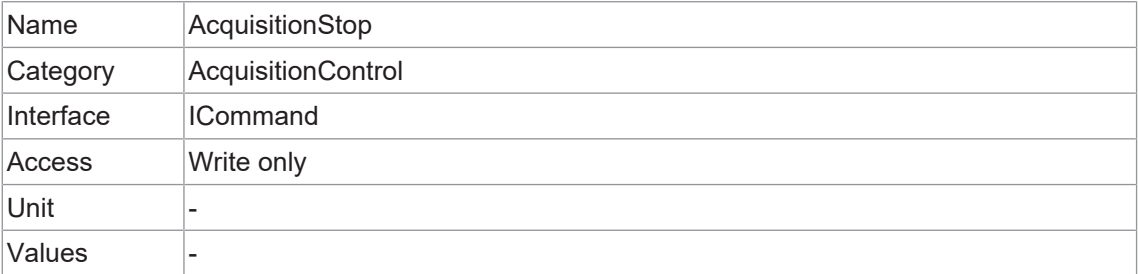

## **11.1.10 ExposureAuto**

Stellt den automatischen Belichtungsmodus ein, wenn *ExposureMode = Timed* ist. Der genaue Algorithmus, der zur Umsetzung verwendet wird, ist gerätespezifisch.

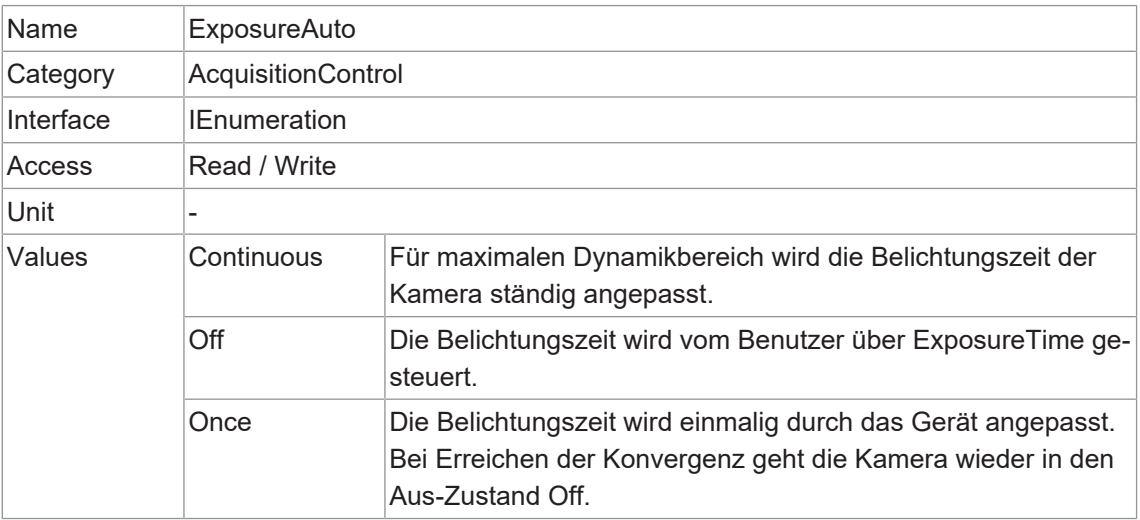

#### **11.1.11 ExposureMode**

Legt die Betriebsart des Exposure fest.

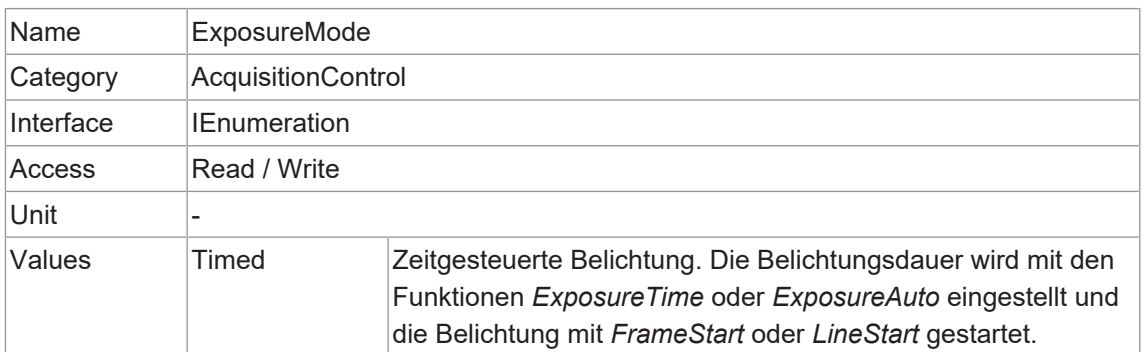

#### **11.1.12 ExposureTime**

<span id="page-53-0"></span>Bei der Belichtung des Sensors bewirkt die Neigung der Photonen eine Ladungstrennung auf den Halbleitern der Pixel. Daraus ergibt sich eine Spannungsdifferenz, die zur Signalextraktion verwendet wird.

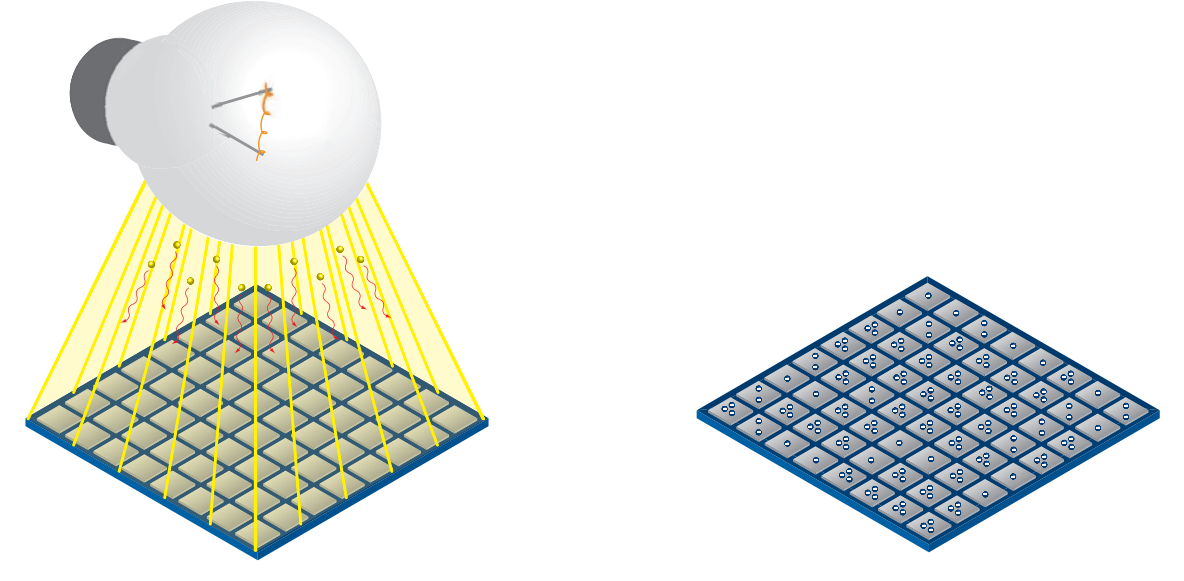

Die Signalstärke wird durch die Menge der eintreffenden Photonen beeinflusst. Sie kann durch Verlängerung der Belichtungszeit erhöht werden (texposure).

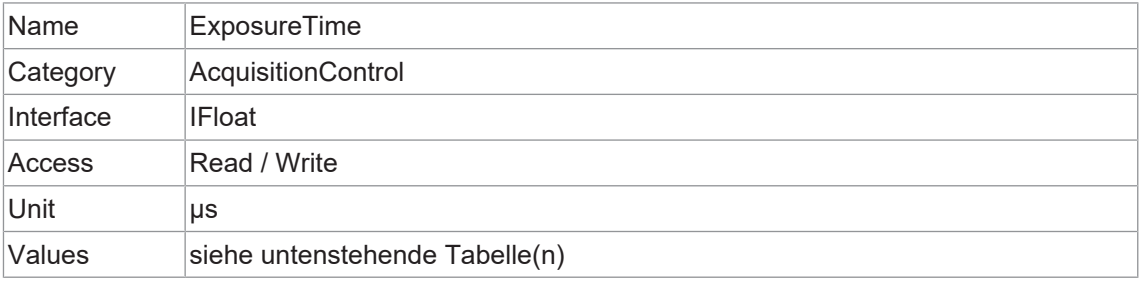

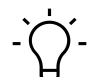

## **INFO**

*Sequencer* kann nicht verwendet verwenden, wenn die Funktion *ShortExposureTimeEnable* aktiviert ist.

#### **VAX(.2)**

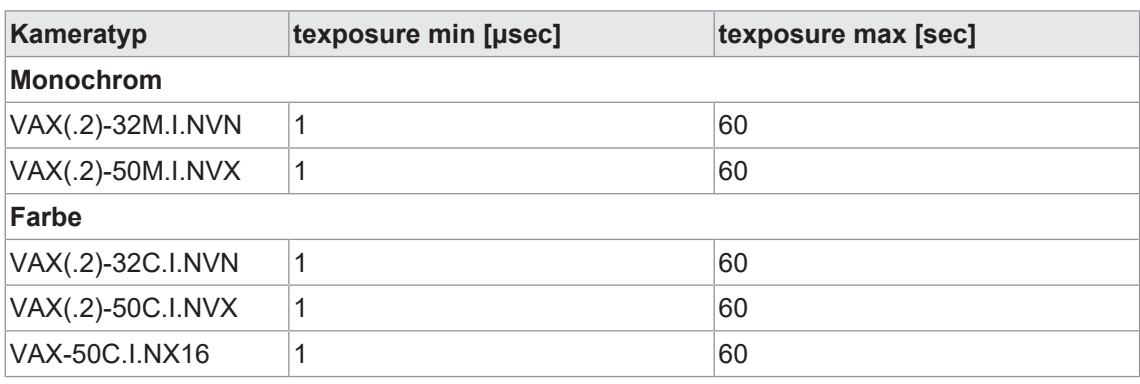

#### **11.1.13 ReadoutMode**

Gibt den Betriebsmodus für das Auslesen der Bildaufnahme an.

Die Bildaufnahme beinhaltet zwei getrennte, aufeinanderfolgende Schritte.

Die Belichtung der Pixel auf der lichtempfindlichen Sensoroberfläche ist nur der erste Teil der Bilderaufnahme. Sobald dieser erste Schritt abgeschlossen ist, werden die Pixel ausgelesen.

Die Belichtungszeit (*texposure*) kann vom Benutzer eingestellt werden, die für das Auslesen (*treadout*) benötigte Zeit wird jedoch durch den jeweiligen Sensor und das verwendete Bildformat bestimmt.

Die Kameras können je nach Modus und Kombination von Belichtungs- und Auslesezeiten *Sequential* oder *Overlapped* betrieben werden:

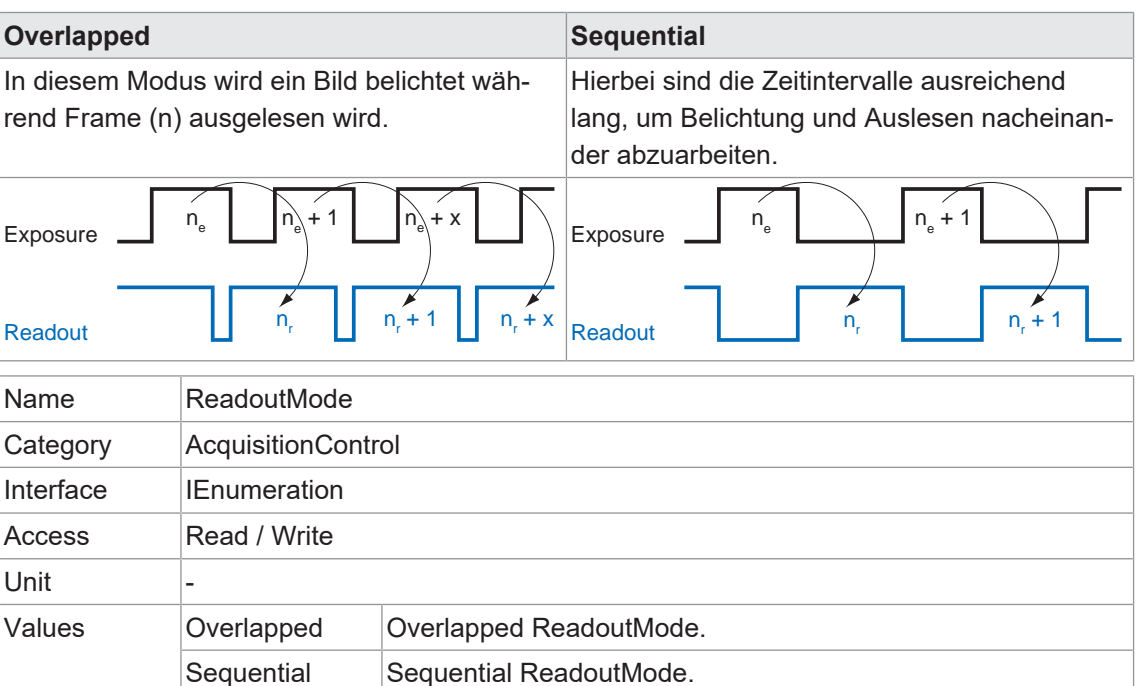

## **11.1.14 ShortExposureTimeEnable**

Kontrolliert, ob eine kurze Belichtungszeit unterstützt werden soll.

# **INFO**

*Sequencer* kann nicht verwendet werden, wenn die Funktion *ShortExposureTimeEnable* aktiviert ist.

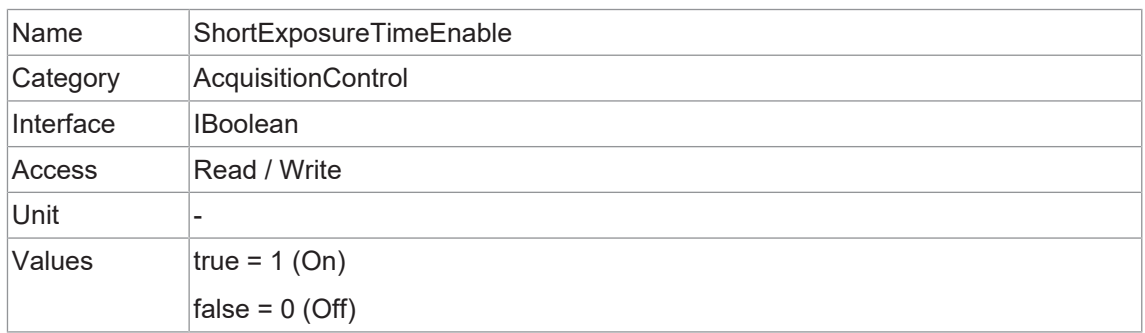

## **11.1.15 TriggerActivation**

Definiert Aktivierungsmodus für den Trigger.

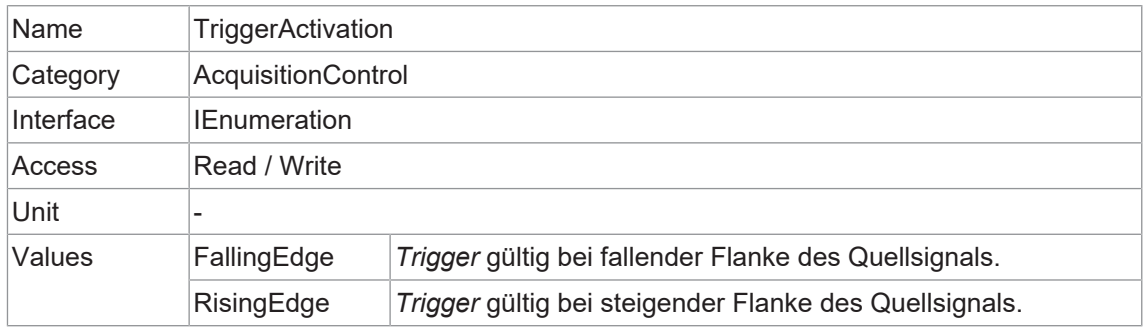

## **11.1.16 TriggerDelay**

Gibt die Verzögerung in Mikrosekunden (µs) an, die nach dem Empfang des Triggers angewendet werden soll, bevor dieser aktiviert wird.

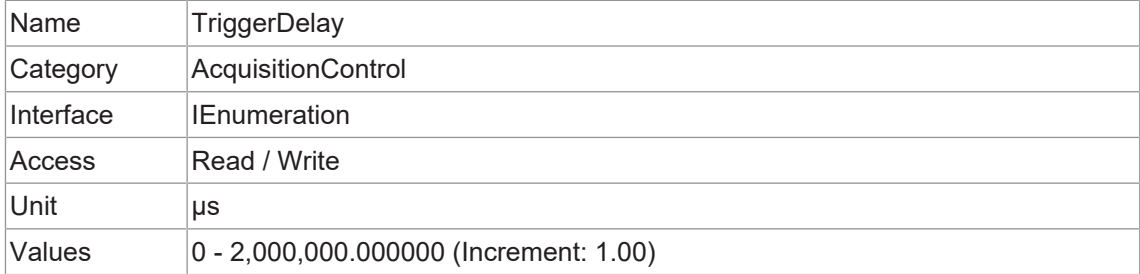

## **11.1.17 TriggerMode**

Regelt, ob der ausgewählte *Trigger* aktiv ist.

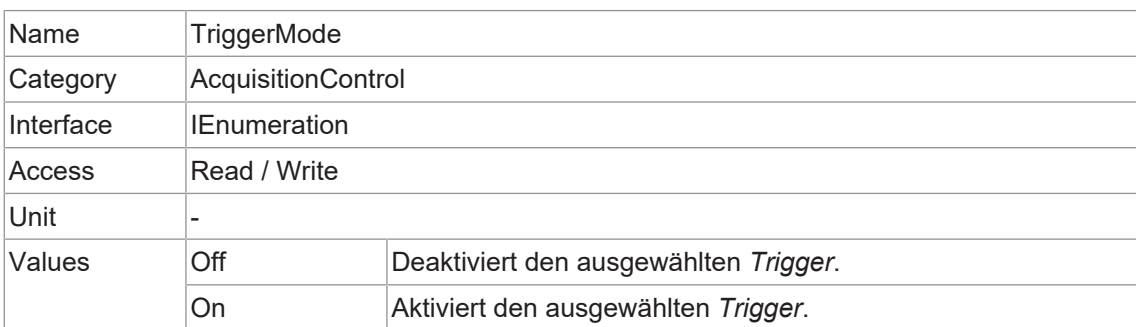

## **11.1.18 TriggerOverlap**

Gibt die Art der zulässigen Triggerüberlappung mit dem vorherigen Bild an.

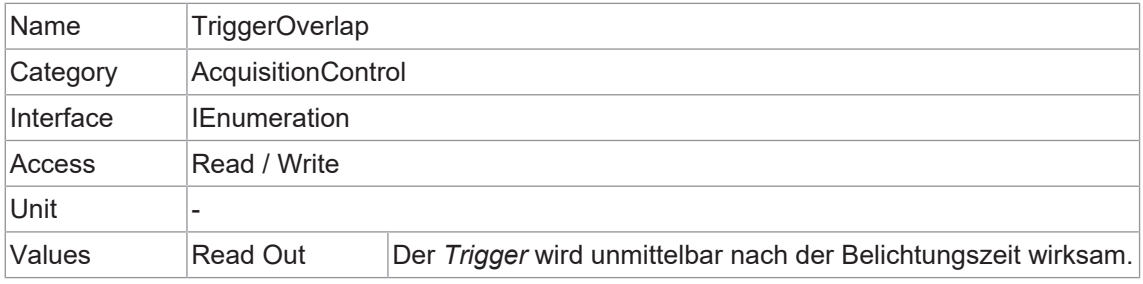

## **11.1.19 TriggerSelector**

Wählt die Art des zu konfigurierenden Triggers aus.

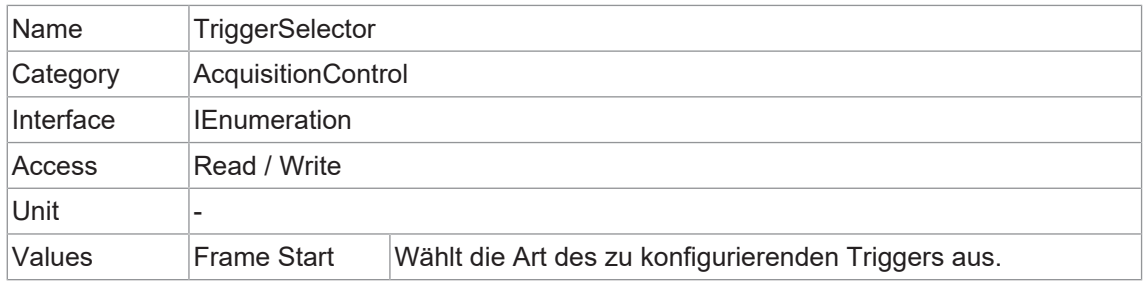

## **11.1.20 TriggerSoftware**

Erzeugt einen internen Trigger. TriggerSource muss auf Software gesetzt werden.

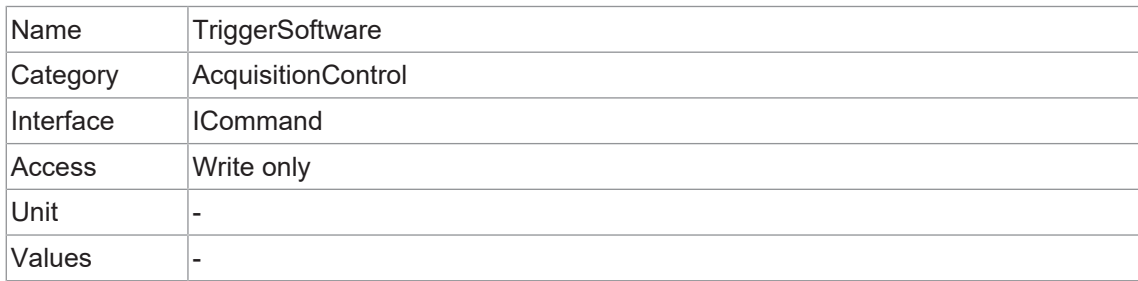

## **11.1.21 TriggerSource**

Gibt das interne Signal oder die physikalische Eingangsleitung an, die als Triggerquelle verwendet werden soll. Für den ausgewählten Trigger muss *TriggerMode* auf *On* eingestellt sein.

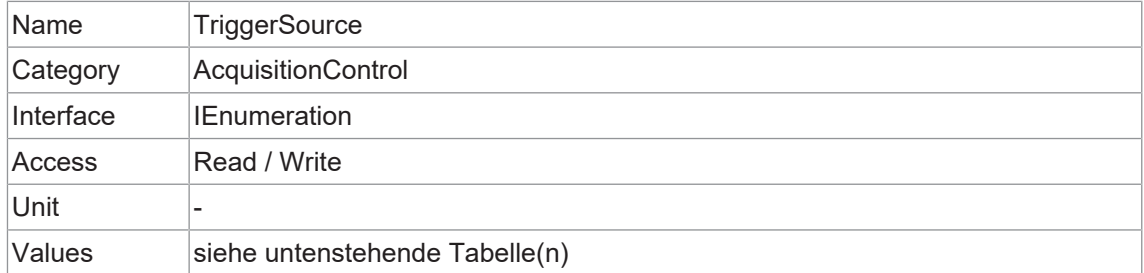

## **VAX(.2)**

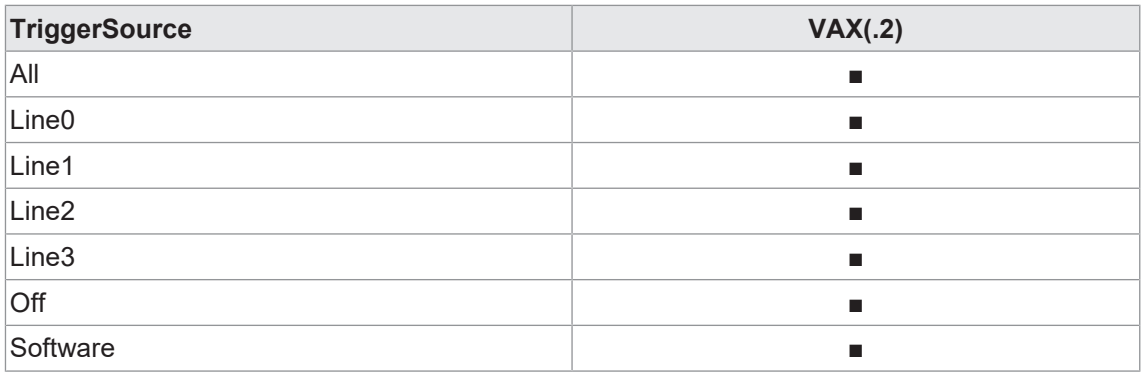

## **11.2 Category: AnalogControl**

In diesem Kapitel wird beschrieben, wie die analogen Merkmale eines Bildes, wie Gain, Black-Level und Gamma, beeinflusst werden können.

## **11.2.1 BalanceWhiteAuto (nur Farbkameras)**

Steuert den Modus für den automatischen Weißabgleich zwischen den Farbkanälen. Die Weißabgleichsverhältnisse werden automatisch angepasst.

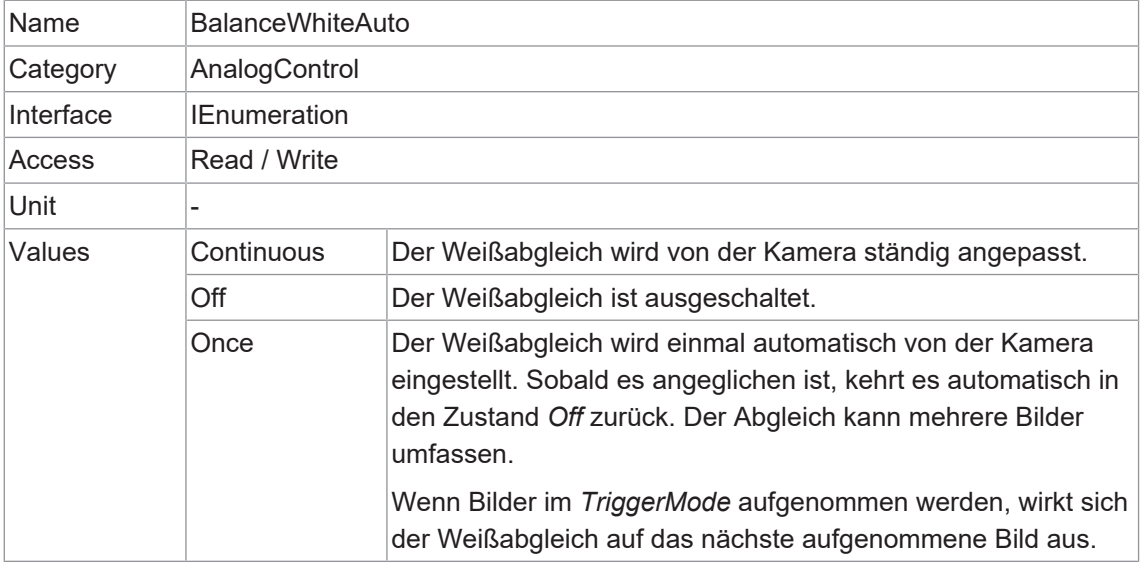

#### **11.2.2 BlackLevel**

Steuert den analogen Schwarzwert als absoluten physikalischen Wert. Er stellt einen Gleichstrom-Offset dar, der auf das Videosignal angewendet wird.

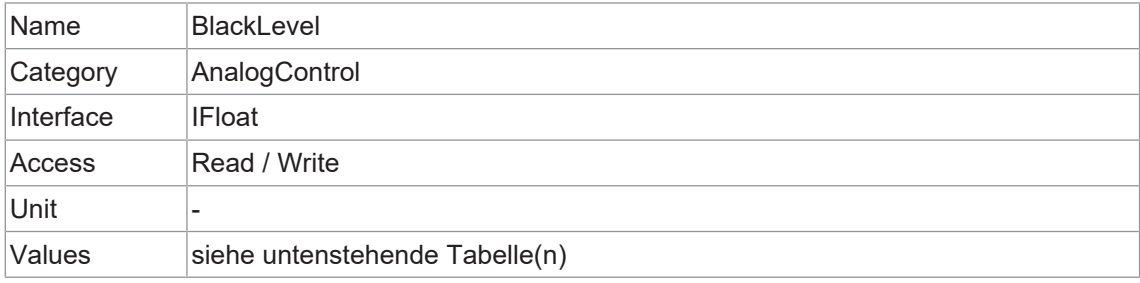

## **VAX(.2)**

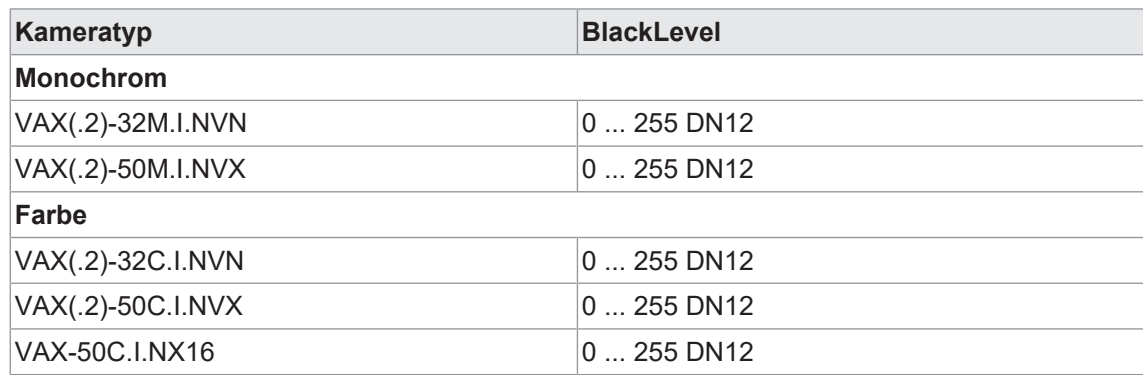

## **11.2.3 BlackLevelSelector**

Legt fest, welcher Schwarzwert von den verschiedenen Schwarzwertfunktionen gesteuert wird.

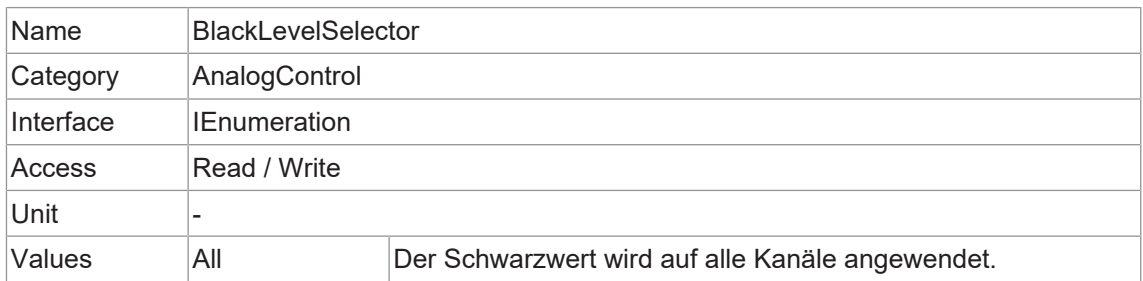

#### **11.2.4 Gain**

<span id="page-59-0"></span>Bewegungsunschärfe ist bei der Erfassung qualitativ hochwertiger Bilder inakzeptabel. Die Belichtungszeiten sind daher begrenzt. Dies führt jedoch zu niedrigen Ausgangssignalen der Kamera und dunklen Bildern. Um dieses Problem zu lösen, können die Signale in der Kamera um einen benutzerdefinierten Verstärkungsfaktor verstärkt werden.

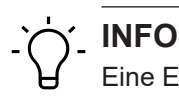

Eine Erhöhung des *Gain* erhöht auch das Bildrauschen.

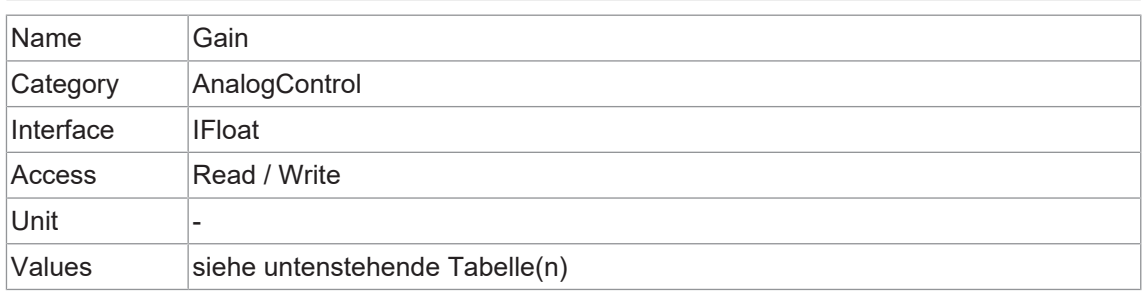

## **VAX(.2)**

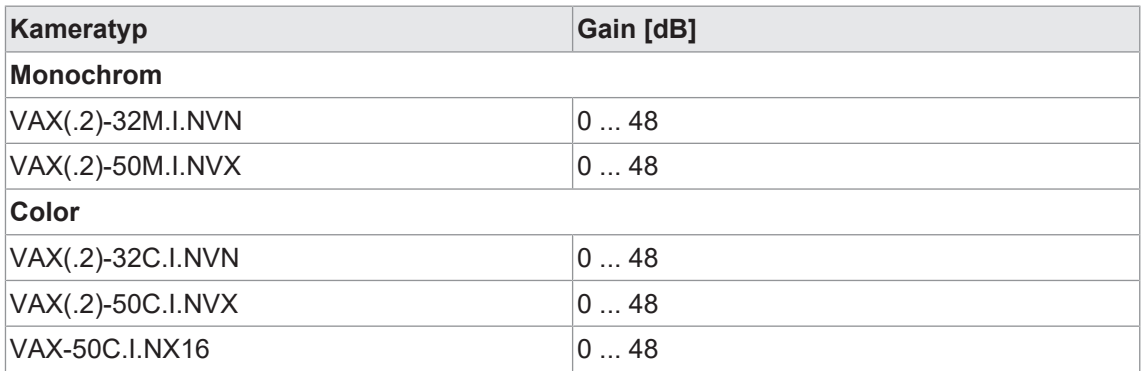

## **11.2.5 GainAuto**

Definiert den Modus der automatischen Regelung des Gain Faktors (AGC) ein. Der zur Implementierung der AGC verwendete Algorithmus ist gerätespezifisch.

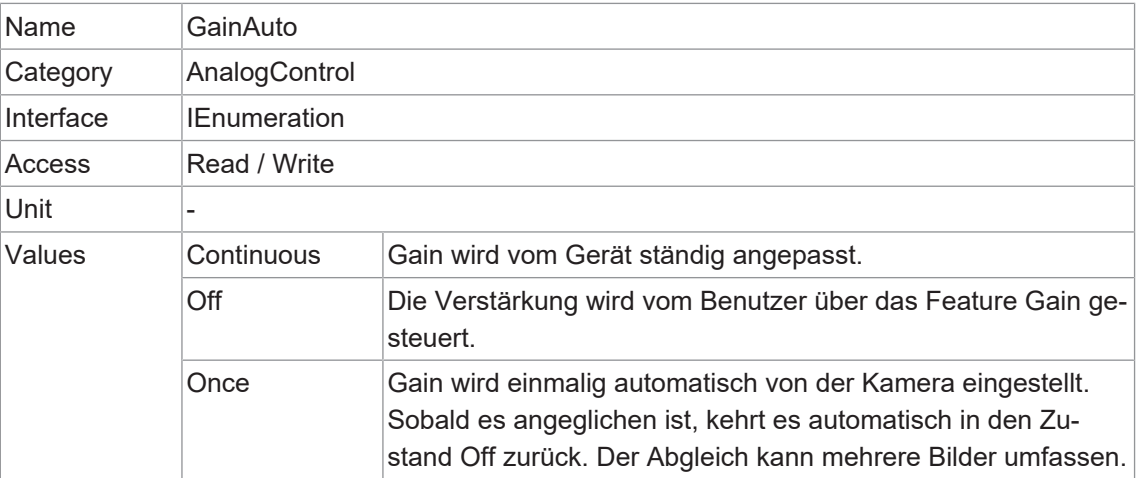

#### **11.2.6 GainSelector**

Legt den Gain fest, der durch die verschiedenen Funktionen gesteuert wird.

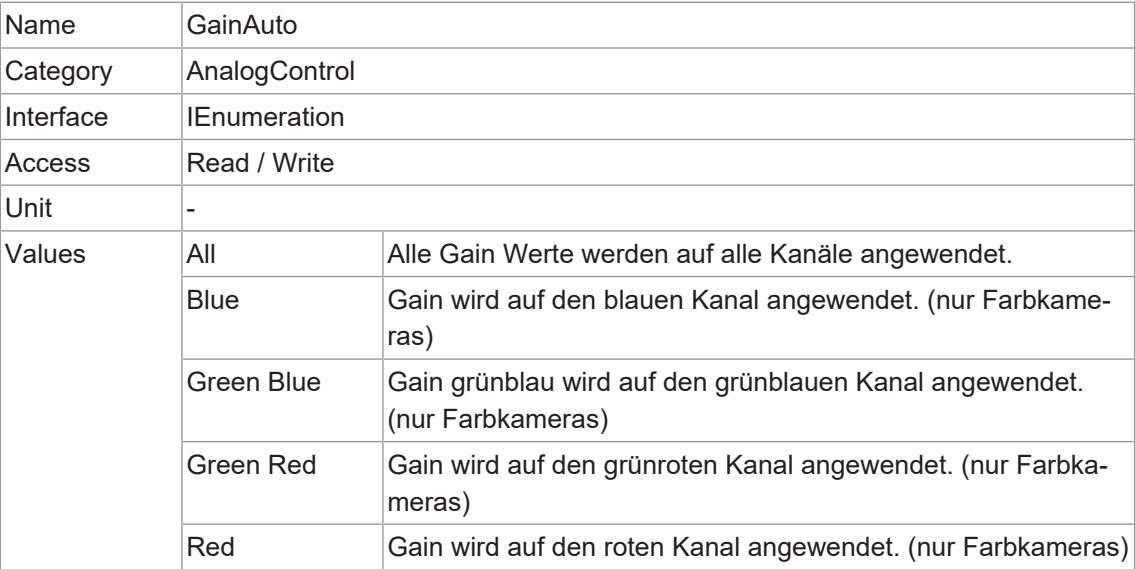

## **11.2.7 Gamma**

Mit dieser Funktion kann die Nichtlinearität der Lichtwahrnehmung durch das menschliche Auge ausgeglichen werden.

Für diese Korrektur wird die korrigierte Pixelintensität (Y') aus der ursprünglichen Intensität des Sensorpixels (Y<sub>original</sub>) und dem Korrekturfaktor y anhand der folgenden Formel (in stark vereinfachter Form) berechnet: Y' = Y<sup>ɣ</sup><sub>original</sub>

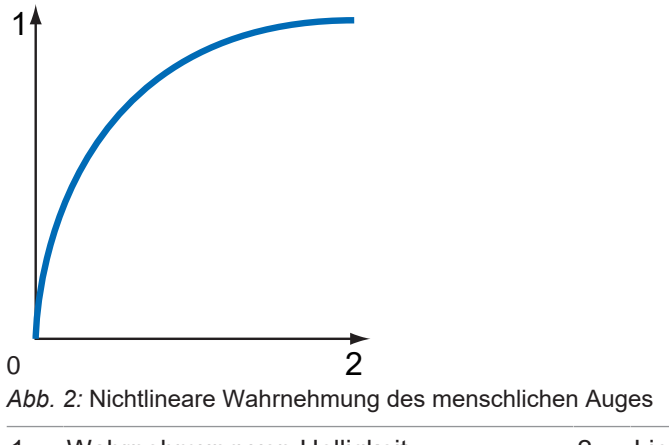

1 Wahrnehmung von Helligkeit 2 Lichtenergie

Die Werte der berechneten Intensitäten werden in die Look-Up-Table eingetragen. Dabei werden bereits vorhandene Werte auf der LUT überschrieben.

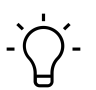

## **INFO**

Wenn die Funktion *LUT* softwareseitig deaktiviert ist, ist auch die Gammakorrekturfunktion deaktiviert.

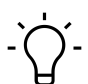

# **INFO**

Bei Kameras mit langen Auslesezeiten kann es zu visuellen Effekten bei der Einstellung eines Gammawerts und gleichzeitiger Bildaufnahme kommen, da der Zugriff auf *LUT* nicht gegen den Pixelstrom gesperrt ist.

Dies kann verhindert werden, indem die Kamera vor der Einstellung gestoppt wird (*AcquisitionStop*).

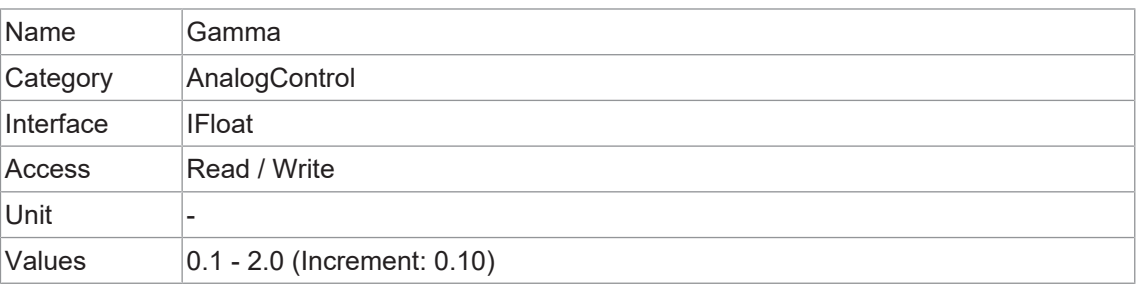

## **11.3 Category: AutoFeatureControl**

Kategorie, welche die Features für automatische Anpassungen enthält.

#### **Allgemeine Informationen**

Zur automatischen Anpassung der Helligkeit stehen verschiedene automatische Funktionen zur Verfügung. Im Folgenden werden zwei Methoden beschrieben.

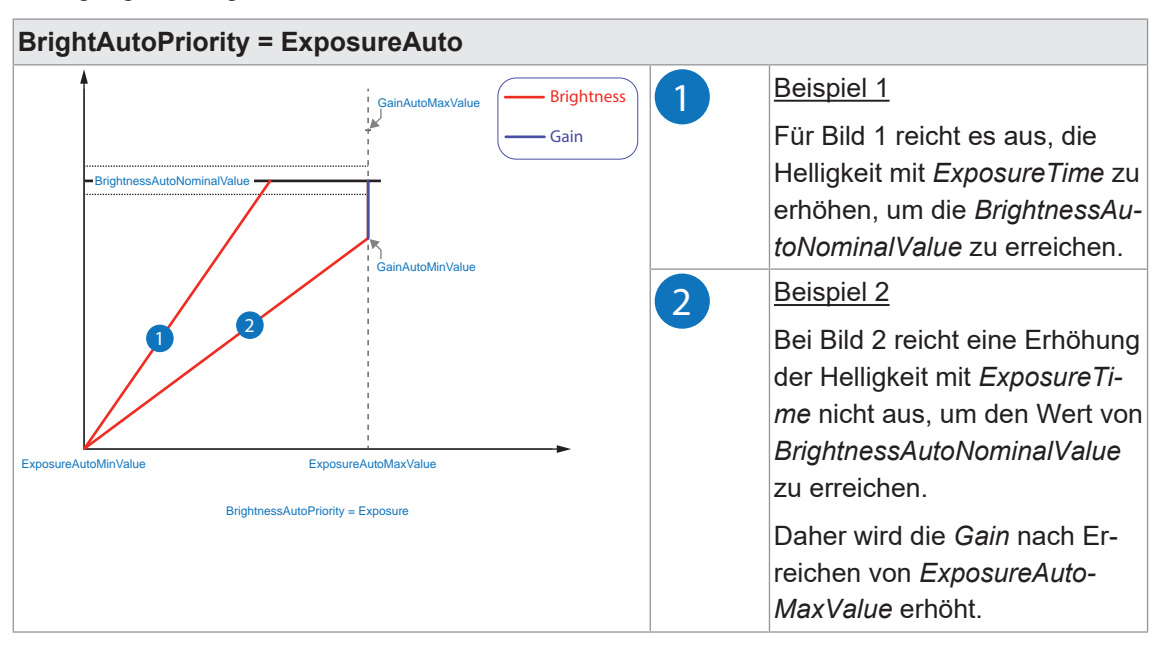

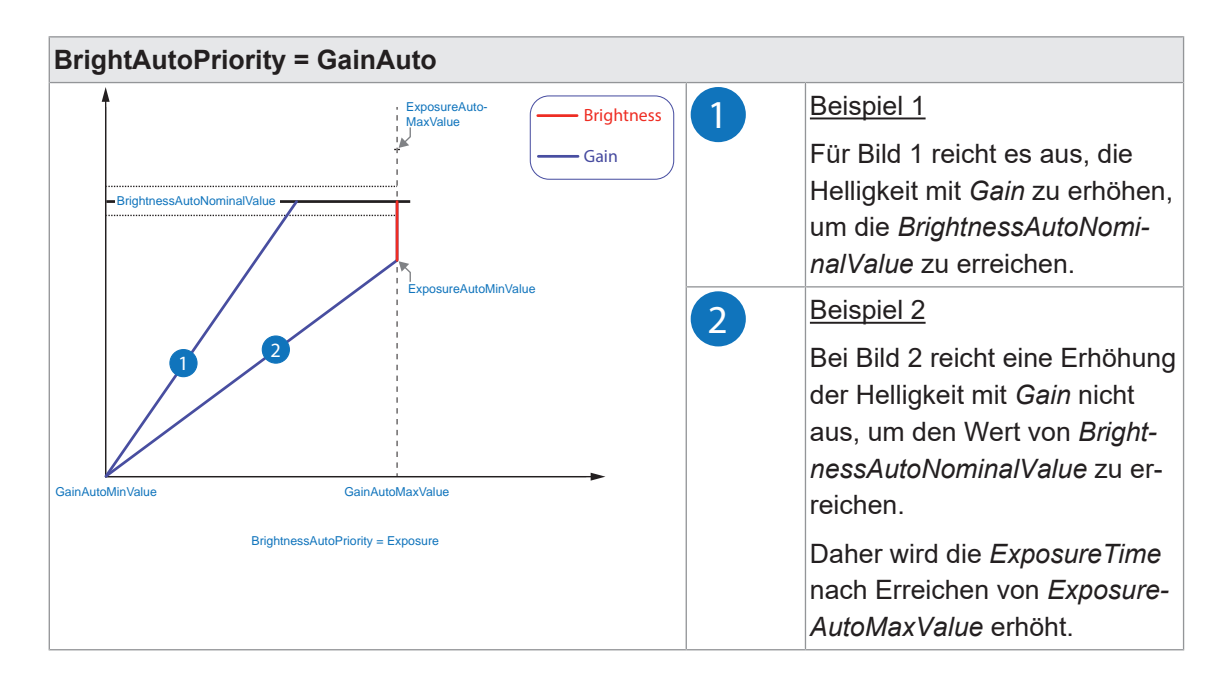

#### **AutoFeature ROI - Allgemeine Informationen**

Mit der Funktion *AutoFeature Region of Interest (ROI)* können Sie eine so genannte Region of Interest vordefinieren. Diese *ROI* ist ein Bereich von Pixeln auf dem Sensor.

Diese Funktion wird verwendet, wenn nur die Bilddaten (z. B. die Helligkeit) eines bestimmten Bildbereichs von Interesse sind. Die berechneten Korrekturen werden auf das gesamte Bild angewendet.

Die *AutoFeature ROI* wird mit vier Werten angegeben:

- AutoFeatureOffsetX x-Koordinate des ersten relevanten Pixels
- AutoFeatureOffsetY y-Koordinate des ersten relevanten Pixels
- <sup>n</sup> *AutoFeatureWidth* horizontale Größe der Region
- <sup>n</sup> *AutoFeatureHeight* vertikale Größe der Region

#### **AutoFeature ROI im Vollbild**

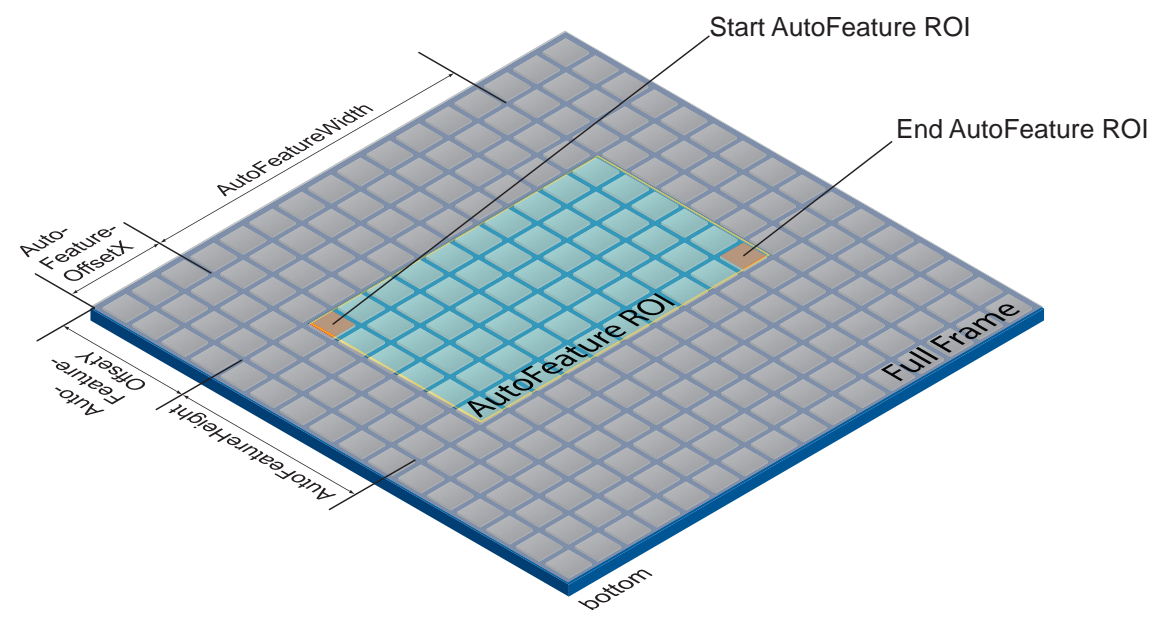

#### **AutoFeature ROI in einer ROI**

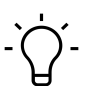

## **INFO**

Es ist möglich, ein *AutoFeature ROI* in eine *ROI* (*Category: ImageFormatControl*) zu setzen. Die Werte, die für *AutoFeature ROI* eingestellt werden können, werden entsprechend angepasst. Der Startpunkt für *AutoFeatureOffsetX* und *AutoFeatureOffsetY* wird durch die *ROI* (*Category: ImageFormatControl)* bestimmt.

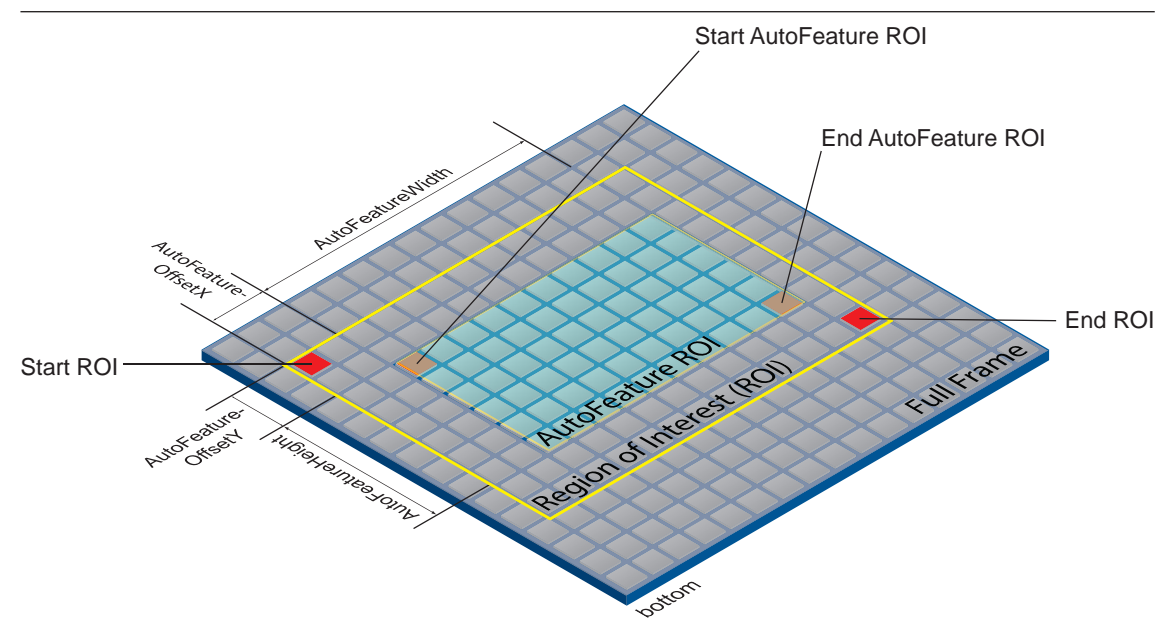

## **11.3.1 AutoFeatureHeight**

Höhe der ausgewählten Auto-Feature-Region (in Pixel).

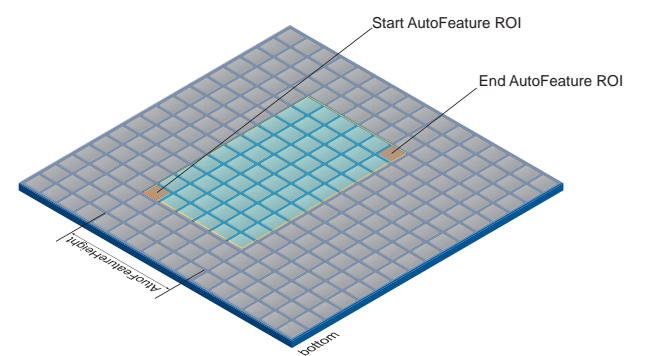

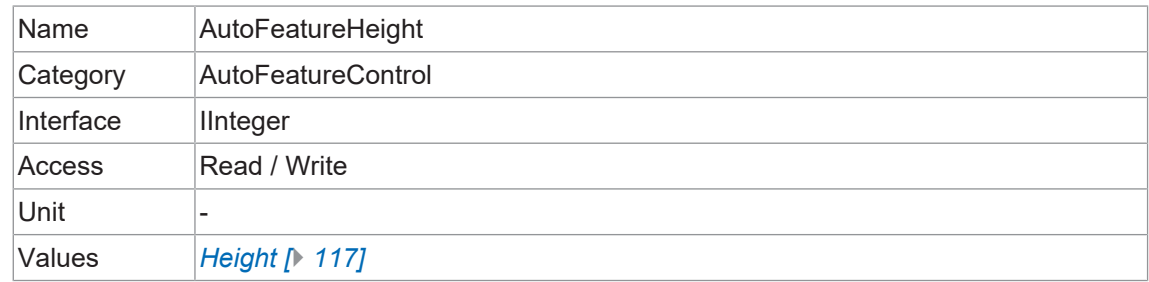

#### **11.3.2 AutoFeatureOffsetX**

Horizontaler Versatz von Ursprung bis Auto-Feature-Region (in Pixel).

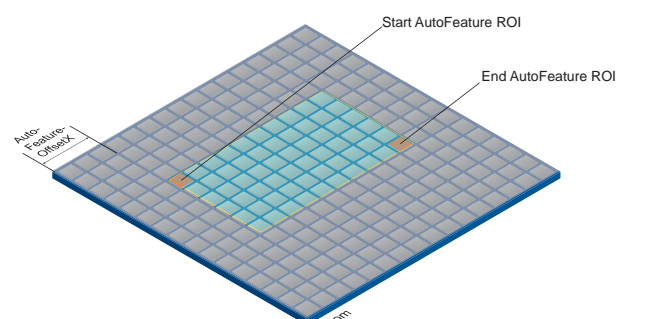

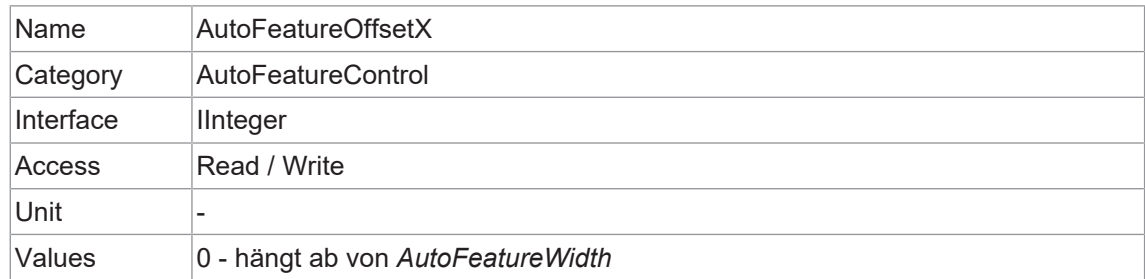

## **11.3.3 AutoFeatureOffsetY**

Vertikaler Versatz vom Ursprung zur Auto-Feature-Region (in Pixel).

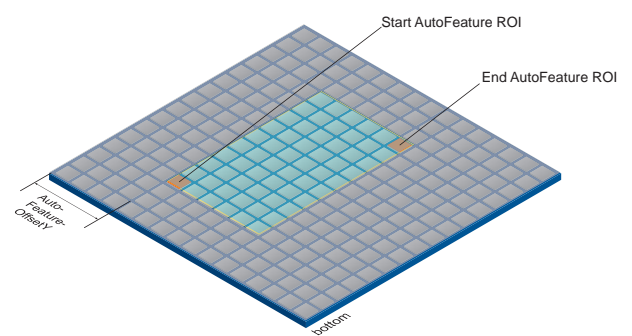

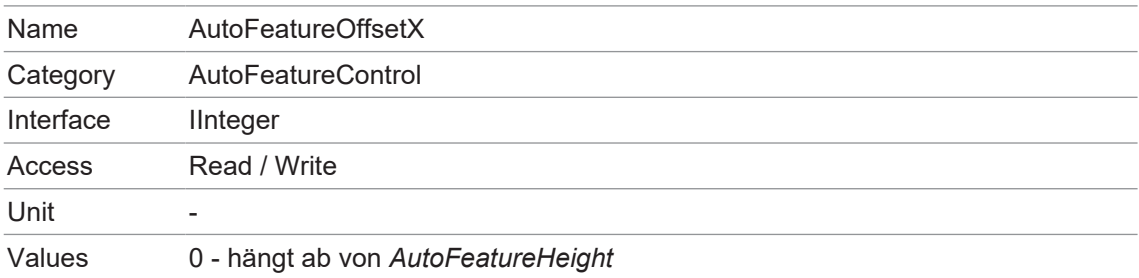

## **11.3.4 AutoFeatureRegionMode**

Steuert den Modus des ausgewählten Bereichs (*AutoFeature ROI*).

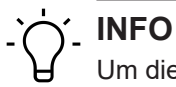

Um dieses Feature editieren zu können, muss die Kamera gestoppt werden.

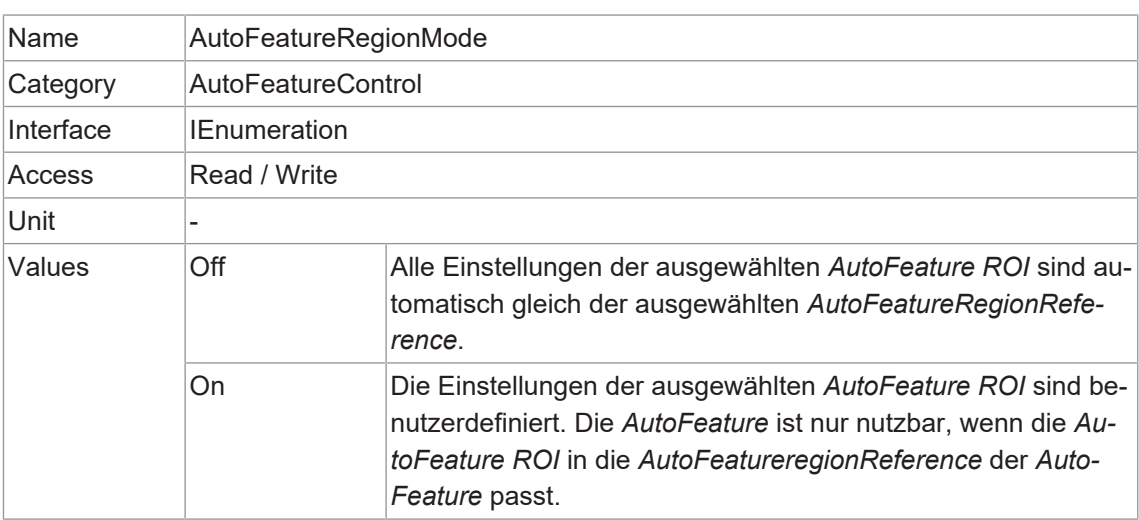

#### **11.3.5 AutoFeatureRegionReference**

Definiert die *Reference ROI*. Die *Auto Feature Region* ist Teil dieser Region, und alle *Auto Feature Region* referenzieren auf diese *Reference Region*.

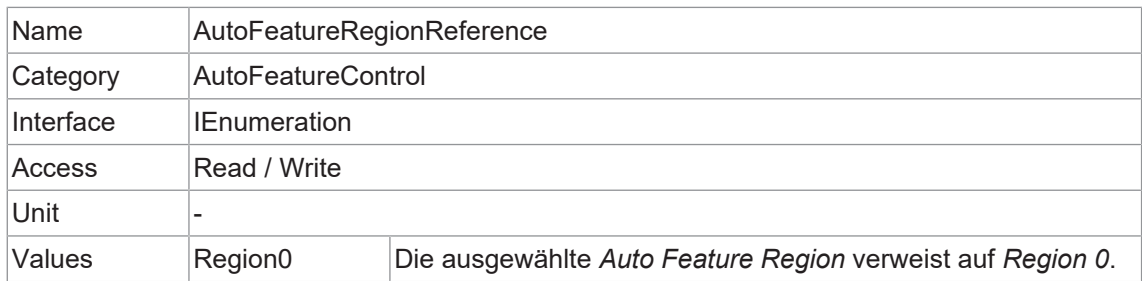

#### **11.3.6 AutoFeatureRegionSelector**

Wählt die zu steuernde *Region of Interest* aus. Die Funktion *RegionSelector* ermöglicht es Geräten, die in der Lage sind, mehrere Regionen aus einem Bild zu extrahieren, die Merkmale dieser einzelnen Regionen unabhängig voneinander zu konfigurieren.

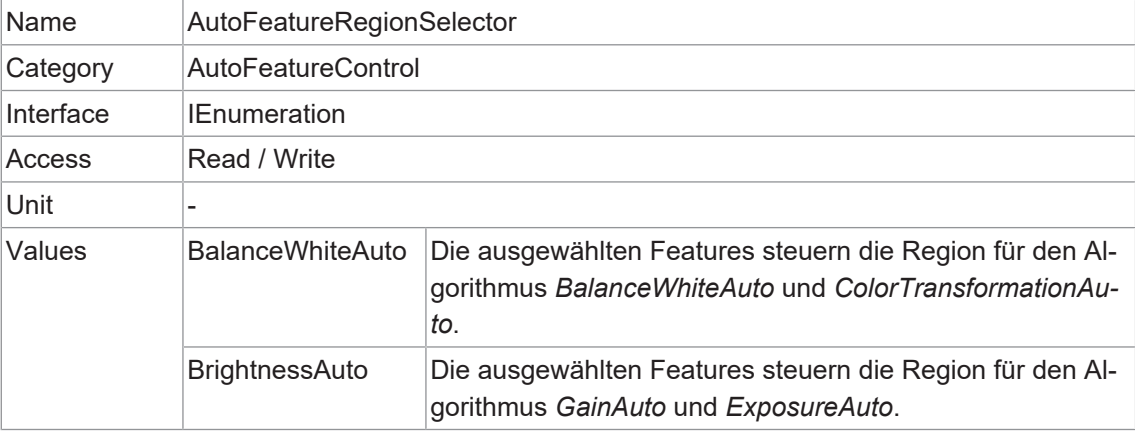

#### **11.3.7 AutoFeatureWidth**

Breite der ausgewählten Auto Feature Region (in Pixel).

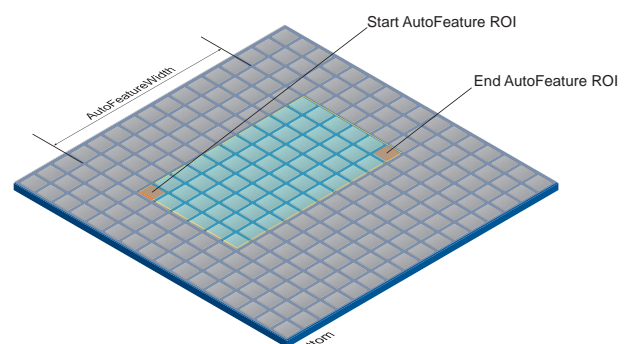

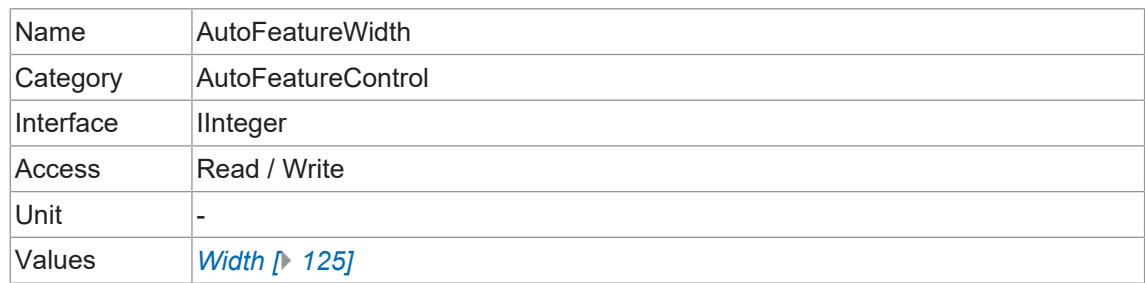

#### **11.3.8 BalanceWhiteAutoStatus**

Status von *BalanceWhiteAuto*.

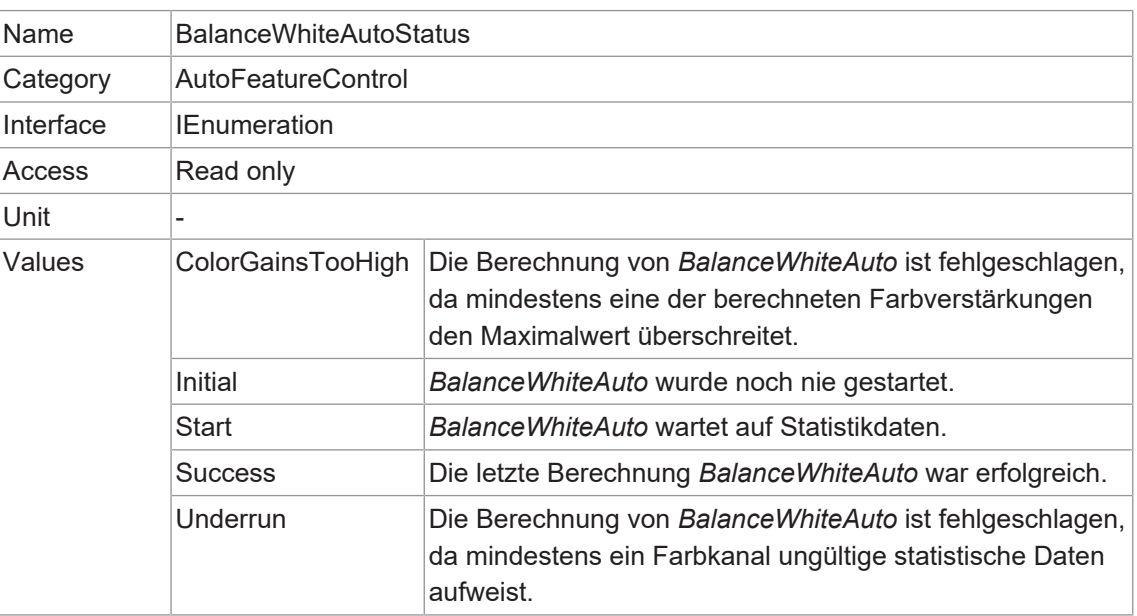

#### **11.3.9 BrightnessAutoNominalValue**

Legt den Nennwert für die Helligkeit in Prozent des Skalenendwerts fest. Sie wird unter Berücksichtigung der Einstellung in *BrightnessAutoPriority* angepasst.

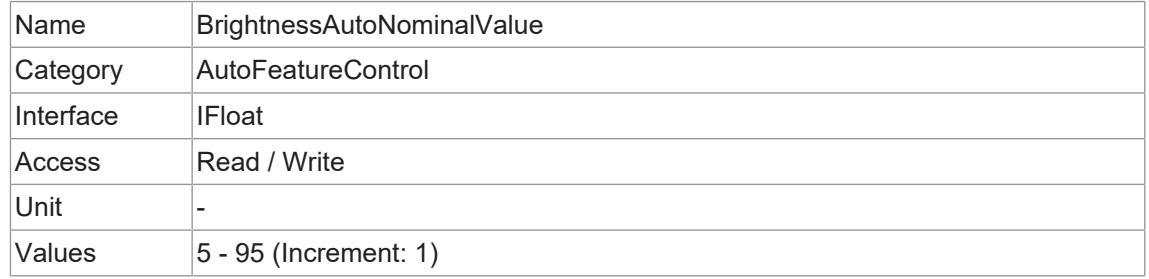

## **11.3.10 BrightnessAutoPriority**

Diese Funktion legt die höchstwertige Autofunktion zur Einstellung der Helligkeit fest.

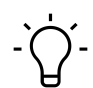

## **INFO**

Wenn *BrightnessAutoPriority* auf *GainAuto* eingestellt ist, wird die Aufhellung des Bildes zunächst durch eine Erhöhung von *Gain* erreicht. Dies kann zu Bildrauschen führen, aber die Framerate wird nicht reduziert.

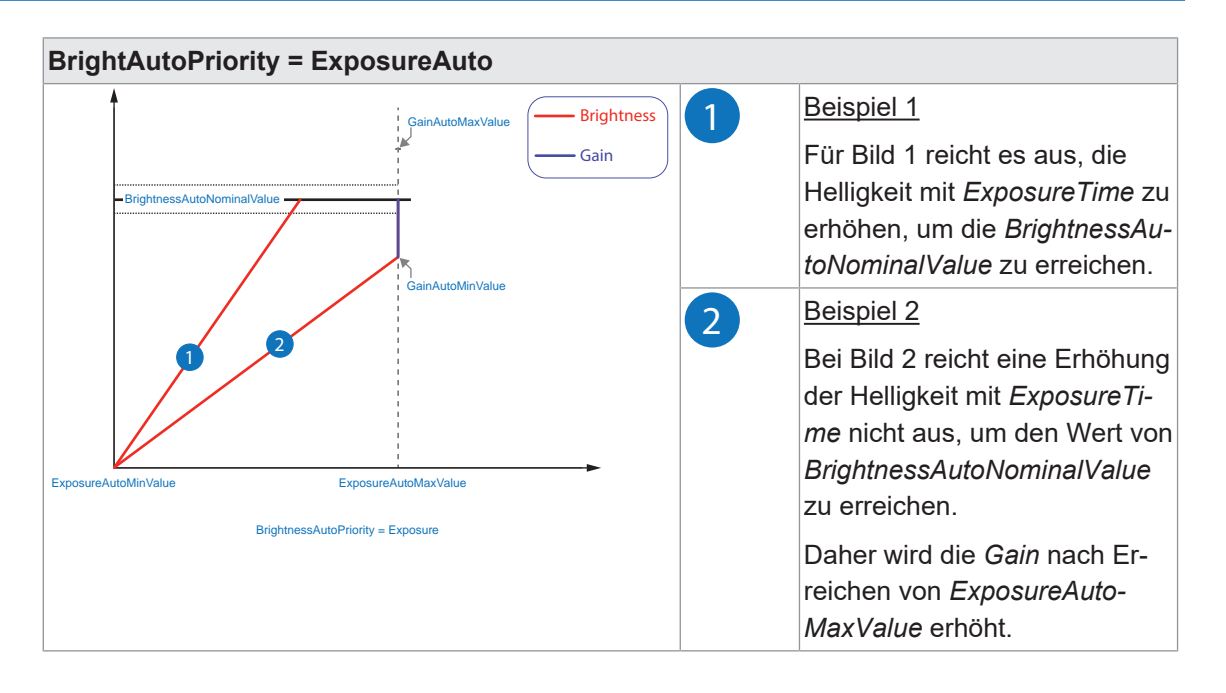

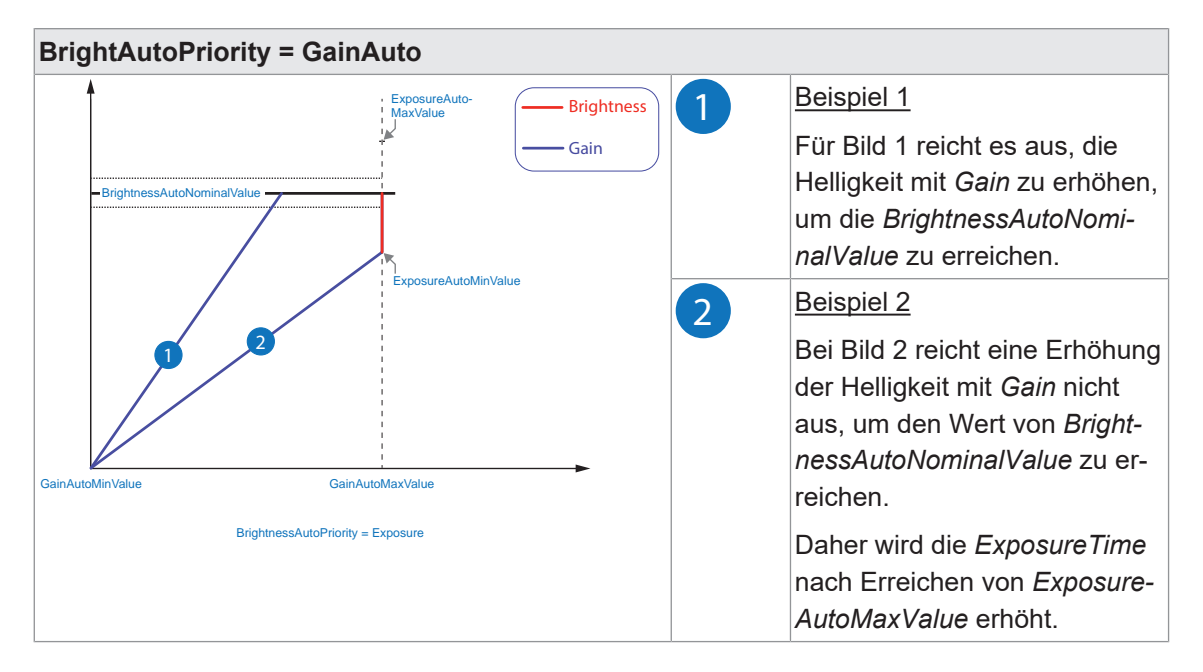

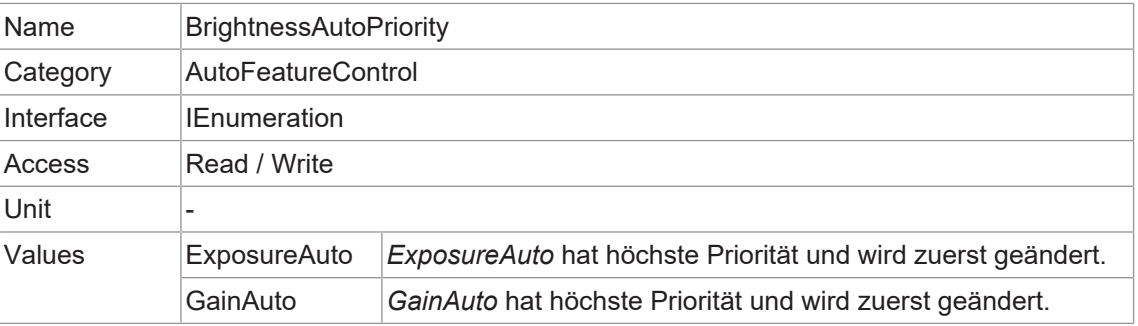

#### **11.3.11 ExposureAutoMaxValue**

Maximaler Wert von *ExposureTime*, der durch den Algorithmus der Belichtungsautomatik berechnet werden kann.

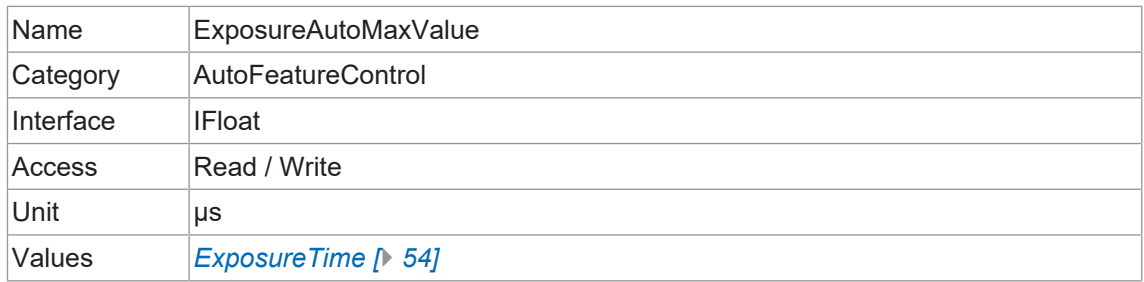

#### **11.3.12 ExposureAutoMinValue**

Minimaler Wert von *ExposureTime*, der durch den automatischen Belichtungsalgorithmus berechnet werden kann.

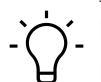

# **INFO**

Eine aktivierte *ShortExposureTimeEnable* wird ignoriert.

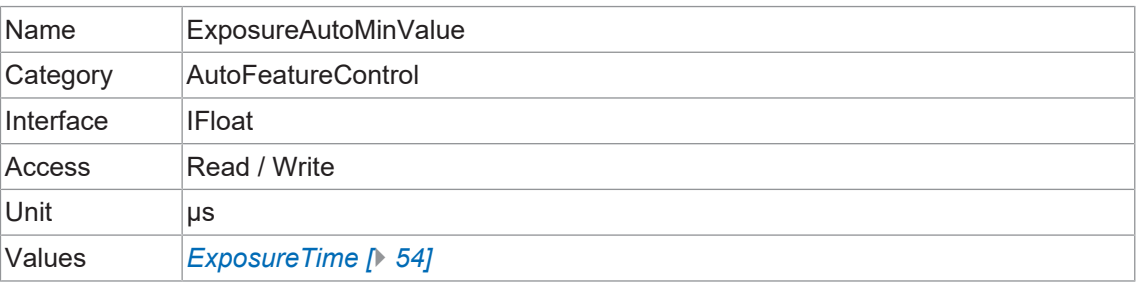

#### **11.3.13 GainAutoMaxValue**

Maximaler Wert von *Gain*, der mit dem Gain-Auto-Algorithmus berechnet werden kann.

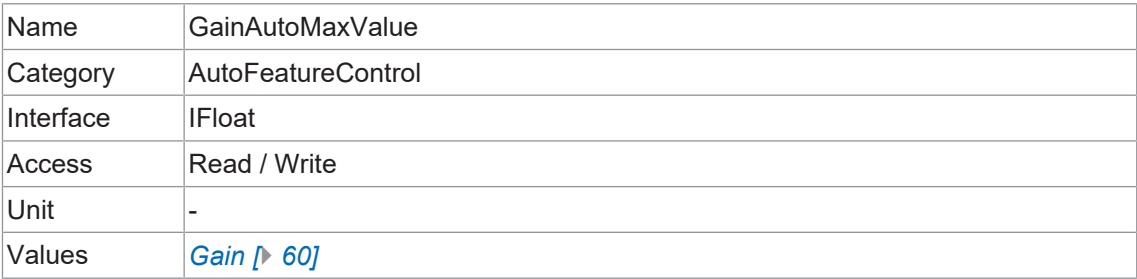

#### **11.3.14 GainAutoMinValue**

Minimaler Wert von *Gain*, der mit dem Gain-Auto-Algorithmus berechnet werden kann.

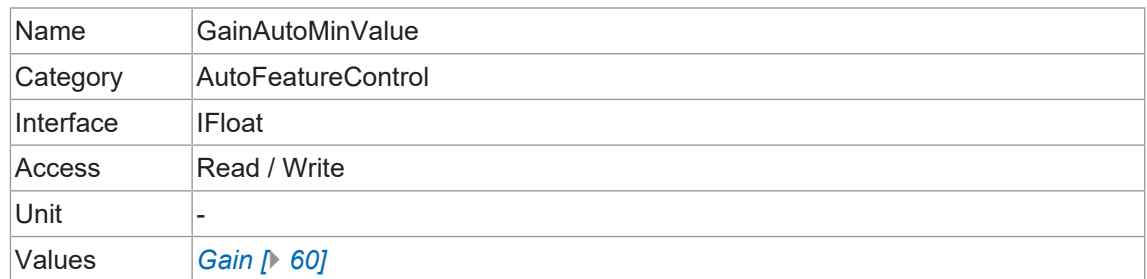

## **11.4 Category: ChunkDataControl**

Der *Chunk* ist ein Datenpaket, das von der Kamera erzeugt und in die *Payload* jedes Bildes integriert wird, wenn der *Chunk* Modus aktiviert ist. Dieses integrierte Datenpaket enthält verschiedene Bildeinstellungen. Baumer GAPI kann den *Chunk (Image Info Header)* auslesen.

Es gibt drei Modi:

#### **Bilddaten**

Es werden nur die Bilddaten übertragen, keine Daten des *Chunk*.

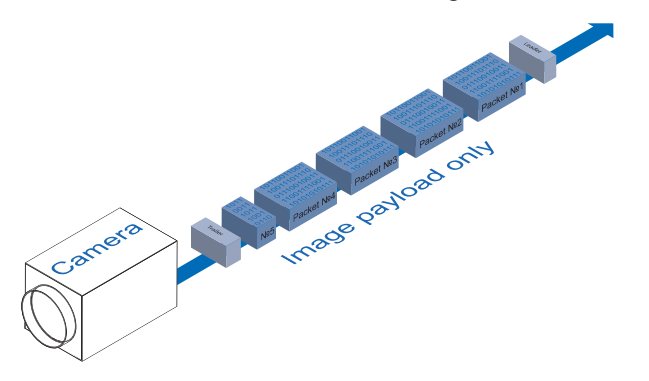

#### **Chunk**

Es werden nur die Daten des *Chunk* übertragen, keine Bilddaten.

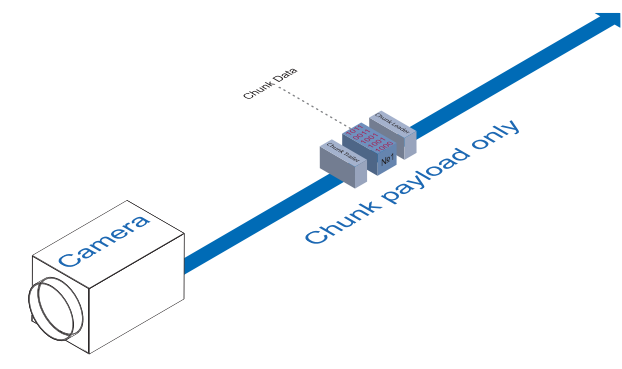

#### **Erweiterter Chunk**

*Chunk* und Bilddaten werden übertragen. Die Daten vom *Chunk* sind im letzten Datenpaket enthalten.

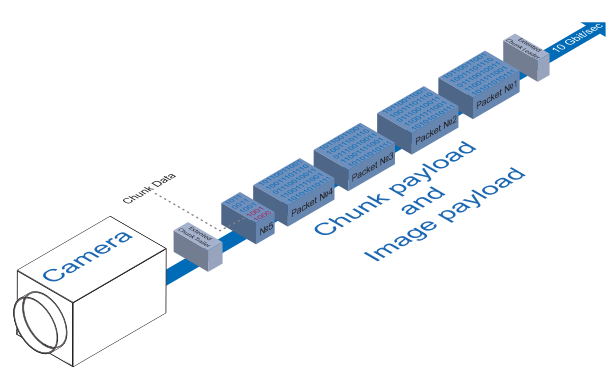

## **11.4.1 ChunkEnable**

Aktiviert die Einbindung der ausgewählten Daten des *Chunk* in das *Payload* des Bildes.

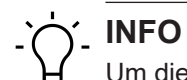

Um dieses Feature editieren zu können, muss die Kamera gestoppt werden.

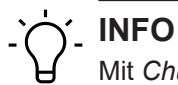

Mit *ChunkSelector* können Sie den gewünschten *Chunk* auswählen.

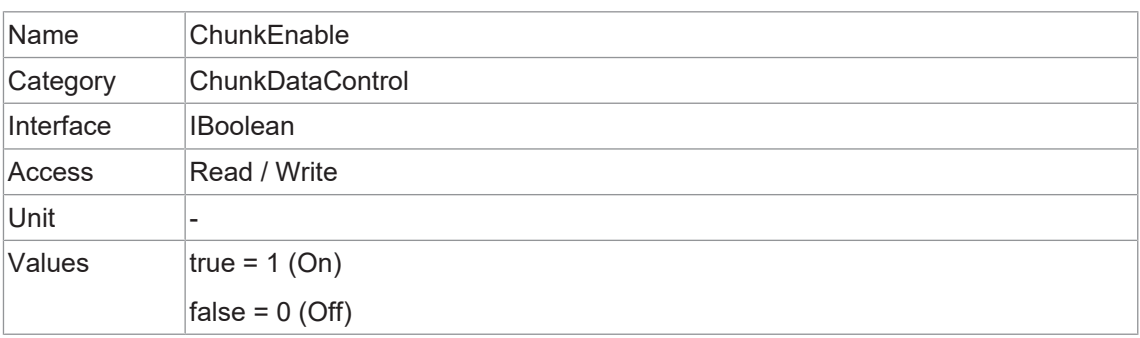

## **11.4.2 ChunkModeActive**

Aktiviert die Aufnahme von Daten des *Chunk* in das *Payload* des Bildes.

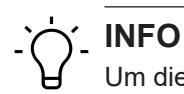

Um dieses Feature editieren zu können, muss die Kamera gestoppt werden.

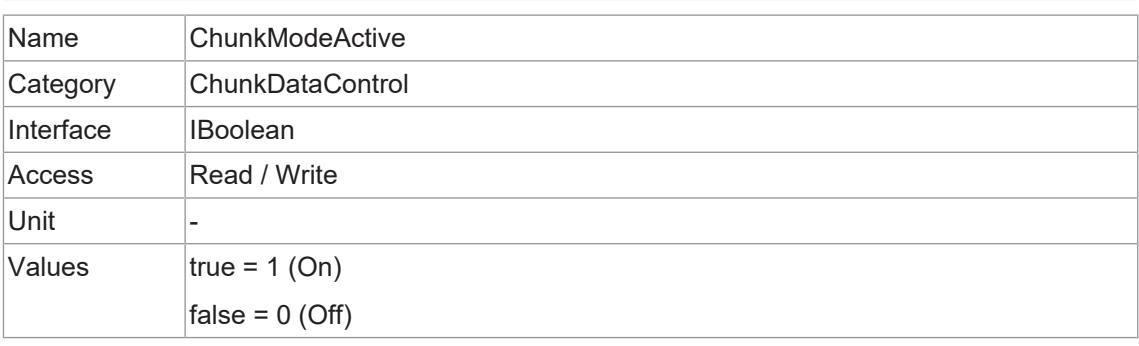

#### **11.4.3 ChunkSelector**

Wählt aus, welche *Chunk* aktiviert oder kontrolliert werden soll.

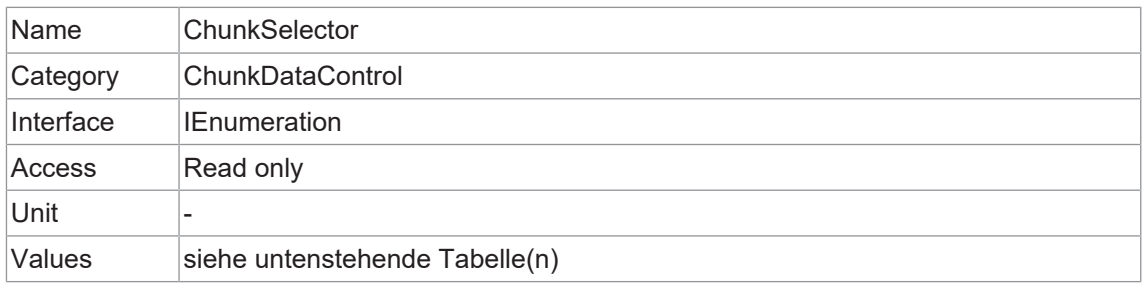
#### **VAX(.2)**

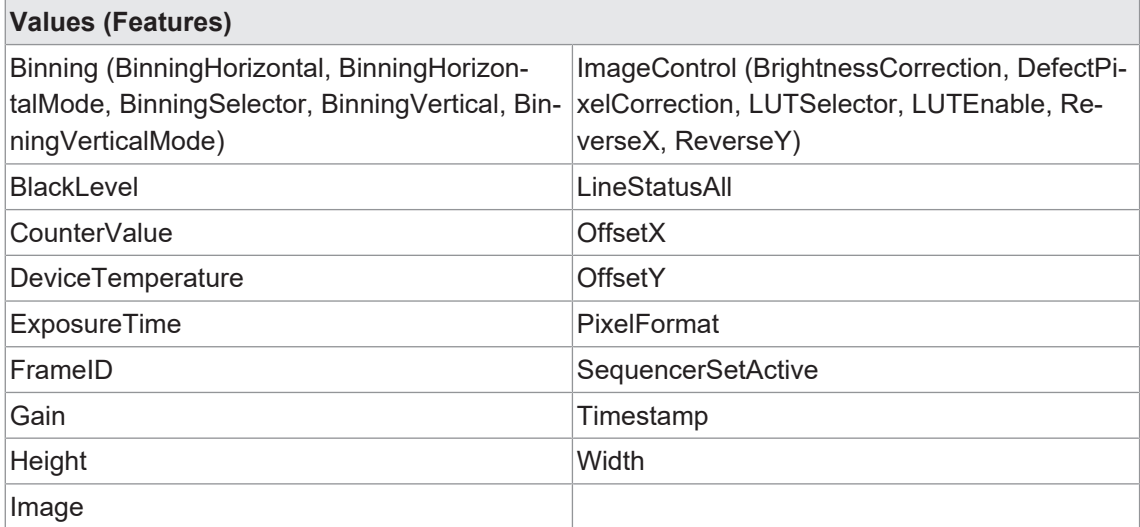

# **11.5 Category: ColorTransformationControl (nur Farbkameras)**

Kategorie, welche die Funktionen zur Steuerung der Farbumwandlung enthält.

Die Farbverarbeitung wird durch 4 Module realisiert.

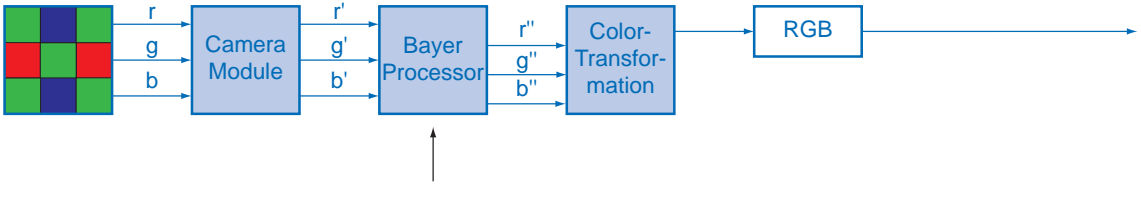

White balance

Die Farbsignale r (red), g (green) und b (blue) des Sensors werden in der Summe verstärkt und im Camera Module digitalisiert.

Im *Bayer Processor* werden die Rohsignale r', g' und b' mit Hilfe von unabhängigen Faktoren für jeden Farbkanal verstärkt. Dann werden die fehlenden Farbwerte interpoliert, was zu neuen Farbwerten (r'', g'', b'') führt.

Der nächste Schritt ist die *Color Transformation*. Hier werden die zuvor erzeugten Farbsignale r'', g'' und b'' in optimiertes RGB umgewandelt (Farbanpassung als physikalischer Ausgleich der spektralen Empfindlichkeiten).

# **11.5.1 ColorTransformationAuto**

Steuert den Modus für die automatische Anpassung der Verstärkungen der aktiven Transformationsmatrix.

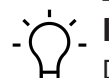

# **INFO**

Die Funktion *ColorTransformationAuto* kann jederzeit aktiviert werden und die Kamera berechnet die entsprechenden Farbmatrizen.

Überschreitet die Spanne zwischen der geschätzten Beleuchtungsstärke und den gemessenen Referenzbeleuchtungen einen bestimmten Schwellenwert, wird ein Weißabgleich ausgelöst, auch wenn *BalanceWhiteAuto = off*.

Name ColorTransformationAuto Category ColorTransformationControl Interface IEnumeration Access Read / Write **Unit** Values Continuous Die Farbumwandlung wird von der Kamera ständig angepasst. *Color Gains* nicht einstellbar. Off Die Farbumwandlung wird vom Benutzer mit Hilfe der verschiedenen Features geregelt. Once **Die Farbumwandlung wird einmal automatisch von der Kame**ra eingestellt. Sobald es angeglichen ist, kehrt es automatisch in den Zustand *Off* zurück. *Color Gains* nicht einstellbar.

# Die Matrizen im Bildformat *RAW* werden jedoch nicht verwendet.

# **11.5.2 ColorTransformationEnable**

Aktiviert das ausgewählte Color Transformation Modul.

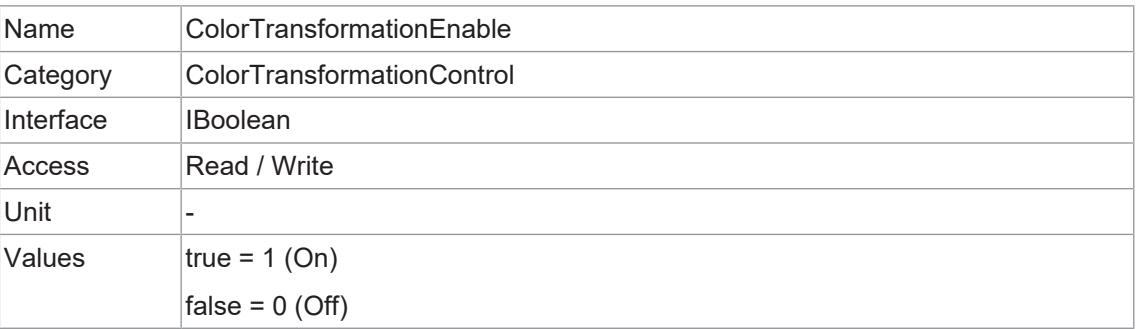

# **11.5.3 ColorTransformationFactoryListSelector**

Wählt die *OptimizedMatrix* für die gewünschte Farbtemperatur aus. Alle berechneten Farbwerte basieren auf dem sRGB Farbraum.

Bei der Einstellung von *OptimizedMatrix* werden die *ColorGains* auch für den Weißpunkt eingestellt, der zum Licht passt.

# **INFO**

Wir empfehlen, den Weißabgleich nach der Einstellung einer Matrix vorzunehmen.

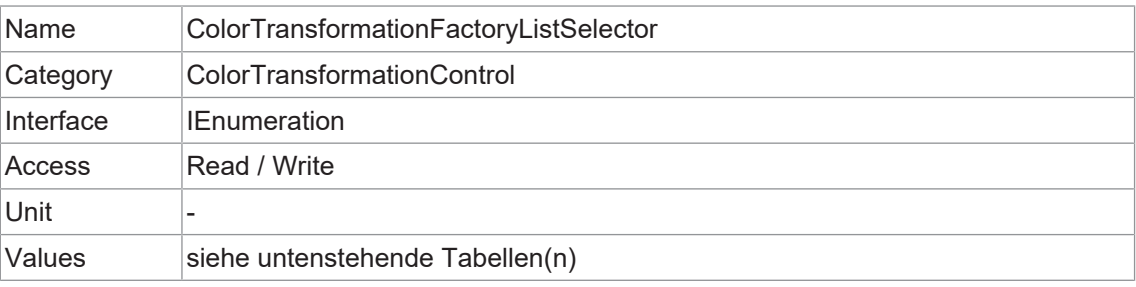

#### **VAX(.2)**

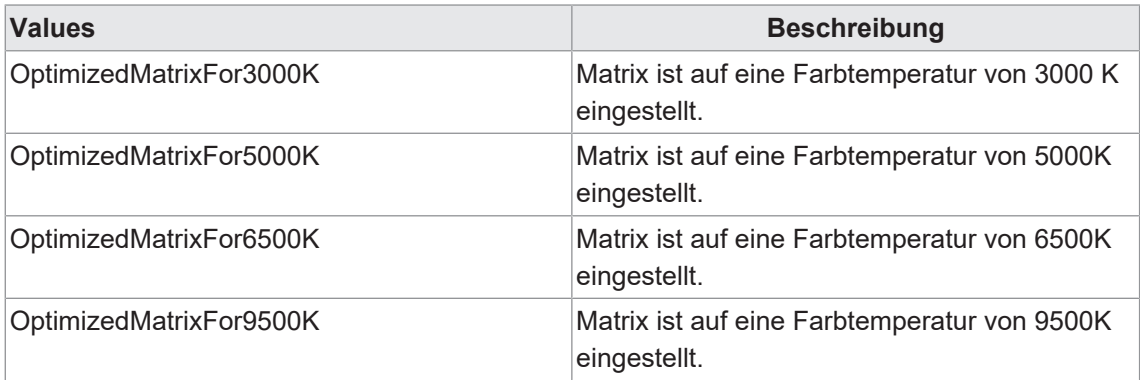

#### **11.5.4 ColorTransformationOutputColorSpace**

Ausgabe des Farbraums der Kamera.

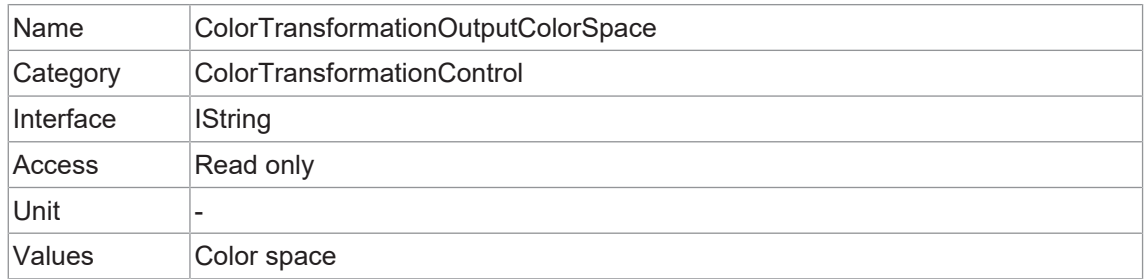

# **11.5.5 ColorTransformationResetToFactoryList**

Setzt die *ColorTransformation* auf die ausgewählte *ColorTransformationFactoryList* zurück.

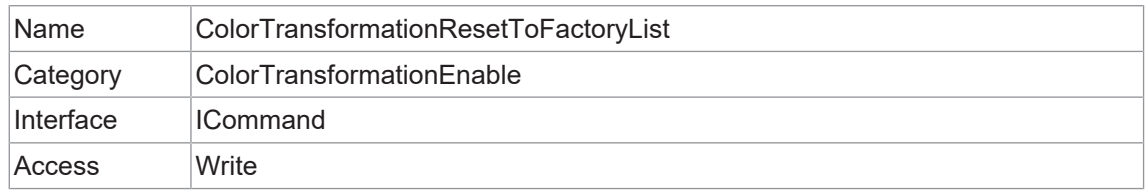

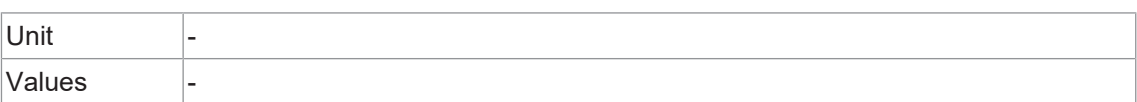

# **11.5.6 ColorTransformationValue**

Stellt den Wert des ausgewählten *Gain* innerhalb der *Transformation matrix* dar.

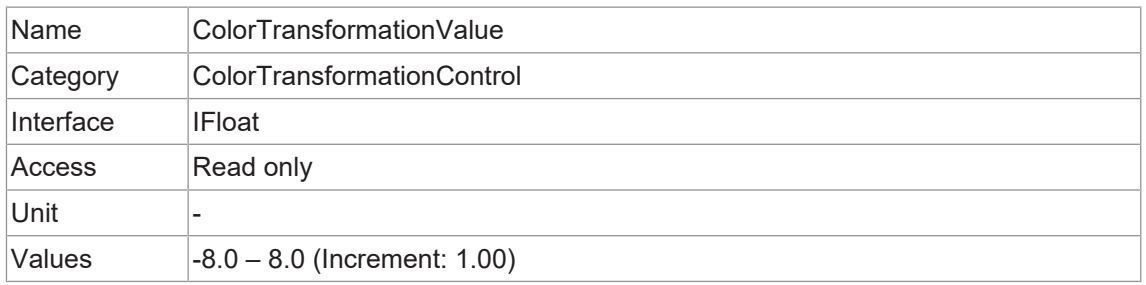

#### **11.5.7 ColorTransformationValueSelector**

Wählt den *Gain* der *Transformation matrix* aus, auf den im ausgewählten *Color Transformation module* zugegriffen werden soll.

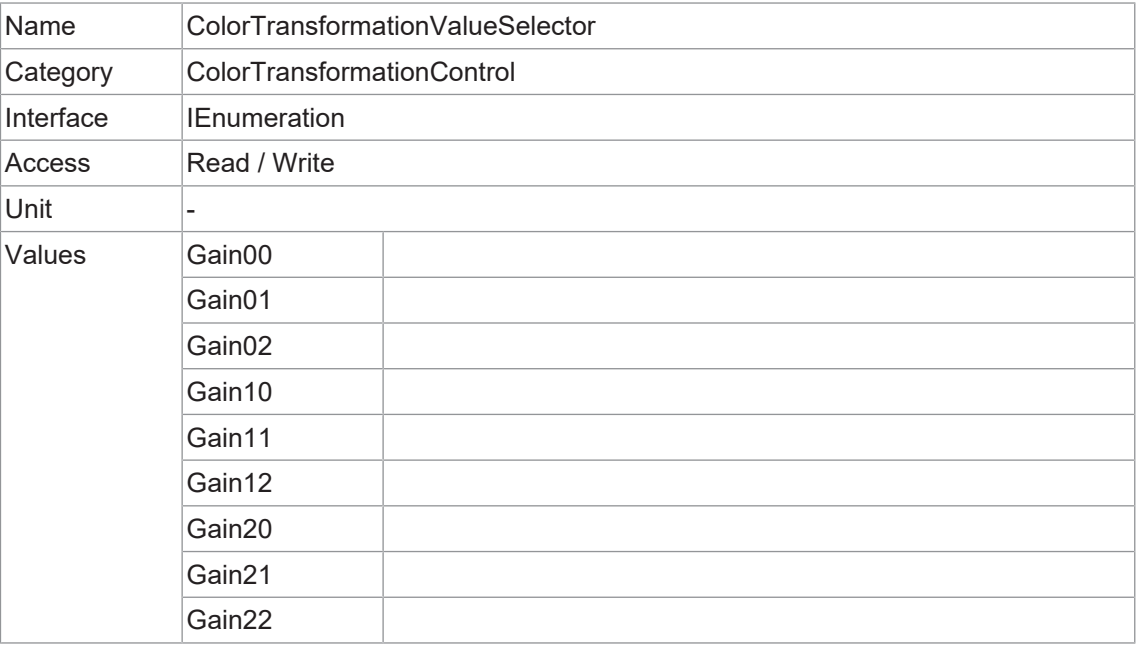

# **11.6 Category: CounterAndTimerControl**

In diesem Kapitel sind alle Features zur Steuerung und Überwachung von Zählern und Zeitzählern aufgeführt.

#### **11.6.1 CounterDuration**

Legt die Dauer (oder Anzahl) der Events fest, bevor das Event *CounterEnd* ausgegeben wird.

Wenn *Counter* den Wert *CounterDuration* erreicht, wird ein *CounterEnd* Event ausgegeben, das *CounterActive* Signal wird inaktiv und das *Counter* hört auf zu zählen, bis ein neuer Trigger eintritt oder es explizit mit *CounterReset* zurückgesetzt wird.

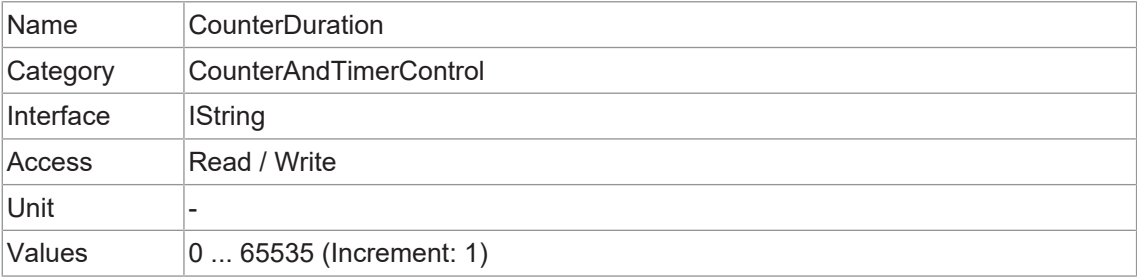

#### **11.6.2 CounterEventActivation**

Wählt den Aktivierungsmodus für das Signal *Event Source*.

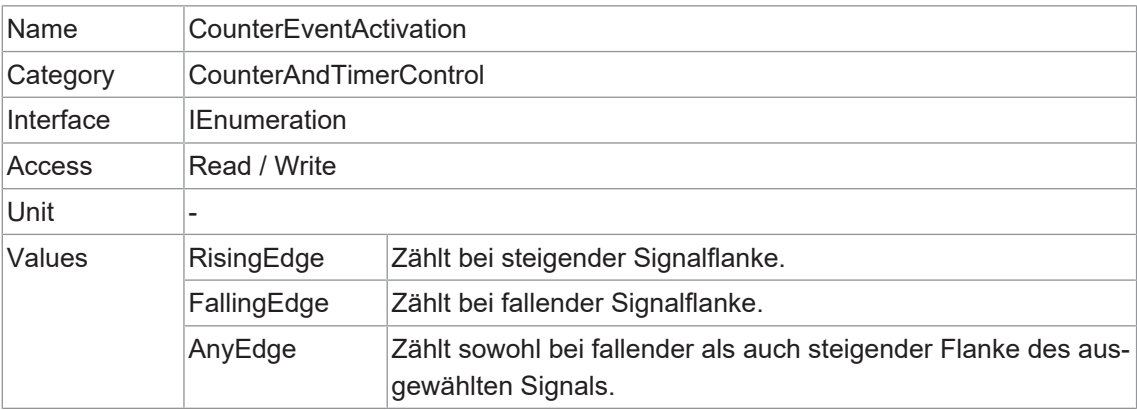

#### **11.6.3 CounterEventSource**

Auswahl des Events, welches als Quelle für die Erhöhung der *Counter* dienen sollen.

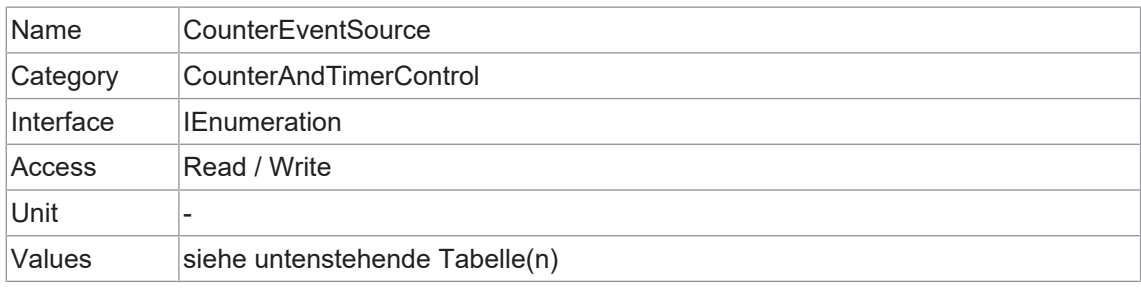

# **VAX(.2)**

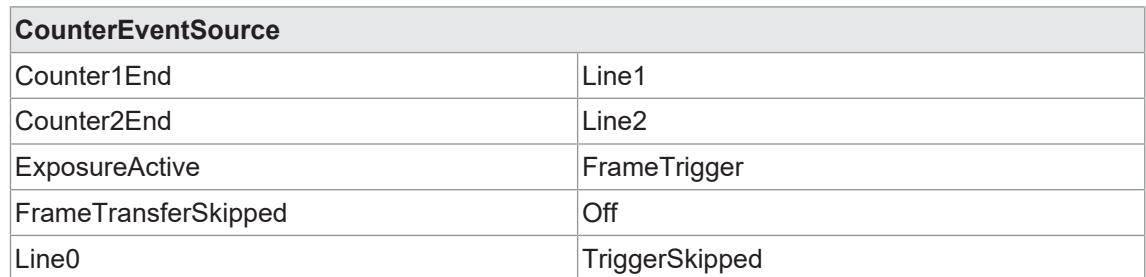

# **11.6.4 CounterReset**

Führt einen Software-Reset des ausgewählten *Counter* durch und startet ihn. Der *Counter* beginnt sofort nach dem Zurücksetzen mit der Zählung der Events, es sei denn, ein *Counter Trigger* ist aktiv. *CounterReset* kann genutzt werden, um den *Counter* unabhängig von der *Counter-ResetSource* zurückzusetzen. Um *Counter* vorübergehend zu deaktivieren, stellen Sie *CounterEventSource = Off* ein.

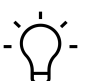

**INFO**

Beachten Sie, dass der Wert von *Counter* zum Zeitpunkt des Zurücksetzens automatisch gespeichert wird und sich in *CounterValueAtReset* widerspiegelt.

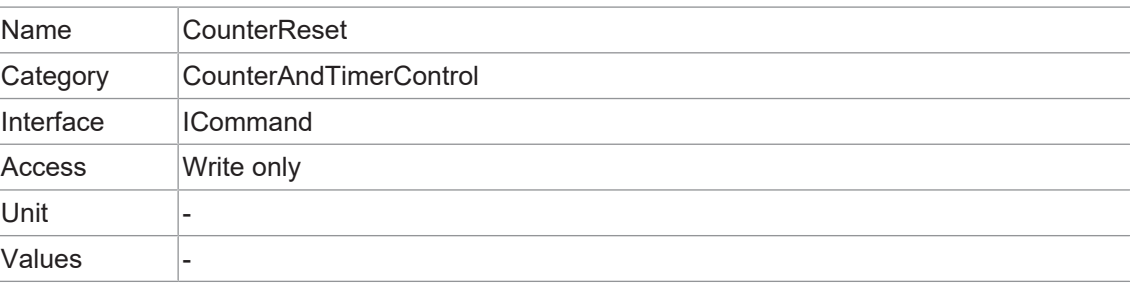

# **11.6.5 CounterResetActivation**

Wählt den Aktivierungsmodus des Signals *CounterResetSource*.

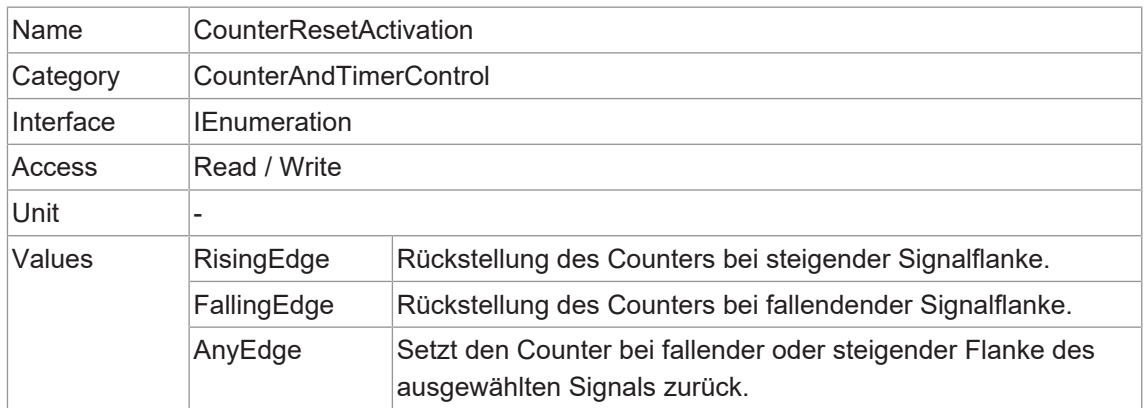

#### **11.6.6 CounterResetSource**

Wählt die Signale aus, die als Quelle für das Zurücksetzen der *Counter* dienen sollen.

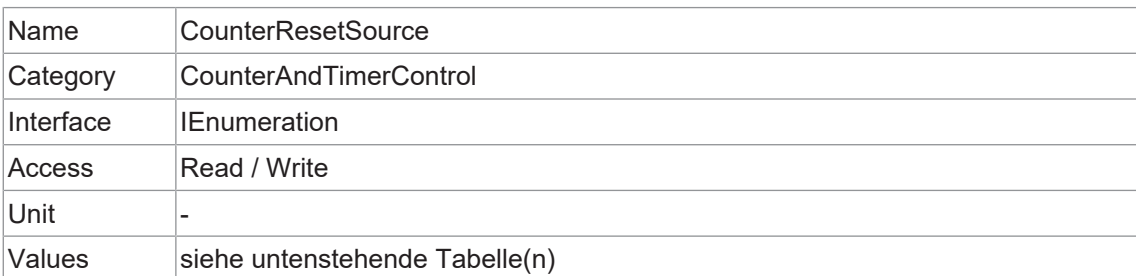

# **VAX(.2)**

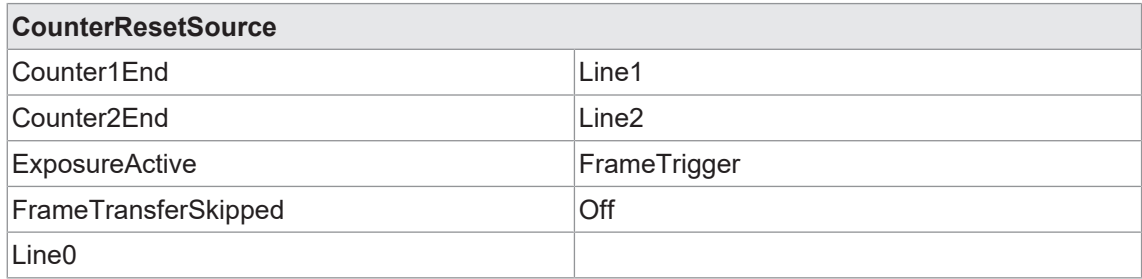

# **11.6.7 CounterSelector**

Wählt aus, welche *Counter* konfiguriert werden soll.

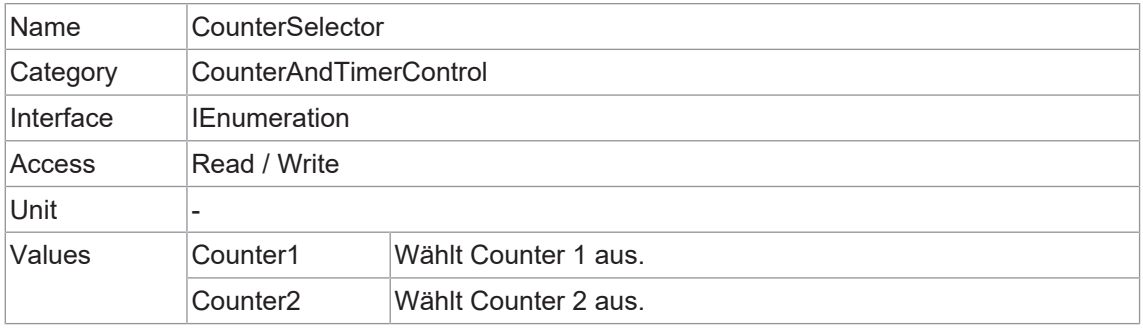

# **11.6.8 CounterValue**

Liest oder schreibt den aktuellen Wert des ausgewählten *Counter*. Das Schreiben auf *Counter-Value* wird normalerweise verwendet, um den Startwert festzulegen.

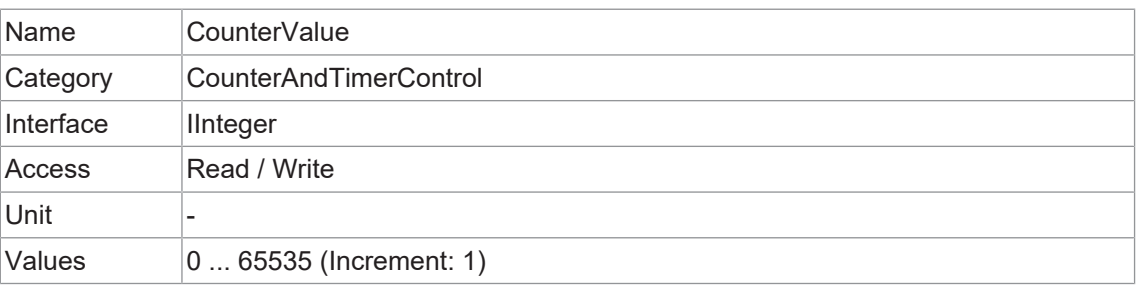

# **11.6.9 CounterValueAtReset**

Liest den Wert des ausgewählten *Counter*, wenn er durch einen Trigger oder einen expliziten *CounterReset* Befehl zurückgesetzt wurde.

Er stellt den letzten *Counter* Wert dar, der vor dem Zurücksetzen der *Counter* gespeichert wurde.

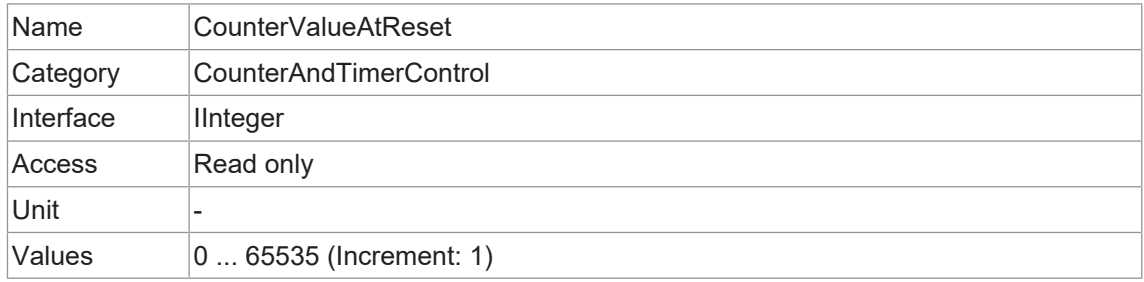

#### **11.6.10 FrameCounter**

*FrameCounter* ist Teil von *Chunk (Baumer Image Info Header)* und wird zu jedem Bild hinzugefügt, wenn der *Chunk Mode* aktiviert ist. Sie wird von der Hardware generiert und kann verwendet werden, um zu überprüfen, ob die einzelnen Bilder der Kamera in der richtigen Reihenfolge an den PC übertragen und empfangen werden.

Es ist möglich, den *FrameCounter* auf einen bestimmten Wert einzustellen, indem man diesen Wert in den *FrameCounter* schreibt.

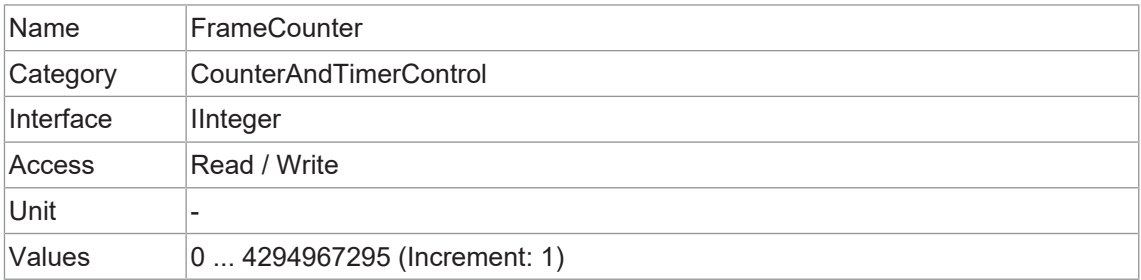

#### **11.6.11 TimerDelay**

Legt die Dauer (in Mikrosekunden) der Verzögerung fest, die beim Empfang eines Triggers vor dem Start von *Timer* gelten soll.

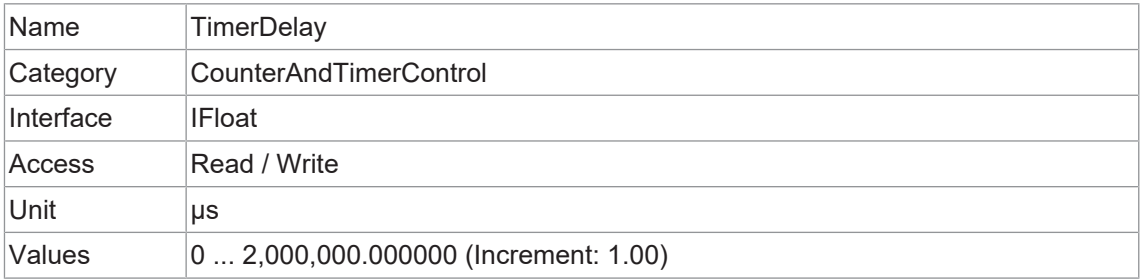

# **11.6.12 TimerDuration**

Legt die Dauer (in Mikrosekunden) des *Timer* Impulses fest.

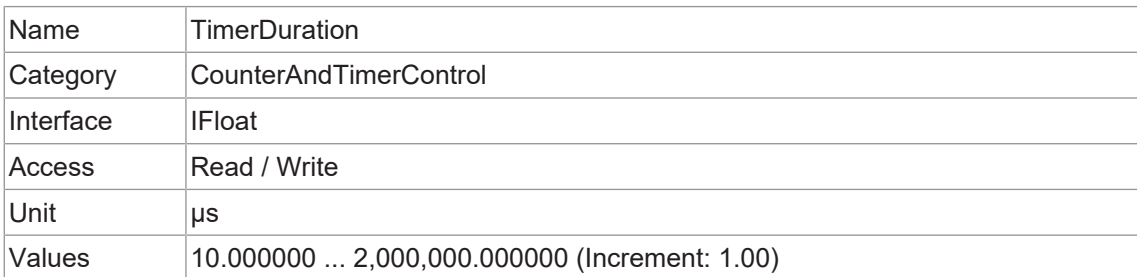

#### **11.6.13 TimerSelector**

Wählt aus, welche *Timer* konfiguriert werden soll.

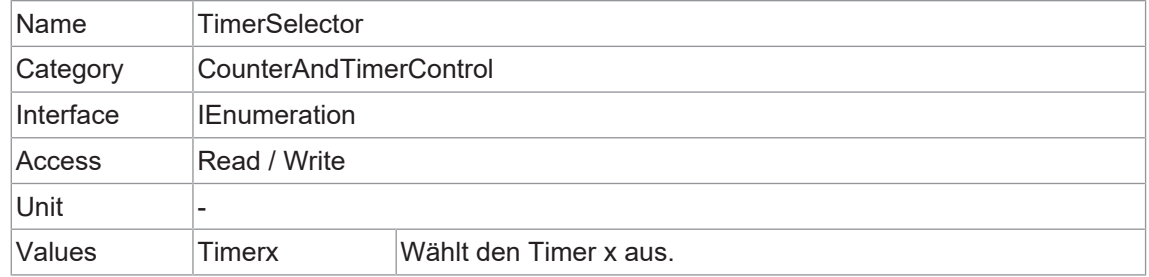

# **11.6.14 TimerTriggerActivation**

Wählt den Aktivierungsmodus des Triggers aus, um die *Timer* zu starten.

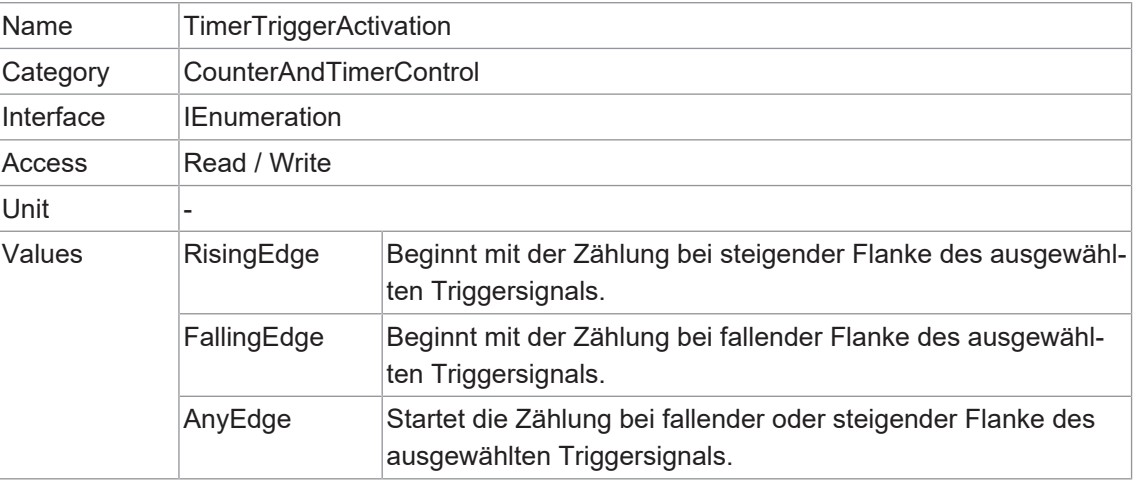

# **11.6.15 TimerTriggerSource**

Wählt die Quelle des Triggers zum Starten der *Timer* aus.

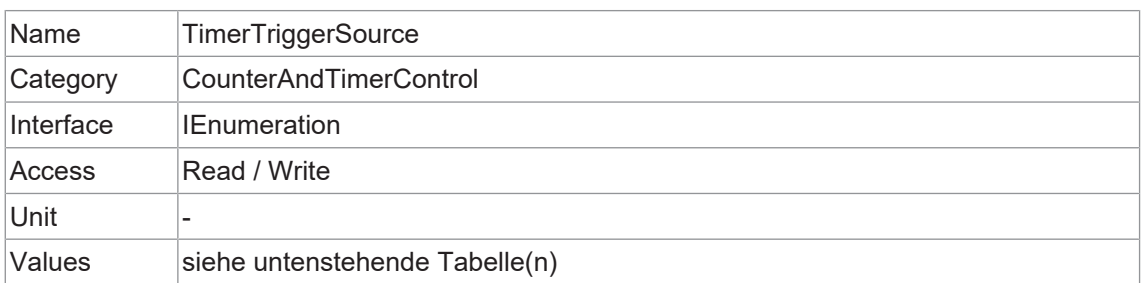

# **VAX(.2)**

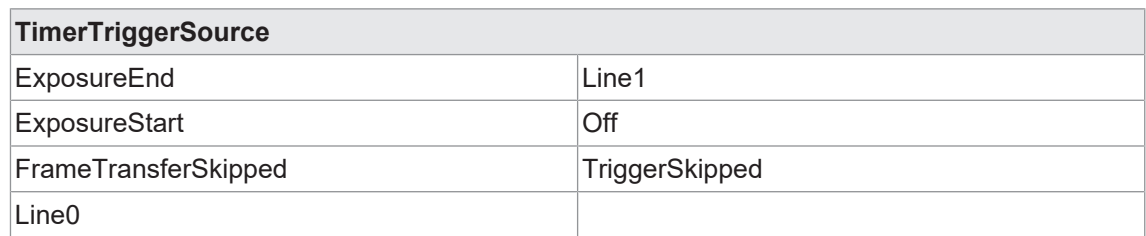

# **11.7 Category: CustomDataControl**

Die Kategorie enthält die spezifischen Features der benutzerdefinierten Daten.

#### **11.7.1 CustomData**

Das Feature enthält ein Byte mit benutzerdefinierten Sonderdaten.

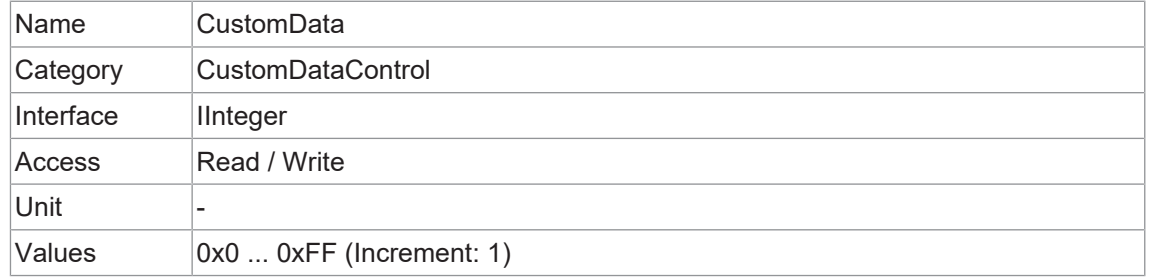

#### **11.7.2 CustomDataConfiguration**

Steuert, ob der Konfigurationsmodus für benutzerdefinierte Daten aktiv ist.

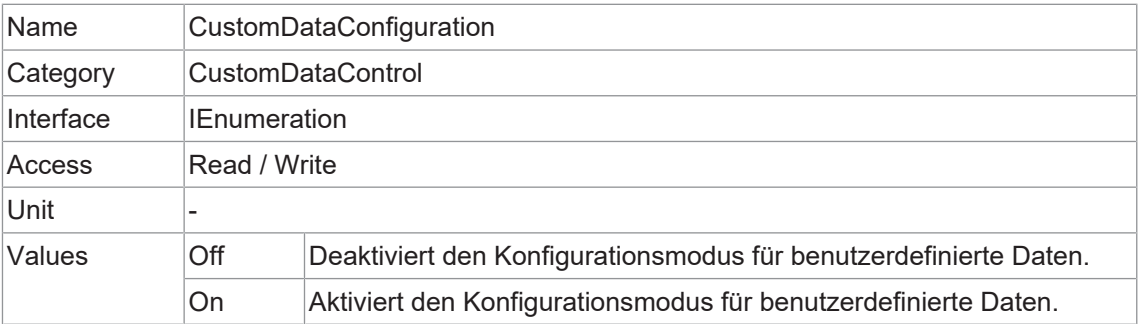

#### **11.7.3 CustomDataSelector**

Das Feature wählt den Index des benutzerdefinierten Datenbyte-Arrays aus.

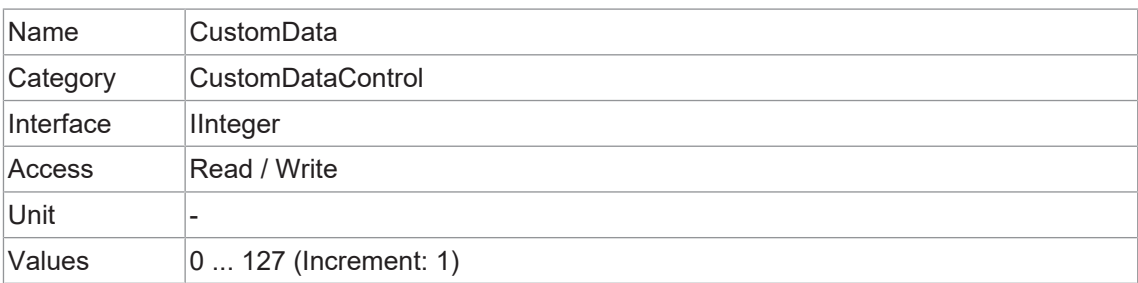

# **11.8 Category: DeviceControl**

Kategorie für Geräteinformationen und -steuerung.

#### **11.8.1 DeviceCharacterSet**

Zeichensatz, der von den Zeichenfolgen der Bootstrap-Register der Kamera verwendet wird.

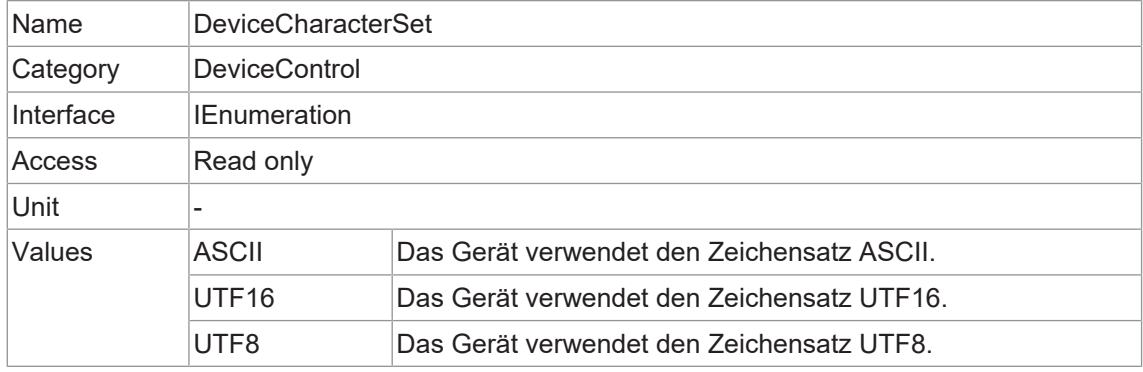

# **11.8.2 DeviceEventChannelCount**

Gibt die Anzahl der von der Kamera unterstützten *Event Channel* an.

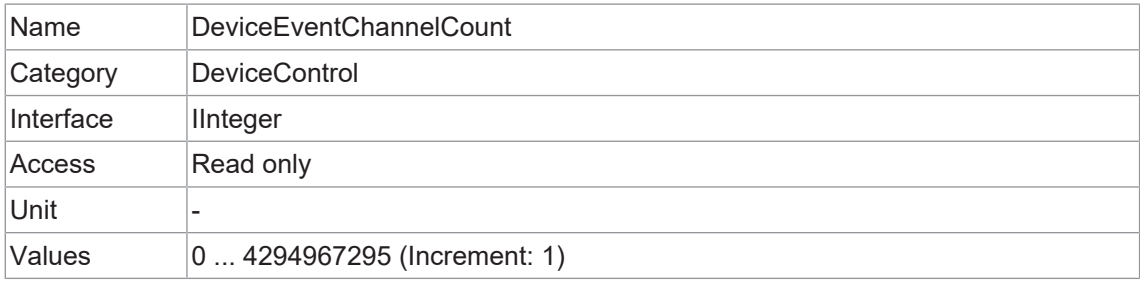

#### **11.8.3 DeviceFamilyName**

Kennung der Produktfamilie, welche dem Gerät zugeordnet ist.

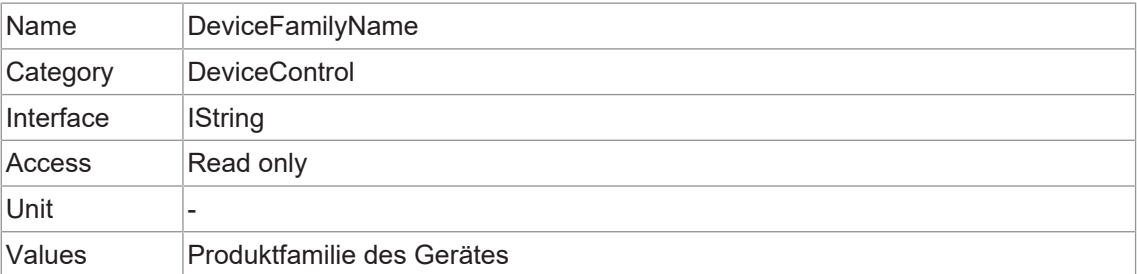

#### **11.8.4 DeviceFirmwareVersion**

Version der Firmware des Geräts.

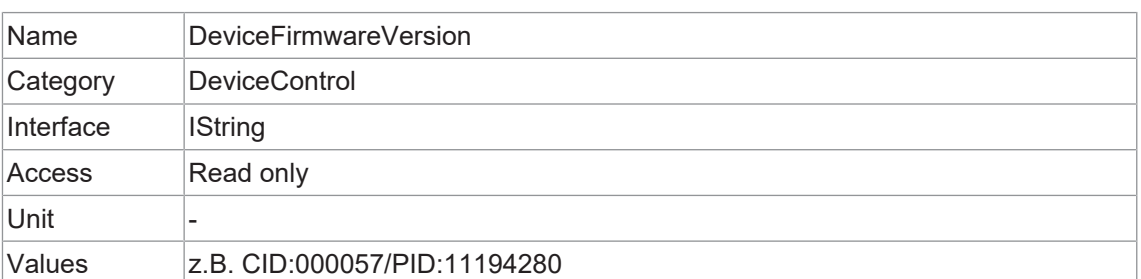

#### **11.8.5 DeviceGenCPVersionMajor**

Hauptversion des von der Kamera unterstützten GenCP-Protokolls.

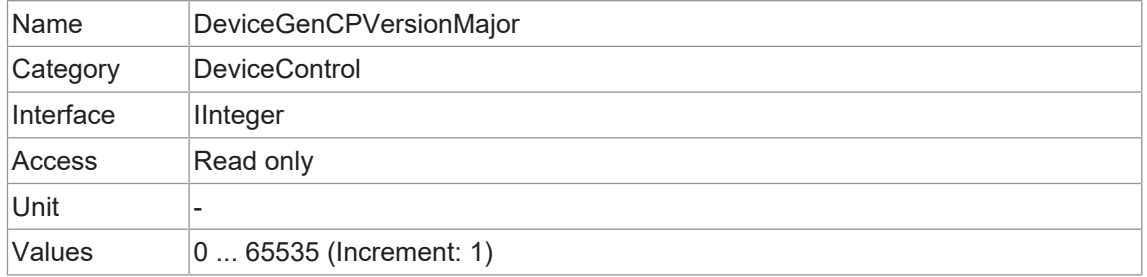

# **11.8.6 DeviceGenCPVersionMinor**

Untergeordnete Version des vom Gerät unterstützten GenCP-Protokolls.

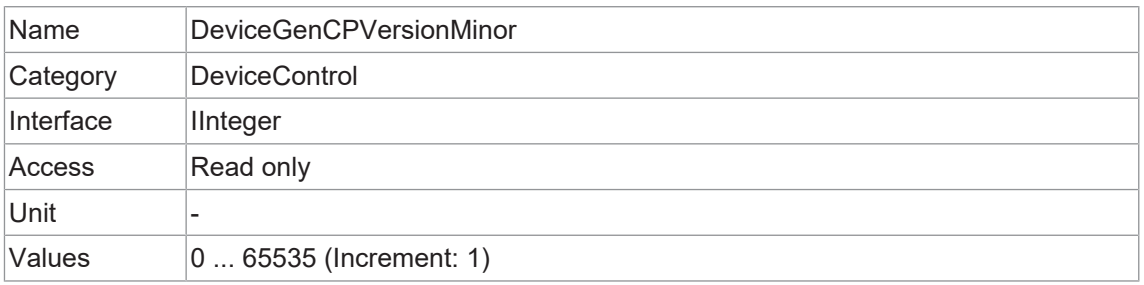

#### **11.8.7 DeviceLinkSelector**

Wählt den Link zur Steuerung des Gerätes aus.

Im Allgemeinen hat ein Gerät nur einen Link, dieser kann aus einer oder mehreren Verbindungen bestehen. Gibt es es jedoch mehrere Links, kann dieser Selektor zur Auswahl eines bestimmen Links mit bestimmten Merkmalen verwendet werden.

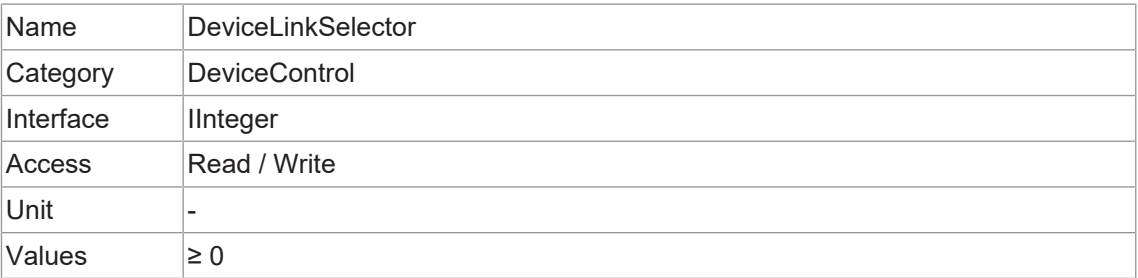

#### **11.8.8 DeviceLinkSpeed**

Gibt die Übertragungsgeschwindigkeit an, die auf der angegebenen Verbindung ausgehandelt wurde.

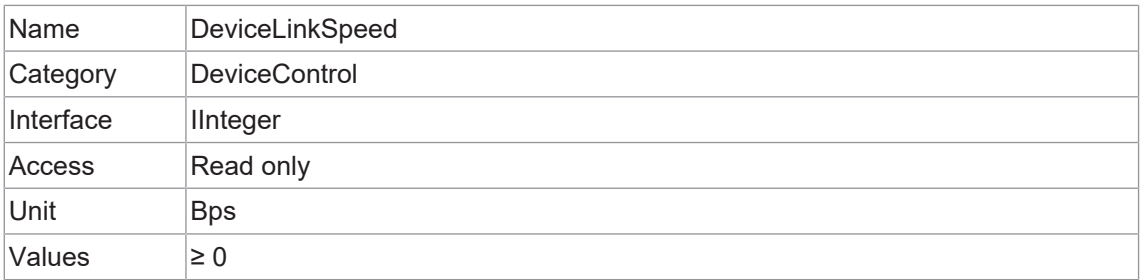

#### **11.8.9 DeviceLinkThroughputLimit**

Limitiert die maximale Bandbreite der Daten, die vom Gerät über die ausgewählte Verbindung gestreamt werden. Falls erforderlich, werden zwischen den Paketen der Transportschicht gleichmäßig Verzögerungen eingefügt, um die Spitzenbandbreite zu kontrollieren.

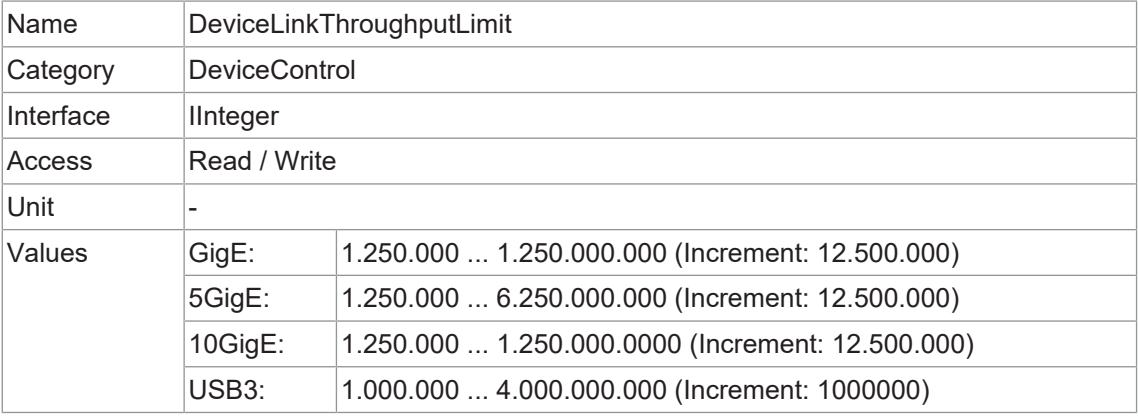

# **11.8.10 DeviceManufacturerInfo**

Herstellerinformationen zum Gerät.

Der Inhalt könnte folgendermaßen aussehen:

Firmware (F) / FPGA (C) / BL3-Version (BL)

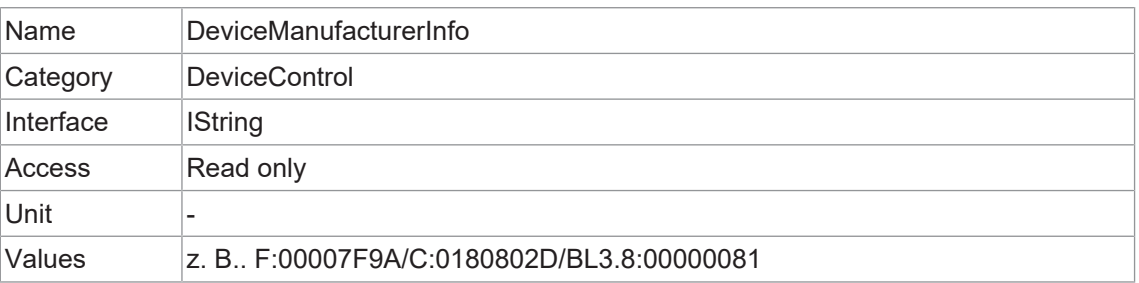

# **11.8.11 DeviceModelName**

Modellname der Kamera.

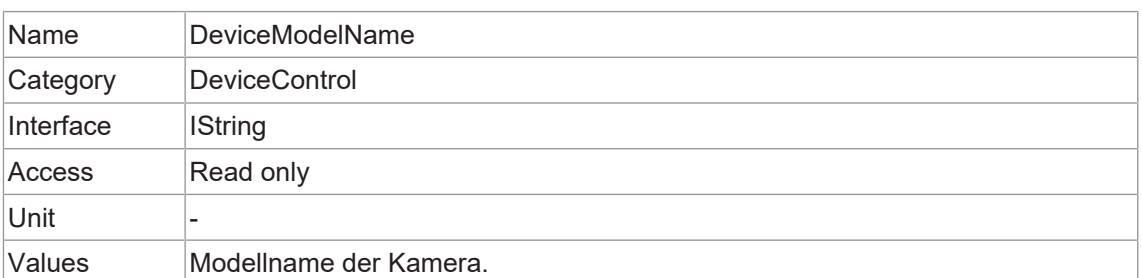

#### **11.8.12 DeviceRegistersEndiannes**

Endianess des Registers des Geräts.

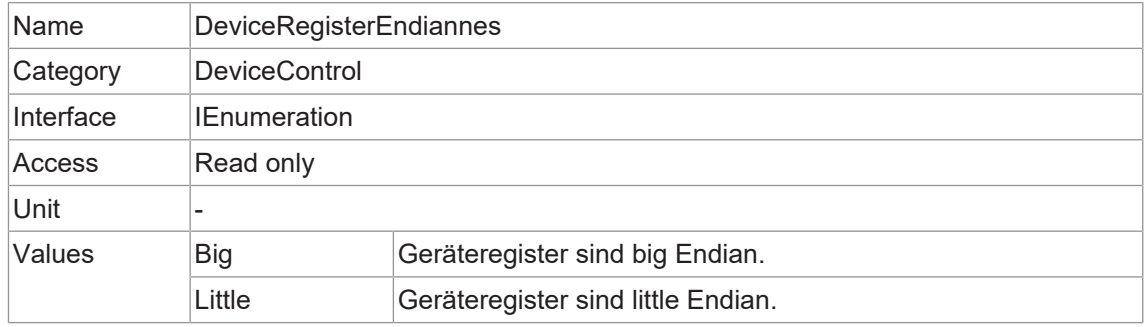

#### **11.8.13 DeviceReset**

Setzt das Gerät in seinen Einschaltzustand zurück.

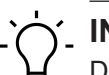

# **INFO**

Die Ausführung dieser Funktion kann einige Sekunden dauern.

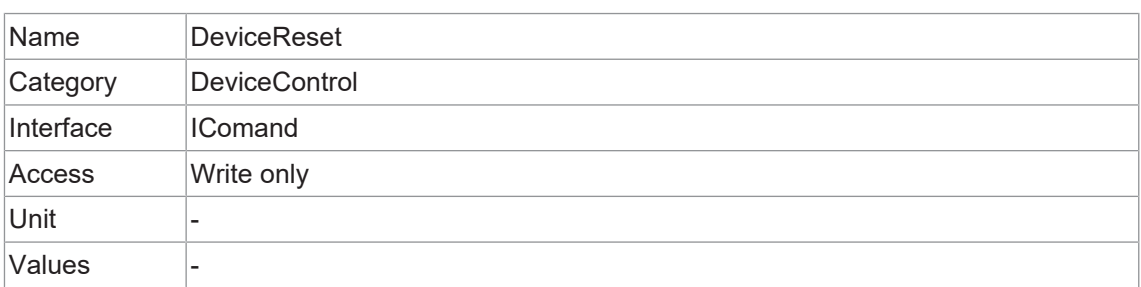

#### **11.8.14 DeviceResetToDeliveryState**

Das Ausführen dieser Funktion setzt die Kamera auf die Werkseinstellungen zurück.

# **INFO**

Die in der Kamera gespeicherten Einstellungen (z. B. *UserSets*) gehen dabei verloren.

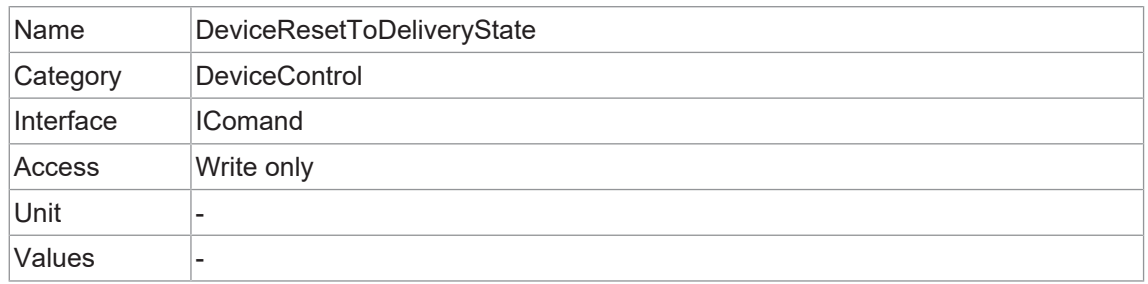

#### **11.8.15 DeviceSFNCVersionMajor**

Hauptversion der *Standard Features Naming Convention*, mit der das Gerät GenICam XML erstellt wurde (**X**.x.x).

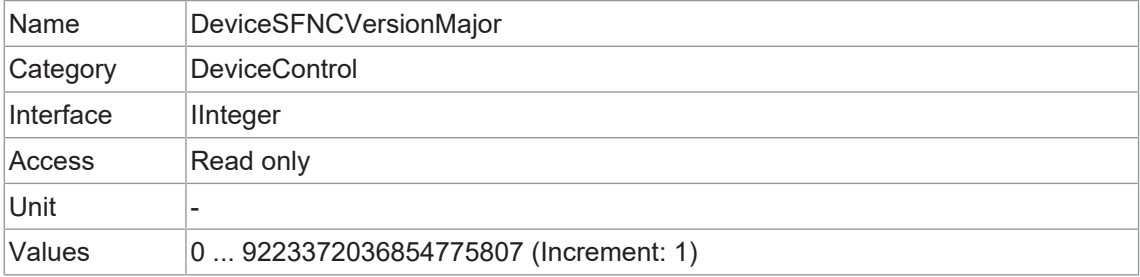

#### **11.8.16 DeviceSFNCVersionMinor**

Kleinere Version der *Standard Features Naming Convention*, die zur Erstellung des Geräts *GenICam XML* verwendet wurde (x.**X**.x.).

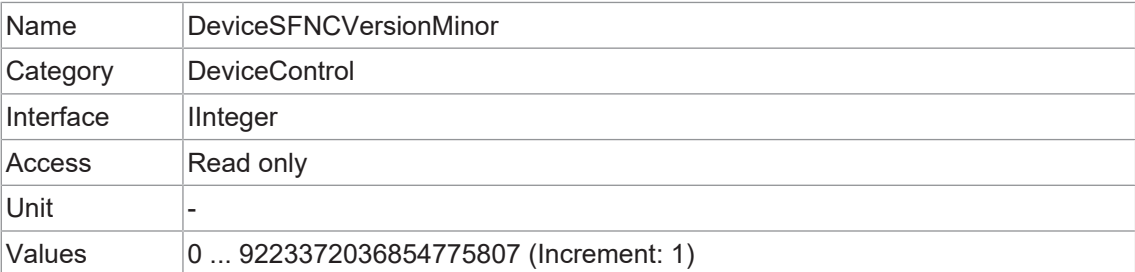

#### **11.8.17 DeviceSFNCVersionSubMinor**

Untergeordnete Version der *Standard Features Naming Convention*, die zur Erstellung des Geräts *GenICam XML* verwendet wurde (x.x.**X**).

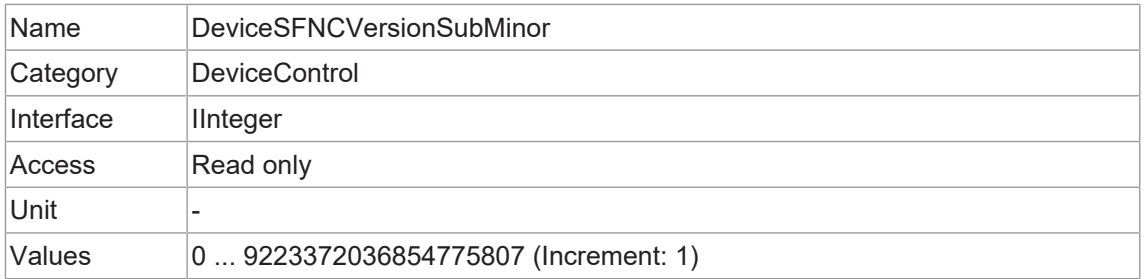

#### **11.8.18 DeviceScanType**

Scan-Typ des Kamerasensors.

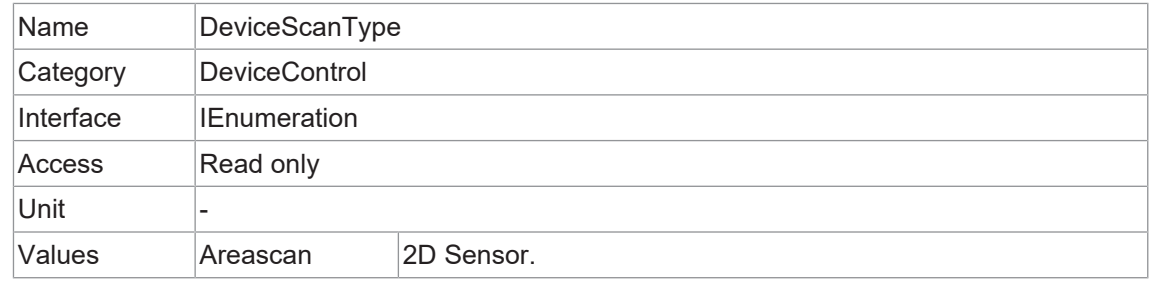

#### **11.8.19 DeviceSensorType**

Dieses Merkmal definiert den Sensortyp.

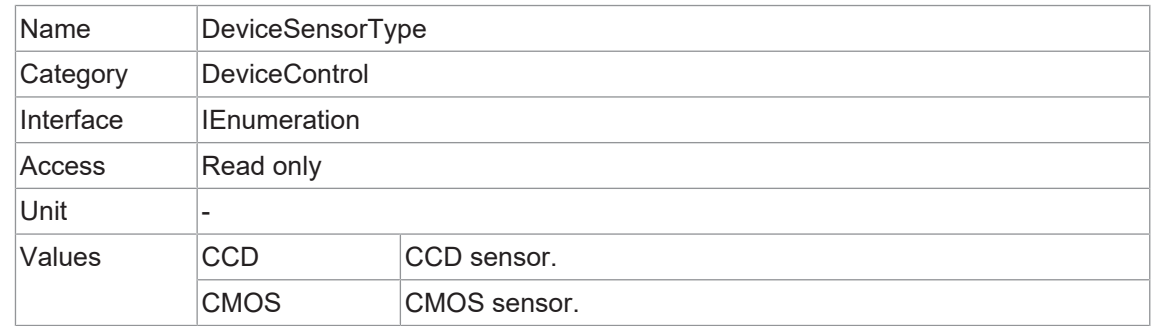

#### **11.8.20 DeviceSerialNumber**

Seriennummer des Geräts. Der String beinhaltet die eindeutige Seriennummer des Geräts.

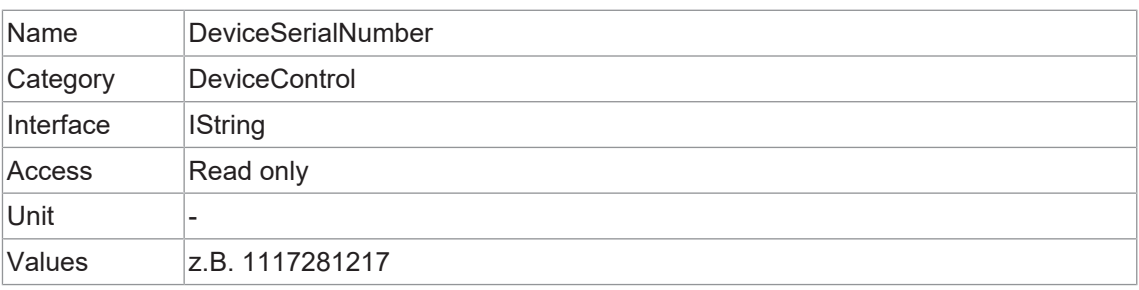

# **11.8.21 DeviceStreamChannelCount**

Zeigt die Anzahl der vom Gerät unterstützten Streaming-Kanäle an.

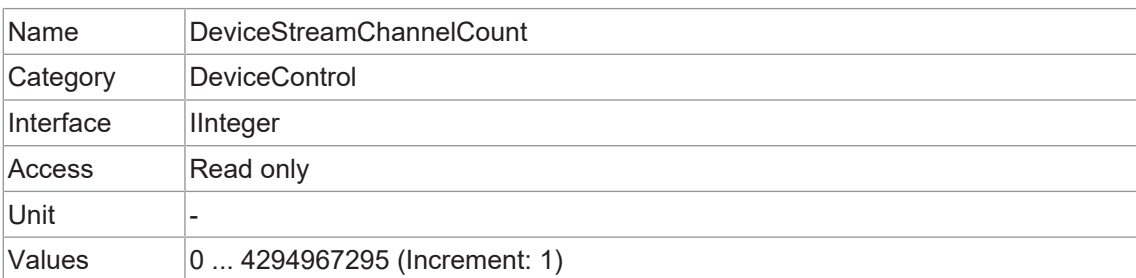

#### **11.8.22 DeviceStreamChannelEndianness**

Endianness von multi-byte pixel Daten für diesen Stream.

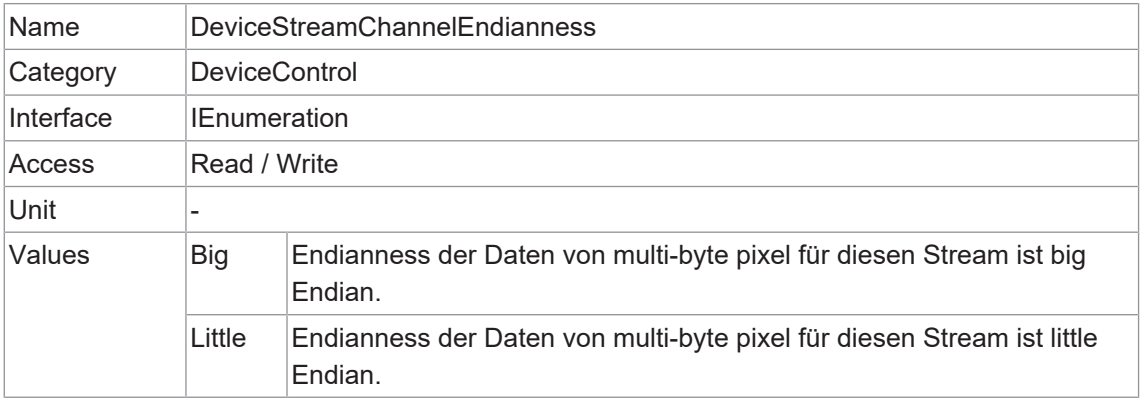

#### **11.8.23 DeviceStreamChannelSelector**

Wählt die zu steuernde *Stream Channel* aus.

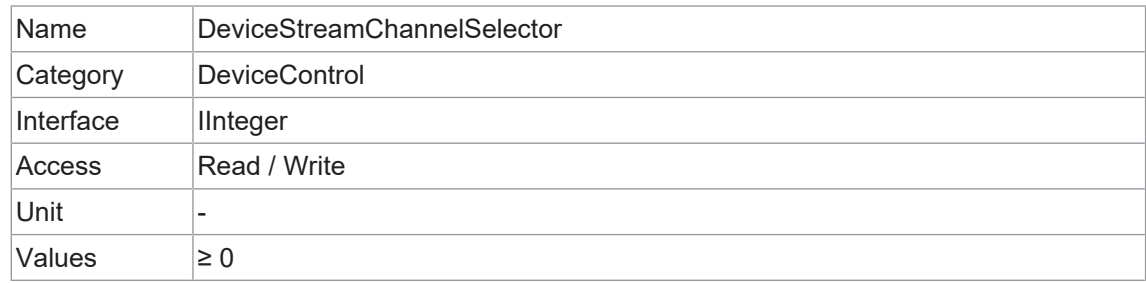

#### **11.8.24 DeviceStreamChannelType**

Meldet den Typ der *Stream Channel*.

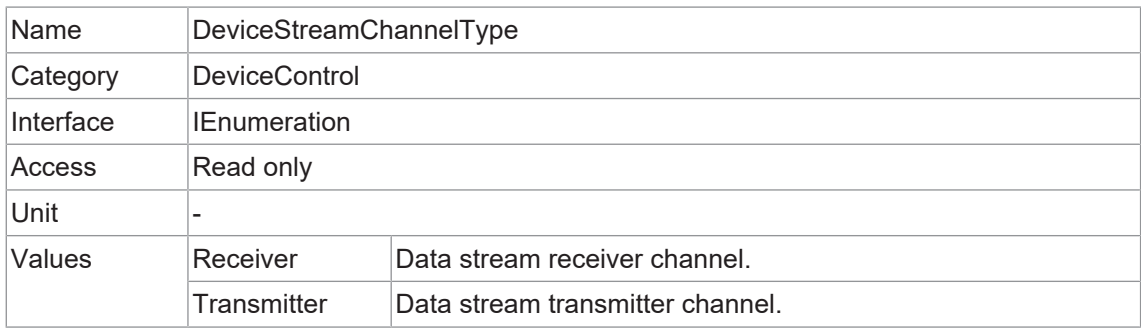

# **11.8.25 DeviceTLType**

Transport Type des Geräts.

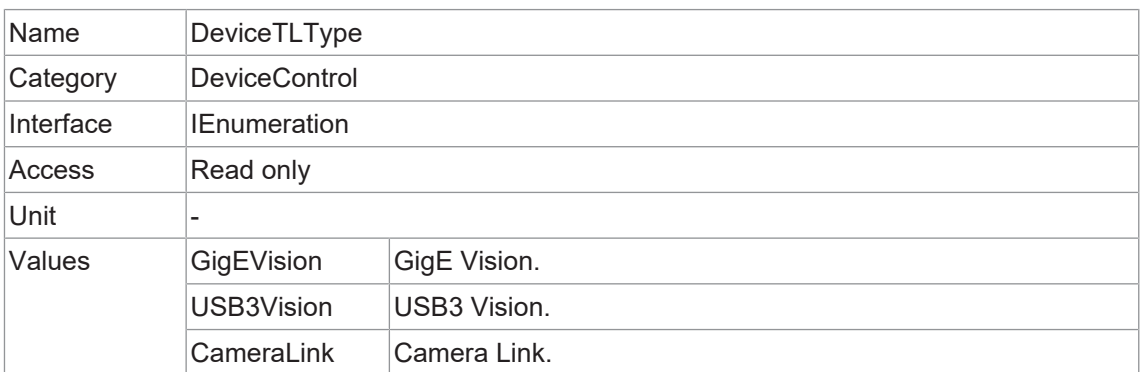

#### **11.8.26 DeviceTLVersionMajor**

Major version der Transport Layer (GigE Vision® Version) des Gerätes.

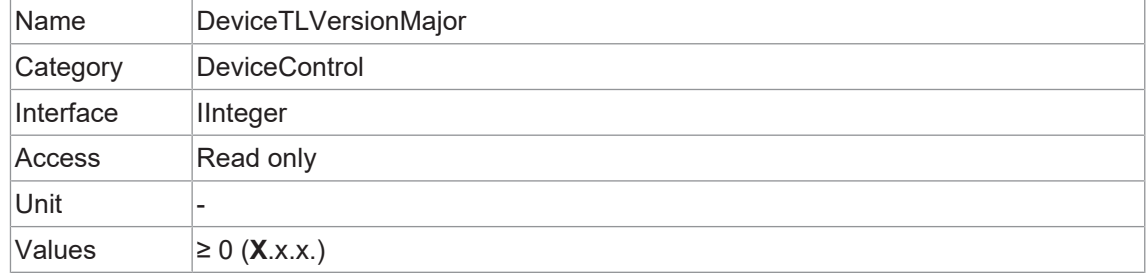

#### **11.8.27 DeviceTLVersionMinor**

Minor version der Transport Layer (GigE Vision® Version) des Gerätes.

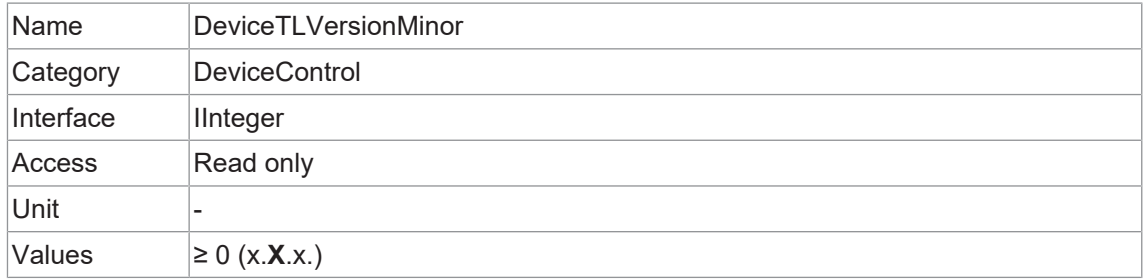

#### **11.8.28 DeviceTLVersionSubMinor**

Minor version der Transport Layer (GigE Vision® Version) des Gerätes.

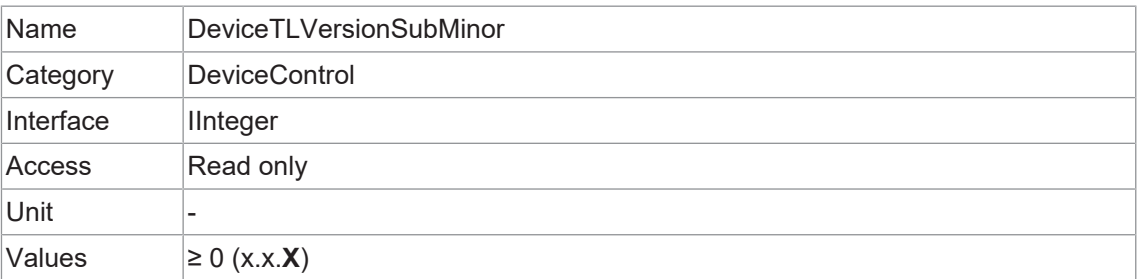

# **11.8.29 DeviceTemperature**

Gerätetemperatur in Grad Celsius (°C). Sie wird an dem von *DeviceTemperatureSelector* ausgewählten Ort gemessen.

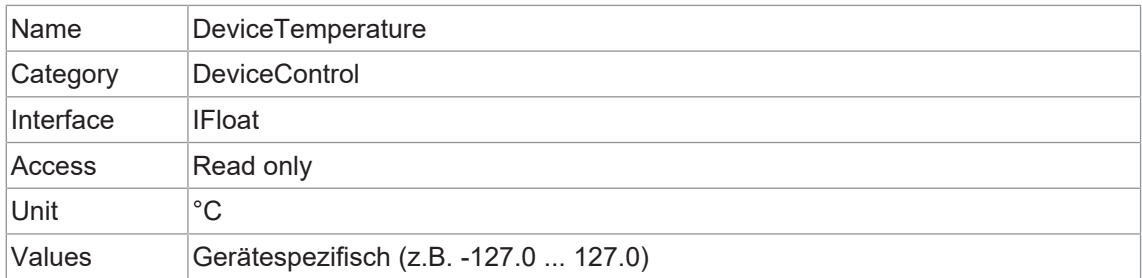

#### **11.8.30 DeviceTemperatureExceeded**

Meldet, ob die Kamera im kritischen Temperaturbereich arbeitet.

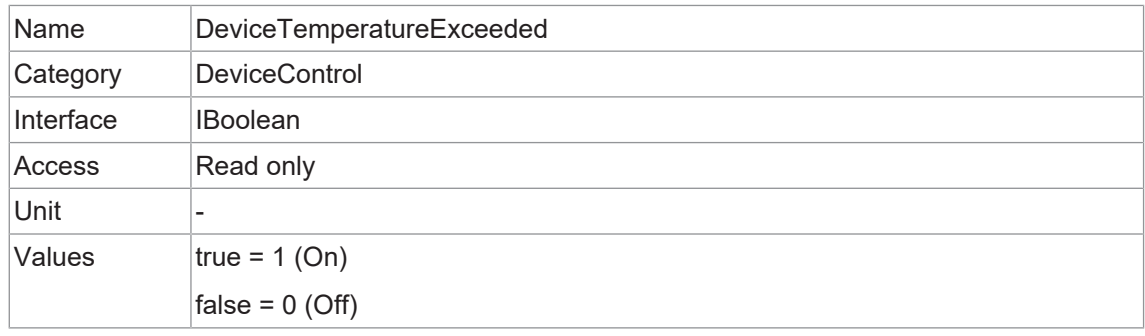

#### **11.8.31 DeviceTemperatureSelector**

Wählt den Messpunkt, an dem die Temperatur gemessen werden soll.

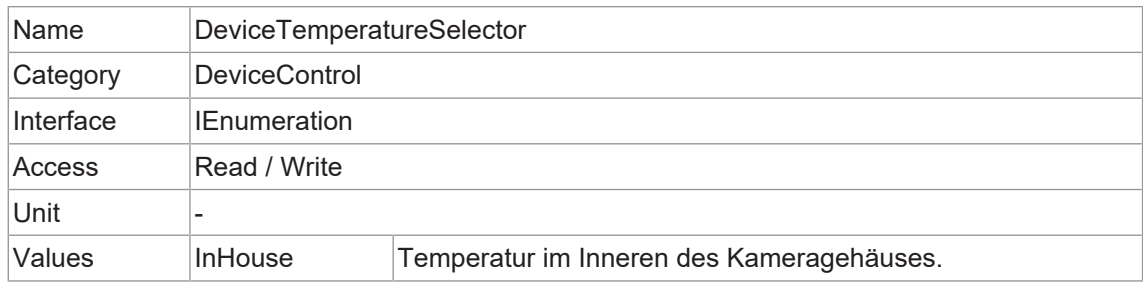

#### **11.8.32 DeviceTemperatureStatus**

Meldet den aktuellen Temperaturstatus der Kamera.

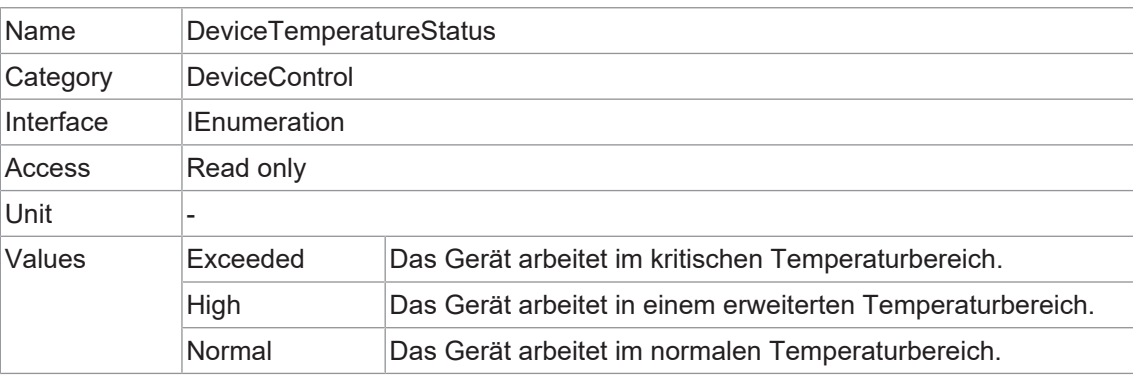

# **11.8.33 DeviceTemperatureStatusTransition**

Temperaturschwelle für den ausgewählten Statusübergang (*DeviceTemperatureStatusTransitionSelector*) in Grad Celsius (°C).

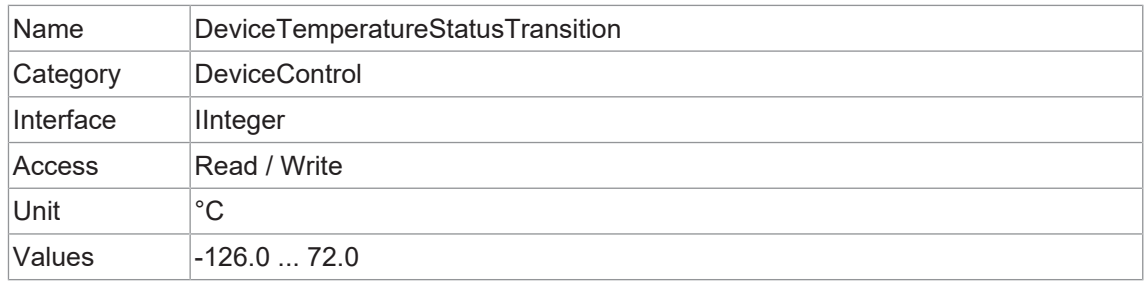

#### **11.8.34 DeviceTemperatureStatusTransitionSelector**

Legt fest, welcher Temperaturübergang von der Funktion *DeviceTemperatureStatusTransition* gesteuert wird.

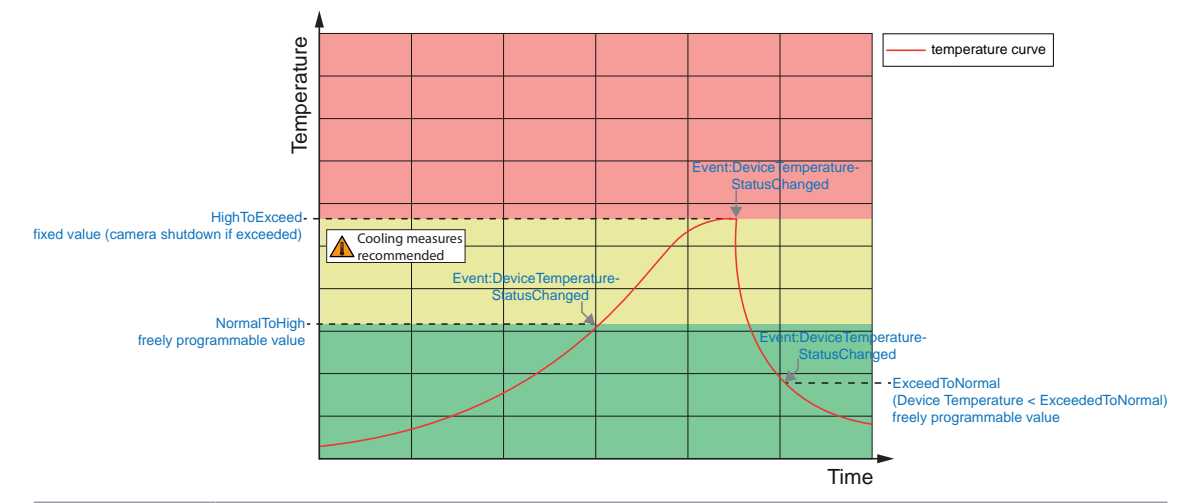

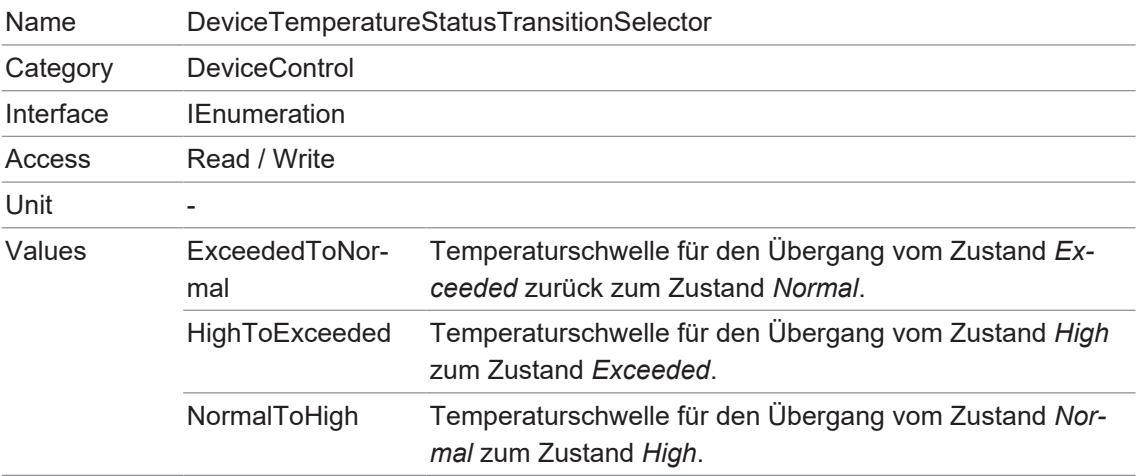

# **11.8.35 DeviceType**

Meldet den Gerätetyp.

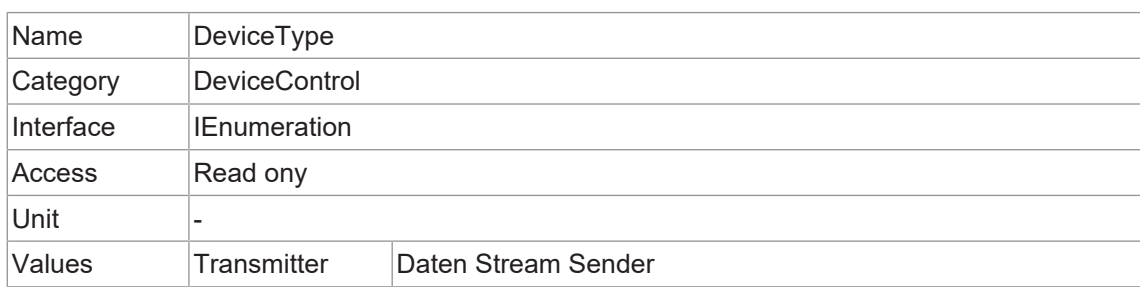

#### **11.8.36 DeviceUserID**

Benutzerprogrammierbare Gerätekennung.

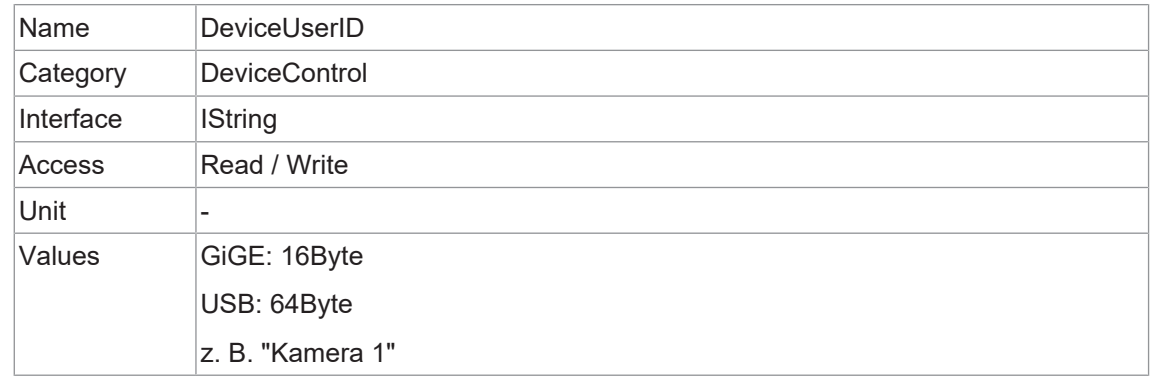

#### **11.8.37 DeviceVendorName**

Name des Geräteherstellers.

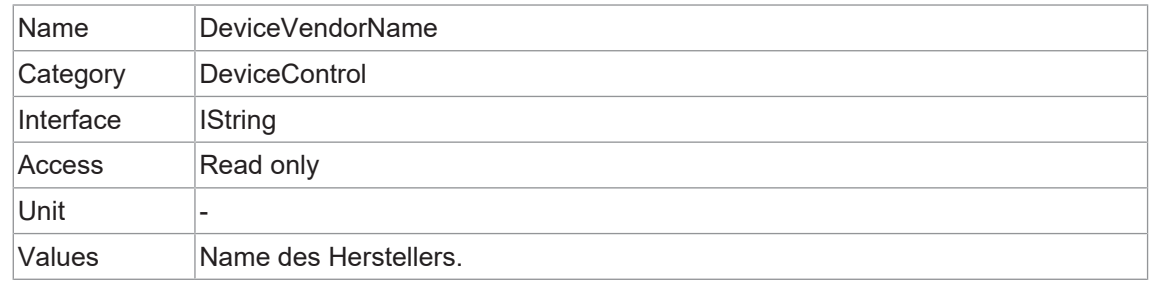

#### **11.8.38 DeviceVersion**

Version des Geräts.

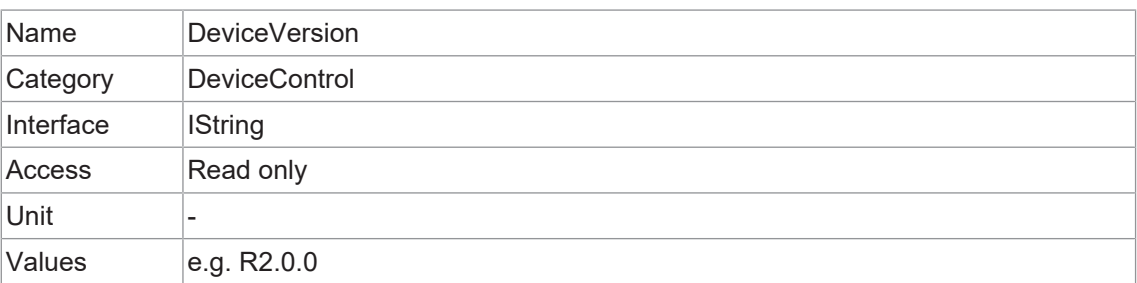

# **11.8.39 ReadOutTime**

Auslesezeit des Sensors für ein Bild in µs bei den aktuellen Bildeinstellungen.

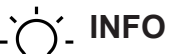

- Die *ReadOutTime* ist abhängig von:
	- *OffsetY*
	- *Height*
	- *PixelFormat*
	- *SensorBinning*

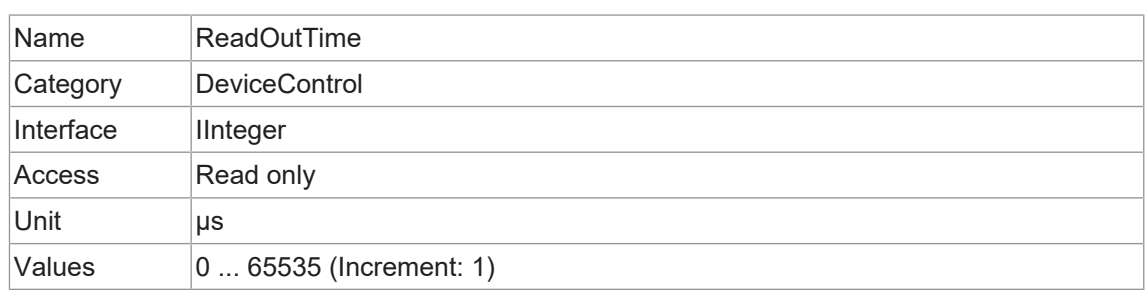

#### **11.8.40 TimestampLatch**

Speichert den aktuellen Zeitstempelzähler in *TimestampLatchValue*.

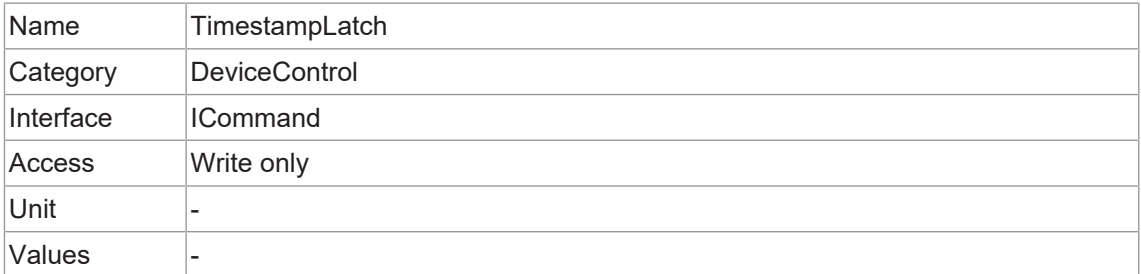

#### **11.8.41 TimestampLatchValue**

Gibt den zwischengespeicherten Wert des *Timestamp* Zählers zurück.

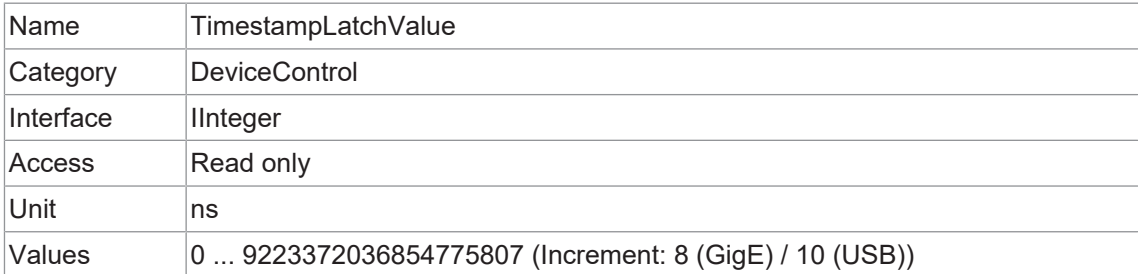

#### **11.8.42 USB2SupportEnable (nur USB-Kameras)**

Aktivieren oder deaktivieren Sie die Bildübertragung für USB 2.0.

# **INFO**

#### **VAX Smart Camera**

Die interne Kamera ist per USB3 angebunden. Daher ist dieses Feature nicht relevant.

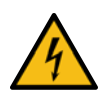

# **HINWEIS**

#### **Aktivierung der Bildübertragung bei USB2-Anschluss**

Ist die Kamera an einen USB 2.0-Anschluss angeschlossen wird die Bildübertragung standardmäßig deaktiviert. Die Kamera verbraucht mehr als 2.5 W, dies entspricht der maximal zulässigen Leistung gemäß USB 2.0-Spezifikation. Sie können jedoch die Bildübertragung auf eigenes Risiko aktivieren.

Eine Aktivierung könnte die Hardware Ihres Computers beschädigen!

#### **Aktivierung der Bildübertragung**

#### *Vorgehen:*

a) Öffnen Sie die Kamera im *Camera Explorer*.

b) Wählen Sie das Profil *GenICam Guru* (nur *Camera Explorer* < v3.0).

c) Aktivieren Sie das Feature *USB2SupportEnable* in der Kategorie *DeviceControl*.

d) Trennen Sie die Datenverbindung von der Kamera zum USB 2.0-Anschluss.

e) Schliessen Sie die Datenverbindung der Kamera wieder an den USB 2.0-Anschluss an.

#### *Ergebnis:*

 $\checkmark$  Die Bilder werden über den USB 2.0-Anschluss übertragen.

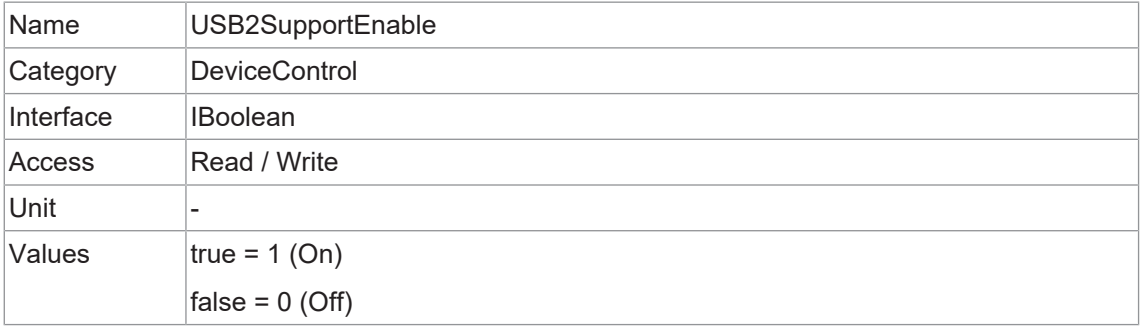

# **11.9 Category: DigitalIOControl**

Kategorie, welche die Steuerfunktionen für die digitalen Ein- und Ausgänge enthält.

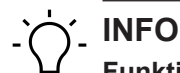

# **Funktionsumfang der VAX**

Im Vergleich zu anderen Baumer Kameras ist der volle Funktionsumfang dieser Kategorie im *Baumer Camera Explorer* nicht dargestellt.

Weitere Informationen zur Verwendung der E/A finden Sie in der Beschreibung der Baumer IO\_lib (Python™ und C++ Bibliotheken).

#### **Trigger - Allgemeine Informationen**

Triggersignale synchronisieren die Belichtung der Kamera mit einem Maschinenzyklus oder, im Falle eines Software-Triggers, steuern die Bildaufnahme in vordefinierten Zeitabständen. Es können verschiedene Triggerquellen verwendet werden.

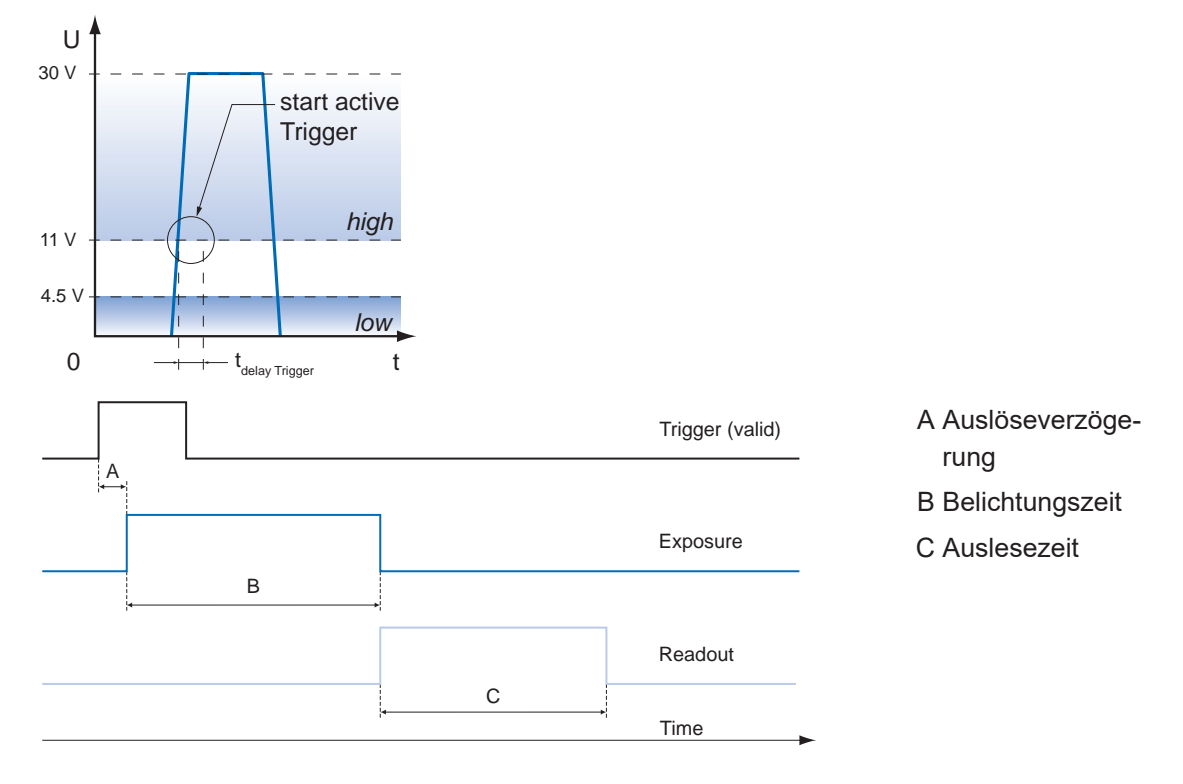

#### **Triggerverzögerung - Allgemeine Informationen**

Die Triggerverzögerung (*TriggerDelay*) ist eine flexible, benutzerdefinierte Verzögerung zwischen dem gegebenen Triggerimpuls und der Bildaufnahme. Die Verzögerungszeit kann zwischen 0 μs und 2.0 s in Schritten von 1 μs eingestellt werden. Gibt es mehrere Trigger während der Verzögerung, werden die Trigger ebenfalls gespeichert und verzögert. Der Puffer kann bis zu 512 Trigger-Signale während der Verzögerung speichern.

Ihr Nutzen:

- Kein externer Triggerauslöser erforderlich, der perfekt ausgerichtet sein muss
- <sup>n</sup> Verschiedene Objekte können ohne Hardwareänderungen erfasst werden

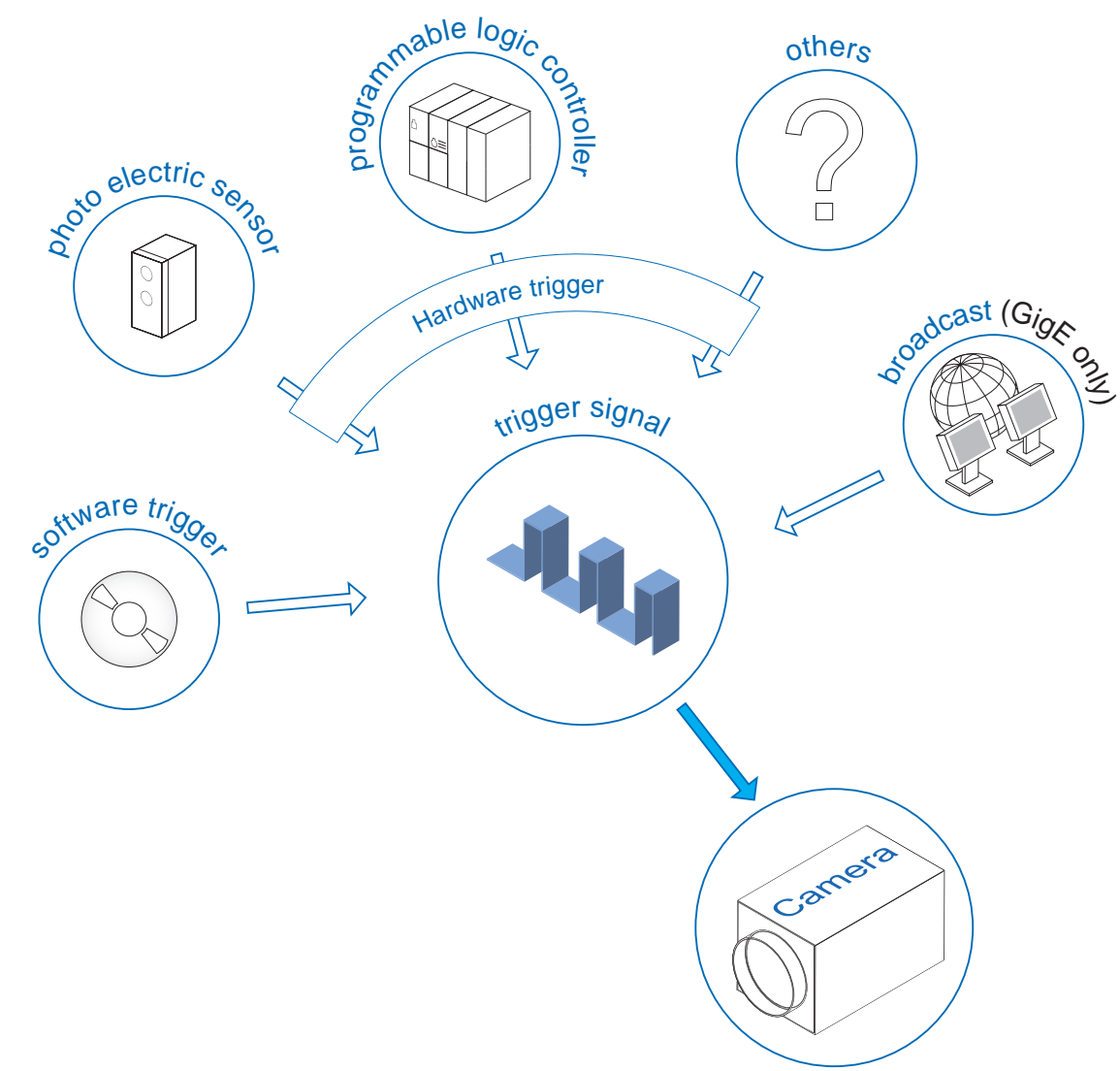

#### **Triggerquelle (Beispiele für mögliche Triggerquellen)**

Jede Triggerquelle muss separat aktiviert werden. Wenn der Triggermodus (*TriggerMode*) aktiviert ist, ist der Hardware-Trigger standardmäßig aktiviert.

#### **Debouncer (***LineDebouncerHighTimeAbs* **/** *LineDebouncerLowTimeAbs***)**

Der Grundgedanke hinter dieser Funktion war, störende Signale (kurze Spitzen) von gültigen Rechtecksignalen zu trennen, was in industriellen Umgebungen wichtig sein kann. Entprellung bedeutet, dass ungültige Signale herausgefiltert werden und Signale, die länger als eine benutzerdefinierte Testzeit *tDebounceHigh* dauern, erkannt und an die Kamera weitergeleitet werden, um einen Trigger auszulösen.

Um das Ende eines gültigen Signals zu erkennen und mögliche Ruckler im Signal herauszufiltern, wurde eine zweite Testzeit *tDebounceLow* eingeführt. Der Zeitpunkt dafür kann ebenfalls vom Benutzer eingestellt werden. Fällt der Signalwert auf den Zustand *low* und steigt nicht innerhalb von *tDebounceLow* wieder an, wird dies als Ende des Signals erkannt.

# **INFO**

Bitte beachten Sie, dass die Flanken der gültigen Triggersignale um *tDebounceHigh* und *tDebounceLow* verschoben werden!

Entsprechend dieser beiden Zeitpunkte kann das Triggersignal zeitlich gestreckt oder gestaucht werden.

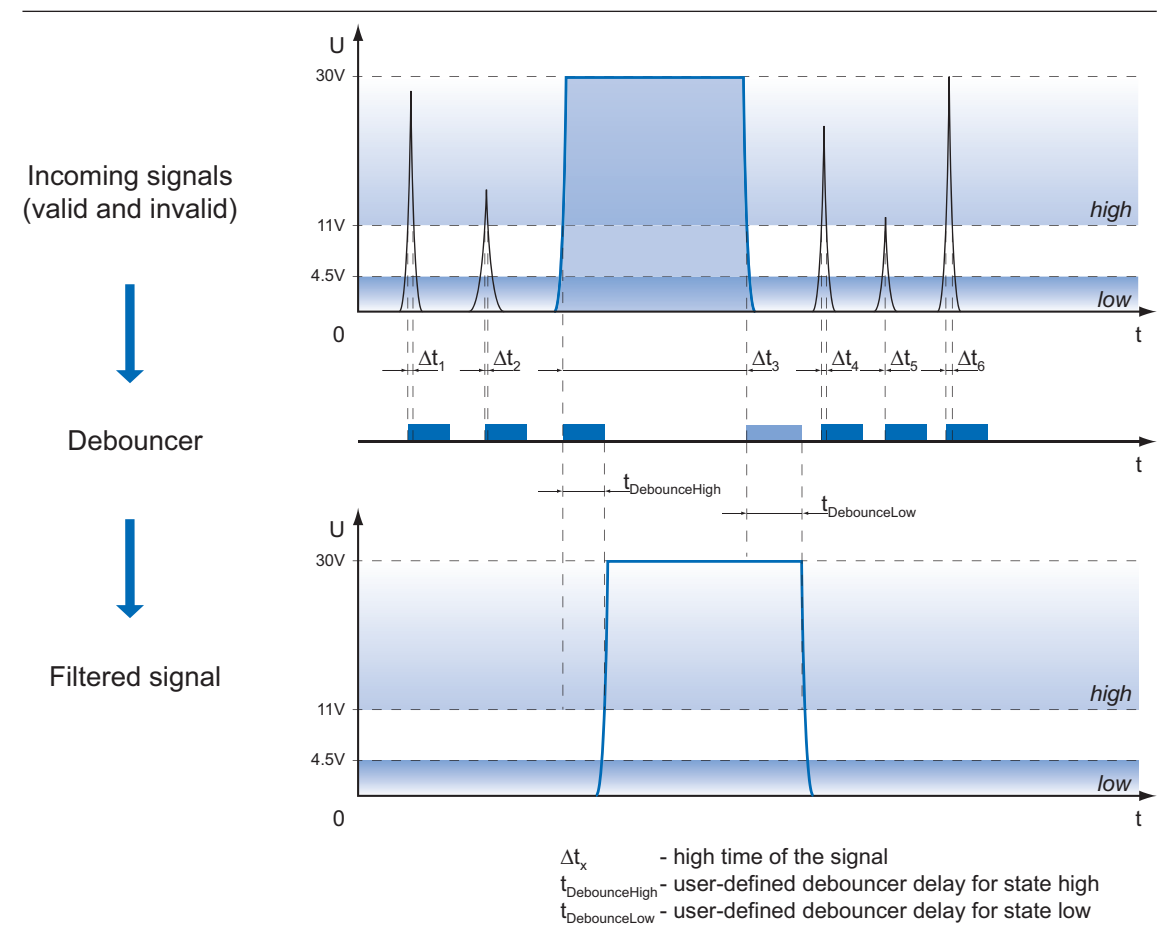

# **11.9.1 LineDebouncerHighTimeAbs**

Legt den absoluten Wert der ausgewählten Leitungsentprellzeit in Mikrosekunden für den Wechsel von *low* auf *high* fest.

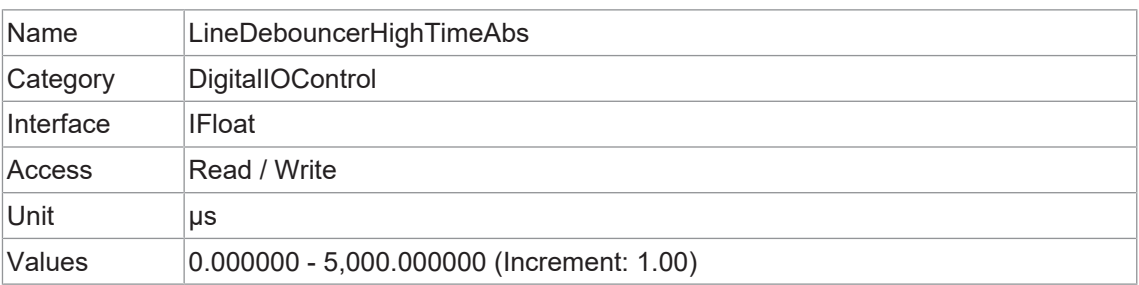

# **11.9.2 LineDebouncerLowTimeAbs**

Legt den absoluten Wert der ausgewählten Leitungsentprellzeit in Mikrosekunden für den Wechsel von *high* auf *low* fest.

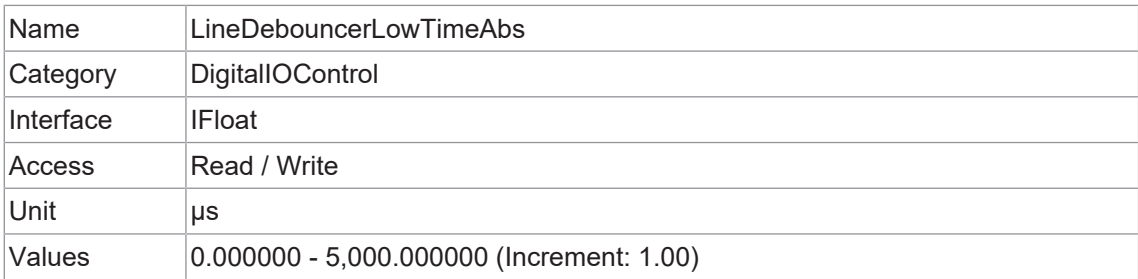

#### **11.9.3 LineInverter**

Steuert die Invertierung des Signals der ausgewählten *Input* oder *Output* Line.

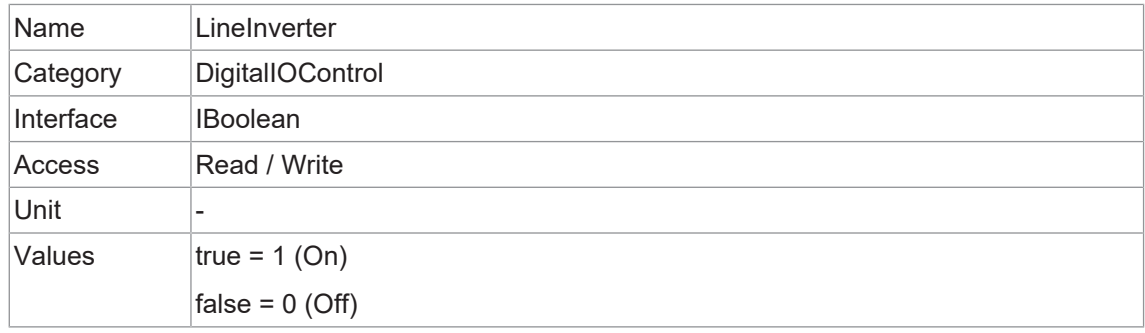

#### **11.9.4 LineMode**

Legt fest, ob die physikalische Leitung zur Eingabe oder Ausgabe eines Signals verwendet wird.

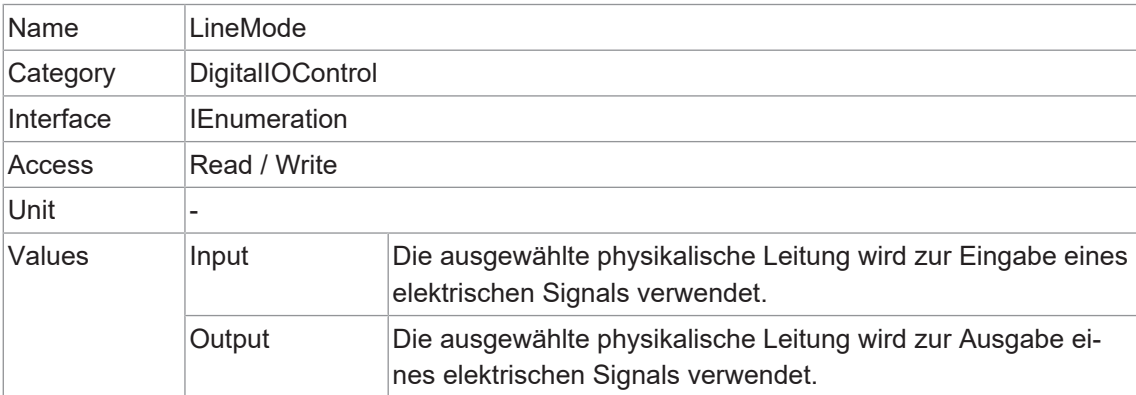

Wählt die physikalische Leitung (oder Pin) des zu konfigurierenden externen Geräteanschlusses aus.

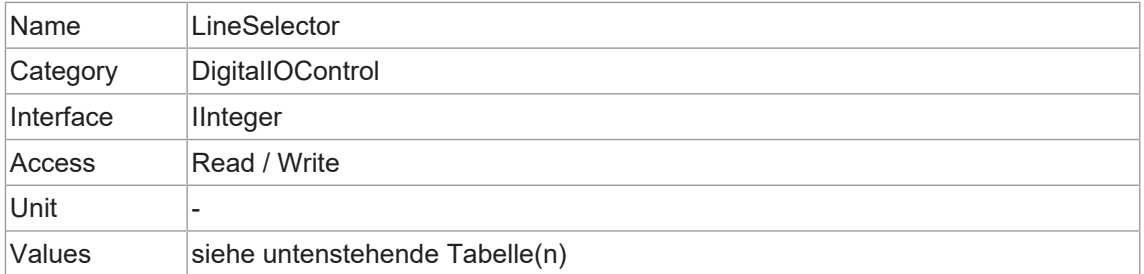

# **VAX(.2)**

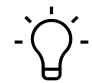

# **INFO**

*Line0* und *Line3* sind wählbar, aber ohne Funktion.

# **Linesource**

Line1 Line2

#### **11.9.6 LineSource**

Wählt aus, welche internen Signale an der gewählten *Line* ausgegeben werden sollen.

#### **Input**

Die definierten Signale haben keine direkte Auswirkung, können aber softwareseitig analysiert und verarbeitet und zur Steuerung der Kamera verwendet werden.

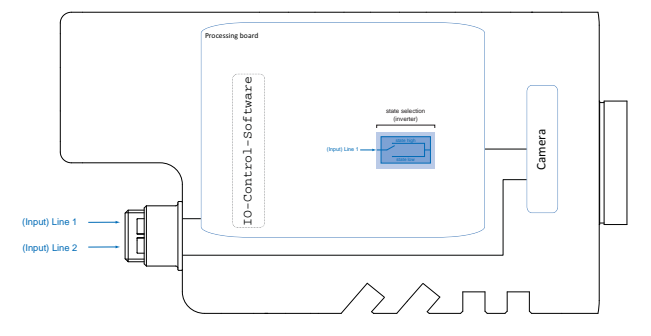

# **Output**

Wählt aus, welche internen Signale am gewählten Line ausgegeben werden sollen.

Mit diesem Feature bietet Baumer Ihnen die Möglichkeit, den Ausgang an interne, software-gesteuerte Signale anzubinden.

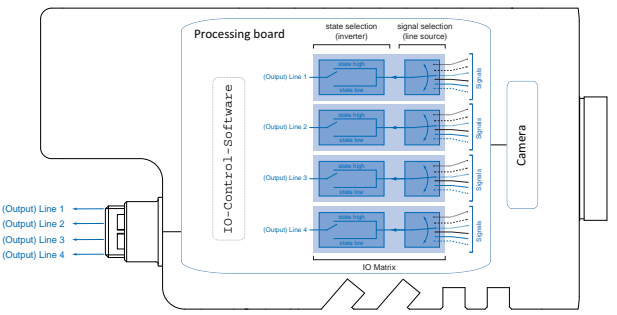

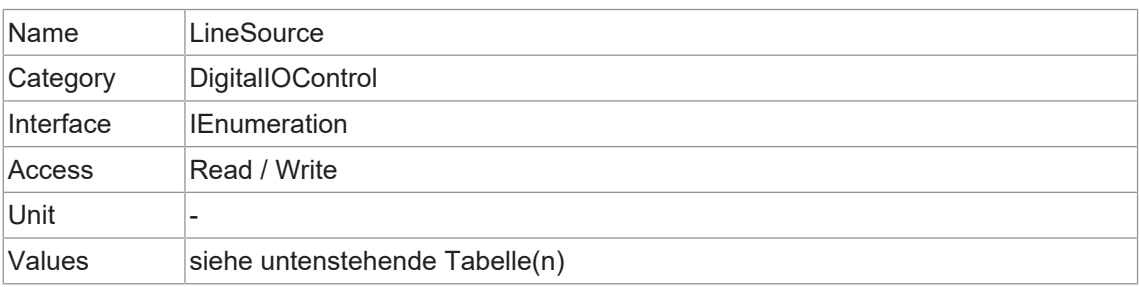

#### **VAX(.2)**

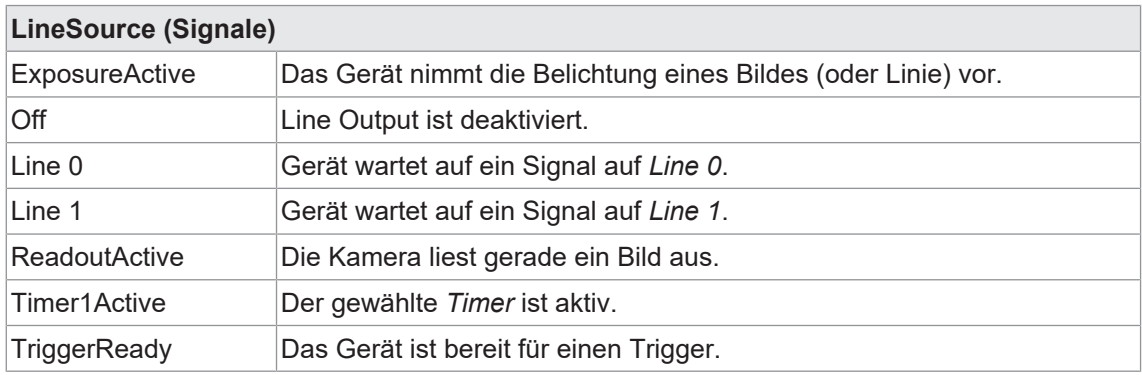

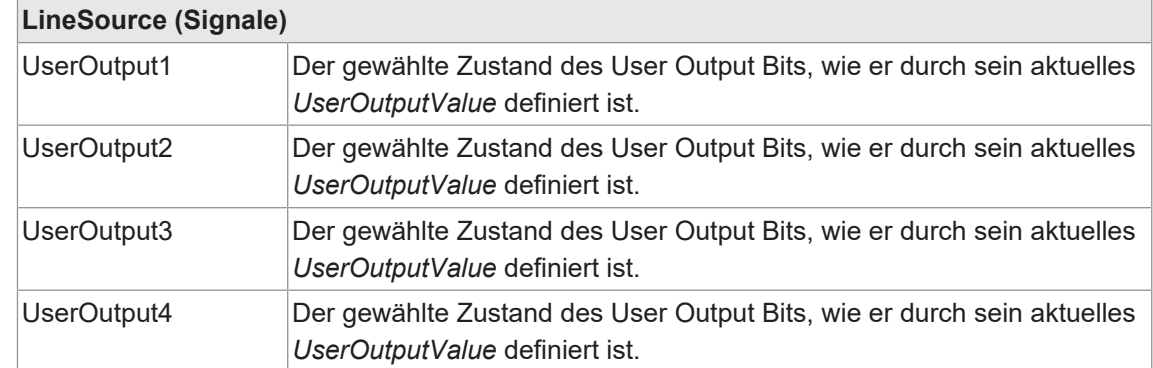

#### **11.9.7 LineStatus**

Meldet den aktuellen Status der ausgewählten *Input* oder *Output*.

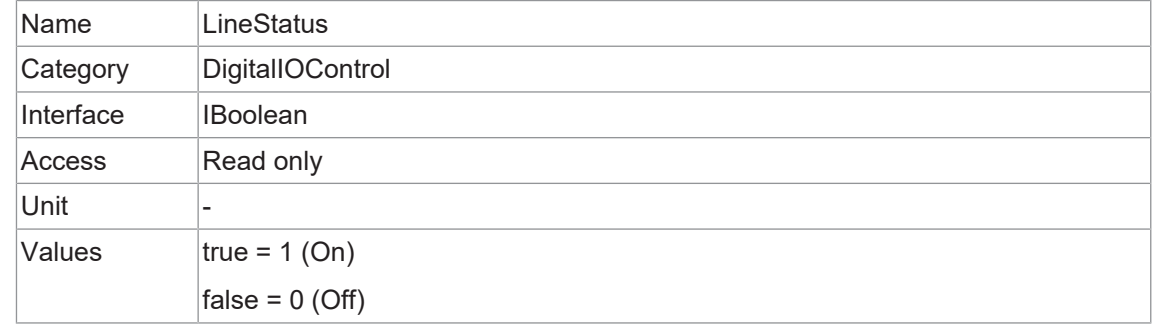

#### **11.9.8 LineStatusAll**

Meldet den aktuellen Status aller verfügbaren Leitungs-Signale zum Zeitpunkt der Abfrage in einem einzigen Bitfeld.

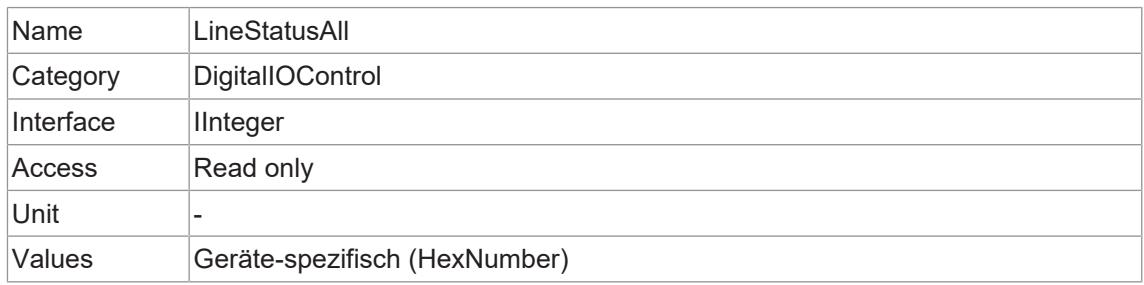

#### **11.9.9 UserOutputSelector**

Legt fest, welches Bit des Registers User Output durch UserOutputValue gesetzt wird.

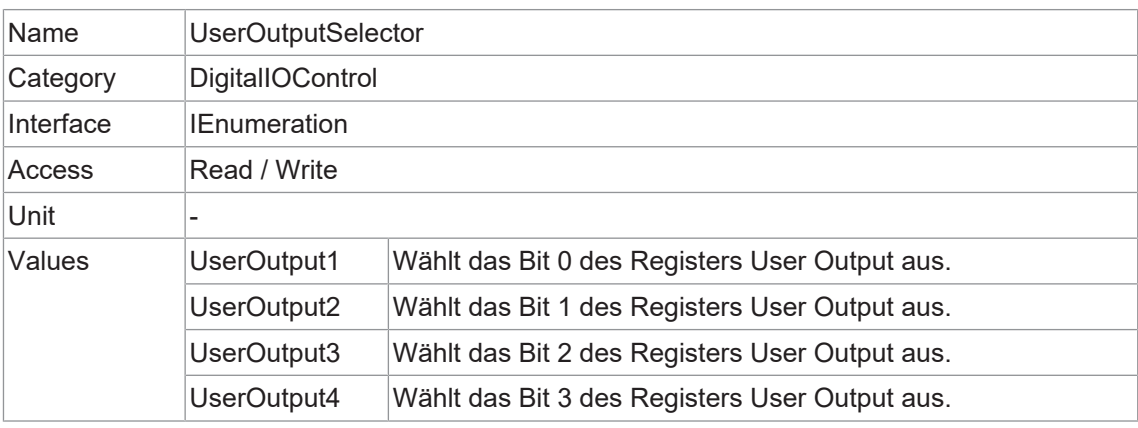

# **11.9.10 UserOutputValue**

Setzt den Wert des durch *UserOutputSelector* ausgewählten Bits.

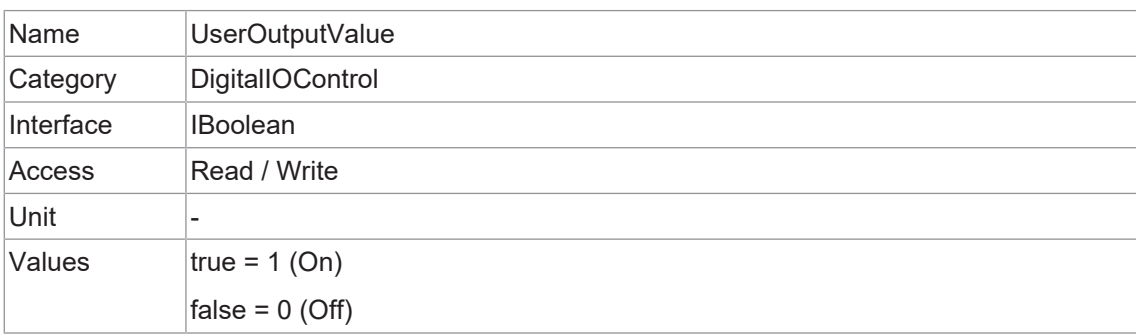

#### **11.9.11 UserOutputValueAll**

Setzt den Wert aller Bits des Registers *User Output*.

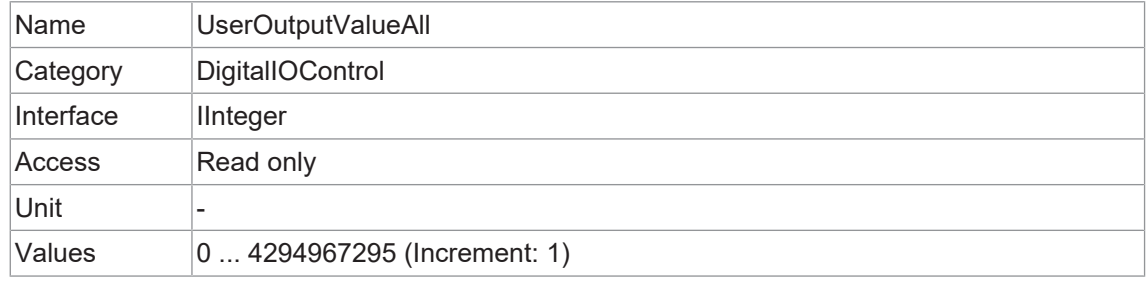

# **11.10 Category: EventControl**

In diesem Kapitel wird beschrieben, wie Sie die Erzeugung von *Events* für die Host-Anwendung steuern können. Ein *Event* ist eine Nachricht, die an die Host-Anwendung gesendet wird, um sie über das Eintreten eines internen Ereignisses zu informieren.

#### **Allgemeine Informationen**

Der asynchrone Nachrichtenkanal ist in der Norm GigE Vision® beschrieben und bietet die Möglichkeit der Eventsignalisierung. Für jedes *Event* gibt es einen Zeitstempel (64 Bit), der den genauen Zeitpunkt des Auftretens enthält. Jedes *Event* kann separat aktiviert und deaktiviert werden (*EventSelector*).

#### **Event: EventLost**

Dieses *Event* kann ausgegeben werden, wenn ein ausgewähltes *Event* verloren gegangen ist. Eine mögliche Ursache können zu viele aufgetetene *Events* sein.

#### **Event: TriggerReady**

Diese *Event* signalisiert, ob die Kamera eingehende Triggersignale verarbeiten kann oder nicht.

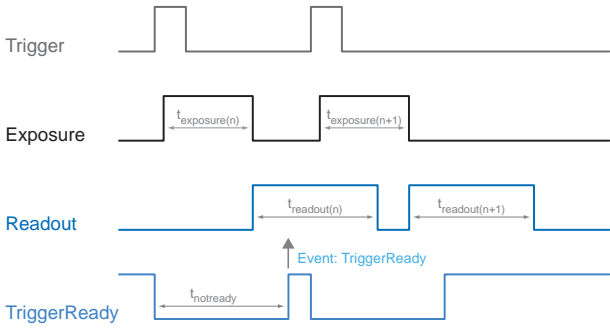

#### **Event: TriggerSkipped**

Ist die Kamera nicht in der Lage, eingehende Triggersignale zu verarbeiten, d. h. die Kamera sollte innerhalb des Intervalls *tnotready* ausgelöst werden, werden diese Trigger übersprungen. Der Benutzer wird durch das Event *TriggerSkipped*. über diese Tatsache informiert.

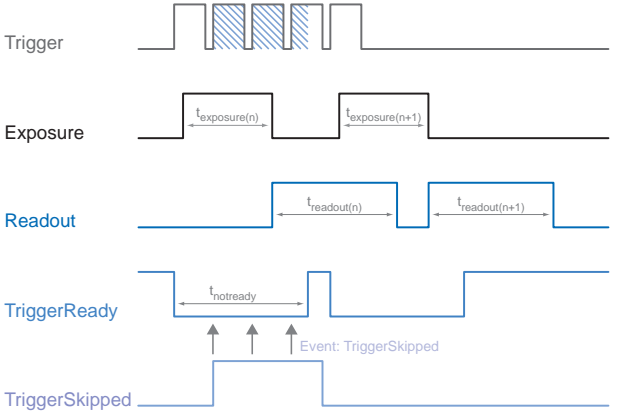

#### **Event: TriggerOverlapped**

Dieses *Event* ist aktiv, solange der Sensor belichtet und gleichzeitig ausgelesen wird, d.h. die Kamera wird mit *Overlapped* betrieben.

Sobald ein gültiges Triggersignal außerhalb einer Sensorauslesung auftritt, wechselt das Signal *TriggerOverlapped* in den Zustand *Low*.

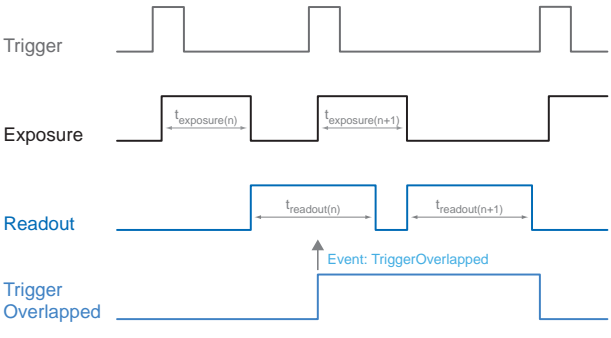

#### **Event: ReadoutActive**

Während der Sensor ausgelesen wird, signalisiert die Kamera dies mittels *ReadoutActive*.

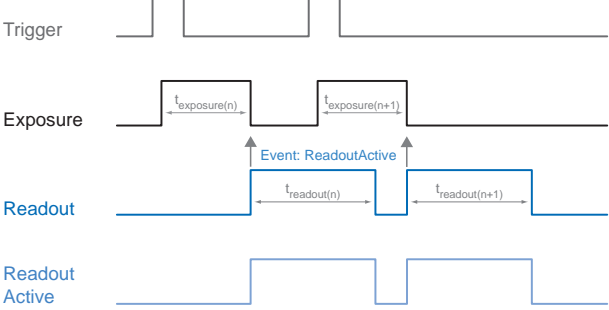

#### **Event: TransferBufferFull**

Dieses *Event* wird nur in *TriggerMode* ausgegeben. Er signalisiert, dass kein Puffer vorhanden ist.

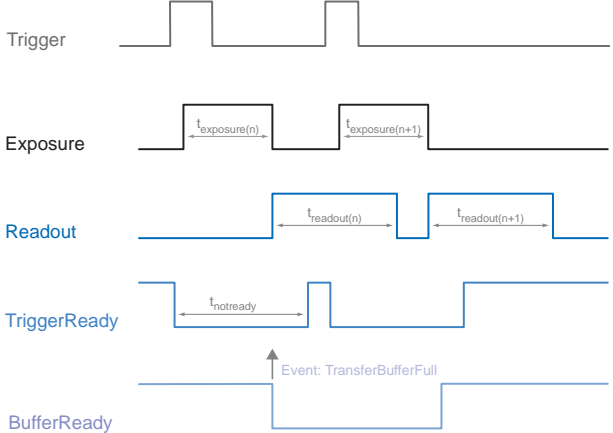

#### **Event: TransferBufferReady**

 $\Box$ 

Dieses *Event* wird nur in *TriggerMode* ausgegeben. Er signalisiert, dass der Puffer verfügbar ist.

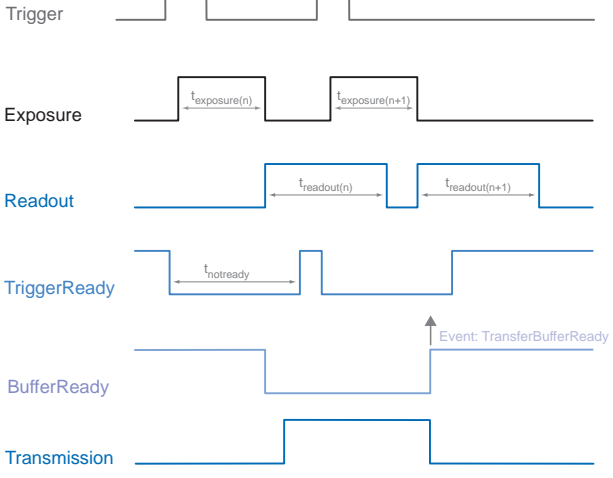

 $\Box$ 

#### **Event: DeviceTemperaturStatusChanged**

Um Schäden an der Hardware durch hohe Temperaturen zu vermeiden, ist die Kamera mit einer Notabschaltung ausgestattet. Mit der Funktion *DeviceTemperatureStatusTransitionSelector* (Category: *DeviceControl*) können Sie verschiedene Schwellenwerte für Temperaturen auswählen:

- **NormalToHigh: frei programmierbarer Wert**
- <sup>n</sup> *HighToExeeded*: fester Wert (Abschaltung des Sensors zur Bildaufnahme, bei Überschreitung)
- **ExeededToNormal:** frei programmierbarer Wert, Temperatur zur fehlerfreien Reaktivierung

Mit der Funktion *DeviceTemperatureStatusTransition* werden die Temperaturen für die programmierbaren Temperaturübergänge eingestellt.

Das Event *EventDeviceTemperatureStatusChanged* wird immer dann erzeugt, wenn sich *DeviceTemperatureStatus* ändert.

Steigt die Temperatur über den unter *HighToExeeded* eingestellten Wert, wird die Funktion *DeviceTemperatureExceeded* auf *True* gesetzt, der Sensor wird zur Reduzierung der Stromaufnahme abgeschaltet und die LED leuchtet rot. Dieser Mechanismus bewirkt in der Regel eine Temperaturreduzierung. Steigt die Temperatur in der Kamera durch die Umgebung weiter an, ist ein Hardwareschaden nicht auszuschließen.

Zur weiteren Verwendung muss die Kamera nach dem Abkühlen von der Stromversorgung getrennt werden oder es sollte ein *DeviceReset* durchgeführt werden.

Die ausreichende Kühlung ist erkennbar, wenn das Event *DeviceTemperatureStatusChanged* (Gerätetemperatur < *ExceededToNormal*) ausgegeben wird.

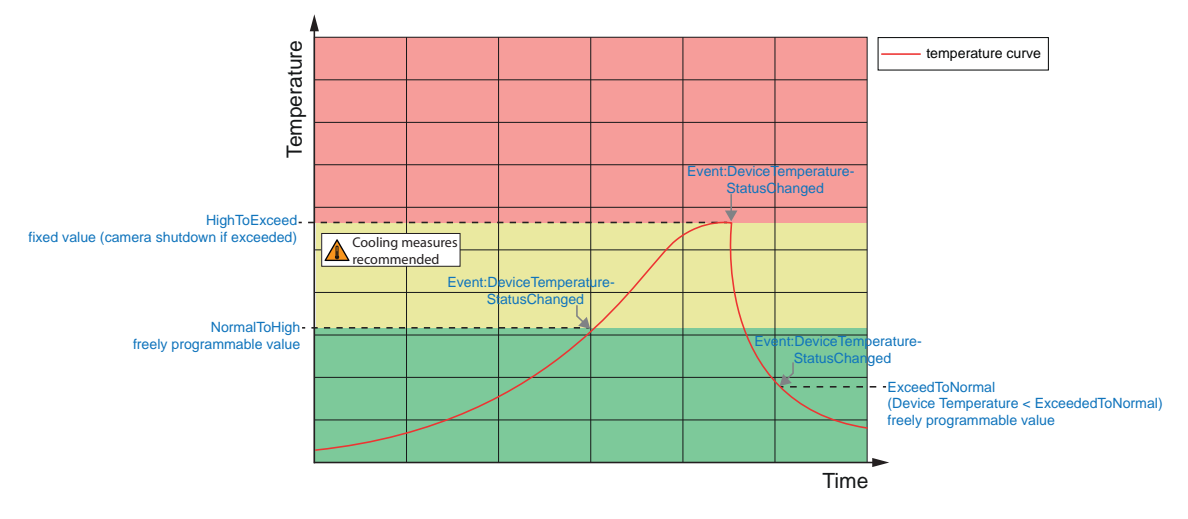

# **11.10.1 EventNotification**

Aktivieren oder deaktivieren Sie die Benachrichtigung der Host-Anwendung über das Auftreten des ausgewählten *Event*.

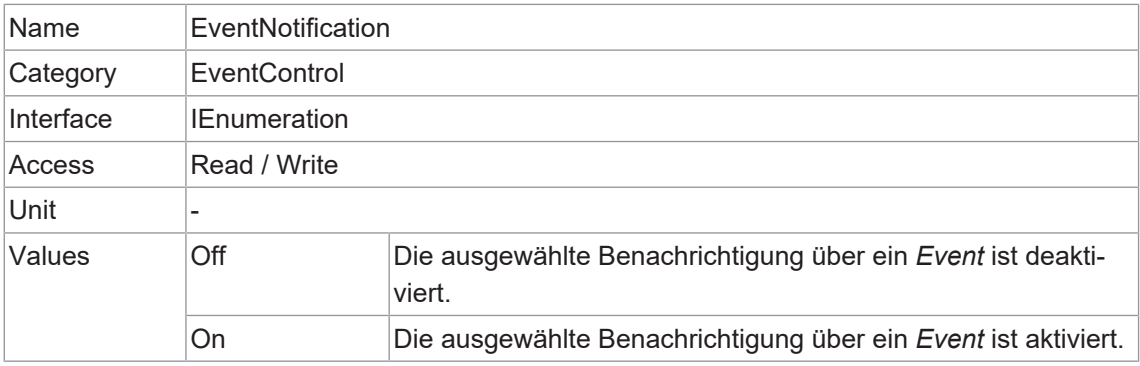

#### **11.10.2 EventSelector**

Wählt aus, welches *Event* an die Host-Anwendung gemeldet werden soll.

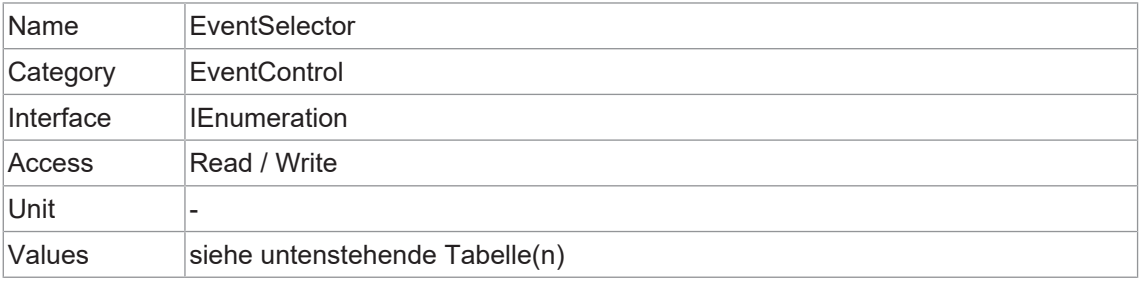

# **VAX(.2)**

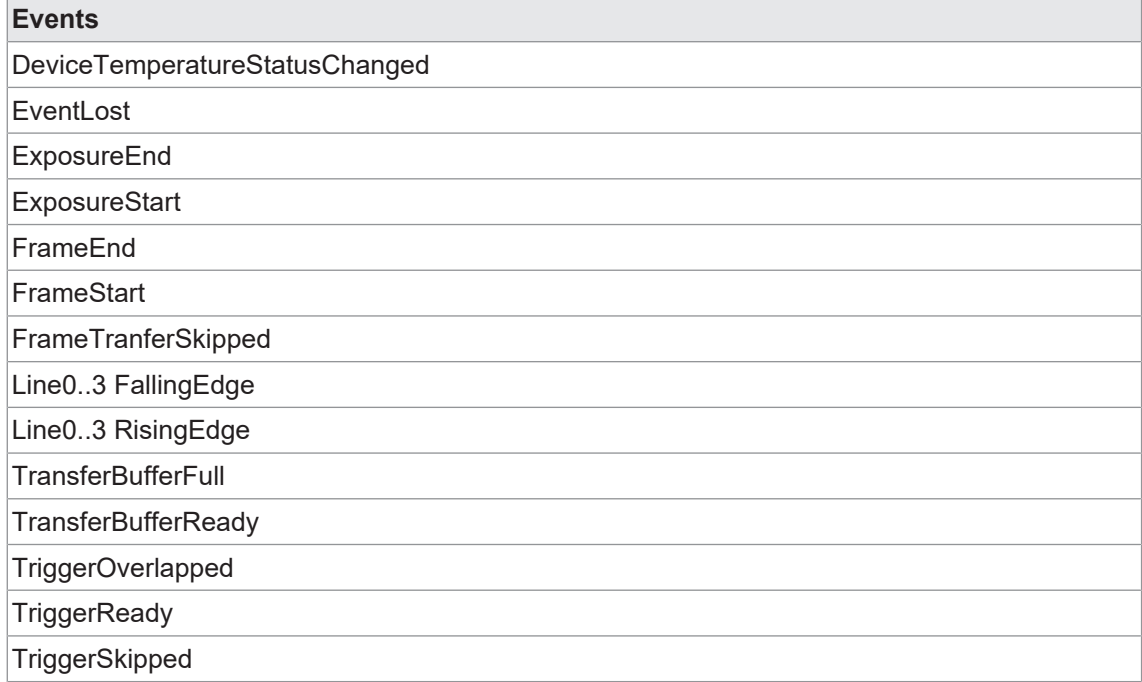

Zählung der verlorenen Events.

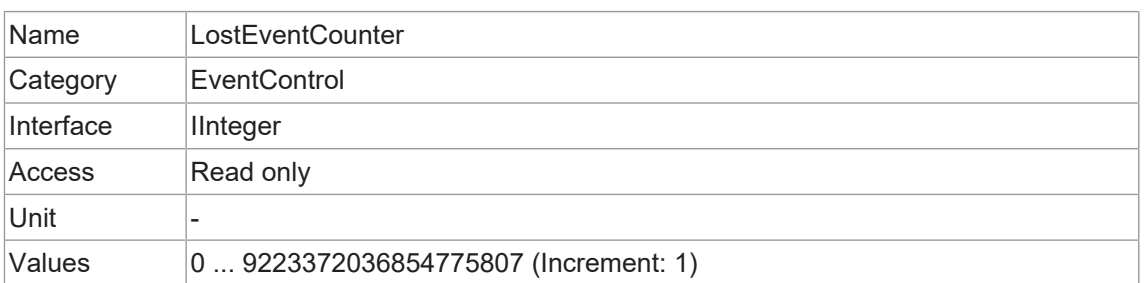

# **11.11 Category: ImageFormatControl**

Dieses Kapitel beschreibt, wie Sie die Eigenschaften der Bildformatsteuerung beeinflussen und festlegen können.

#### **Allgemeine Informationen - Region of Interest (OffsetX / OffsetY / Width / Height)**

Mit der Funktion *Region of Interest (ROI*) können Sie eine so genannte *Region of Interest* vordefinieren. Diese *ROI* ist ein Bereich von Pixeln auf dem Sensor. Bei der Aufnahme eines Bildes werden nur die Informationen über diese Pixel an den PC übertragen. Es werden nicht alle Zeilen des Sensors ausgelesen, so dass sich die Auslesezeit verkürzt (*treadout*). Dadurch erhöht sich die Bildrate.

Diese Funktion wird verwendet, wenn nur ein bestimmter Bereich des Sichtfeldes von Interesse ist. Außerdem wird dadurch die Auflösung verringert.

ROI wird durch vier Werte definiert:

- *OffsetX* x-Koordinate des ersten relevanten Pixels
- **n** OffsetY y-Koordinate des ersten relevanten Pixels
- <sup>n</sup> *Width* horizontale Größe der ROI
- <sup>n</sup> *Height* vertikale Größe der ROI

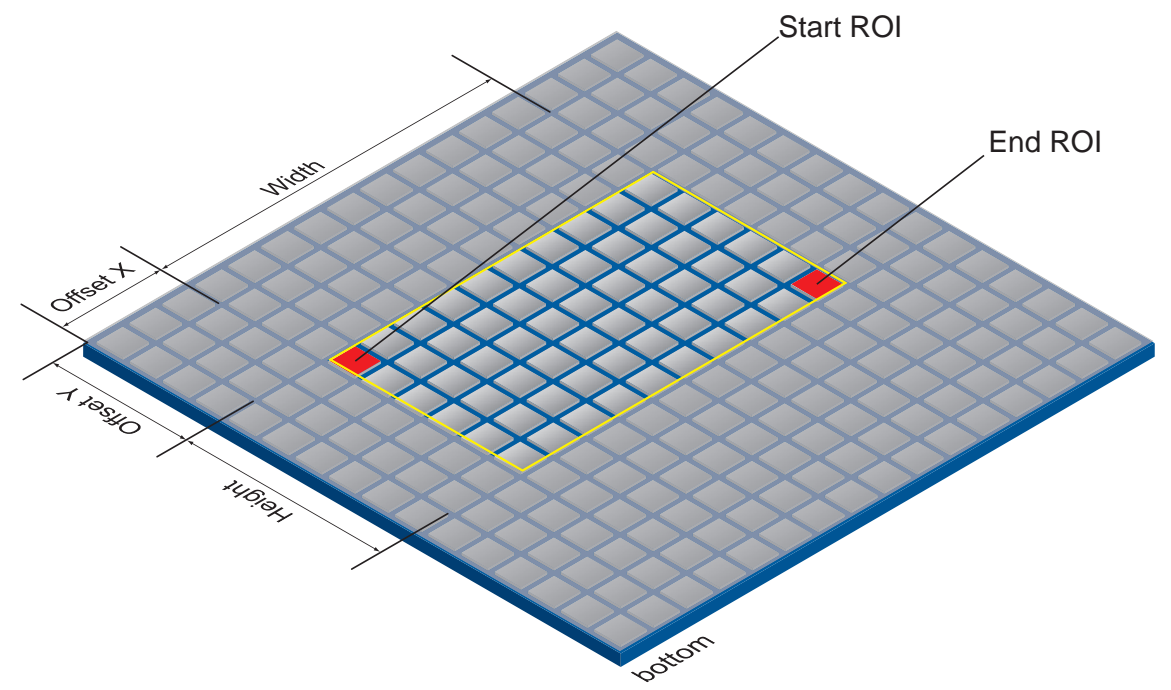
#### **ROI Readout**

In der untenstehenden Abbildung würde die Auslesezeit auf 40 % einer Vollbildauslesung sinken.

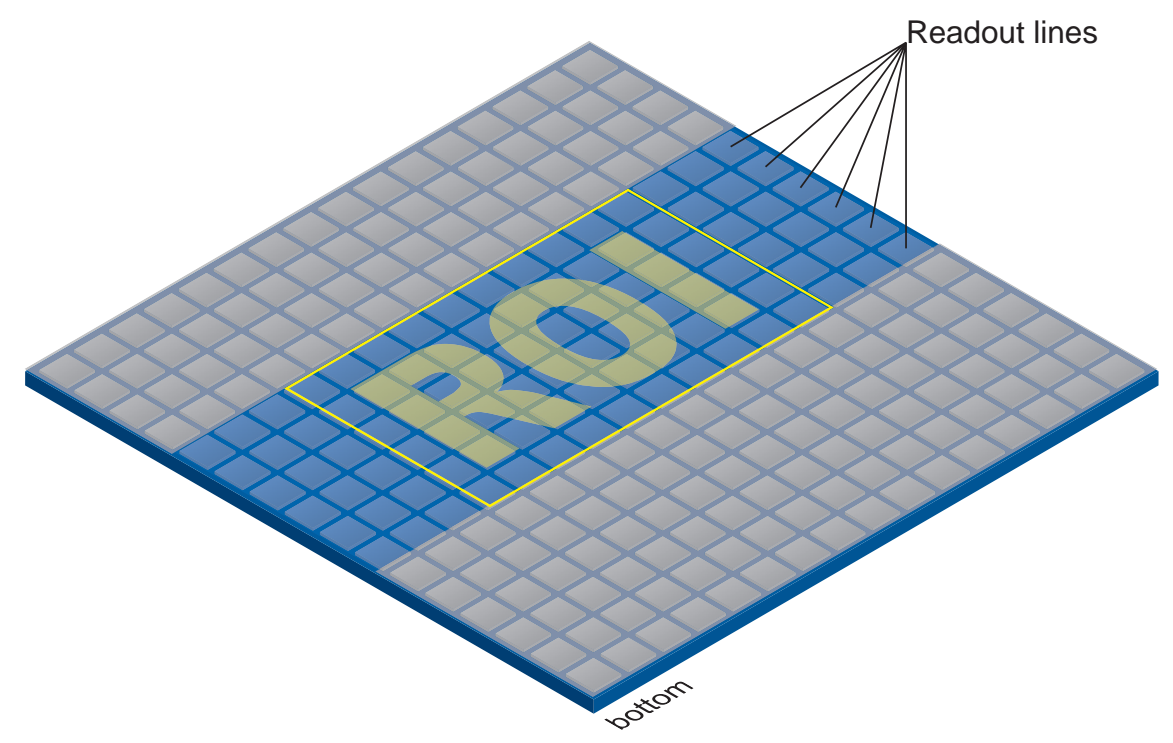

#### **Allgemeine Informationen - Binning (BinningHorizontal / BinningVertical)**

Bei Digitalkameras gibt es mehrere Möglichkeiten, die Empfindlichkeit zu erhöhen. Eine davon ist die sogenannte *Binning*. Dabei werden die Ladungsträger benachbarter Pixel zusammengefasst. Bei diesem Verfahren ist die Zunahme der Empfindlichkeit mit einer Verringerung der Auflösung verbunden. Eine höhere Empfindlichkeit ermöglicht kürzere Belichtungszeiten.

Baumer Kameras unterstützen drei Arten von *Binning* - vertikal, horizontal und bidirektional.

Beim unidirektionalen *Binning* werden vertikal oder horizontal benachbarte Pixel zusammengefasst und der Software als ein einziges "Superpixel" gemeldet.

Beim bidirektionalen *Binning* wird ein Quadrat aus benachbarten Pixeln zusammengefasst.

# **INFO**

Auftretende Helligkeitsabweichungen nach dem *Binning* können mit der Funktion *Brightness Correction* korrigiert werden.

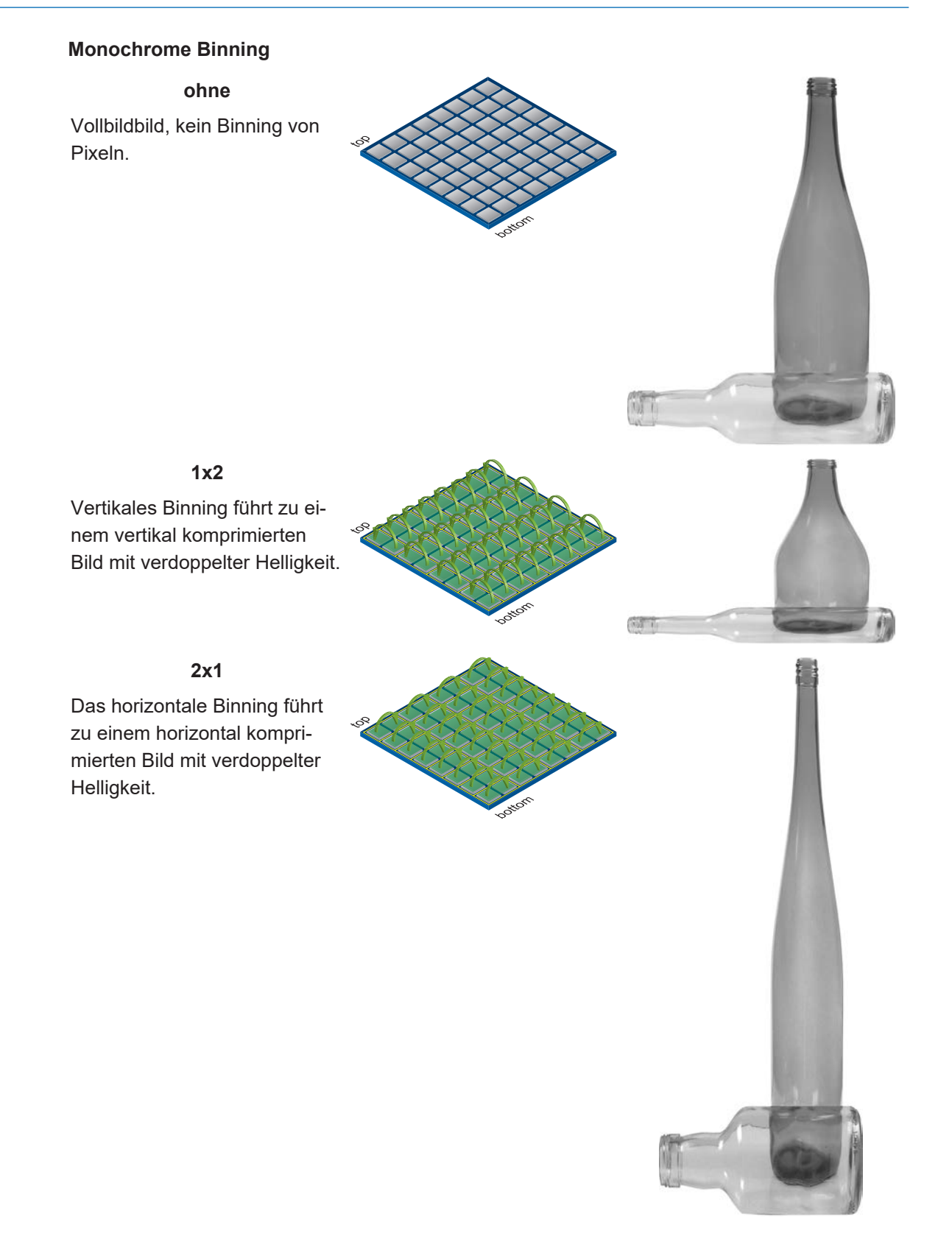

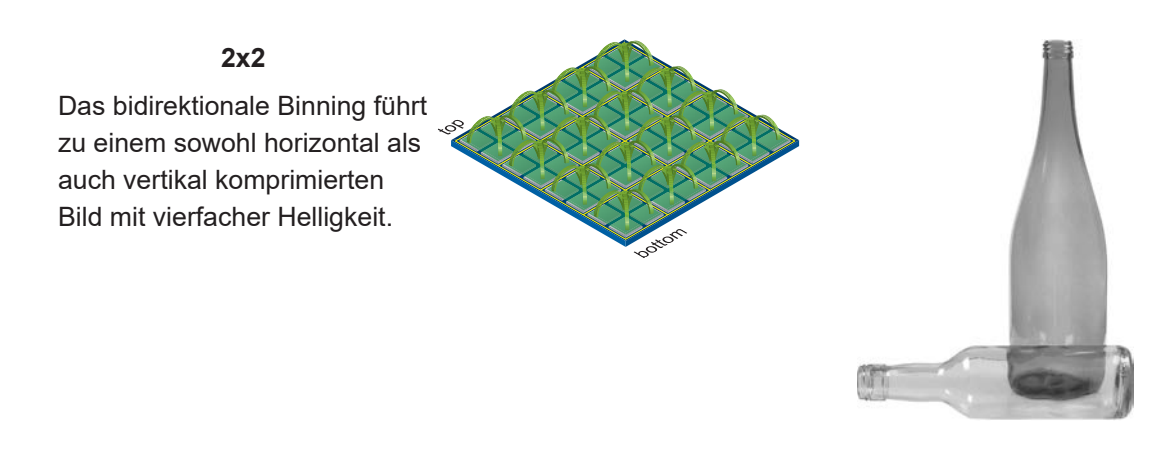

## **Farb-Binning**

Color Binning wird von der Kamera berechnet (keine höheren Bildraten) - Der Sensor unterstützt diese Binning-Operation nicht.

## **Farbberechnete Pixelformate**

In Pixelformaten, die keine RAW Formate sind (z.B. *RGB8*), werden die drei berechneten Farbwerte (R, G, B) eines Pixels beim Binning mit denen des entsprechenden Nachbarpixels addiert.

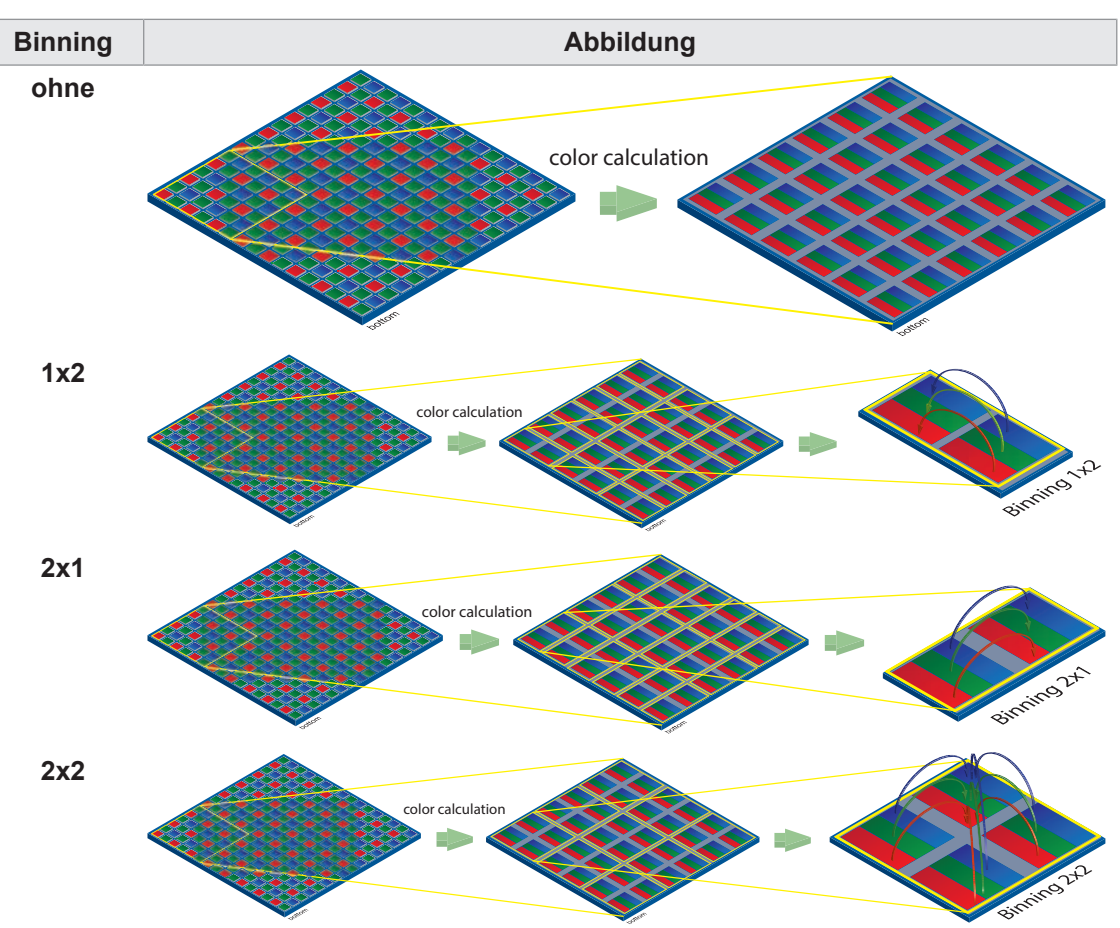

## **RAW Pixelformate**

In den RAW-Pixelformaten von (z. B. *BayerRG8*) werden die Farbwerte benachbarter Pixel mit der gleichen Farbe zusammengefasst.

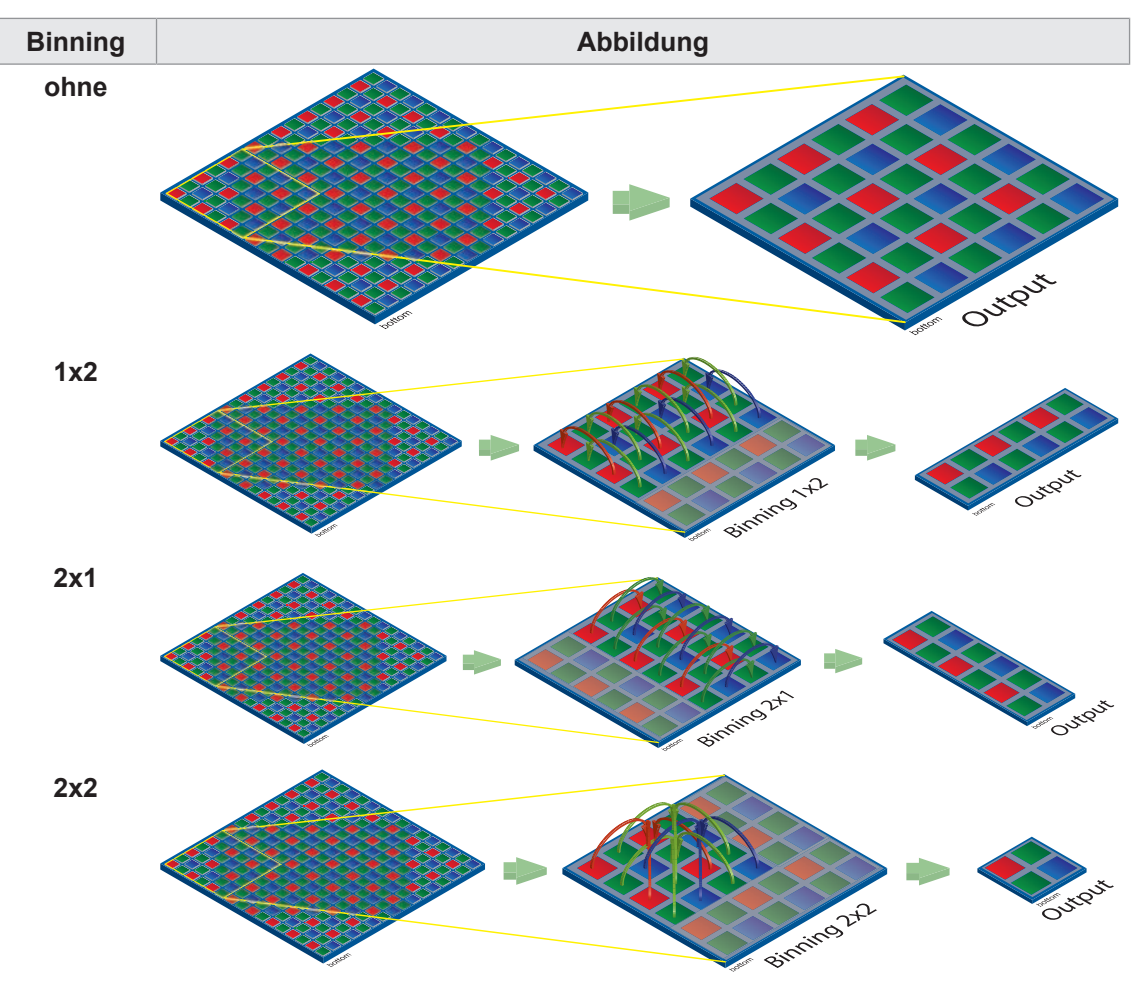

# **11.11.1 BinningHorizontal**

Anzahl der Pixel, welche horizontal zusammen gefasst werden sollen. Dadurch wird die Pixel Intensität (oder das Signal-Rausch-Verhältnis) erhöht und die horizontale Auflösung (Breite) des Bildes reduziert.

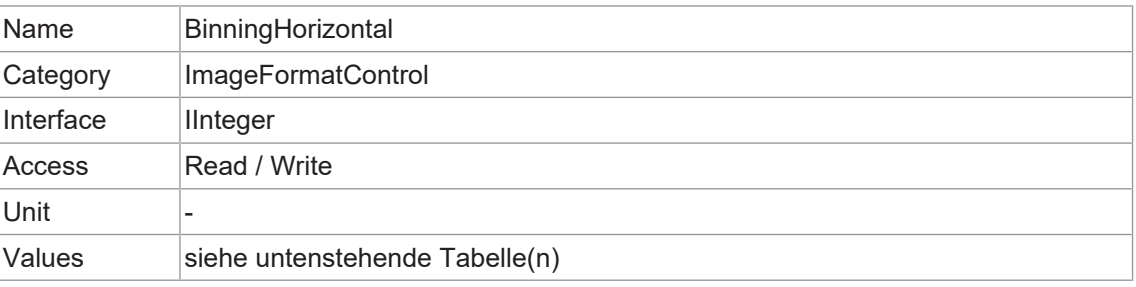

## **VAX(.2)**

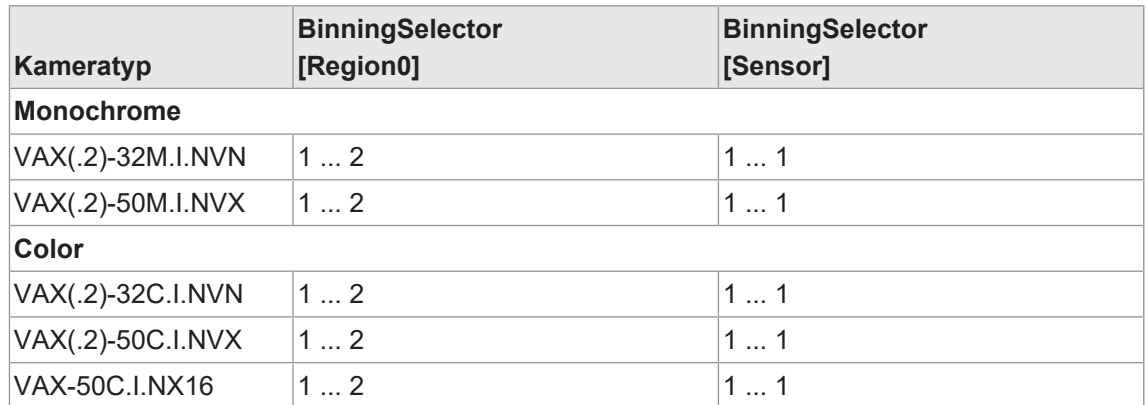

# **11.11.2 BinningHorizontalMode**

Definiert den Modus für die Zusammenfassung horizontaler Pixel bei der Verwendung von *BinningHorizontal*.

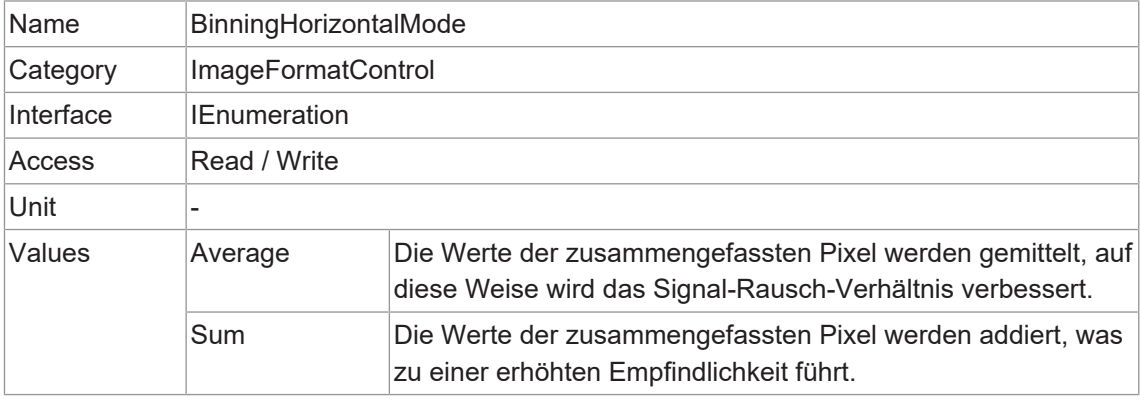

# **11.11.3 BinningSelector**

Legt fest, welches Binning-Verfahren von den Funktionen *BinningHorizontal* und *BinningVertical* gesteuert wird.

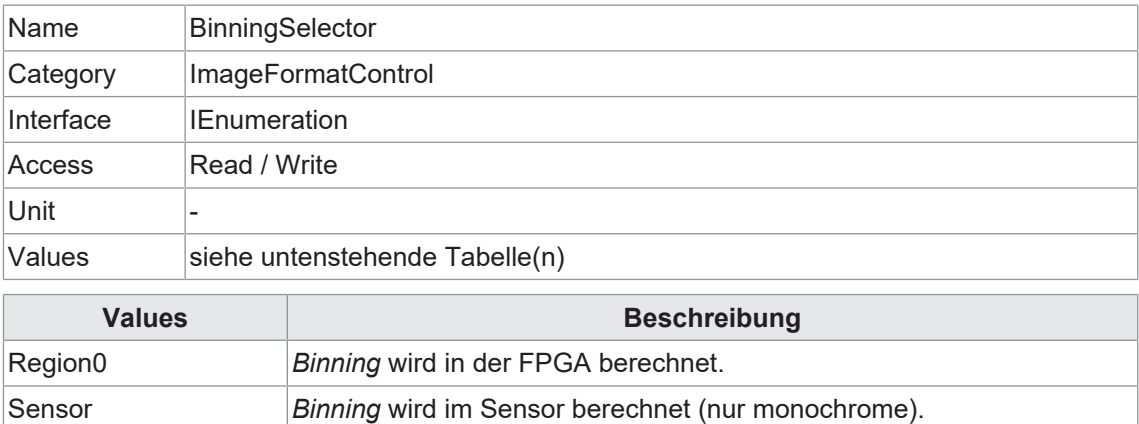

# **11.11.4 BinningVertical**

Anzahl der Pixel, welche vertikal zusammengefasst werden sollen. Auf diese Weise wird die Pixel-Intensität (oder das Signal-Rausch-Verhältnis) erhöht und die vertikale Auflösung (Höhe) des Bildes reduziert.

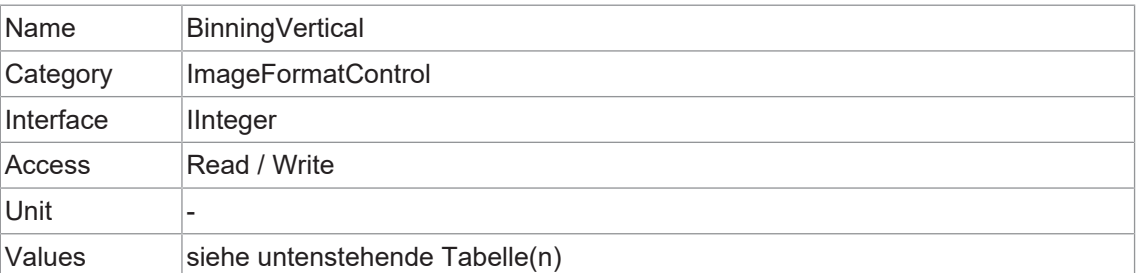

## **VAX(.2)**

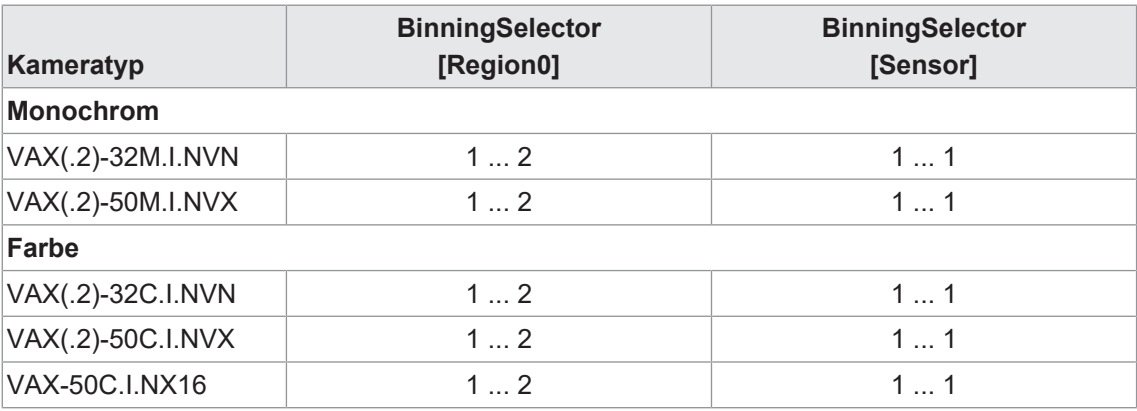

# **11.11.5 BinningVerticalMode**

Definiert den Modus für die Zusammenfassung vertikaler Pixel bei Verwendung von *BinningVertical*.

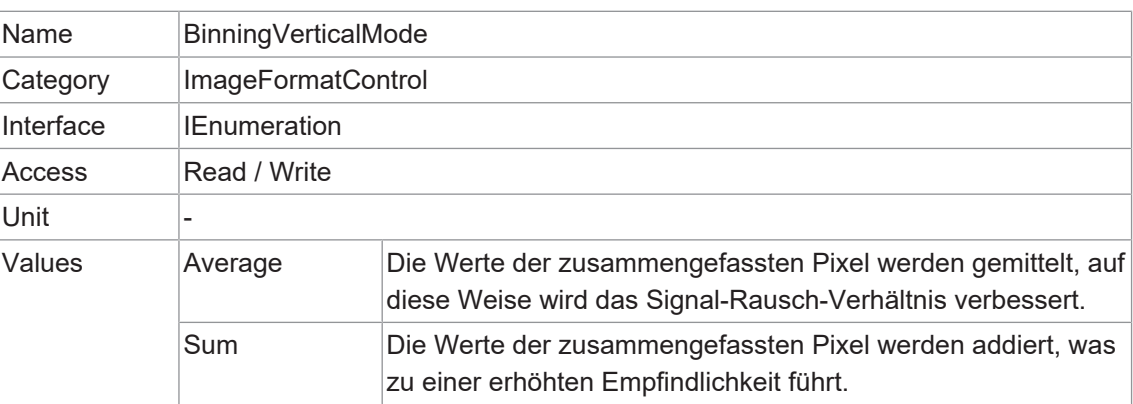

# **11.11.6 ComponentEnable (MP cameras only)**

Steuert, ob das Streaming der durch das Feature ComponentSelector ausgewählten Komponente aktiv ist.

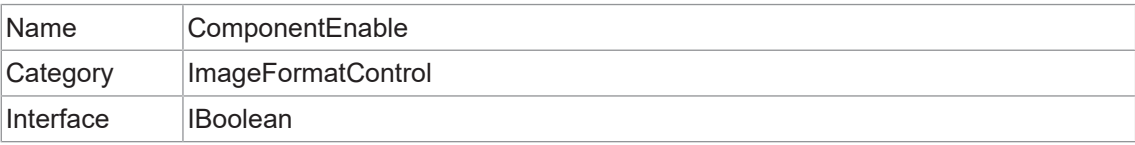

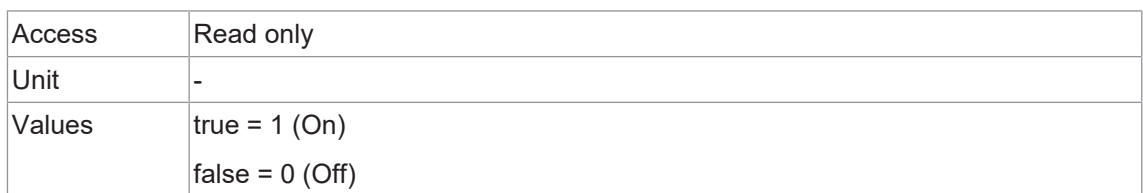

# **11.11.7 ComponentSelector (MP cameras only)**

Wählt aus, welche Datenerfassungskomponente verwendet werden soll.

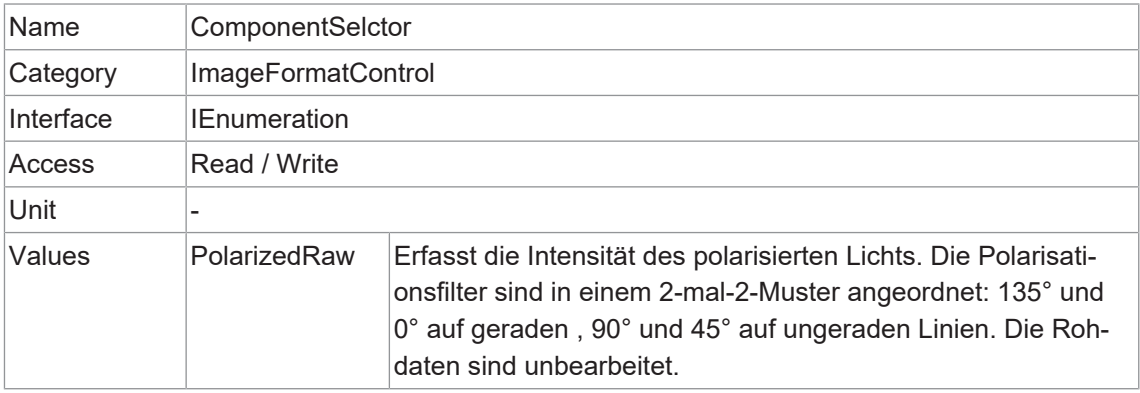

# **11.11.8 Height**

Höhe des vom Gerät gelieferten Bildes (in Pixel). Der ausgewählte Wert ändert sich mit der Änderung von *Binning*.

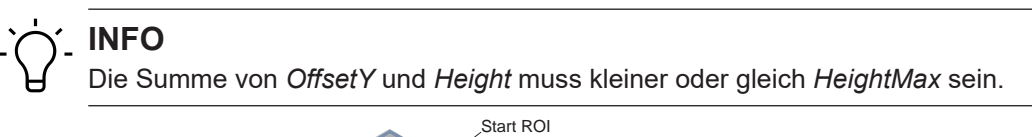

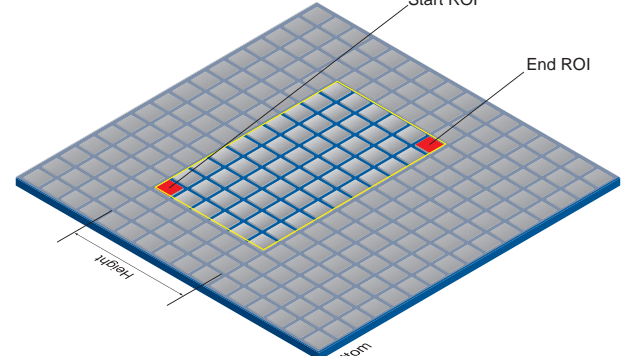

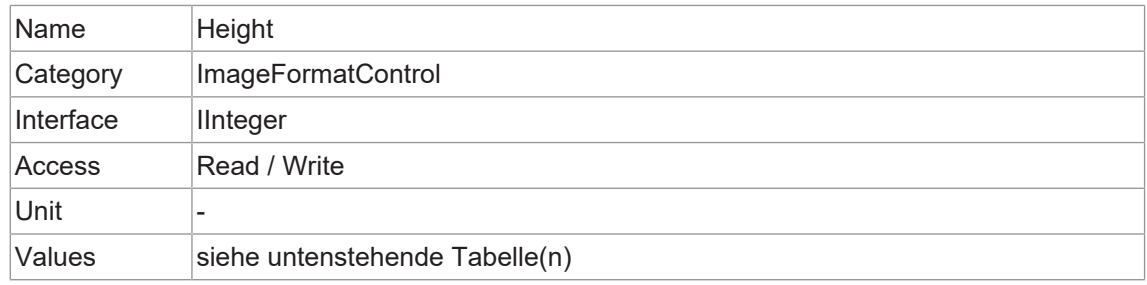

#### **VAX(.2)**

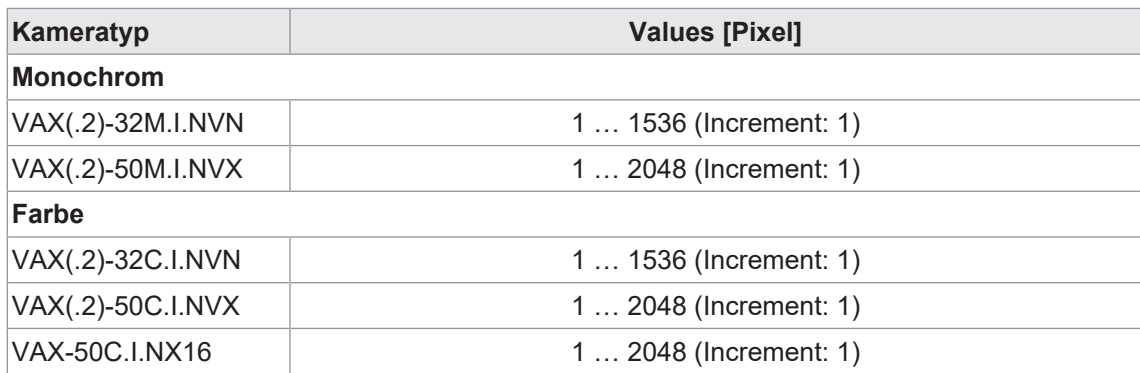

## **11.11.9 HeightMax**

Maximale Bildhöhe (in Pixel). Diese Dimension wird nach *Vertical Binning*, *Decimation* oder einer anderen Funktion berechnet, welche die vertikale Bilddimension verändert.

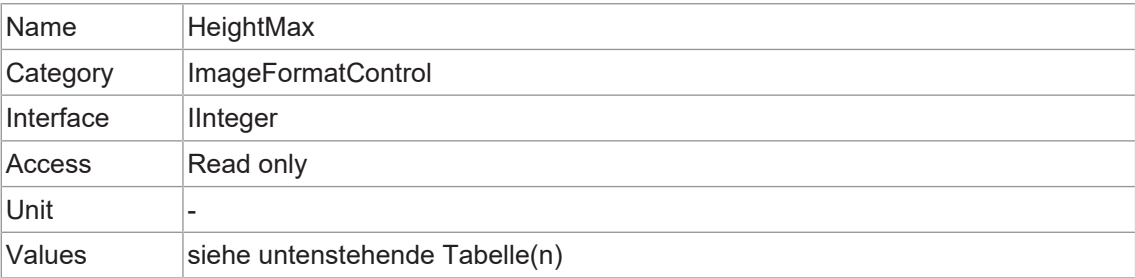

## **VAX(.2)**

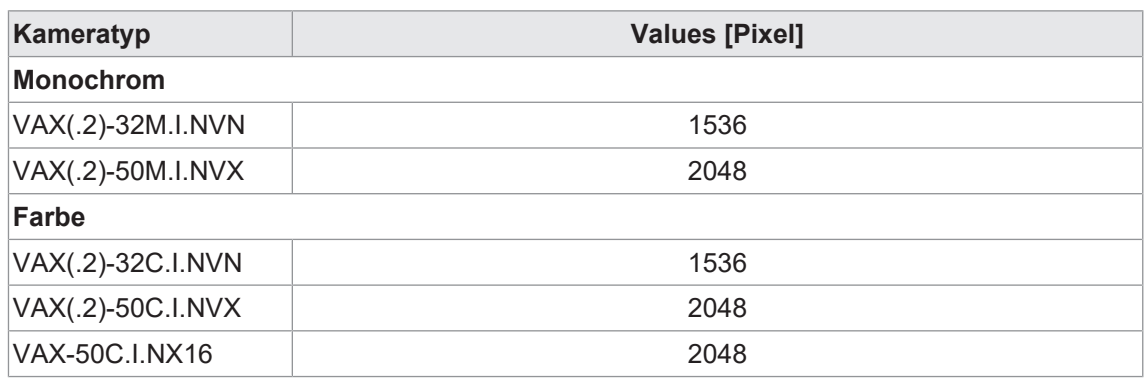

# **11.11.10 OffsetX**

Horizontaler Versatz vom Ursprung zur ROI (in Pixel).

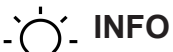

Die Summe von *OffsetX* und *Width* muss kleiner oder gleich *WidthMax* sein.

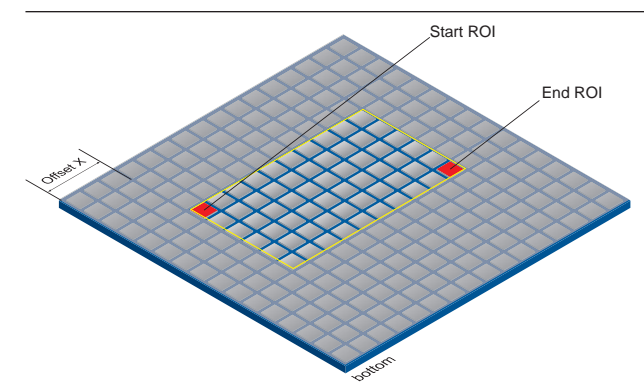

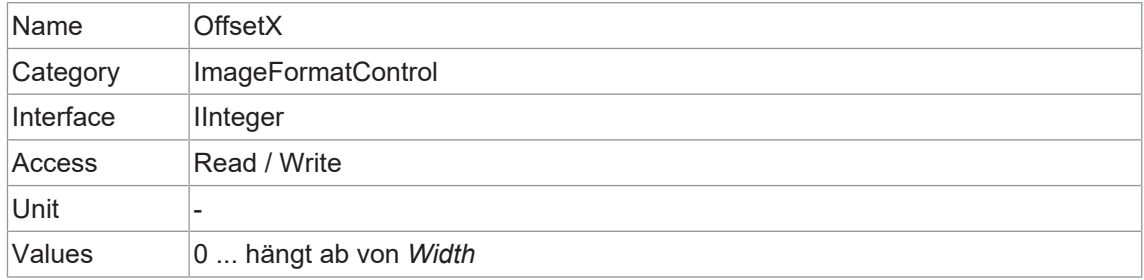

#### **11.11.11 OffsetY**

Vertikaler Versatz vom Ursprung zu ROI (in Pixel).

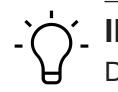

# **INFO**

Die Summe von *OffsetY* und *Height* muss kleiner oder gleich *HeightMax* sein.

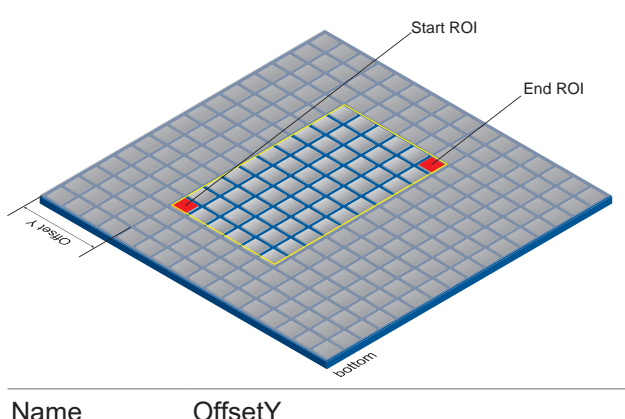

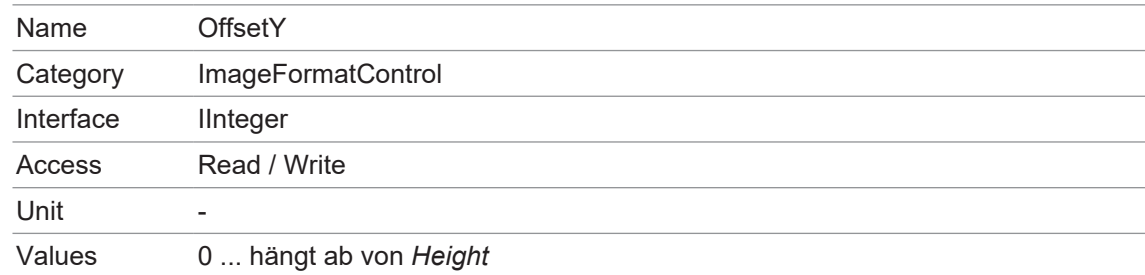

#### **11.11.12 PixelFormat**

#### **PixelFormat - Allgemeine Informationen**

Format der von der Kamera gelieferten Pixel. Es beinhaltet alle Informationen, die von PixelCoding, PixelSize und PixelColorFilter in einem einzigen Merkmal zusammenfasst werden.

- **RAW** Format der Rohdaten. Hier werden die unverarbeiteten Daten gespeichert.
- **Bayer** Rohdatenformat der Farbsensoren. Die Farbfilter werden schachbrettartig auf diesen Sensoren arrangiert, normalerweise in der Anordnung 50 % Grün, 25 % Rot und 25 % Blau.

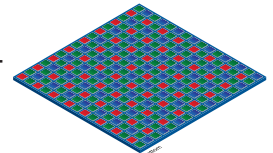

- **Mono** Monochrom. Der Monochrom Farbbereich besteht aus Schattierungen einer einzigen Farbe. Im Allgemeinen sind Grautöne oder Schwarz-Weiß Synonyme für Monochrom.
- **RGB** Farbmodell, in dem alle erkennbaren Farben durch drei Koordinaten definiert sind. Red, Green und Blue.

Die drei Koordinaten werden im Puffer in der Reihenfolge R, G, B angezeigt.

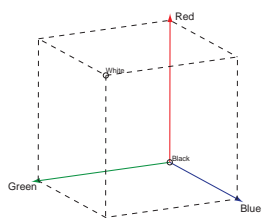

**BGR** Unter BGR spiegelt die Schnittstelle der Kamera die Reihenfolge der Übertragung der Farbkanäle von RGB bis BGR wider.

> Dadurch kann Rechenleistung auf dem Computer eingespart werden, da diese Daten von der Grafikkarte ohne Konvertierung verarbeitet werden können.

#### **Pixeltiefe - Allgemeine Informationen**

Im Allgemeinen definiert die Pixeltiefe die Anzahl der möglichen unterschiedlichen Werte für jeden Farbkanal. Typischerweise sind es 8 Bit, dies bedeutet 28 verschiedene "Farben".

Bei RGB oder BGR entsprechen diese 8 Bits pro Kanal insgesamt 24 Bits.

Für die Übertragung von mehr als 8 Bit pro Pixel werden zwei Bytes benötigt - auch wenn das zweite Byte nicht vollständig mit Daten gefüllt ist. Um Bandbreite zu sparen, wurden die gepackten Formate bei Baumer Kameras eingeführt. Bei diesen Formaten werden die ungenutzten Bits eines Pixels mit den Daten des nächsten Pixels aufgefüllt.

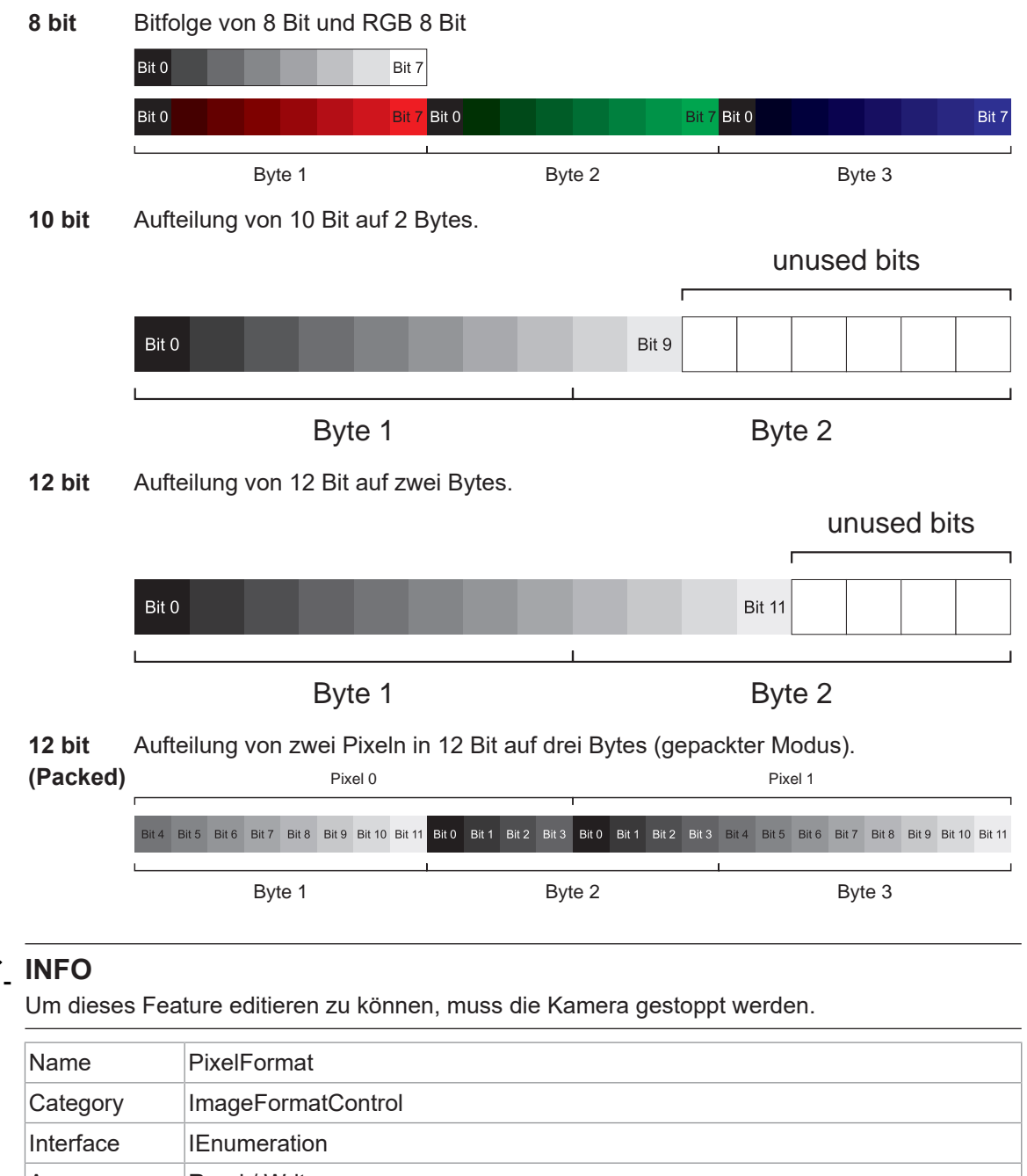

# **VAX(.2)**

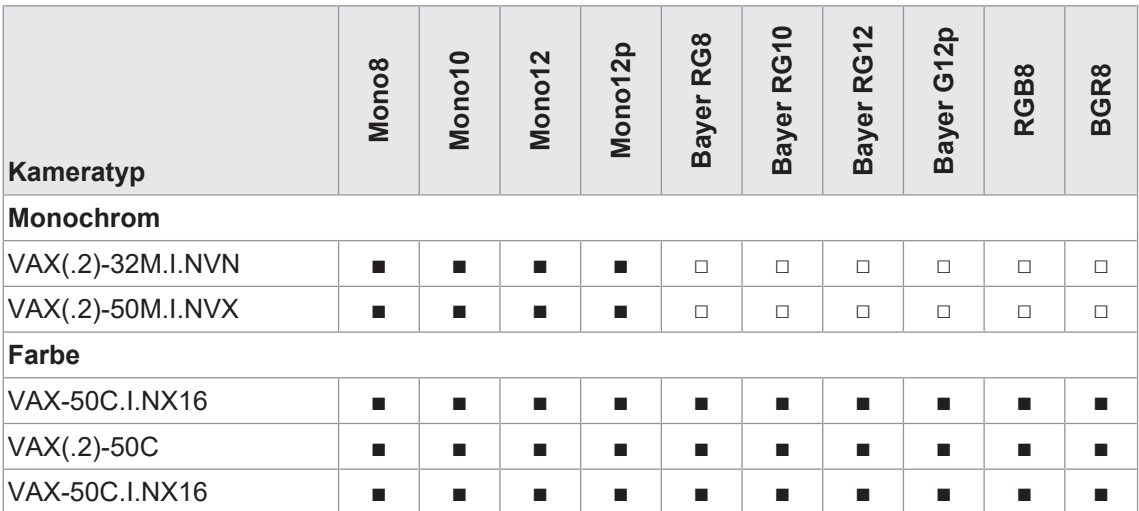

# **11.11.13 ReverseX (nur monochrome Kameras/Pixelformate)**

Spiegelt das Bild horizontal. Die *Region of Interest* wird vor dem Spiegeln angewendet.

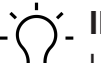

# **INFO**

Um dieses Feature editieren zu können, muss die Kamera gestoppt werden.

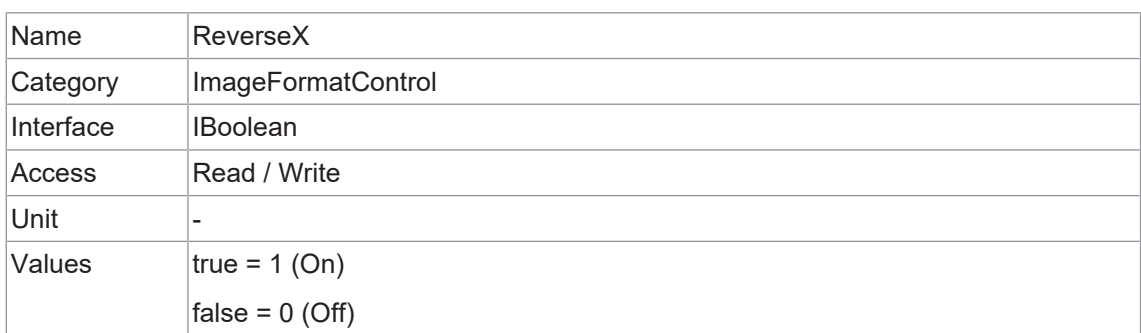

#### **11.11.14 ReverseY (nur Monochromkameras / Pixelformate)**

Spiegelt das Bild vertikal. Die *Region of Interest* wird vor dem Spiegeln angewendet.

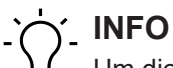

Um dieses Feature editieren zu können, muss die Kamera gestoppt werden.

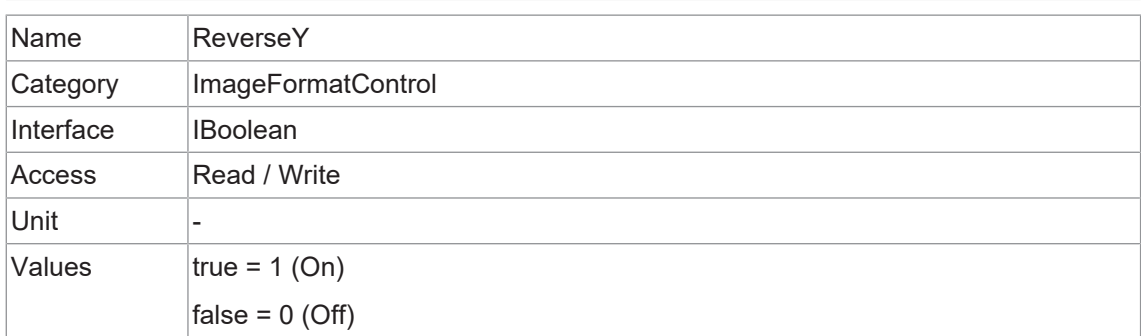

Effektive Höhe des Sensors in Pixeln.

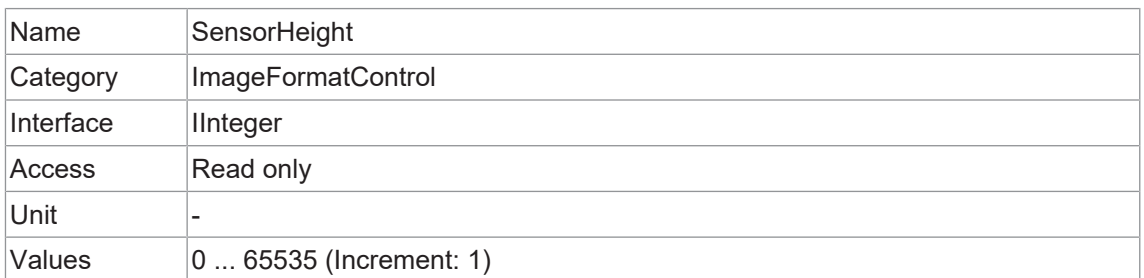

#### **11.11.16 SensorName**

Produktname des Bildsensors.

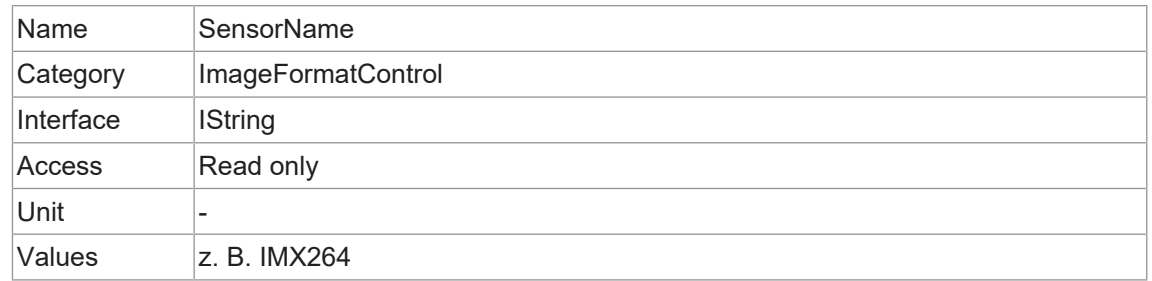

# **11.11.17 SensorPixelHeight**

Physikalische Größe (Abstand) in y-Richtung eines Pixels.

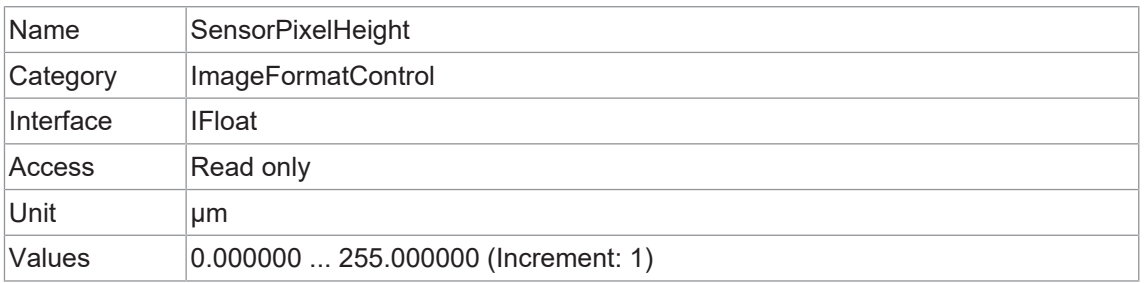

# **11.11.18 SensorPixelWidth**

Physikalische Größe (Abstand) in x-Richtung eines Pixels.

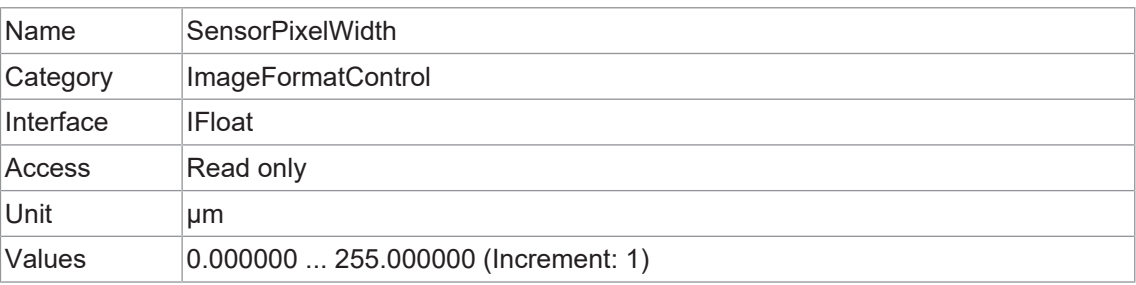

# **11.11.19 SensorShutterMode**

Stellt den Sensorverschlußmodus der Kamera ein. Die Art des Sensorverschlusses hängt vom *TriggerMode* ab.

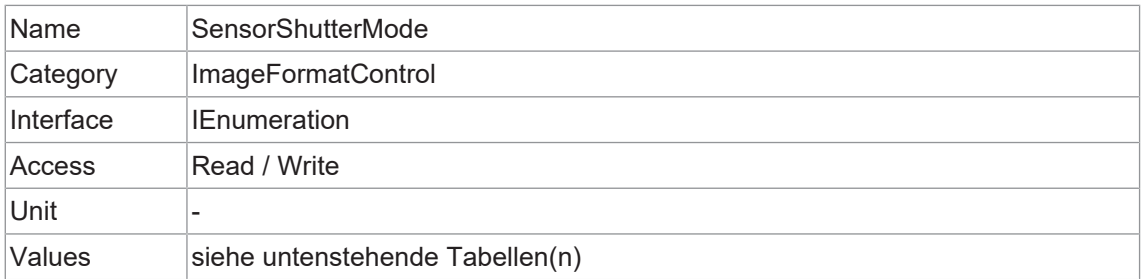

#### **Leica K7**

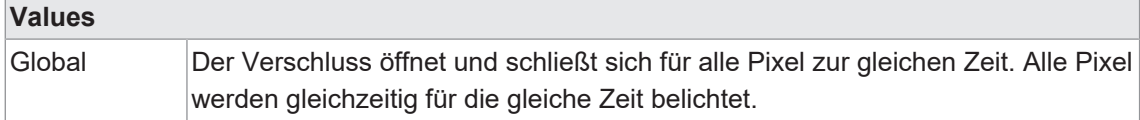

#### **11.11.20 SensorWidth**

Effektive Breite des Sensors in Pixeln.

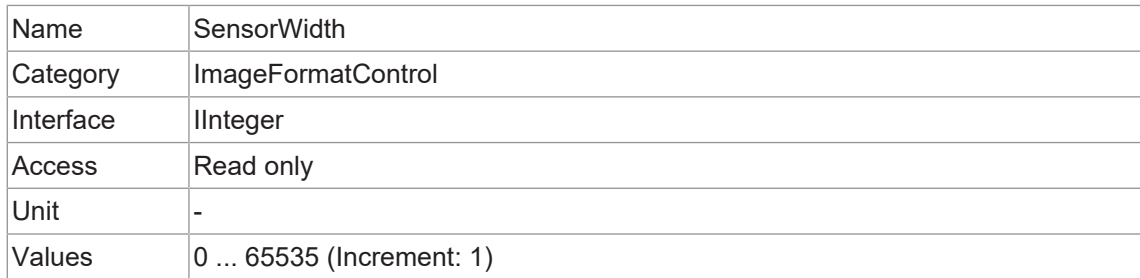

# **11.11.21 TestPattern**

Wählt den Typ des Testmusters aus, das vom Gerät als Bildquelle erzeugt wird.

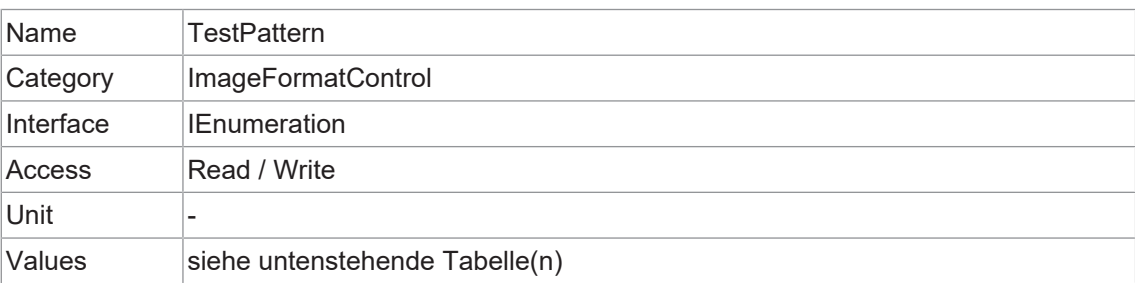

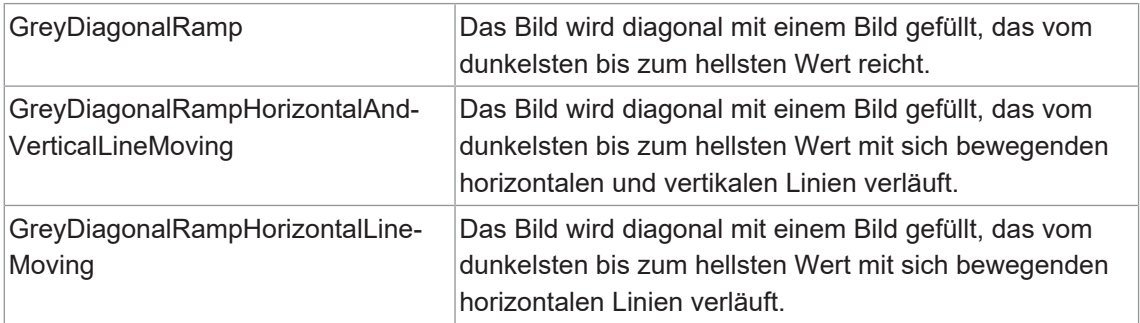

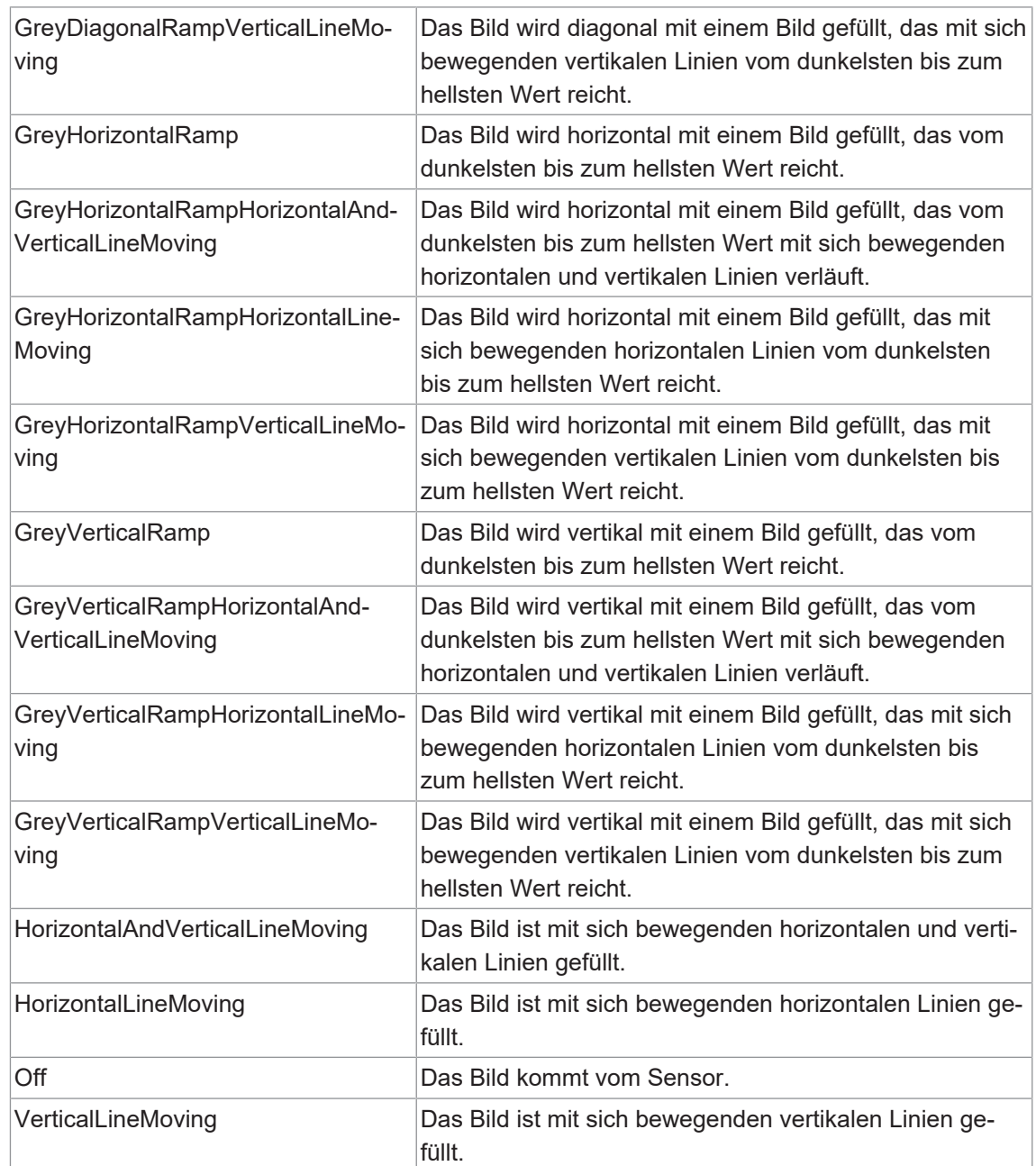

# **11.11.22 TestPatternGeneratorSelector**

Wählt aus, welcher Testbildgenerator von der Funktion *TestPattern* gesteuert wird.

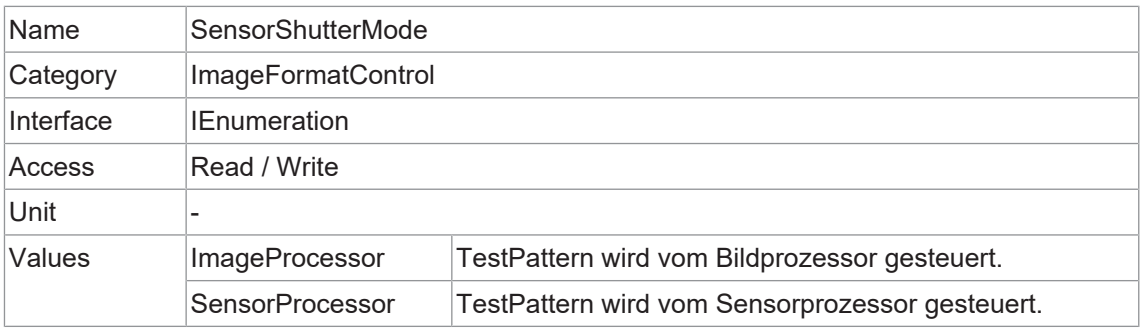

# **11.11.23 Width**

Breite des vom Gerät gelieferten Bildes (in Pixel).

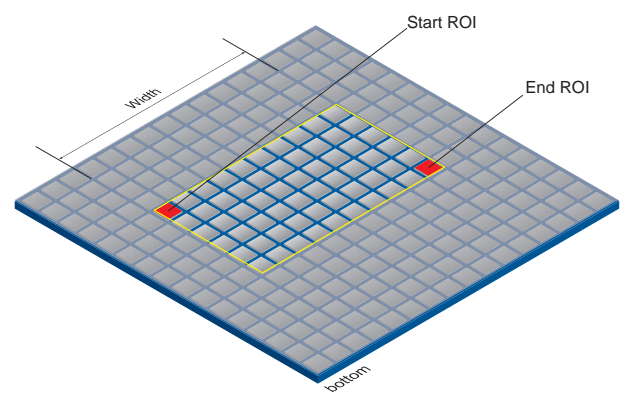

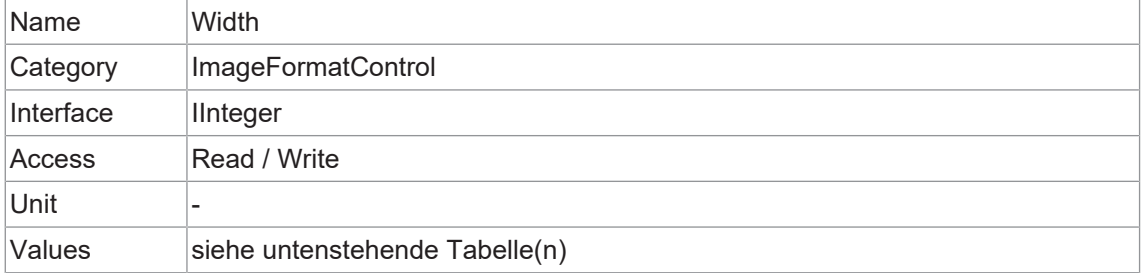

## **VAX(.2)**

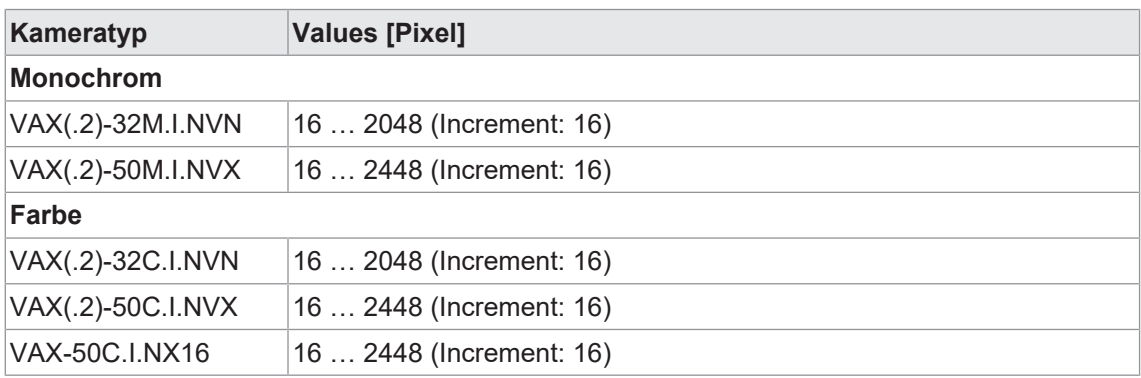

#### **11.11.24 WidthMax**

Maximale Bildbreite (in Pixel). Die Dimension wird nach dem *Horizontal Binning*, *Decimation* oder einer anderen Funktion berechnet, welche die horizontale Dimension des Bildes verändert.

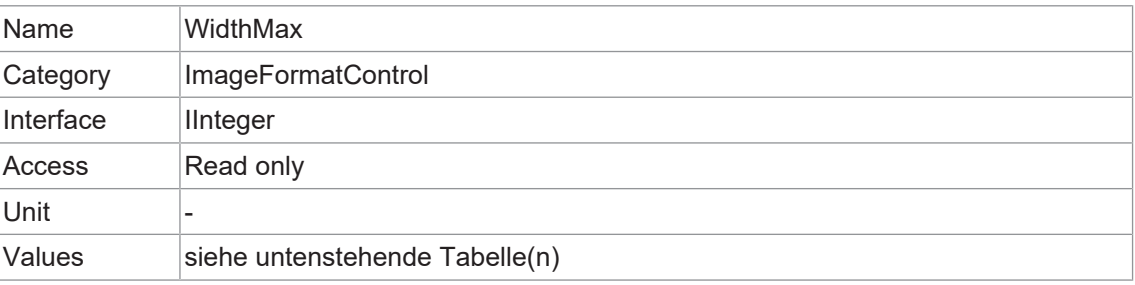

## **VAX(.2)**

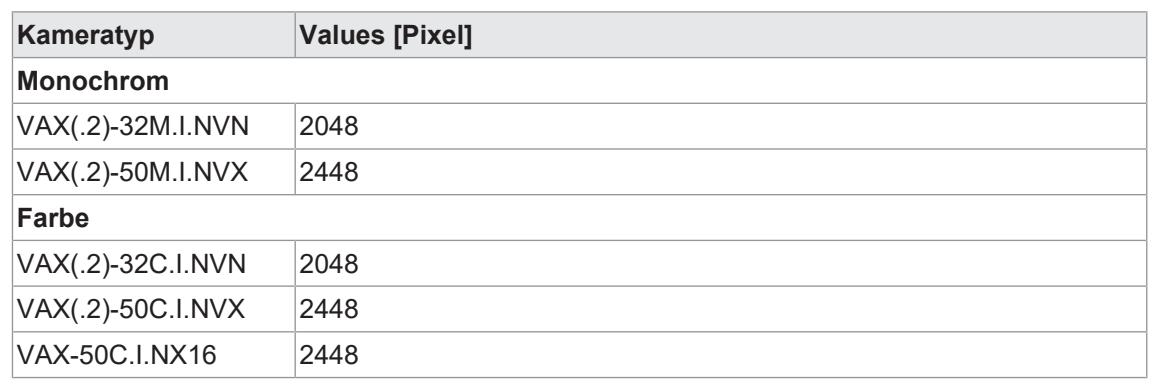

# **11.12 Category: LUTControl**

Die Funktionen in diesem Kapitel beschreiben die Funktionen von *Look-up table (LUT*). Für die Funktionen von *LUT* werden bestimmte Werte in der Kamera gespeichert. Dazu gehören auch die Koordinaten fehlerhafter Pixel, damit sie korrigiert werden können.

## **Pixelkorrektur - Allgemeine Informationen**

Bei den Sensoren aller Hersteller besteht eine gewisse Wahrscheinlichkeit, dass anormale Pixel - so genannte Defektpixel - auftreten. Die Ladungsmenge dieser Pixel ist nicht linear von der Belichtungszeit abhängig.

Das Auftreten dieser defekten Pixel ist unvermeidlich und dem Herstellungs- und Alterungsprozess der Sensoren geschuldet.

Der Betrieb der Kamera wird durch diese Pixel nicht beeinträchtigt. Sie erscheinen nur als hellere (*hot pixel*) oder dunklere (*cold pixel*) Punkte auf dem aufgenommenen Bild.

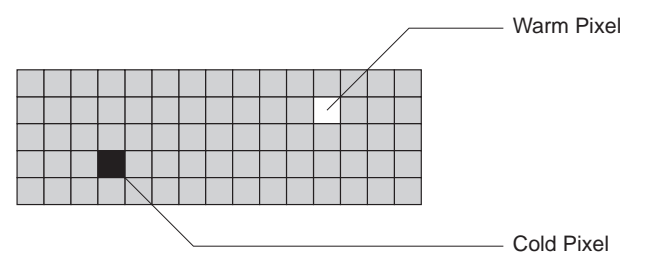

Ladungsmenge von "hot" und "cold" Pixeln im Vergleich zu "normal" Pixeln:

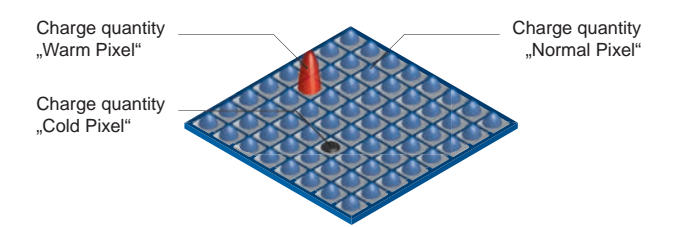

#### **Korrektur-Algorithmus (Pixel-Korrektur)**

Bei Baumer-Kameras wird das Problem der defekten Pixel wie folgt gelöst:

- <sup>n</sup> Mögliche defekte Pixel werden während des Produktionsprozesses der Kamera identifiziert.
- Die Koordinaten dieser Pixel sind in den Werkseinstellungen der Kamera gespeichert.

Sobald die Sensorauslesung abgeschlossen ist, erfolgt die Korrektur:

- Vor jeder weiteren Verarbeitung werden die Werte der benachbarten Pixel links und rechts der defekten Pixel ausgelesen. (innerhalb der gleichen Bayer-Phase für Farbe)
- <sup>n</sup> Dann wird der Durchschnittswert dieser 2 Pixel bestimmt, um das erste defekte Pixel zu korrigieren
- <sup>n</sup> Schließlich wird der Wert des defekten Pixels mit Hilfe des zuvor korrigierten Pixels und des Pixels auf der anderen Seite des defekten Pixels korrigiert.

#### **Beispiele für die Korrektur von defekten Pixeln**

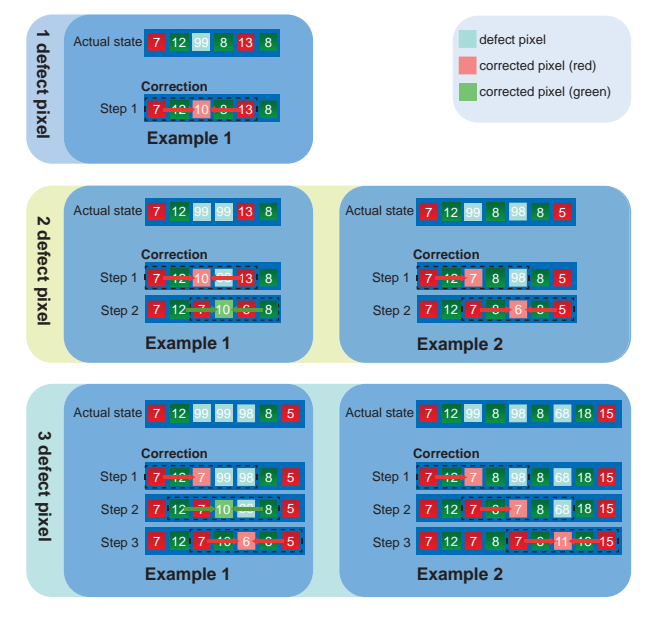

## **Defektes Pixel zur Defektpixelliste mit Baumer Camera Explorer hinzufügen**

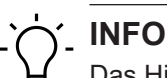

Das Hinzufügen von defekten Pixeln muss im Vollbild (ohne *Binning* / *Width* / *Height* / *OffsetX* / *OffsetY*), im Rohdatenformat und ohne aktivierte Farbberechnung erfolgen.

#### *Vorgehen:*

- a) Starten Sie die *Camera Explorer*. Verbinden Sie sich mit der Kamera.
- b) Wählen Sie das Profil *GenICam Guru* (nur *Camera Explorer* < v3.0).
- c) Öffnen Sie die Kategorie *LUTControl*.
- d) Suchen Sie eine leere *DefectPixelListIndex. (DefectPixelListEntryPosX = 0 | DefectPixelListEntryPosY = 0)*
- e) Bestimmen Sie die Koordinaten des defekten Pixels. Halten Sie den Mauszeiger über das defekte Pixel. Die Koordinaten des fehlerhaften Pixels werden in der Statusleiste angezeigt. Zur Vereinfachung können Sie das Bild vergrößern.
- f) Geben Sie die ermittelten Koordinaten für X (*DefectPixelListEntryPosX*) und Y (*DefectPixel-ListEntryPosY*) ein.
- g) Aktivieren Sie die registrierte *DefectPixelListIndex*. DefectPixelListEntryActive = True
- h) Halten Sie die Kamera an und starten Sie sie erneut, um die aktualisierten Koordinaten zu übernehmen.

#### *Ergebnis:*

 $\checkmark$  Sie haben ein defektes Pixel zur Defektpixelliste hinzugefügt.

#### **11.12.1 DefectPixelCorrection**

Aktivieren Sie die Korrektur von defekten Pixeln.

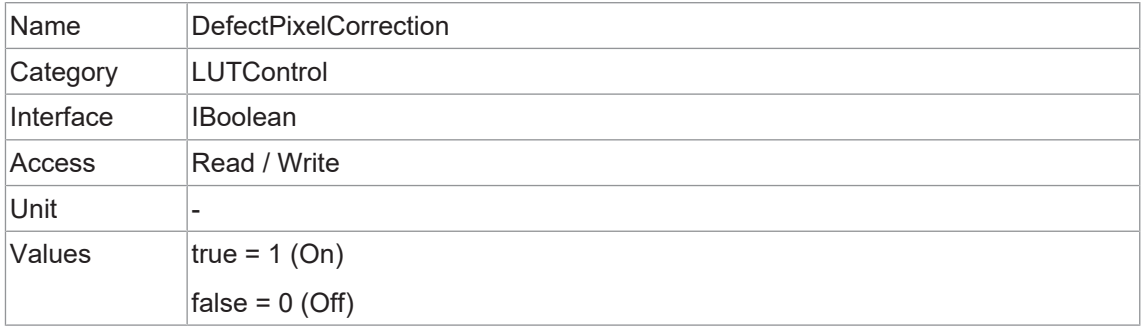

#### **11.12.2 DefectPixelListEntryActive**

Definiert, ob die Pixelkorrektur für den ausgewählten Eintrag aktiv ist.

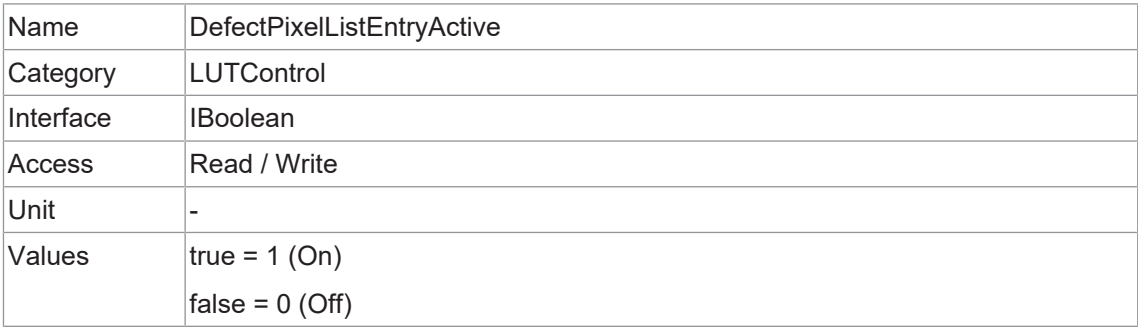

# **11.12.3 DefectPixelListEntryPosX**

X-Position des defekten Pixels.

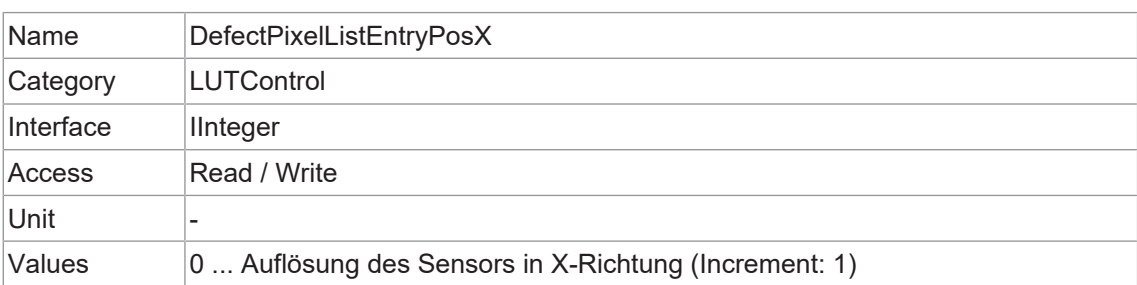

## **11.12.4 DefectPixelListEntryPosY**

Y-Position des defekten Pixels.

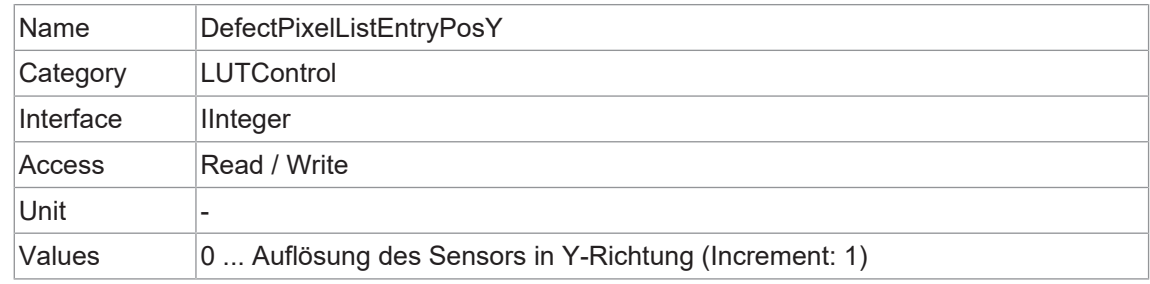

## **11.12.5 DefectPixelListIndex**

Index der Pixelkorrekturliste.

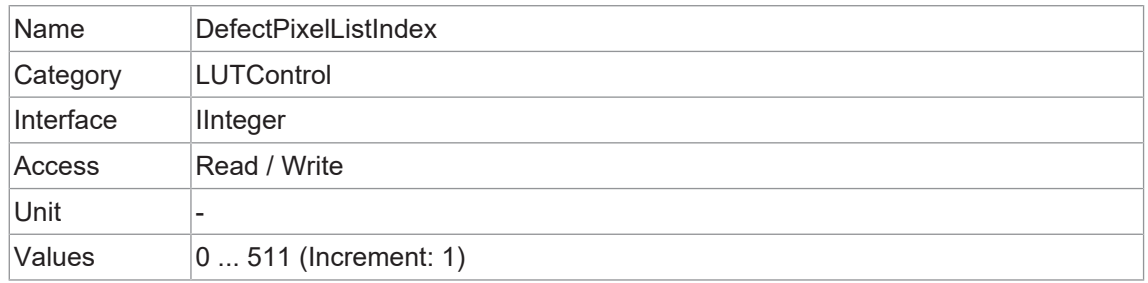

# **11.12.6 DefectPixelListSelector**

Wählt aus, welche Defektpixelliste kontrolliert werden soll.

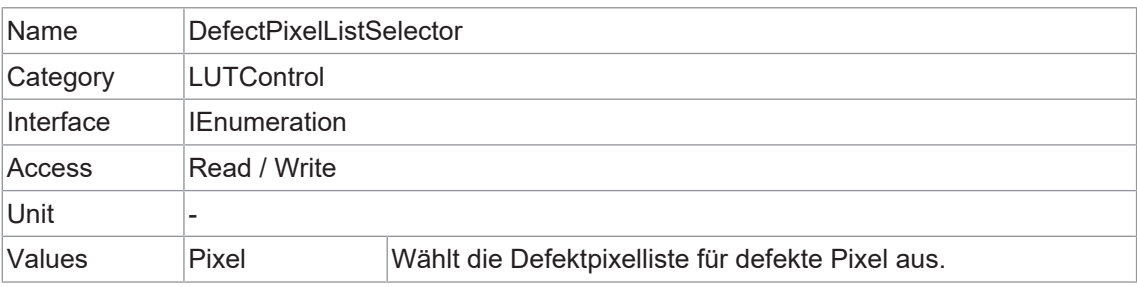

Beschreibt den Inhalt der ausgewählten *LUT*.

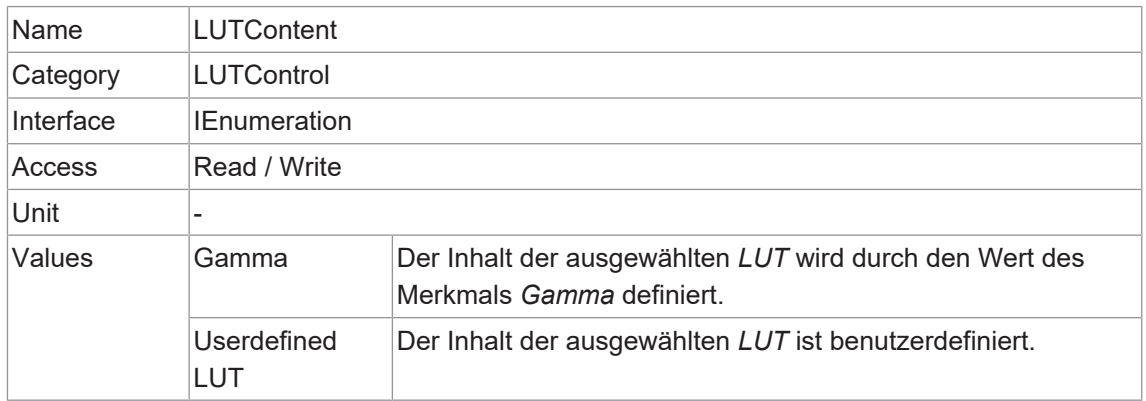

#### **11.12.8 LUTEnable**

Aktiviert die ausgewählte *LUT*. Sie enthält 2<sup>12</sup> (4096) Werte für die verfügbaren Ebenen. Diese Werte können vom Benutzer angepasst werden.

Bei Farbkameras wird die *LUT* für alle Farbkanäle zusammen angewendet.

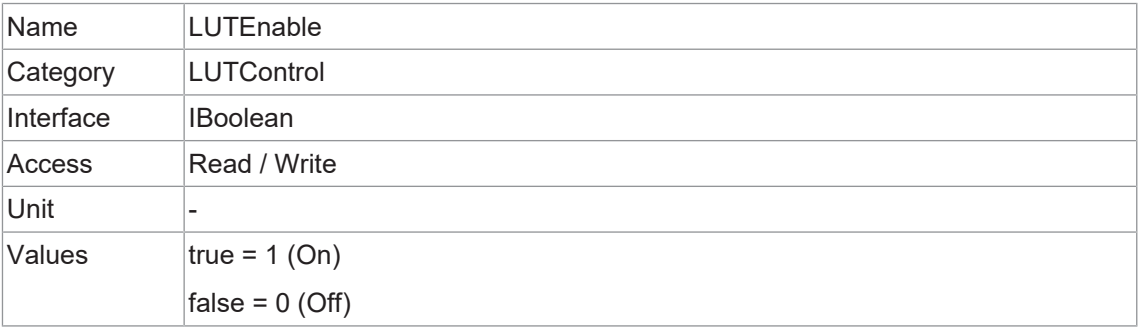

## **11.12.9 LUTIndex**

Steuern Sie den Index (Offset) des Koeffizienten, auf den Sie im ausgewählten *LUT* zugreifen möchten.

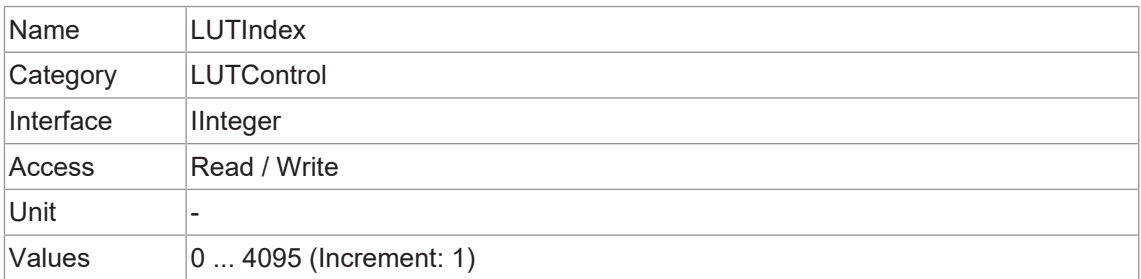

# **11.12.10 LUTSelector**

Wählt aus, welche *LUT* gesteuert werden soll.

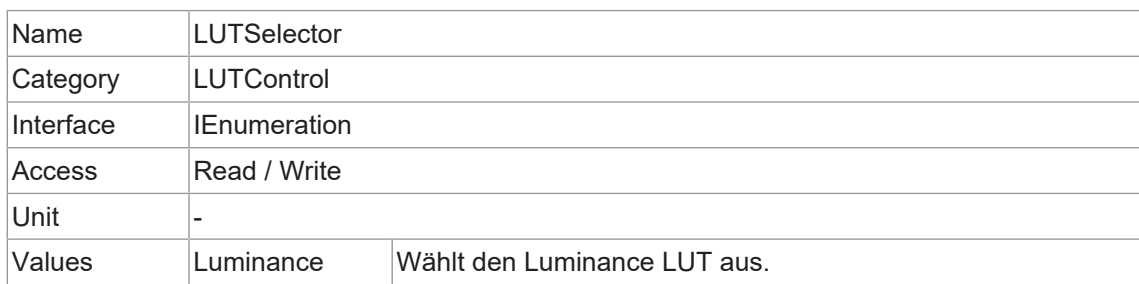

#### **11.12.11 LUTValue**

Meldet den Wert des Eintrags *LUTIndex* des durch *LUT* ausgewählten *LUTSelector*.

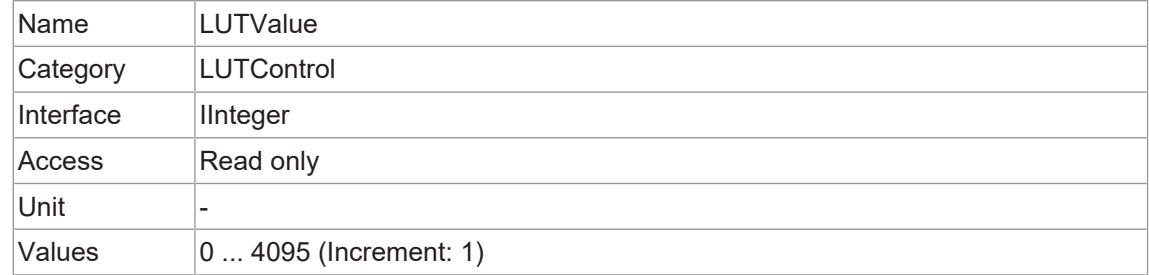

# **11.13 Category: MemoryManagement**

Kategorie, welche die Funktionen der Speicherverwaltung enthält.

# **11.13.1 MemoryMaxBlocks**

Maximale Anzahl der verfügbaren Speicherblöcke.

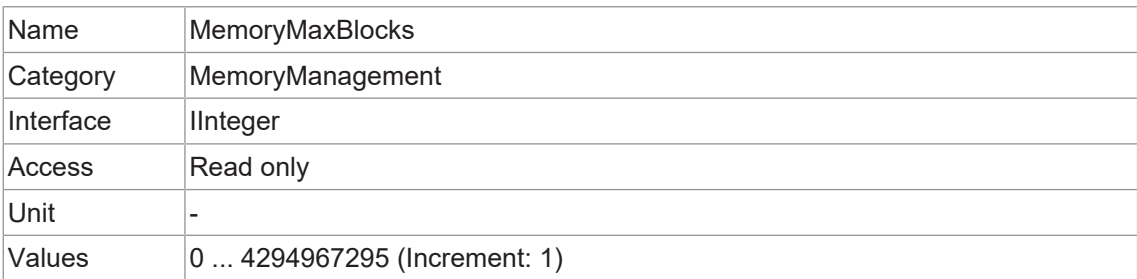

# **11.14 Category: SequencerControl**

Kategorie mit den Features zur Kontrolle des *Sequencer*.

Der *Sequencer* ermöglicht die Aufzeichnung von Bildserien inklusive automatischer Neuparametrierung der Kamera auf Basis verschiedener Events und Signale. Dazu werden die gewünschten Kameraeinstellungen für jeden Schritt in der so genannten *Sequencer Sets* gespeichert.

Die Aneinanderreihung mehrerer dieser *Sequencer Sets* ergibt eine Sequenz. Die Verbindung von Sequenzen erfolgt über verschiedene Wege. Neben den Kamerafunktionen sind auch die pfadbezogenen Funktionen Teil einer *Sequencer Set*.

## **Sequencer Sets**

*Sequencer Sets* kombinieren Features der Kamera - vergleichbar mit einem *User Set* - und *Sequencer* (set und path) spezifische Parameter.

Die Einstellungen für die verschiedenen Kamerafunktion werden mit *Sequencer* gesteuert und in *Sequencer Set* gespeichert. Die Pfadinformation für die Umschaltung wird ebenfalls gespeichert.

Diese Kamera-Features können sein:

- **ExposureTime**
- <sup>n</sup> *Gain*
- *Region of Interest (OffsetX / OffsetY / Width / Height)*
- **n** *UserOutput*
- <sup>n</sup> *Counter*

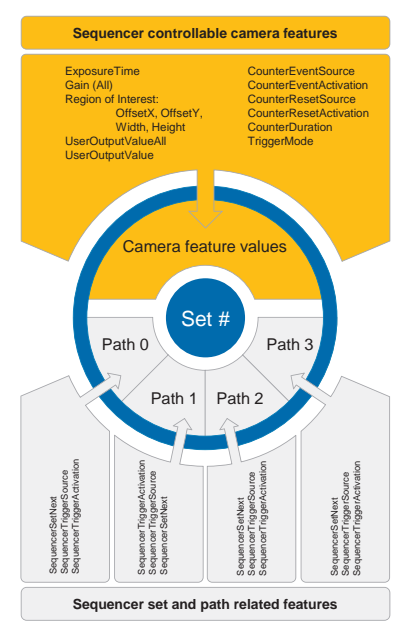

Jeder Pfad beinhaltet:

- <sup>n</sup> das Ziel für die eingestellte Umschaltung, welches durch das Feature *SequencerSetNext* abgebildet wird
- <sup>n</sup> das Signal, dessen Zustandsänderung zur Auslösung der eingestellten Umschaltung verwendet wird und das abgebildet wird als *SequencerTriggerSource*
- <sup>n</sup> die Zustandsänderung, die die eingestellte Umschaltung auslöst, und das wird abgebildet als *SequencerTriggerActivation*

Wie bei *User Sets* werden die aktuellen Einstellungen der Kamera überschrieben, sobald ein *Sequencer Set* geladen und der *Sequencer* aktiviert wird.

#### **Konfiguration des Sequencer**

Um zu vermeiden, dass beim Konfigurieren des *Sequencer* die aktuellen Kameraeinstellungen überschrieben werden, muss die Kamera auf die *SequencerConfigurationMode* eingestellt werden.

Ist die Kamera auf die *SequencerConfigurationMode* eingestellt, können die einzelnen *Sequencer Sets* über die *SequencerSetSelector* ausgewählt, konfiguriert und durch Ausführen von *SequencerSetSave* gespeichert werden.

Um die konfigurierte Sequenz zu starten, muss die *SequencerConfigurationMode = off* geschaltet werden, um den *SequencerMode* zu aktivieren.

#### **11.14.1 SequencerConfigurationMode**

Regelt, ob der *SequencerConfigurationMode* aktiv ist.

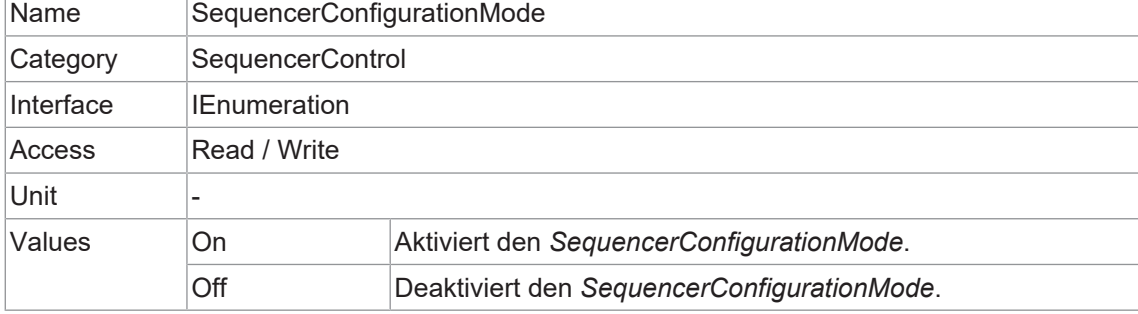

#### **11.14.2 SequencerFeatureEnable**

Aktiviert das ausgewählte Feature und macht es in allen *Sequencer Sets* aktiv.

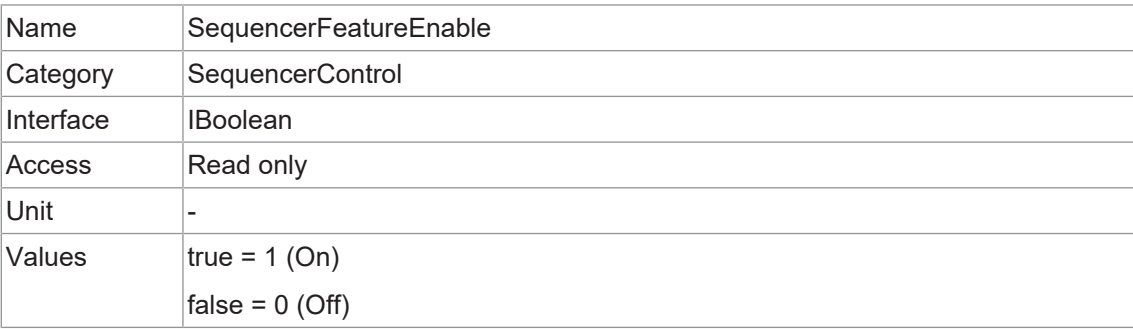

#### **11.14.3 SequencerFeatureSelector**

Wählt die Features aus, die über die *Sequencer* gesteuert werden.

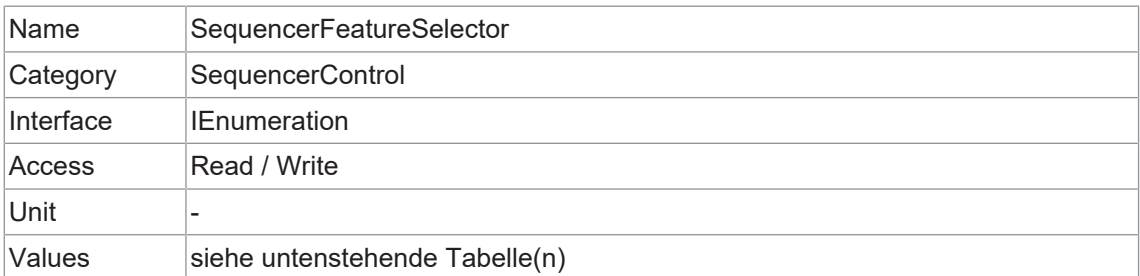

# **VAX(.2)**

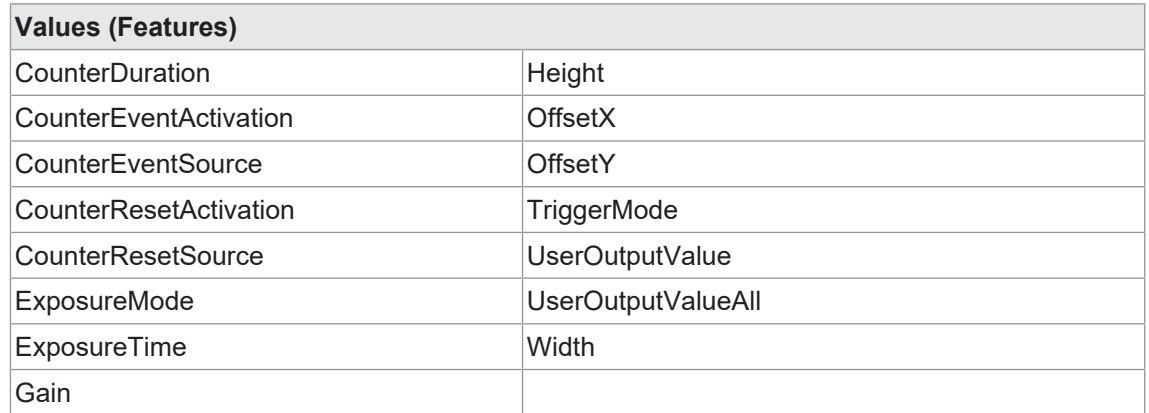

#### **11.14.4 SequencerMode**

Regelt, ob der *Sequencer* aktiv ist.

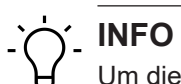

Um diese Funktion zu nutzen, müssen die Funktionen *BalanceWhiteAuto* (nur Farbkameras) und *SequencerConfigurationMode = off* sein.

Um diese Funktion zu schreiben, stellen Sie *TLParamsLocked = 0* ein.

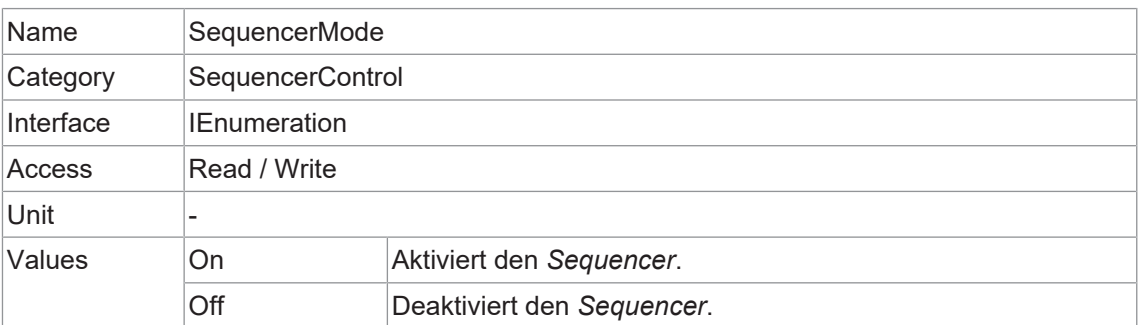

# **11.14.5 SequencerPathSelector**

Wählt den Pfad aus, der die nachfolgenden Einstellungen enthält.

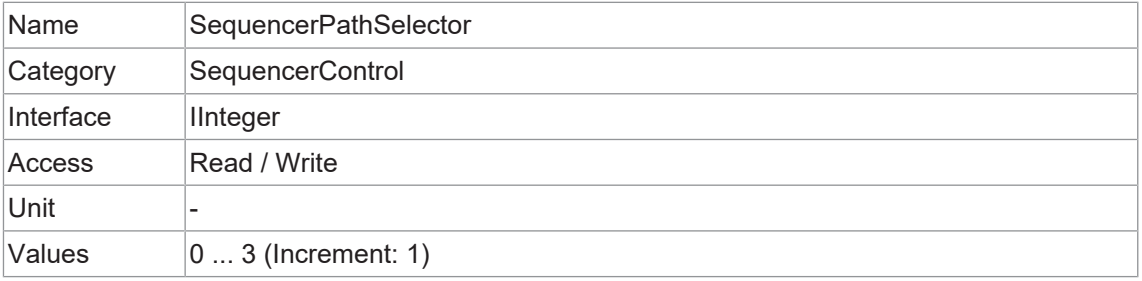

# **11.14.6 SequencerSetActive**

Enthält das derzeit aktive *Sequencer Set*.

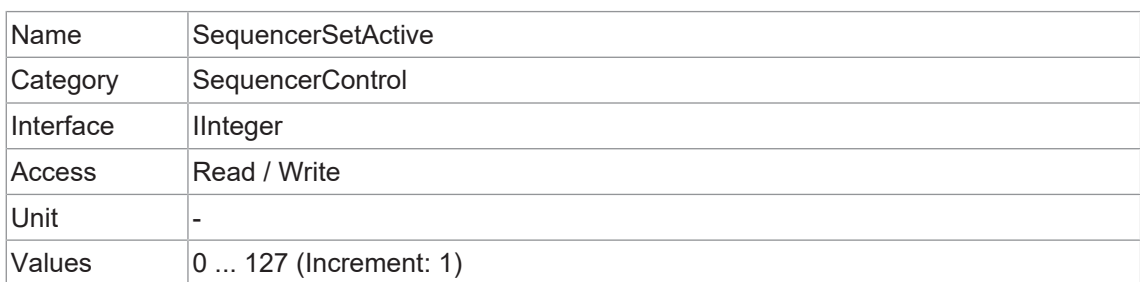

#### **11.14.7 SequencerSetLoad**

Lädt das mit *SequencerSetSelector* ausgewählte *Sequencer Set* in das Gerät.

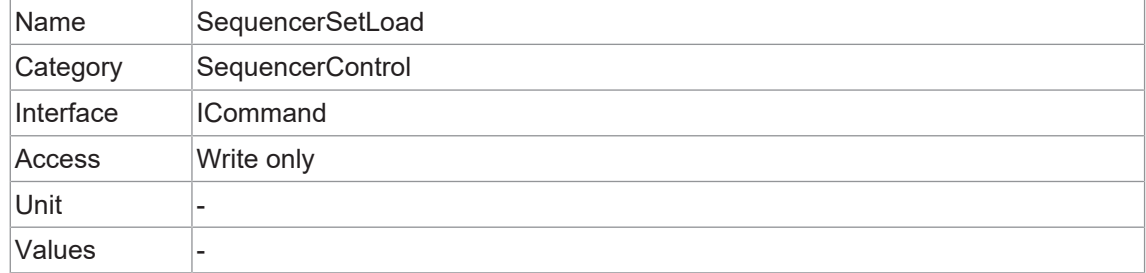

#### **11.14.8 SequencerSetNext**

Gibt das nächste *Sequencer Set* an.

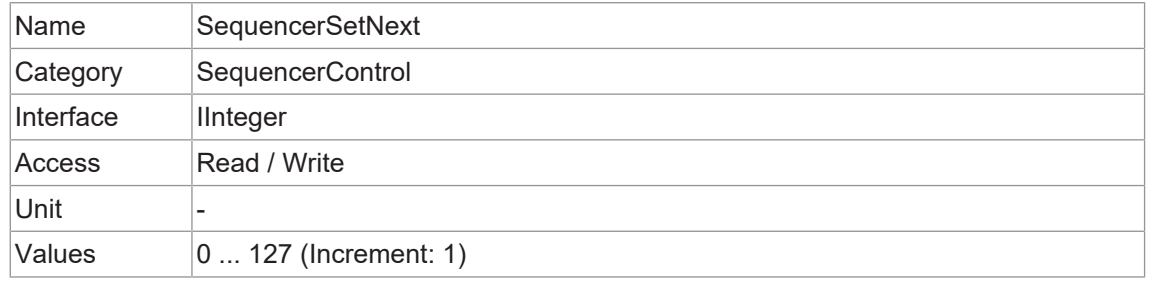

# **11.14.9 SequencerSetSave**

Speichert den aktuellen Gerätestatus auf dem mit *SequencerSetSelector* ausgewählten *Sequencer Set*.

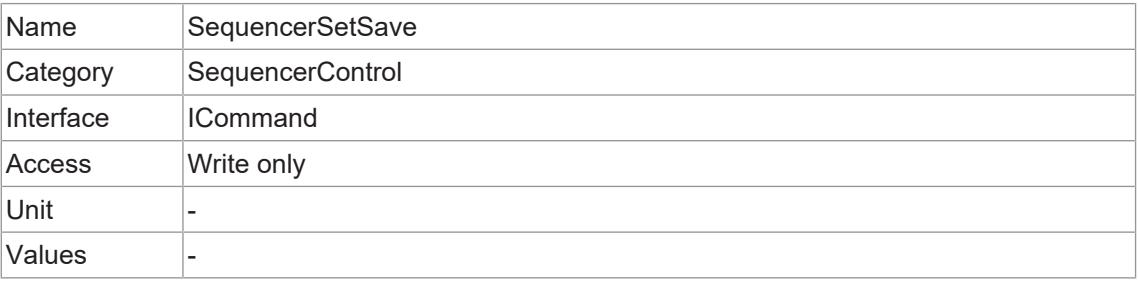

# **11.14.10 SequencerSetSelector**

Wählt das *Sequencer Set* aus, für die weitere Funktionseinstellungen gelten.

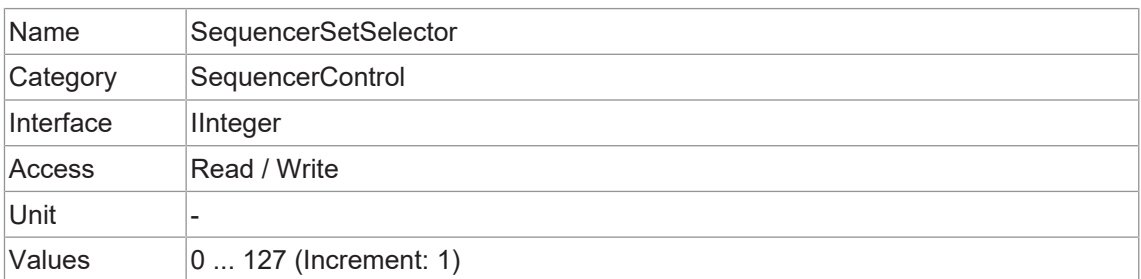

## **11.14.11 SequencerSetStart**

Definiert den Start *Sequencer Set*, welcher als erstes Set verwendet wird.

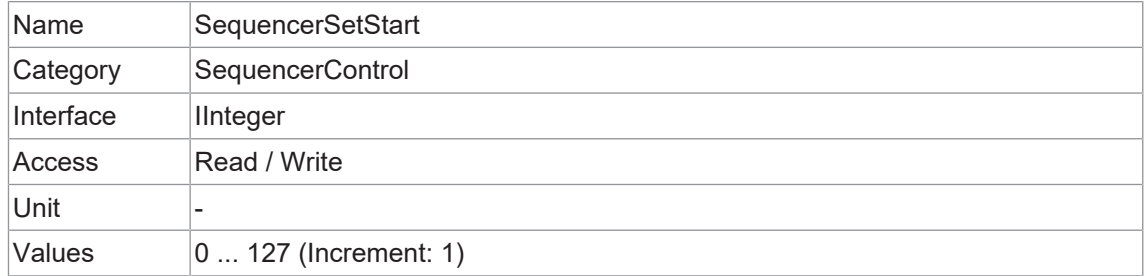

## **11.14.12 SequencerTriggerActivation**

Definiert die Signalflanke, welche den *Sequencer* auslöst.

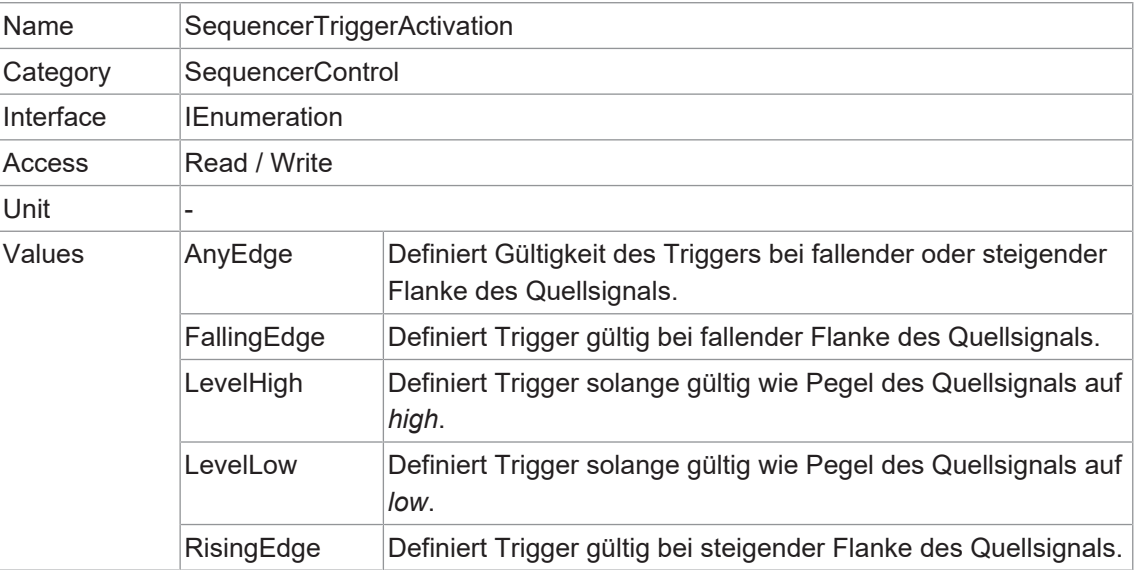

# **11.14.13 SequencerTriggerSource**

Definiert das interne Signal oder Input als Trigger Quelle für den Sequencer.

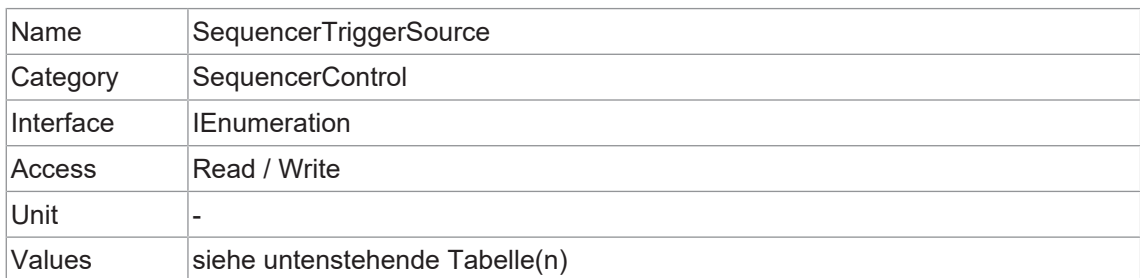

# **VAX(.2)**

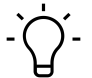

# **INFO**

*Line2* ist wählbar, aber ohne Funktion.

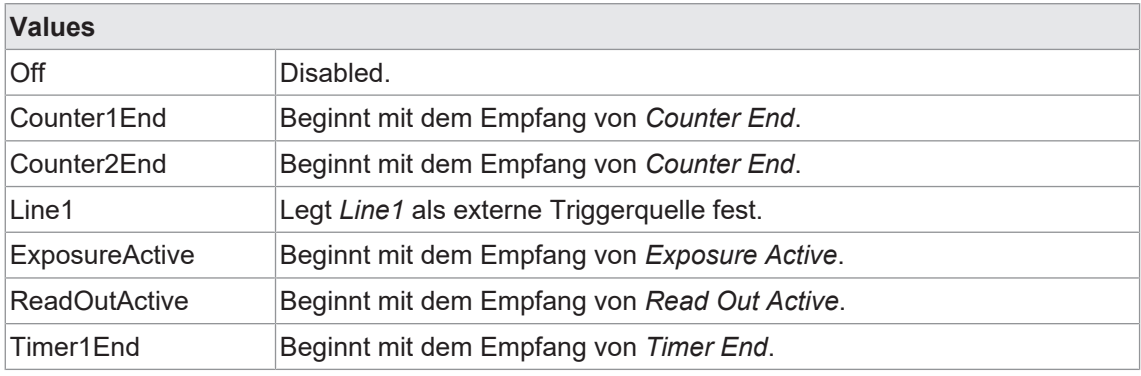

# **11.15 Category: TestControl**

Kategorie für Testkontrollfunktionen.

## **11.15.1 TestPendingAck**

Testen der *PendingAck*-Funktion des Gerätes.

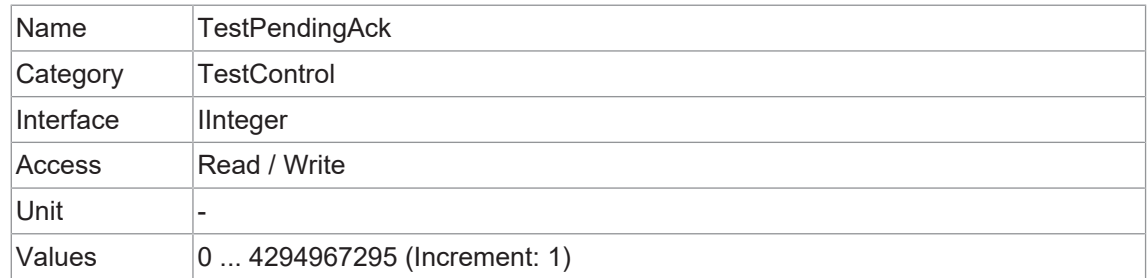

# **11.16 Category: TransportLayerControl**

Dieses Kapitel enthält die Features zur Kontrolle von *Transport Layer*.

## **11.16.1 PayloadSize**

Gibt die Anzahl der übertragenen Bytes für jedes Bild oder jeden *Chunk* auf dem Stream Channel mit den aktuellen Einstellungen an. Dies ist die Gesamtgröße der Datennutzlast für einen Datenblock.

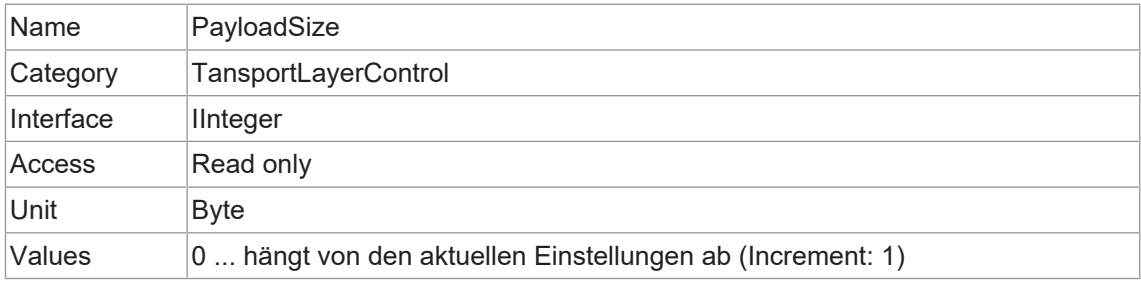

## **11.16.2 Category: TransportLayerControl → USB3Vision**

Kategorie, welche die Merkmale der USB3 Vision-Transportschicht des Geräts enthält.

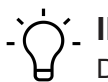

# **INFO**

Das Kameramodul ist intern über USB3.0 mit dem Processing Board verbunden. Daher ist diese Kategorie sichtbar, auch wenn die Smart Kamera einen GigE-Anschluss hat.

# **11.16.2.1 InterfaceSpeedMode**

Zeigt den Geschwindigkeitsmodus der Schnittstelle als String an.

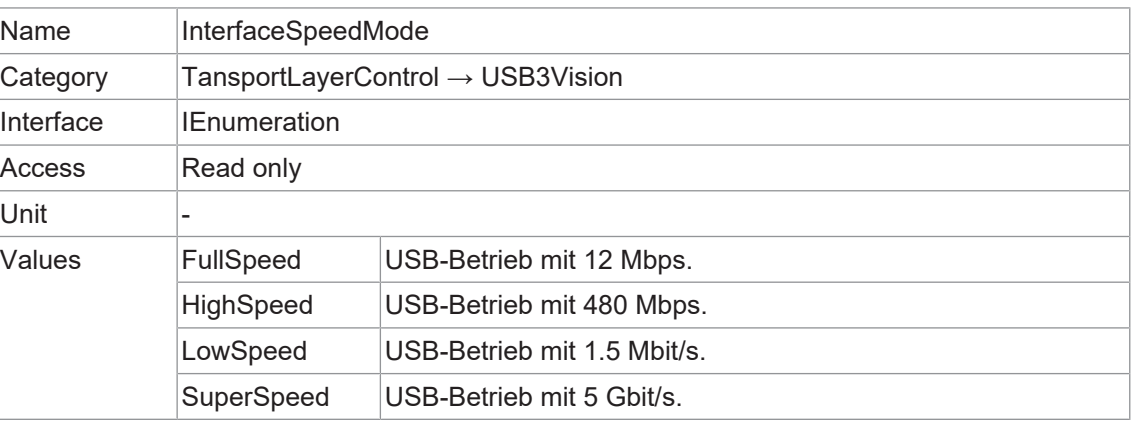

# **11.16.2.2 SIControl**

Steuert den Streaming-Betrieb.

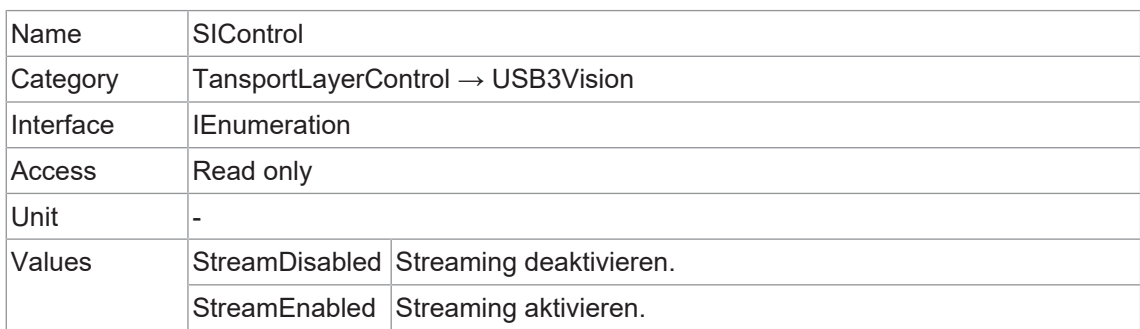

# **11.16.2.3 SIPayloadFinalTransfer1Size**

Größe der ersten endgültigen Nutzlastübertragung.

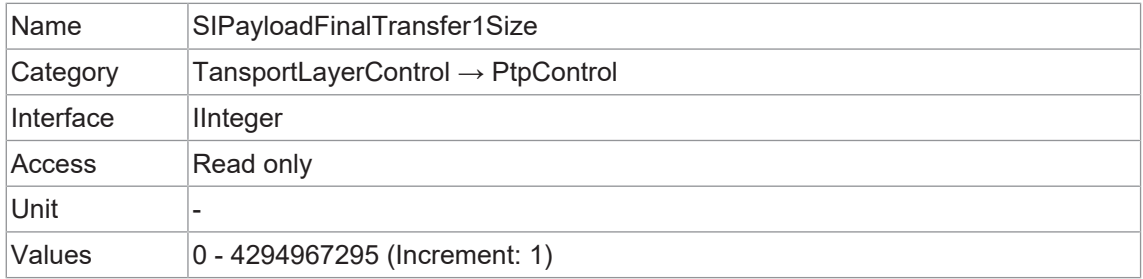

# **11.16.2.4 SIPayloadFinalTransfer2Size**

Größe der zweiten endgültigen Nutzlastübertragung.

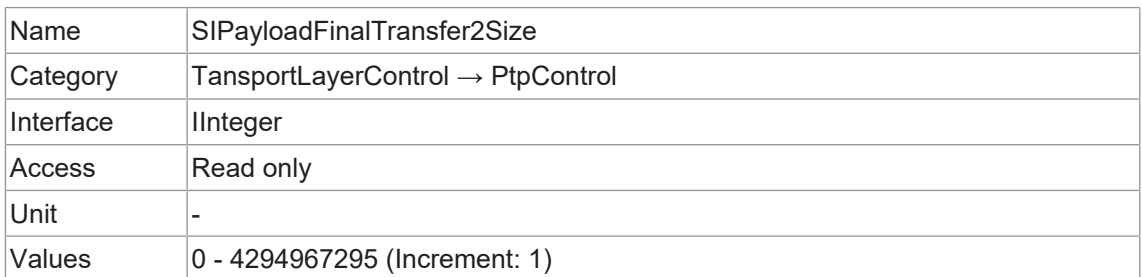

## **11.16.2.5 SIPayloadTransferCount**

Erwartete Anzahl von Nutzlastübertragungen.

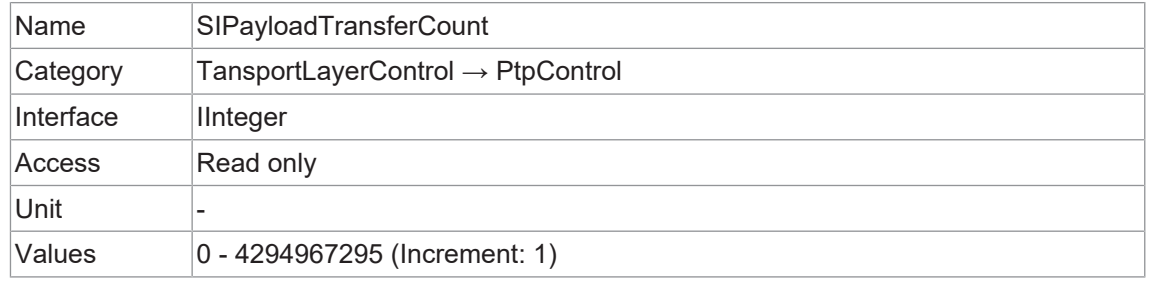

#### **11.16.2.6 SIPayloadTransferSize**

Erwartete Größe einer einzelnen Nutzlastübertragung.

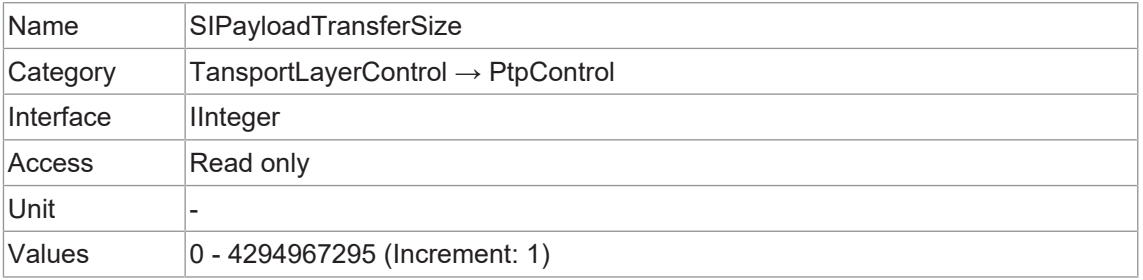

# **11.17 Category: UserSetControl**

Kategorie, welche die Features zur Kontrolle der *User Sets* enthält. Sie ermöglicht das Laden oder Speichern von werks- oder benutzerdefinierten Einstellungen.

Das Laden des werksseitig voreingestellten *User Sets* garantiert einen Zustand, in dem eine kontinuierliche Bildaufnahme mit den obligatorischen Features gestartet werden kann.

Die *User Sets* werden in der Kamera gespeichert und können geladen, gespeichert und auf andere Kameras übertragen werden.

#### **11.17.1 UserSetDefault**

Für diese Kamera sind vier *User Sets* verfügbar. *User Set 1, User Set 2, User Set 3* sind benutzerspezifisch und können benutzerdefinierte Parameter enthalten.

Die Werkseinstellungen sind im *User Set: Default*. gespeichert. Dies ist das einzige *User Set*, welches nicht bearbeitet werden kann.

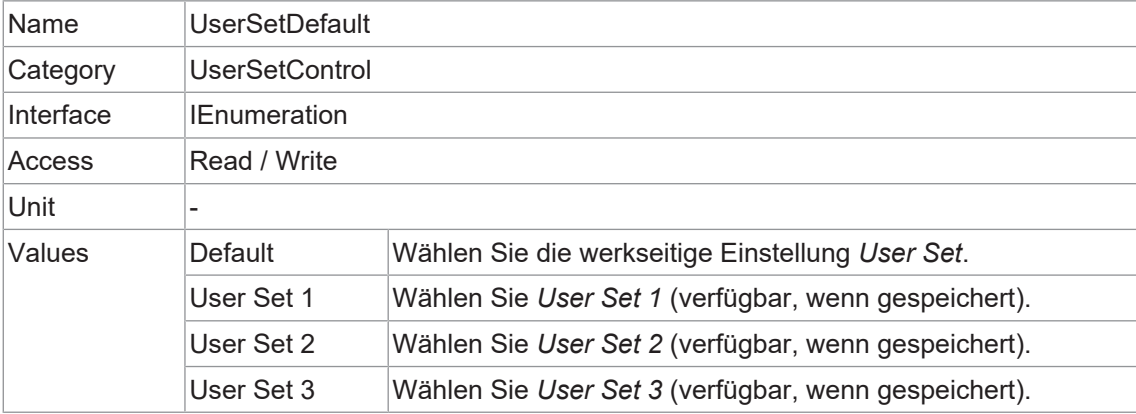

# **11.17.2 UserSetFeatureEnable**

Aktiviert die mit *UserSetFeatureSelector* ausgewählte Funktion.

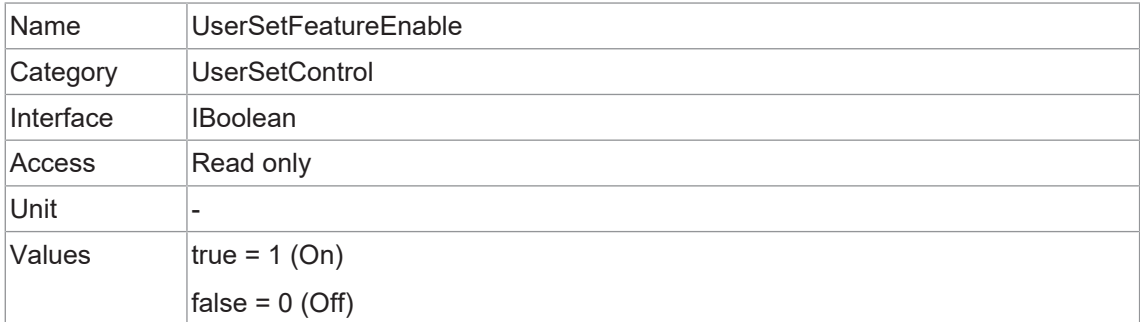

# **11.17.3 UserSetFeatureSelector**

Legt fest, welche individuelle Funktion gesteuert wird.

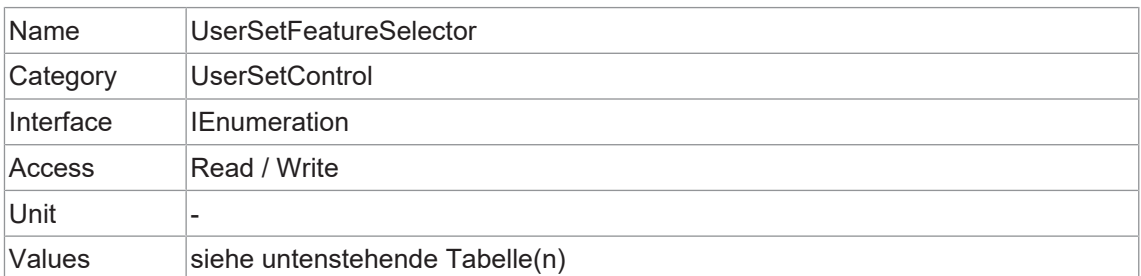

# **VAX(.2)**

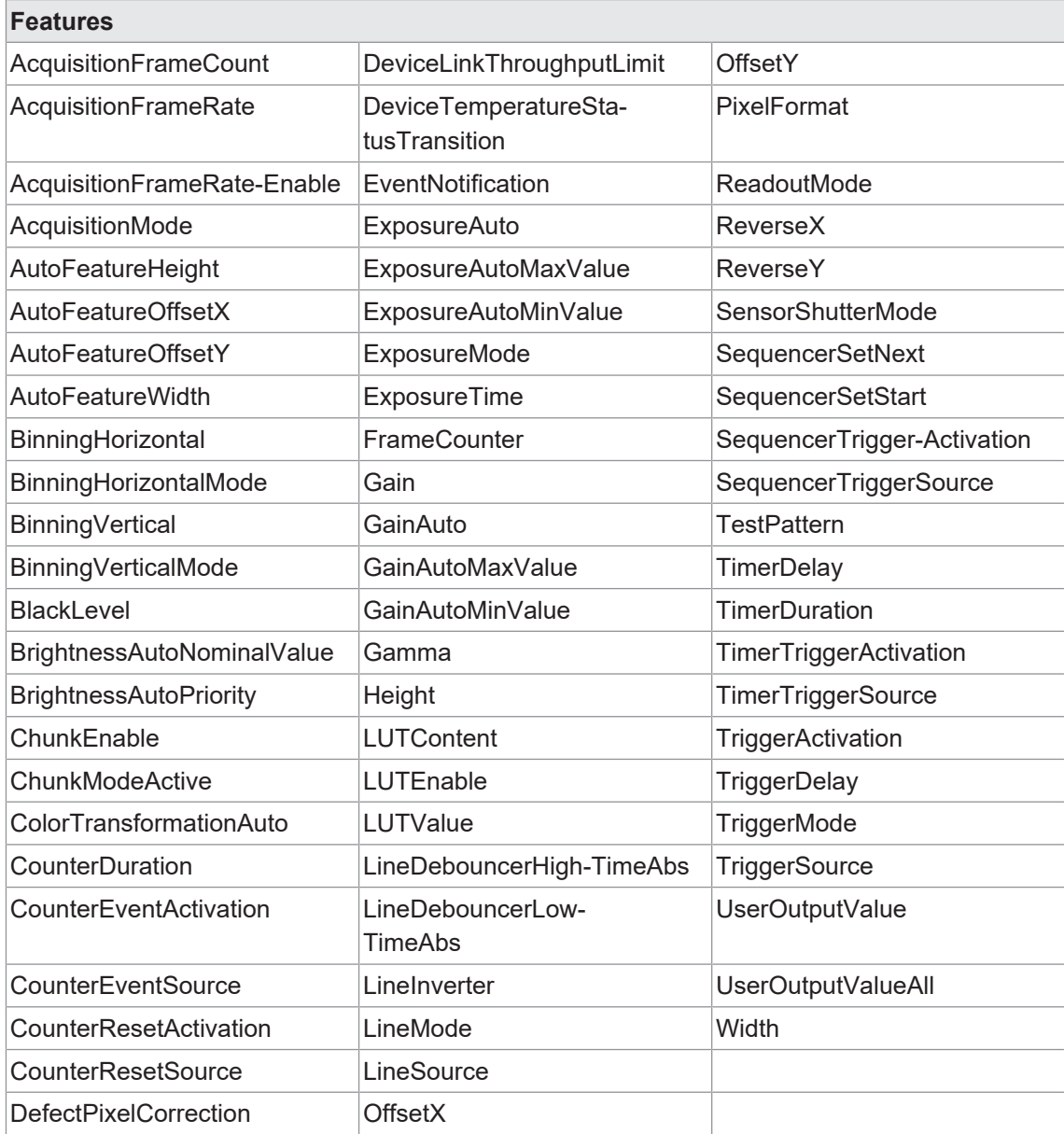

# **11.17.4 UserSetLoad**

Lädt das durch *UserSetSelector* angegebene *User Set* in das Gerät und aktiviert es.

# **INFO**

Um dieses Feature editieren zu können, muss die Kamera gestoppt werden.

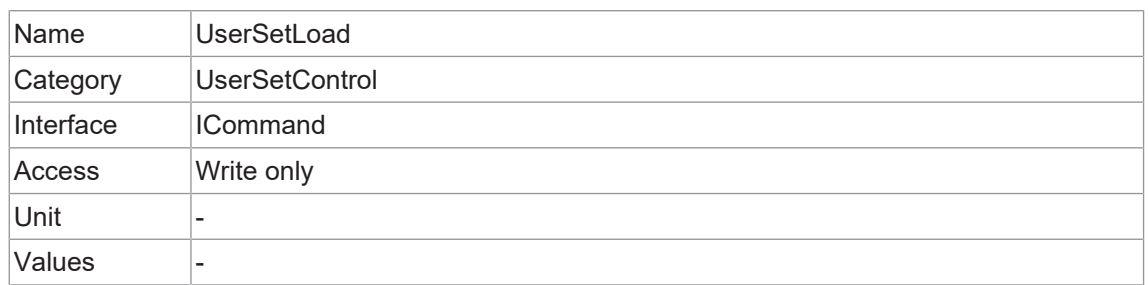

## **11.17.5 UserSetSave**

Speichern Sie die unter *UserSetSelector* angegebene *User Set* in den nichtflüchtigen Speicher des Geräts.

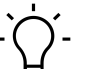

# **INFO**

Die Werkseinstellungen sind im *User Set*: *Default* gespeichert. Dies ist das einzige *User Set*, das nicht bearbeitet werden kann. Wählen Sie zum Speichern von Konfigurationen unter *User-SetSelector* (*UserSet1, UserSet2* oder *UserSet3*).

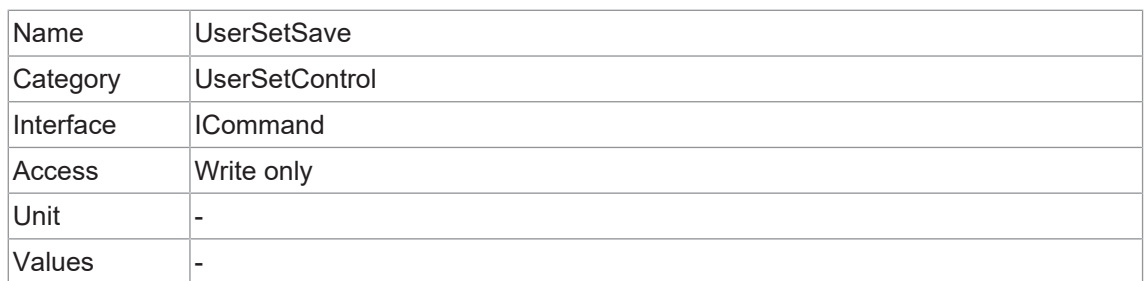

## **11.17.6 UserSetSelector**

Wählt das *User Set* zum Laden, Speichern oder Konfigurieren aus.

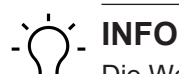

Die Werkseinstellungen sind im *User Set*: *Default* gespeichert. Dies ist das einzige *User Set*, das nicht bearbeitet werden kann. Wählen Sie zum Speichern von Konfigurationen unter *User-SetSelector* (*UserSet1, UserSet2* oder *UserSet3*).

![](_page_143_Picture_198.jpeg)

# **11.18 Category: boCalibrationData**

Kategorie für Features der Kalibrierungsdaten.

![](_page_143_Picture_9.jpeg)

# **Einstellung der Kalibrierung**

Die Kalibrierung erfolgt nicht in der Kamera oder über den *Camera Explorer*. Die in dieser Kategorie einzutragenden Werte, müssen mit einer externen Software (z.B. *OpenCV*) in der Anwendungsumgebung ermittelt und dann hier eingetragen werden. Diese Kalibrierungsdaten werden nichtflüchtig in der Kamera gespeichert.

Zur Durchführung der Kalibrierung liefert die Kamera das Bild und die gespeicherten Kalibrierungsdaten. Die Kalibrierung muss mit einer externen Software erfolgen.

#### **11.18.1 boCalibrationAngularAperture**

Winkelblende des Objektivs als Winkelgröße der Objektivblende vom Brennpunkt aus gesehen in Grad.

![](_page_143_Picture_199.jpeg)
## **11.18.2 boCalibrationDataConfigurationMode**

Steuert, ob der *boCalibrationDataConfigurationMode* aktiv ist.

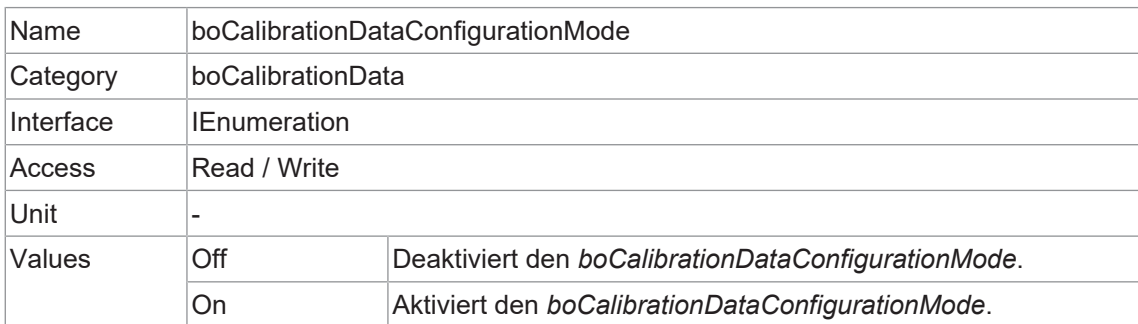

## **11.18.3 boCalibrationDataSave**

Speichert die aktuellen Kalibrierungsdaten in den nichtflüchtigen Speicher des Geräts.

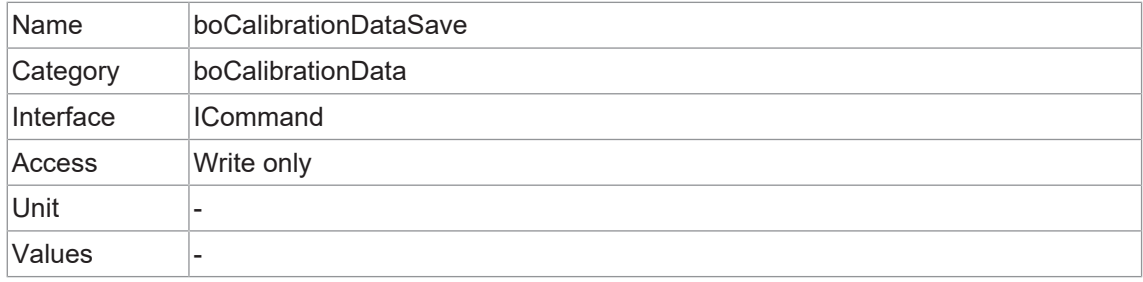

### **11.18.4 boCalibrationDataVersion**

Version des optischen Controllers.

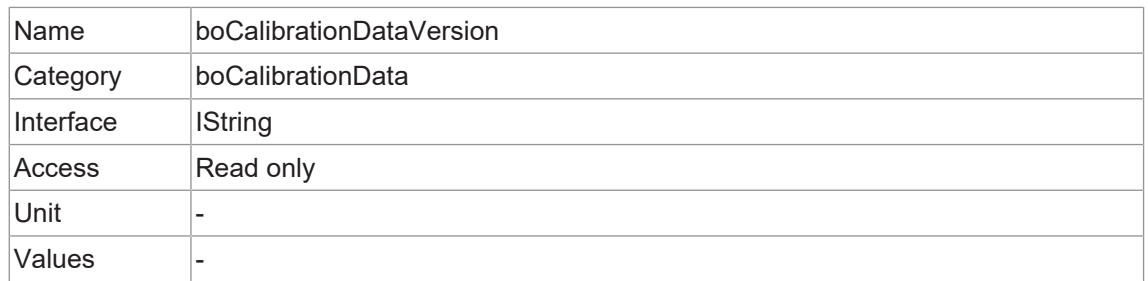

#### **11.18.5 boCalibrationFocalLength**

Brennweite in Millimetern (mm).

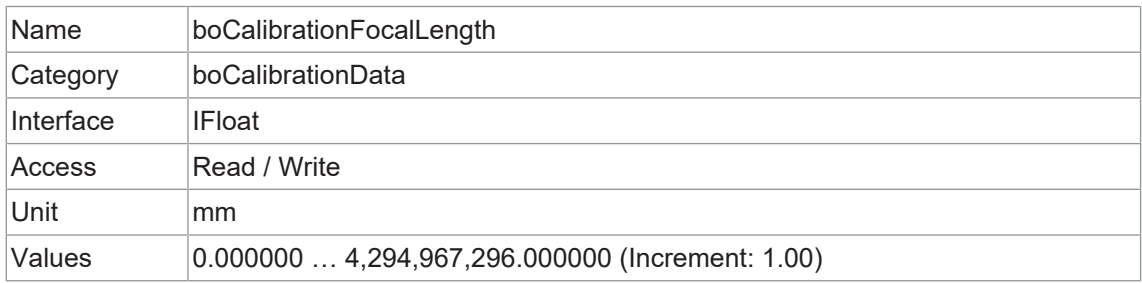

## **11.18.6 boCalibrationMatrixSelector**

Auswahl der Kalibrationsmaxtrix.

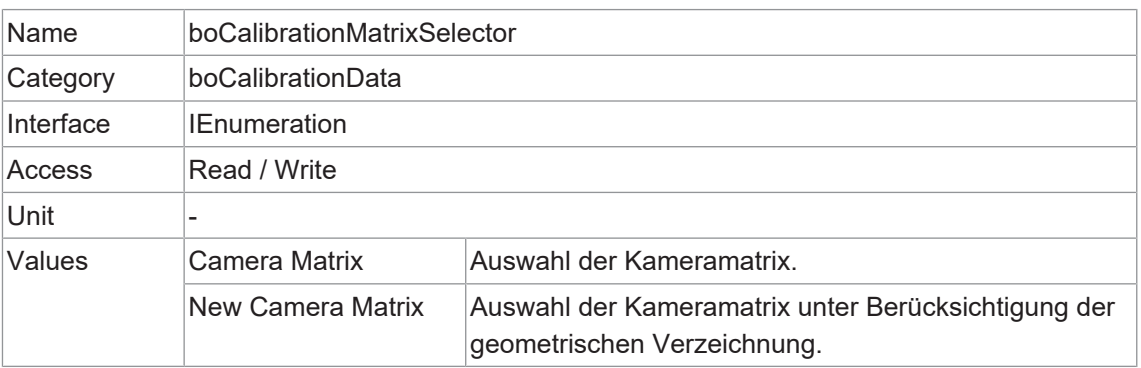

### **11.18.7 boCalibrationMatrixValue**

Gewählter Wert der Kalibrationsmatrix.

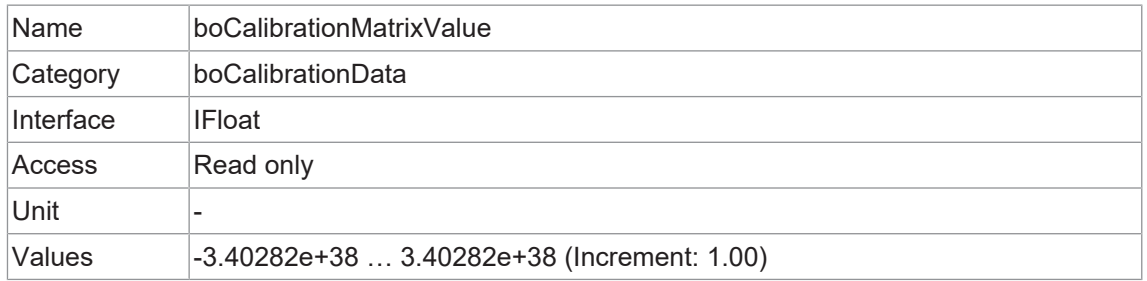

## **11.18.8 boCalibrationMatrixValueSelector**

Werteselektor der Kalibrierungsmatrix.

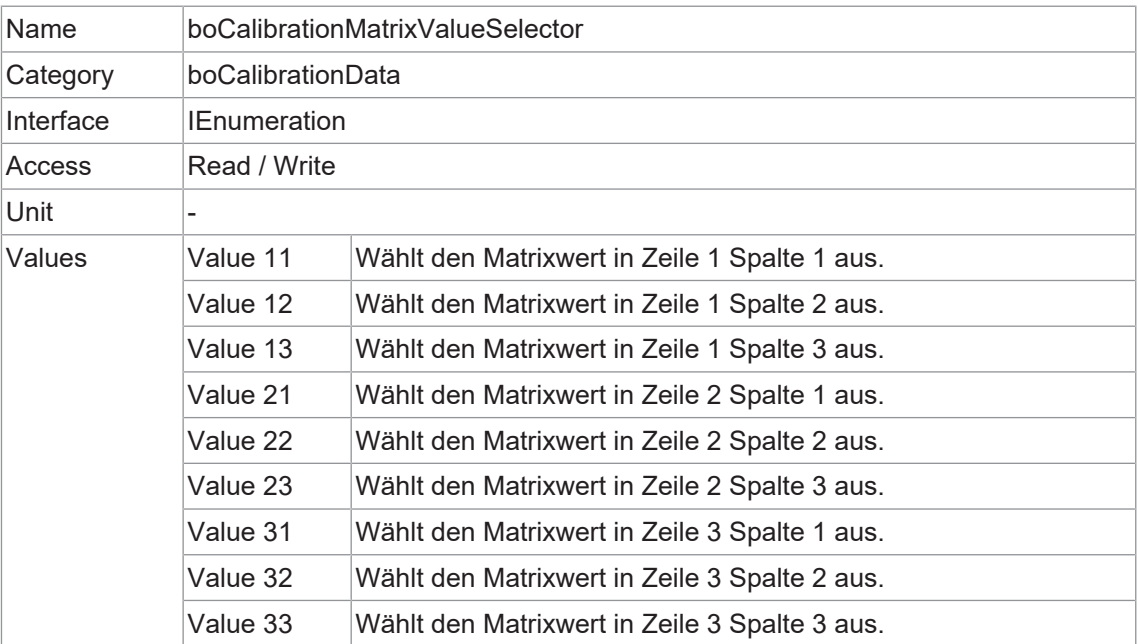

### **11.18.9 boCalibrationVectorSelector**

Auswahl des Kalibrationsvektors.

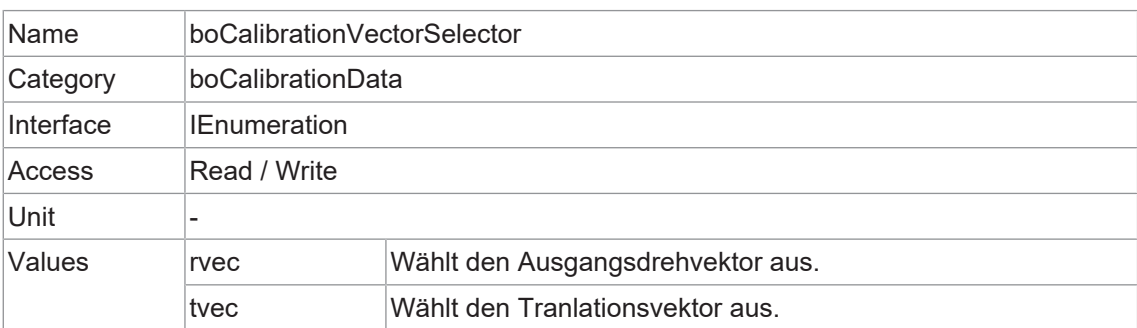

### **11.18.10 boCalibrationVectorValue**

Wert des ausgewählten Kalibrationsvektors.

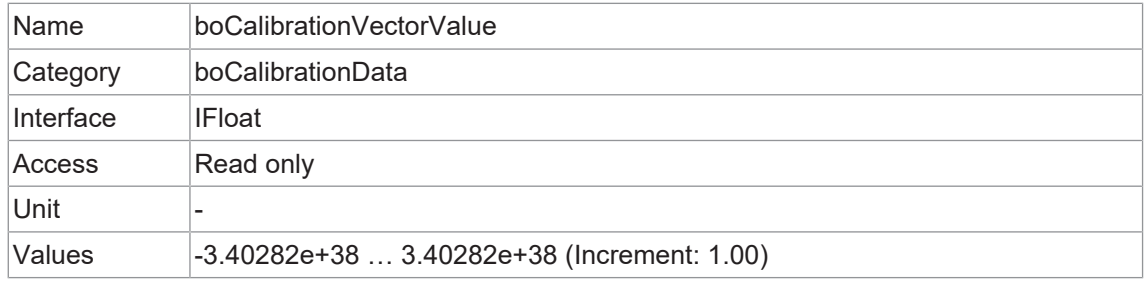

### **11.18.11 boCalibrationVectorValueSelector**

Auswahl des Wertselektors des Kalibrationsvektors.

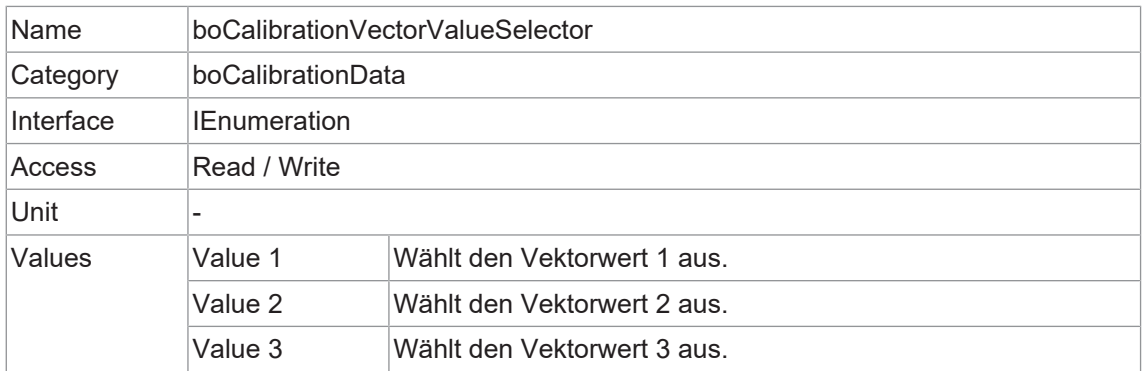

## **11.18.12 boGeometryDistortionValue**

Ausgewählter Wert der geometrischen Verzerrung.

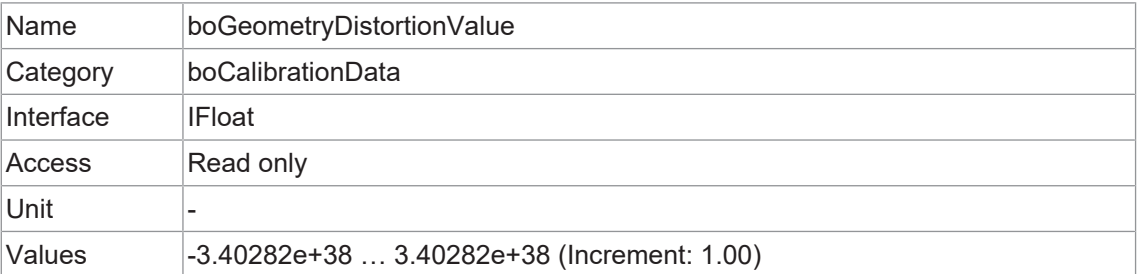

# **11.18.13 boGeometryDistortionValueSelector**

Selektor für die geometrische Verzeichnung.

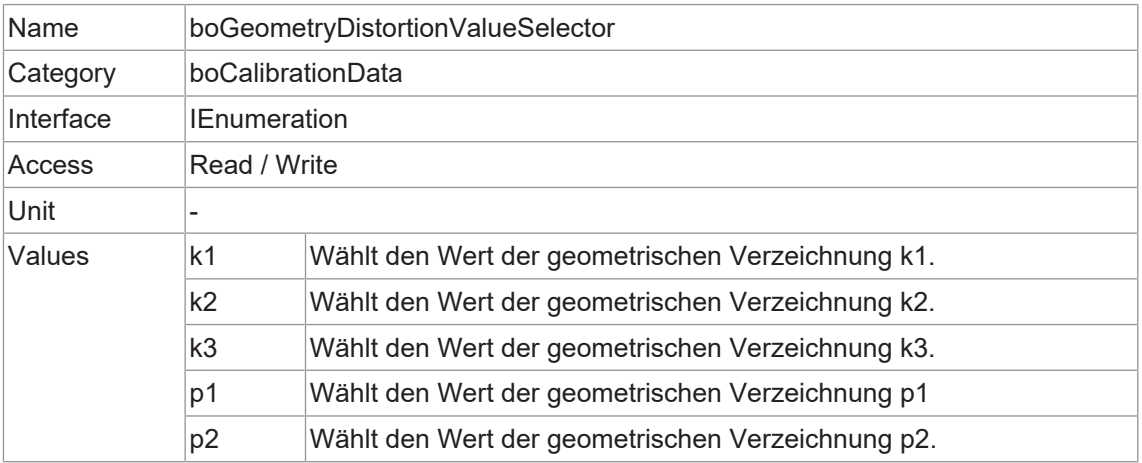

**Baumer Optronic GmbH** Badstrasse 30 DE - 01454 Radeberg www.baumer.com

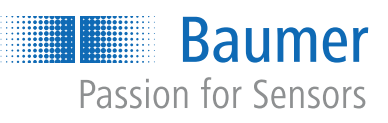